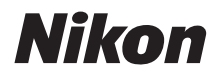

with **WARRANTY** 

# APPAREIL PHOTO NUMÉRIQUE

# 7500 Manuel d'utilisation (avec garantie)

- Lisez ce manuel attentivement avant d'utiliser l'appareil photo.
- Pour utiliser correctement l'appareil photo, veuillez lire la section « Pour votre sécurité » (page xii).
- Après avoir lu ce manuel, rangez-le dans un endroit facilement accessible pour vous y référer ultérieurement.

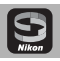

# Utilisez SnapBridge maintenant !

Utilisez SnapBridge pour commander l'appareil photo à distance depuis votre smartphone ou tablette (périphérique mobile) et pour télécharger les images de l'appareil photo.

# **Téléchargez l'application gratuitement dès aujourd'hui !**

SnapBridge est disponible gratuitement sur l'App Store® d'Apple, sur Google Play™ et sur le site Web suivant :

http://snapbridge.nikon.com Consultez le site Web de Nikon pour obtenir les dernières informations sur SnapBridge.

# **Connectez votre appareil photo et votre périphérique mobile**

Suivez les étapes ci-dessous pour associer votre appareil photo et votre périphérique mobile :

- **1 Lancez l'assistant de connexion sur votre appareil photo.**
- **2 Touchez le nom de l'appareil photo sur votre périphérique mobile.**
- **3** Appuyez sur la commande  $\otimes$  de **l'appareil photo et touchez Jumeler sur le périphérique mobile.**

**Pour en savoir plus sur l'association d'appareils, reportez-vous à la page 28.**

**D7500 Model Name: N1610**

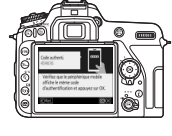

Download on the **App Store** ANDROID APP ON **Google Play** 

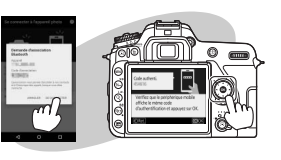

### **Améliorez votre expérience photographique grâce à SnapBridge.**

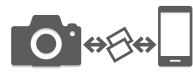

Téléchargez les photos de votre appareil photo vers votre périphérique mobile (smartphone ou tablette) via une connexion permanente, ce qui facilite le partage en ligne des photos et rend ce processus moins stressant.

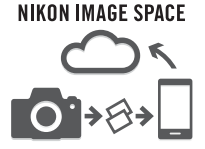

Transférez les photos et les vignettes vers le service de stockage cloud de NIKON IMAGE SPACE.

#### **Enrichissez votre expérience photographique en utilisant SnapBridge pour :**

- Commander l'appareil photo à distance
- Ajouter des crédits photos (deux à choisir parmi informations de copyright, légendes, texte et logos) directement dans vos photos

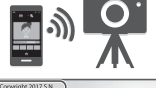

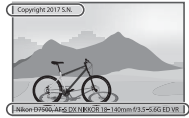

- Transférer automatiquement l'heure et le lieu de votre périphérique mobile vers votre appareil photo
- Recevoir les mises à jour du firmware (microprogramme) de l'appareil photo

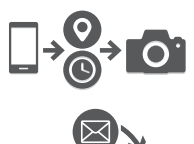

#### A **En savoir plus sur SnapBridge**

Pour en savoir plus, utilisez la fonctionnalité d'aide en ligne de l'application SnapBridge.

Veillez à lire attentivement toutes les instructions afin d'utiliser au mieux l'appareil photo et gardez-les toujours à la disposition de tous ceux qui auront à se servir de l'appareil.

#### **Symboles et conventions**

Afin de localiser plus aisément les informations utiles, ce manuel utilise les symboles et conventions suivants :

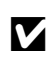

Cette icône signale les avertissements ; il s'agit d'informations à lire impérativement avant d'utiliser l'appareil photo afin d'éviter de l'endommager.

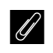

Cette icône signale les remarques ; il s'agit d'informations à lire impérativement avant d'utiliser l'appareil photo.

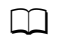

Cette icône signale les références à d'autres sections de ce manuel.

Les rubriques de menu, les options et les messages affichés sur le moniteur de l'appareil photo sont indiqués en **gras**. Les menus et les boîtes de dialogue de l'appareil photo et du périphérique mobile peuvent différer de ceux illustrés ici.

#### **Réglages de l'appareil photo**

Les explications données dans ce manuel supposent que l'on utilise les réglages par défaut.

#### **Nikon Manual Viewer 2**

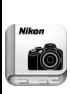

Installez l'application Nikon Manual Viewer 2 sur votre smartphone ou tablette pour consulter les manuels des appareils photo numériques Nikon à tout moment et en tout lieu. Nikon Manual Viewer 2 est téléchargeable gratuitement depuis l'App Store et Google Play. Le téléchargement de cette application et de tous les manuels des produits nécessite une connexion Internet. Par conséquent, des frais pourront vous être facturés par votre opérateur téléphonique ou votre fournisseur de services Internet.

#### A**Pour votre sécurité**

Avant d'utiliser l'appareil photo pour la première fois, lisez les consignes de sécurité se trouvant dans la section « Pour votre sécurité » ( $\Box$  xii).

#### **Assistance utilisateur Nikon**

Visitez le site Web ci-dessous pour enregistrer votre appareil photo et vous tenir au courant des dernières nouveautés. Vous y trouverez des réponses aux foires aux questions (FAQ) et vous pourrez nous contacter pour obtenir une assistance technique.

http://www.europe-nikon.com/support

### ❚❚ **Guide des menus**

Pour en savoir plus sur les options des menus et sur certains sujets comme la connexion de l'appareil photo à une imprimante ou à un téléviseur, téléchargez le Guide des menus à partir du site Web de Nikon comme décrit ci-dessous. Le Guide des menus est au format pdf et peut être affiché à l'aide d'Adobe Reader ou Adobe Acrobat Reader.

- 1 Sur votre ordinateur, lancez un navigateur Internet et ouvrez le site de téléchargement des manuels Nikon http://downloadcenter.nikonimglib.com/
- 2 Naviguez jusqu'à la page du produit souhaité et téléchargez le manuel.

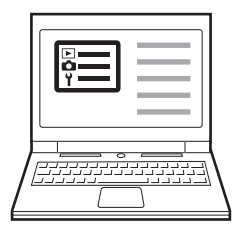

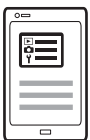

# Contenu de la boîte

Vérifiez que tous les éléments énumérés ici se trouvent bien avec votre appareil photo.

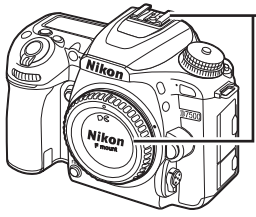

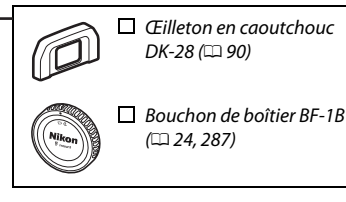

 $\Box$  Appareil photo D7500 ( $\Box$  1)

- $\Box$  Accumulateur Li-ion EN-EL15a avec cache-contacts ( $\Box$  19, 21)
- $\Box$  Chargeur d'accumulateur MH-25a (fourni avec un adaptateur de prise secteur ou un câble d'alimentation ; leur type et leur forme dépendent du pays ou de la région d'achat ;  $\Box$  19)
- $\Box$  Protecteur d'oculaire DK-5 ( $\Box$  90)

 $\Box$  Courroie AN-DC3 BK ( $\Box$  19)

 $\Box$  Câble USB UC-E20

 $\Box$  Garantie (imprimée au dos de ce manuel)  $\Box$  Manuel d'utilisation (ce quide)

Les acheteurs du kit avec objectif doivent veiller à ce que la boîte contienne également un objectif. Les cartes mémoire sont vendues

séparément. Les appareils photo achetés au Japon affichent les menus et les messages uniquement en anglais et en japonais. Les autres langues ne sont pas prises en charge. Veuillez nous excuser pour tout désagrément occasionné.

#### A **Logiciels ViewNX-i et Capture NX-D (pour ordinateurs)**

Utilisez ViewNX-i pour affiner les photos ou pour les copier sur un ordinateur afin de les visionner, ou Capture NX-D pour affiner les photos copiées sur l'ordinateur et convertir les images NEF (RAW) dans d'autres formats. Ces applications sont téléchargeables depuis : http://downloadcenter.nikonimglib.com/

Vous pouvez également consulter ce site Web pour obtenir les dernières informations sur les logiciels Nikon, notamment la configuration système requise.

# Table des matières

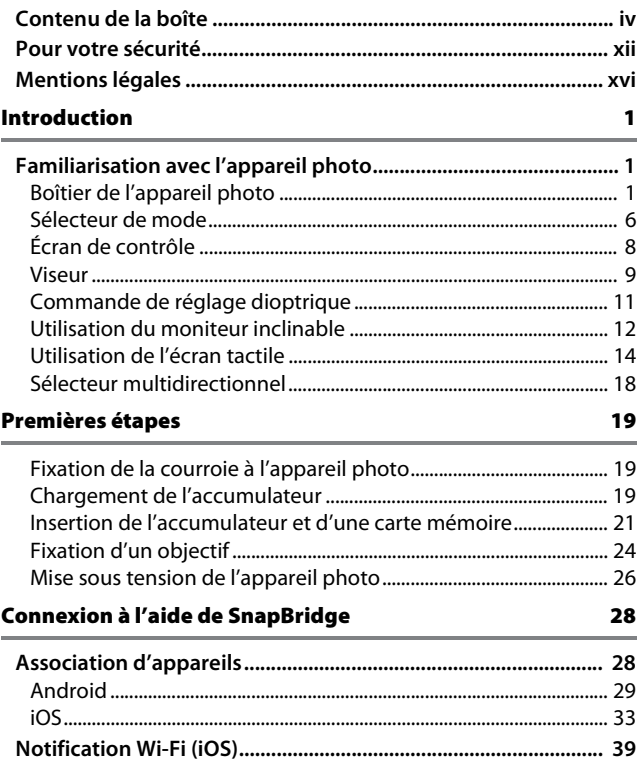

### Tutoriel 41

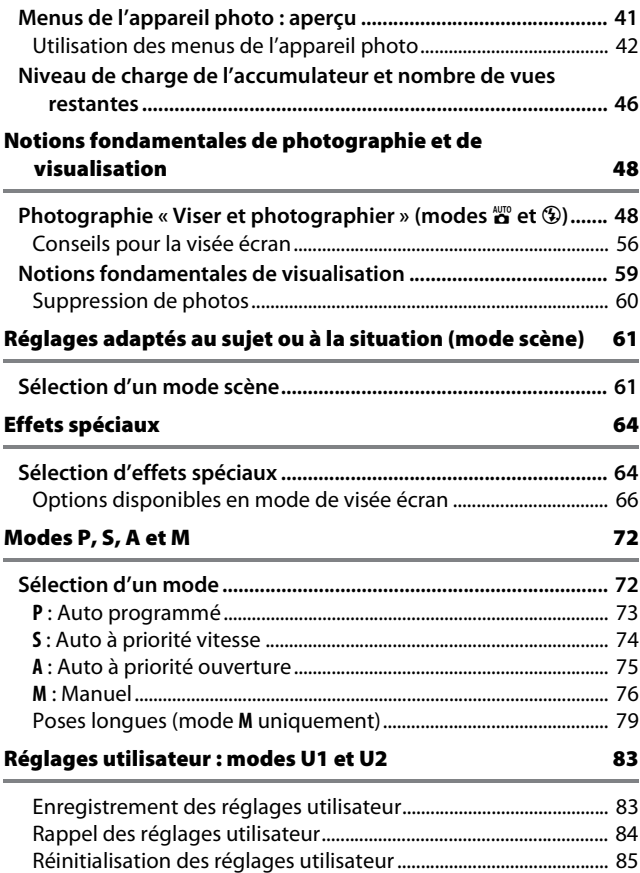

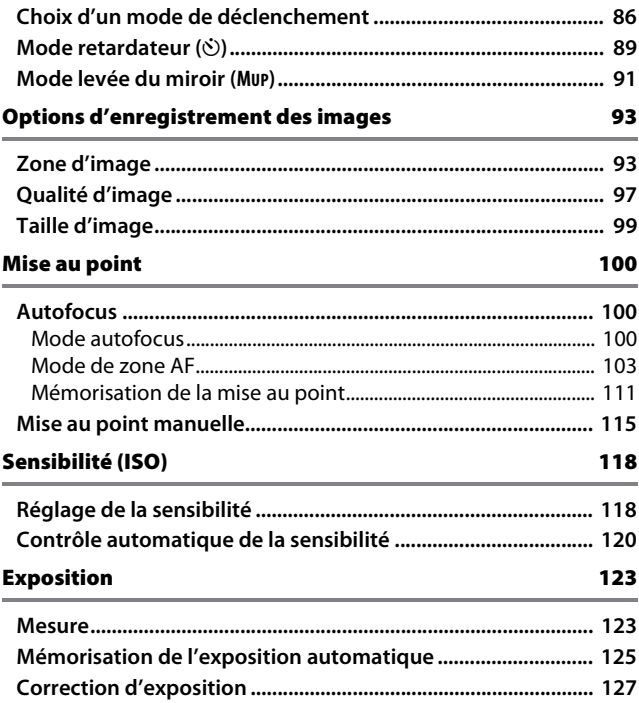

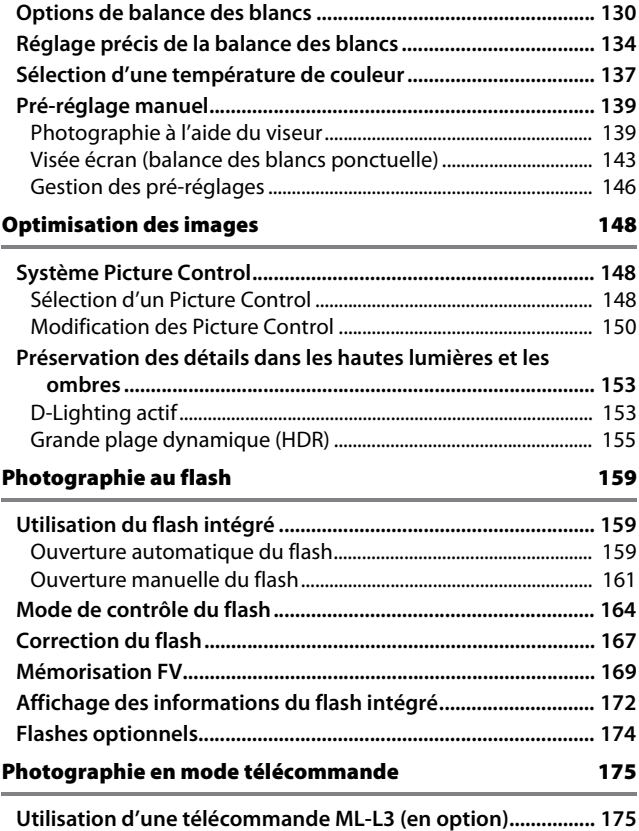

### Enregistrement et lecture de vidéos 179

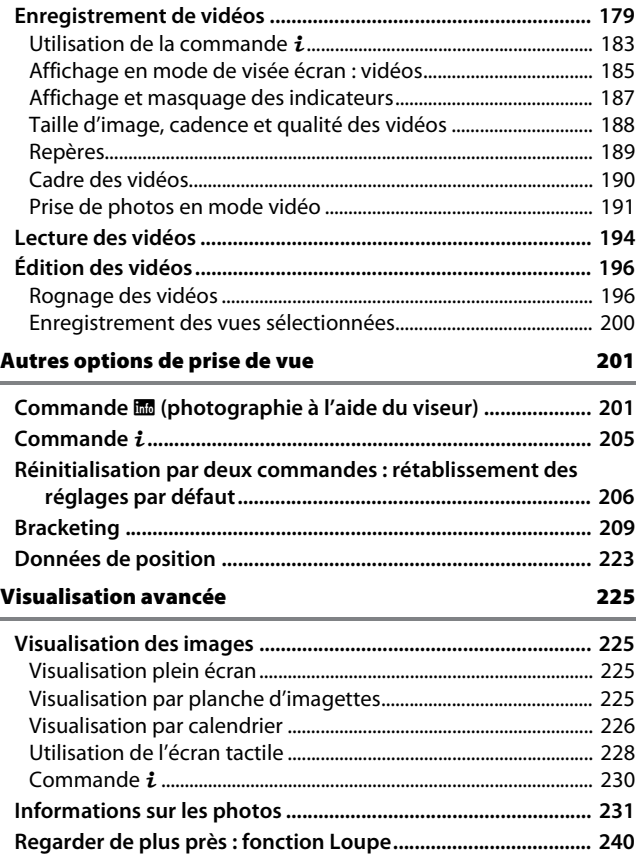

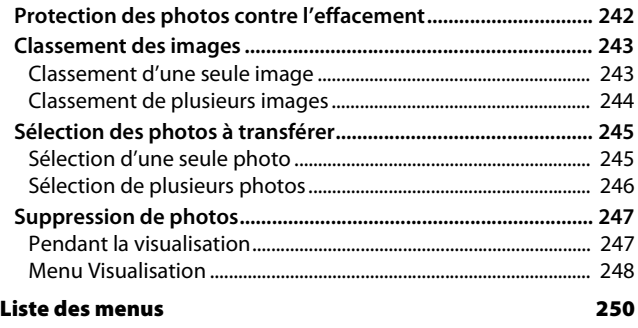

#### A **Menus de l'appareil photo**

De plus amples informations sur les menus de l'appareil photo sont disponibles dans le Guide des menus qui peut être téléchargé depuis le site Web de Nikon  $( \Box$  iii).

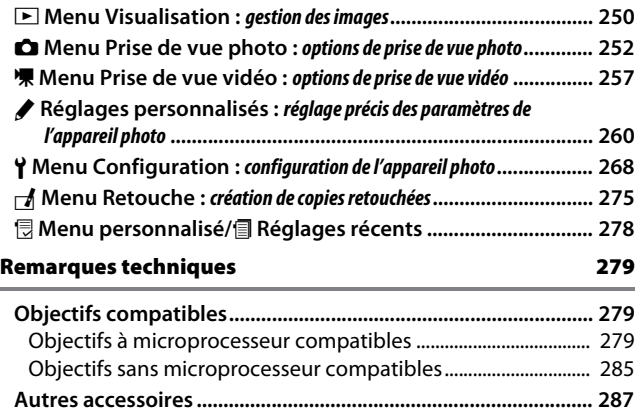

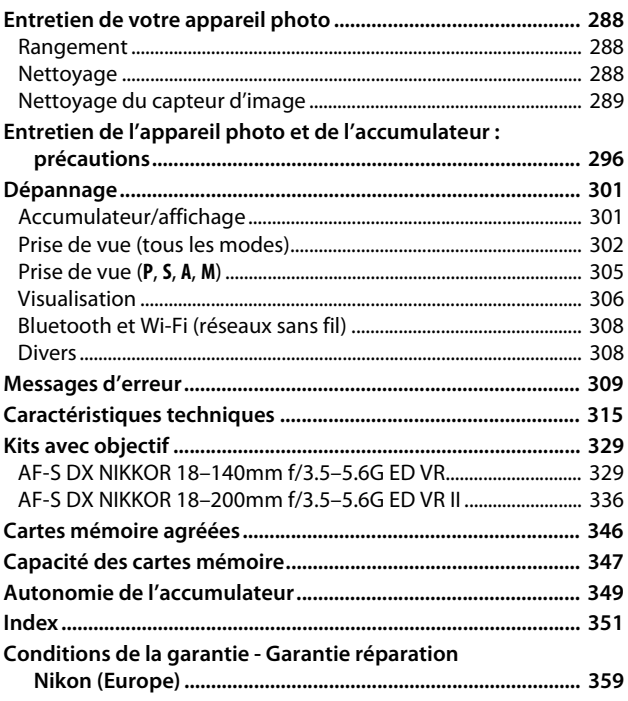

# Pour votre sécurité

Afin d'éviter de provoquer des dommages matériels ou de vous blesser ou de blesser un tiers, lisez intégralement « Pour votre sécurité » avant d'utiliser ce produit.

Conservez ces consignes de sécurité dans un endroit facilement accessible à tous ceux qui pourraient se servir de ce produit.

**DANGER** : le non-respect des consignes indiquées par cette icône expose à un danger de mort ou à de graves blessures.

**AVERTISSEMENT**: le non-respect des consignes indiquées par cette icône peut vous exposer à un danger de mort ou à de graves blessures.

**ATTENTION** : le non-respect des consignes indiquées par cette icône peut vous exposer à des blessures ou provoquer des dommages matériels.

# **AVERTISSEMENT**

**• N'utilisez pas ce produit en marchant ou en conduisant un véhicule motorisé.**

Le non-respect de cette consigne peut provoquer des accidents ou d'autres blessures.

**• Ne démontez pas ou ne modifiez pas ce produit. Ne touchez pas les composants internes qui sont exposés suite à une chute ou à un autre accident.**

Le non-respect de ces consignes peut provoquer un choc électrique ou d'autres blessures.

- **Si vous observez des anomalies provenant du produit comme de la fumée, de la chaleur ou des odeurs inhabituelles, retirez immédiatement l'accumulateur ou débranchez immédiatement la source d'alimentation.** Continuer d'utiliser le matériel risque de provoquer un incendie, des brûlures ou d'autres blessures.
- **Gardez votre matériel au sec. Ne le manipulez pas avec les mains mouillées. Ne manipulez pas la prise avec les mains mouillées.** Le non-respect de ces consignes peut provoquer un incendie ou un choc électrique.
- **Ne laissez pas votre peau en contact prolongé avec ce produit lorsqu'il est sous tension ou lorsqu'il est branché.**

Le non-respect de cette consigne peut provoquer des brûlures superficielles.

**• N'utilisez pas ce produit en présence de poussières ou de gaz inflammables comme du propane, de l'essence ou des aérosols.**

Le non-respect de cette consigne peut provoquer une explosion ou un incendie.

**• N'observez pas directement le soleil ou autre source lumineuse puissante à travers l'objectif ou l'appareil photo.**

Le non-respect de cette consigne peut provoquer des troubles visuels.

**• Ne pointez pas le flash ou l'illuminateur d'assistance AF en direction du conducteur d'un véhicule motorisé.**

Vous risquez sinon de provoquer un accident.

- **Conservez ce produit hors de portée des enfants.** Le non-respect de cette consigne peut provoquer des blessures ou le dysfonctionnement du produit. En outre, notez que les petites pièces présentent un risque d'étouffement. Si jamais un enfant avalait une pièce de ce produit, consultez immédiatement un médecin.
- **N'enroulez pas la courroie ou d'autres sangles autour de votre cou.** Vous risquez sinon de provoquer des accidents.
- **N'utilisez pas des accumulateurs, des chargeurs ou des adaptateurs secteur qui ne sont pas conçus spécifiquement pour ce produit. Lorsque vous utilisez des accumulateurs, des chargeurs et des adaptateurs secteur conçus spécifiquement pour ce produit, ne faites pas les actions suivantes :**
	- **Endommager, modifier, plier les cordons ou les câbles, tirer énergiquement dessus, les placer sous des objets lourds ou les exposer à la chaleur ou aux flammes.**
	- **Utiliser le produit avec des convertisseurs ou des adaptateurs de voyage conçus pour convertir d'une tension à une autre ou avec des onduleurs.** Le non-respect de ces consignes peut provoquer un incendie ou un choc électrique.
- **Ne manipulez pas la prise lorsque vous chargez le produit ou lorsque vous utilisez l'adaptateur secteur pendant un orage.** Le non-respect de cette consigne peut provoquer un choc électrique.
- **Ne manipulez pas le matériel à mains nues dans des lieux exposés à des températures extrêmement basses ou élevées.**

Le non-respect de cette consigne peut provoquer des brûlures ou des engelures.

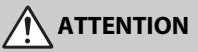

**• Ne pointez pas l'objectif en direction du soleil ou d'autres sources très lumineuses.**

La lumière focalisée par l'objectif peut provoquer un incendie ou endommager les composants internes du produit. Lorsque vous photographiez un sujet à contrejour, veillez à garder toujours le soleil à l'extérieur du cadre. Lorsque le soleil se trouve près du cadre, sa lumière risque de se concentrer dans l'appareil photo et de provoquer un incendie.

**• Mettez ce produit hors tension lorsque son utilisation est interdite. Désactivez les fonctionnalités sans fil lorsque l'utilisation de matériel sans fil est interdite.**

Les radiofréquences émises par ce produit peuvent interférer avec le matériel à bord des avions ou dans les hôpitaux ou autres infrastructures médicales.

**• Retirez l'accumulateur et débranchez l'adaptateur secteur si vous ne prévoyez pas d'utiliser ce produit avant longtemps.**

Le non-respect de cette consigne peut provoquer un incendie ou le dysfonctionnement du produit.

**• Ne touchez pas les pièces mobiles de cet objectif ou d'autres pièces mobiles.**

Le non-respect de cette consigne peut provoquer des blessures.

**• Ne déclenchez pas le flash lorsqu'il est en contact avec la peau ou avec des objets ou lorsqu'il est à proximité de ceux-ci.**

Le non-respect de cette consigne peut provoquer des brûlures ou un incendie.

**• Ne laissez pas le produit exposé à des températures excessivement chaudes pendant une période prolongée, comme dans une voiture fermée ou en plein soleil.**

Le non-respect de cette consigne peut provoquer un incendie ou le dysfonctionnement du produit.

# **DANGER (Accumulateurs)**

#### **• Manipulez correctement les accumulateurs.**

Le non-respect des consignes suivantes peut provoquer la fuite, la surchauffe, la casse ou l'inflammation des accumulateurs :

- Utilisez uniquement des accumulateurs agréés pour ce produit.
- N'exposez pas les accumulateurs aux flammes ni à une chaleur excessive.
- Ne les démontez pas.
- Ne court-circuitez pas les contacts en les touchant avec des colliers, des épingles à cheveux ou autres objets métalliques.
- N'exposez pas les accumulateurs ou les produits dans lesquels ils sont insérés à des chocs physiques importants.
- **N'essayez pas de recharger des accumulateurs EN-EL15a à l'aide de chargeurs qui ne sont pas conçus spécifiquement pour cela.**

Le non-respect de cette consigne peut provoquer la fuite, la surchauffe, la casse ou l'inflammation des accumulateurs.

**• Si du liquide provenant des accumulateurs entre en contact avec les yeux, rincez-les abondamment à l'eau claire et consultez immédiatement un médecin.**

Si vous attendez trop longtemps, vous risquez d'avoir des lésions oculaires.

# **AVERTISSEMENT (Accumulateurs)**

- **Conservez les accumulateurs hors de portée des enfants.** Si jamais un enfant avalait un accumulateur, consultez immédiatement un médecin.
- **N'immergez pas les accumulateurs dans l'eau et ne les exposez pas à la pluie.**

Le non-respect de cette consigne peut provoquer un incendie ou le dysfonctionnement du produit. Séchez immédiatement le produit avec une serviette ou un objet similaire s'il est mouillé.

**• Cessez immédiatement toute utilisation si vous remarquez une quelconque modification des accumulateurs, comme une décoloration ou une déformation. Arrêtez de recharger les accumulateurs EN-EL15a s'ils ne se rechargent pas pendant la durée indiquée.**

Le non-respect de ces consignes peut provoquer la fuite, la surchauffe, la casse ou l'inflammation des accumulateurs.

**• Avant de les jeter, protégez les contacts des accumulateurs avec du ruban adhésif.**

Les accumulateurs risquent de surchauffer, de se casser ou de prendre feu si des objets métalliques touchent leurs contacts. Recyclez ou jetez les accumulateurs en respectant les réglementations locales en vigueur.

**• Si du liquide provenant d'accumulateurs entre en contact avec la peau ou les vêtements d'une personne, rincez immédiatement et abondamment à l'eau claire les parties touchées.**

Le non-respect de cette consigne peut provoquer des irritations cutanées.

# Mentions légales

- Les manuels fournis avec ce produit ne doivent pas être reproduits, transmis, transcrits, stockés dans un système de recherche documentaire ou traduits en une langue quelconque, en tout ou en partie, et quels qu'en soient les moyens, sans accord écrit préalable de Nikon.
- Nikon se réserve le droit de modifier à tout moment l'apparence et les caractéristiques du matériel et des logiciels décrits dans ces manuels, sans avis préalable.

#### Avis pour les clients au Canada

CAN ICES-3 B / NMB-3 B

#### Avis pour les clients en Europe

- Nikon décline toute responsabilité pour les dommages provoqués suite à l'utilisation de ce matériel.
- Bien que tous les efforts aient été apportés pour vous fournir des informations précises et complètes dans ces manuels, nous vous saurions gré de porter à l'attention du représentant Nikon de votre pays, toute erreur ou omission ayant pu échapper à notre vigilance (les adresses sont fournies séparément).

**ATTENTION** : IL Y A UN RISQUE D'EXPLOSION SI L'ACCUMULATEUR EST REMPLACÉ PAR UN AUTRE DE TYPE INCORRECT. DÉBARRASSEZ-VOUS DES ACCUMULATEURS USAGÉS EN SUIVANT LES CONSIGNES.

Ce symbole indique que le matériel électrique et électronique doit être jeté dans les conteneurs appropriés.

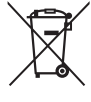

Les mentions suivantes

s'appliquent uniquement aux utilisateurs situés dans les pays européens :

- Ce produit doit être jeté dans un point de collecte approprié. Il ne doit pas être jeté avec les déchets ménagers.
- Le tri sélectif et le recyclage permettent de préserver les ressources naturelles et d'éviter les conséquences négatives pour la santé humaine et l'environnement, qui peuvent être provoquées par une élimination incorrecte.
- Pour plus d'informations, contactez votre revendeur ou les autorités locales chargées de la gestion des déchets.

Ce symbole sur l'accumulateur/la pile indique que celui-ci/celle-ci doit être collecté(e) séparément.

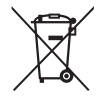

Les mentions suivantes s'appliquent uniquement aux utilisateurs situés dans les pays européens :

- Tous les accumulateurs/piles, qu'ils portent ce symbole ou non, doivent être jetés séparément dans un point de collecte approprié. Ils ne doivent pas être jetés avec les déchets ménagers.
- Pour plus d'informations, contactez votre revendeur ou les autorités locales chargées de la gestion des déchets.

#### Avertissements à l'attention des utilisateurs résidant aux États-Unis

## **Le chargeur d'accumulateur CONSIGNES DE SÉCURITÉ IMPORTANTES—CONSERVEZ CES CONSIGNES DANGER—POUR LIMITER LE RISQUE D'INCENDIE OU D'ÉLECTROCUTION, SUIVEZ ATTENTIVEMENT CES CONSIGNES**

Pour toute source d'alimentation électrique en dehors des États-Unis, utilisez si nécessaire un adaptateur de prise secteur adapté à la prise de courant locale. Cet appareil d'alimentation doit être orienté correctement, soit dans une position verticale, soit monté au sol.

#### Federal Communications Commission (FCC) Radio Frequency Interference Statement

Cet équipement a été testé et trouvé conforme aux limites définies pour les appareils numériques de Classe B selon la Partie 15 de la réglementation FCC. Ces limites assurent une protection raisonnable contre les interférences dangereuses lorsque l'équipement est utilisé en environnement résidentiel. Cet équipement génère, utilise et peut irradier des radiofréquences qui peuvent, en cas d'une installation et d'une utilisation contraires aux instructions, provoquer des interférences néfastes aux communications radio. Cependant, il n'existe aucune garantie que ce matériel ne provoquera pas des interférences dans une installation particulière. Si ce matériel provoque effectivement des interférences préjudiciables à la réception radio ou télévisée, ce qui peut être déterminé en l'allumant et en l'éteignant, il est conseillé d'essayer de corriger ces interférences à l'aide de l'une ou de plusieurs des mesures suivantes :

- Réorientez ou repositionnez l'antenne de réception.
- Augmentez la distance séparant l'équipement du récepteur.
- Connectez l'appareil photo à une prise reliée à un circuit différent de celui où est connecté le récepteur.
- Consultez un revendeur ou un technicien radio/télévision spécialisé.

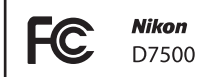

#### AVERTISSEMENTS

#### **Modifications**

La FCC demande qu'il soit notifié à l'utilisateur que tout changement ou modification sur cet appareil qui n'aurait pas été expressément approuvé par Nikon Corporation peut annuler tout droit à l'utilisateur d'utiliser l'équipement. **Câbles d'interface**

Utilisez les câbles d'interface vendus ou fournis par Nikon pour votre appareil photo. L'utilisation d'autres câbles peut faire dépasser les limites de la Classe B Partie 15 de la réglementation FCC.

#### Avertissement à l'attention des utilisateurs de Californie

**ATTENTION** : la manipulation du câble de ce produit peut entraîner des risques d'exposition au plomb, une substance chimique reconnue par l'État de Californie comme un facteur de malformations congénitales ou d'autres dysfonctionnements de l'appareil reproductif. Lavez-vous soigneusement les mains après toute utilisation.

Nikon Inc., 1300 Walt Whitman Road, Melville, New York 11747-3064, U.S.A. Tel. : 631-547-4200

#### Câble d'alimentation

**À des tensions supérieures à 125 V (aux États-Unis uniquement) :** le câble d'alimentation doit être limité à la tension utilisée, être d'au moins de calibre 18 AWG et avoir une isolation SVG ou plus avec une prise NEMA 6P-15 limitée à une puissance de 15 A 250 V CA.

#### Avis pour les clients en France

LE PRODUIT ET SON EMBALLAGE RELÈVENT D'UNE CONSIGNE DE TRI

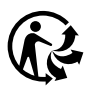

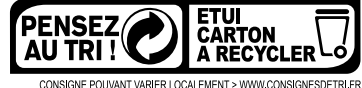

#### Avertissement concernant l'interdiction de copie ou de reproduction

Veuillez remarquer que la simple possession de documents copiés numériquement ou reproduits à l'aide d'un scanner, d'un appareil photo numérique ou de tout autre appareil peut être punie par la loi.

• **Copies ou reproductions interdites par la loi** Ne copiez pas et ne reproduisez pas des billets de banque, des pièces, des titres ou des obligations d'État, même si ces copies ou reproductions sont estampillées « Spécimen ».

La copie ou la reproduction de billets de banque, de pièces ou de titres circulant à l'étranger est interdite.

Sauf en cas d'autorisation préalable des autorités, la copie ou la reproduction de timbres ou de cartes postales inutilisés émis par ces mêmes autorités est strictement interdite.

La copie ou la reproduction de timbres émis par les autorités et de documents certifiés stipulés par la loi est interdite.

#### • **Avertissements concernant certaines copies et reproductions**

Le gouvernement a publié certains avertissements concernant la copie ou la reproduction des titres émis par des entreprises privées (actions, billets, chèques, bons cadeaux, etc), des titres de transport ou des bons de réduction, sauf en cas de nécessité d'un nombre restreint de copies pour les activités d'une entreprise. De même, ne copiez pas et ne reproduisez pas des passeports émis par l'état, des permis émis par des organismes publics et des groupes privés, des cartes d'identité, et des tickets tels que des passes ou des tickets restaurant.

#### • **Conformité aux mentions légales et droits d'auteur**

En vertu de la loi sur le droit d'auteur, les photographies ou les enregistrements des œuvres protégées par le droit d'auteur, réalisés avec l'appareil photo, ne peuvent pas être utilisés sans l'autorisation du détenteur du droit d'auteur. Des exceptions sont prévues pour l'usage personnel, mais notez que même l'usage personnel peut être limité dans le cas de photographies ou d'enregistrements d'expositions ou de spectacles.

#### Élimination des périphériques de stockage de données

Veuillez remarquer que la suppression des images ou le formatage des cartes mémoire ou d'autres périphériques de stockage de données n'élimine pas totalement les données d'images originales. Les fichiers supprimés de certains périphériques de stockage peuvent parfois être récupérés à l'aide de logiciels disponibles dans le commerce. Ceci peut déboucher sur une utilisation malveillante de données d'images personnelles. Il est de la responsabilité de l'utilisateur d'assurer la protection de ces données.

Avant l'élimination d'un périphérique de stockage ou son transfert à un tiers, effacez toutes les données qui s'y trouvent à l'aide d'un logiciel de suppression disponible dans le commerce ou formatez ce même périphérique, puis remplissezle complètement d'images ne contenant aucune information privée (par exemple des photos d'un ciel vide). Faites attention de ne pas vous blesser lors de la destruction physique des périphériques de stockage de données.

Avant d'éliminer l'appareil photo ou de le transférer à un tiers, vous devez également utiliser l'option **Réinitialiser tous les réglages** du menu Configuration pour supprimer toute information réseau personnelle.

#### AVC Patent Portfolio License

CE PRODUIT EST ACCORDÉ SOUS LICENCE CONFORMÉMENT À L'AVC PATENT PORTFOLIO LICENSE POUR UNE UTILISATION PERSONNELLE ET NON LUCRATIVE PAR UN CONSOMMATEUR EN VUE DE (i) ENCODER DES VIDÉOS SELON LA NORME AVC (« VIDÉO AVC ») ET/OU (ii) DÉCODER DES VIDÉOS AVC QUI ONT ÉTÉ ENCODÉES PAR UN CONSOMMATEUR DANS LE CADRE D'UNE ACTIVITÉ PERSONNELLE ET NON LUCRATIVE ET/OU QUI ONT ÉTÉ OBTENUES AUPRÈS D'UN FOURNISSEUR DE VIDÉOS POSSÉDANT UNE LICENCE L'AUTORISANT À FOURNIR DES VIDÉOS AVC. AUCUNE LICENCE N'EST ACCORDÉE EFFECTIVEMENT OU IMPLICITEMENT POUR TOUT AUTRE USAGE. DES INFORMATIONS SUPPLÉMENTAIRES PEUVENT ÊTRE OBTENUES AUPRÈS DE MPEG LA, L.L.C. VISITEZ http://www.mpegla.com.

#### Utilisez exclusivement des accessoires électroniques de la marque Nikon

Les appareils photo Nikon sont conçus dans le respect des normes les plus strictes et comprennent des circuits électroniques complexes. Seuls les accessoires de marque Nikon (notamment les chargeurs, les accumulateurs, les adaptateurs secteur et les accessoires de flash) et certifiés par Nikon pour un usage spécifique avec cet appareil photo numérique Nikon sont conçus et éprouvés pour fonctionner avec ces circuits internes de manière optimale et exempte de tout risque.

L'utilisation d'accessoires électroniques qui ne sont pas de la marque Nikon risque d'endommager l'appareil photo et peut annuler votre garantie Nikon. L'usage d'accumulateurs Li-ion rechargeables d'une autre marque, ne portant pas le sceau holographique Nikon représenté

**AIN MOAIN U** kon Nikon Nik **DIN HINON NIK** on Nikon N

à droite, peut entraîner des dysfonctionnements de l'appareil photo ou provoquer des phénomènes de surchauffe, inflammation, casse ou fuite des accumulateurs.

Pour en savoir plus sur les accessoires de marque Nikon, renseignez-vous auprès d'un revendeur agréé Nikon.

#### D **Utilisez exclusivement des accessoires de marque Nikon**

Seuls les accessoires de marque Nikon et certifiés par Nikon compatibles avec votre appareil photo numérique Nikon sont concus et testés pour assurer un fonctionnement optimal et en toute sécurité. L'UTILISATION D'ACCESSOIRES D'UNE AUTRE MARQUE QUE NIKON RISQUE D'ENDOMMAGER VOTRE APPAREIL PHOTO ET D'ANNULER VOTRE GARANTIE NIKON.

#### A **Avant de prendre des photos importantes**

Avant de prendre des photos lors d'un événement important (comme un mariage ou un voyage), faites des essais avec votre appareil photo pour vous assurer qu'il fonctionne normalement. Nikon ne pourra être tenu responsable des dommages ou pertes de profits pouvant résulter d'un mauvais fonctionnement du produit.

#### A **Formation permanente**

Dans le cadre de l'engagement « Formation permanente » de Nikon relatif à l'assistance et à la formation continues, des informations continuellement mises à jour sont disponibles en ligne sur les sites suivants :

- **Pour les utilisateurs résidant aux États-Unis** : http://www.nikonusa.com/
- **Pour les utilisateurs résidant en Europe et en Afrique** : http://www.europe-nikon.com/support/
- **Pour les utilisateurs résidant en Asie, en Océanie et au Moyen-Orient**: http://www.nikon-asia.com/

Visitez régulièrement ces sites pour vous tenir informé des dernières informations sur le produit, des astuces, des réponses aux questions fréquentes et des conseils d'ordre général sur l'imagerie et la photographie numériques. Des informations supplémentaires sont aussi disponibles auprès de votre représentant Nikon local. Utilisez l'URL suivante pour obtenir la liste des contacts : http://imaging.nikon.com/

## ❚❚ **Bluetooth et Wi-Fi (réseau sans fil)**

Ce produit est contrôlé par les réglementations des exportations américaines (United States Export Administration Regulations, EAR). Il n'est pas nécessaire d'obtenir l'autorisation du gouvernement américain si ce produit doit être exporté vers des pays autres que les pays suivants qui, au moment de la rédaction de ce document, sont soumis à un embargo ou à des contrôles particuliers : Cuba, l'Iran, la Corée du nord, le Soudan et la Syrie (liste susceptible de changer).

L'utilisation d'appareils sans fil peut être interdite dans certains pays ou certaines régions. Consultez un représentant agréé Nikon avant d'utiliser les fonctions sans fil de ce produit en dehors de son pays d'achat.

#### Avertissements à l'attention des clients résidant aux États-Unis et au Canada

Cet appareil est conforme à la partie 15 de la réglementation FCC et aux RSS exempts de licence d'Industrie Canada. Le fonctionnement est soumis aux deux conditions suivantes : (1) cet appareil ne doit pas provoquer d'interférences dangereuses et (2) cet appareil doit accepter toute interférence reçue, y compris celles susceptibles de produire un dysfonctionnement.

#### **AVERTISSEMENT DE LA FCC**

La FCC demande qu'il soit notifié à l'utilisateur que tout changement ou modification sur cet appareil qui n'aurait pas été expressément approuvé par Nikon Corporation peut annuler tout droit à l'utilisateur d'utiliser l'équipement.

#### **Déclaration d'interférences de fréquences radio de la FCC**

Remarque : cet équipement a été testé et trouvé conforme aux limites définies pour les appareils numériques de Classe B selon la Partie 15 de la réglementation FCC. Ces limites assurent une protection raisonnable contre les interférences dangereuses lorsque le matériel est utilisé en environnement résidentiel. Ce matériel génère, utilise et peut irradier des radiofréquences qui peuvent, en cas d'une installation et d'une utilisation contraires aux instructions, provoquer des interférences néfastes aux communications radio. Cependant, il n'existe aucune garantie que ce matériel ne provoquera pas des interférences dans une installation particulière. Si ce matériel provoque effectivement des interférences préjudiciables à la réception radio ou télévisée, ce qui peut être déterminé en l'allumant et en l'éteignant, il est conseillé d'essayer de corriger ces interférences à l'aide de l'une ou de plusieurs des mesures suivantes :

- Réorientez ou repositionnez l'antenne de réception.
- Augmentez la distance séparant ce matériel du récepteur.
- Raccordez ce matériel à une prise reliée à un circuit différent de celui où est connecté le récepteur.
- Consultez un revendeur ou un technicien radio/télévision spécialisé.

#### **Emplacement**

Ce transmetteur ne doit pas être placé au même endroit que ou utilisé en conjonction avec toute autre antenne ou tout autre transmetteur.

Nikon Inc., 1300 Walt Whitman Road, Melville, New York 11747-3064, U.S.A. Tél. 631-547-4200

#### **Déclaration relative à l'exposition aux fréquences radio de la FCC/IC**

Les preuves scientifiques disponibles ne démontrent pas la présence de problèmes de santé associés à l'utilisation de dispositifs sans fil à faible puissance. Cependant, il n'existe pas non plus de preuve que ces dispositifs sans fil à faible puissance sont absolument sûrs. Les dispositifs sans fil à faible puissance émettent de faibles niveaux de fréquence radio de l'ordre d'une micro-onde lorsqu'ils sont utilisés. Alors que de hauts niveaux de fréquences radio peuvent avoir des effets sur la santé (en chauffant les tissus), l'exposition à de faibles niveaux de fréquences radio n'ayant pas d'effet de chaleur ne provoque pas d'effet néfaste connu sur la santé. De nombreuses études portant sur les faibles niveaux d'exposition aux fréquences radio n'ont pas détecté d'effets biologiques. Certaines études ont suggéré que certains effets biologiques pouvaient se produire, mais ces conclusions n'ont pas été confirmées par des recherches supplémentaires. Ce produit a été testé et reconnu conforme aux limites d'exposition aux radiations de la FCC/IC établies pour un environnement non contrôlé et est conforme aux directives relatives à l'exposition aux fréquences radio de la FCC et à la RSS-102 des règles d'exposition aux fréquences radio d'IC. Veuillez consulter le rapport de test SAR disponible sur le site Internet de la FCC.

#### Avis pour les clients résidant en Europe

Par la présente, Nikon Corporation déclare que le type de matériel radio D7500 est conforme à la directive 2014/53/UE.

# $\epsilon$

Le texte intégral de la déclaration de conformité de l'UE est disponible à l'adresse suivante :

http://imaging.nikon.com/support/pdf/DoC\_D7500.pdf.

#### Sécurité

L'un des avantages de ce produit est qu'il permet aux personnes de se connecter librement afin d'échanger des données sans fil en tout lieu, dans la limite de sa portée. Néanmoins, vous pouvez être confronté aux situations suivantes si les fonctions de sécurité ne sont pas activées :

- Vol de données : il se peut que des tiers malveillants interceptent les transmissions sans fil afin de voler des identifiants, des mots de passe et autres informations personnelles.
- Accès non autorisé : des utilisateurs non autorisés peuvent avoir accès au réseau et modifier des données ou réaliser d'autres actions malveillantes. Notez qu'en raison de la conception des réseaux sans fil, des attaques spécialisées peuvent permettre un accès non autorisé même si les fonctions de sécurité sont activées.
- Réseaux non sécurisés : la connexion à des réseaux ouverts peut donner lieu à un accès non autorisé. Utilisez uniquement des réseaux sécurisés.

# **Introduction**

# Familiarisation avec l'appareil photo

Prenez le temps de vous familiariser avec les commandes et les affichages de votre appareil photo. Il peut s'avérer pratique de marquer cette section afin de pouvoir la consulter si nécessaire au cours de la lecture de ce manuel.

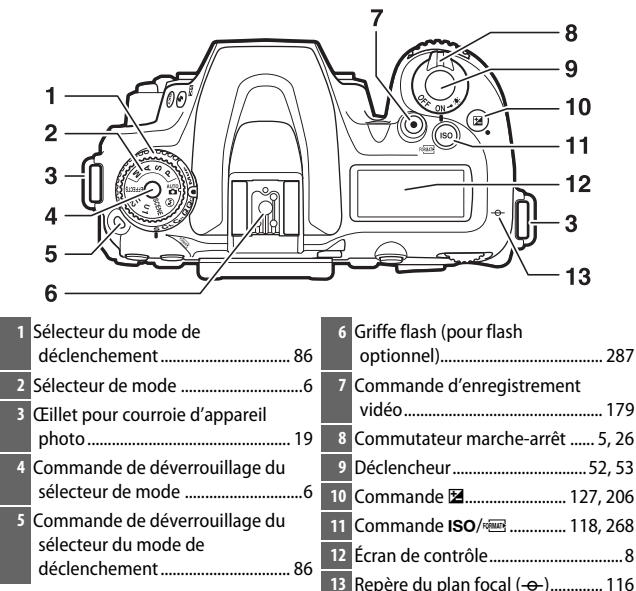

# **Boîtier de l'appareil photo**

#### **Boîtier de l'appareil photo (suite)**

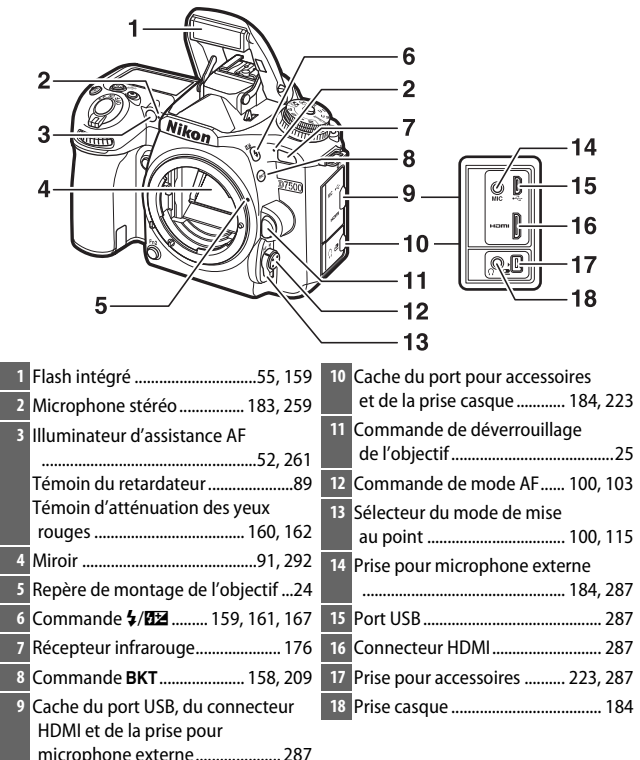

#### A **Fermer les caches des connecteurs**

Fermez les caches des connecteurs si vous ne les utilisez pas. La présence de poussière peut gêner le transfert des données.

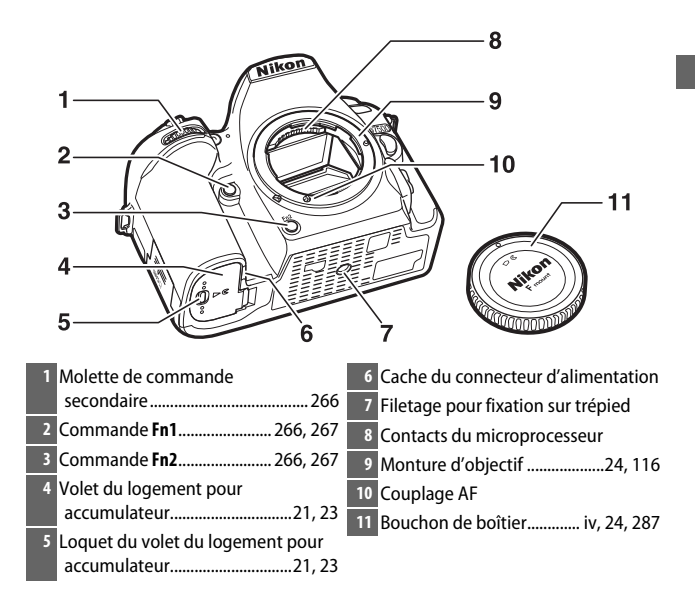

#### **Boîtier de l'appareil photo (suite)**

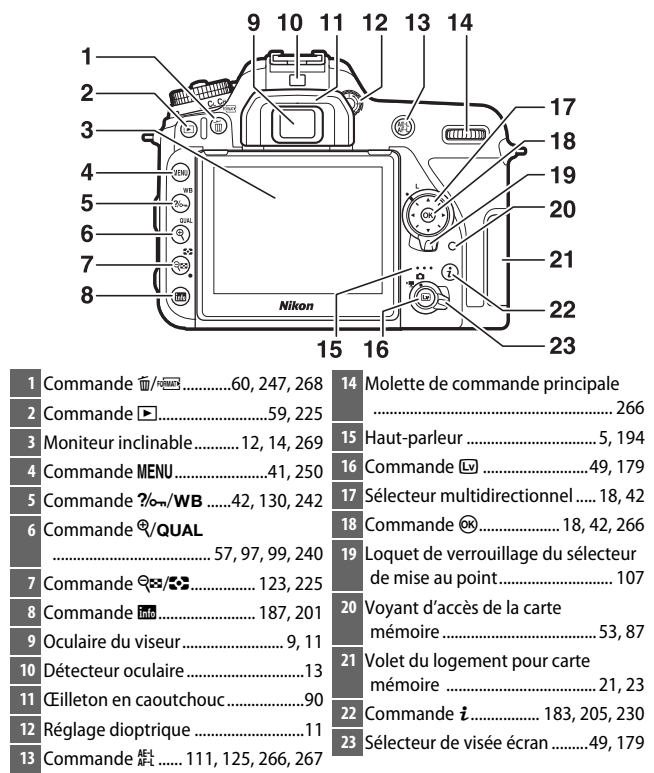

#### A **Éclairage de l'écran de contrôle**

Positionnez le commutateur marche-arrêt sur  $\ddot{\bullet}$  pour activer la temporisation du mode veille ainsi que le rétro-éclairage de l'écran de contrôle, ce qui permet de lire les affichages dans l'obscurité. Une fois le commutateur marche-arrêt relâché, l'éclairage reste activé pendant quelques secondes tant que l'appareil photo n'est pas en mode veille ou jusqu'à ce que vous preniez une photo ou positionniez de nouveau le commutateur marche-arrêt sur  $\ddot{\bullet}$ .

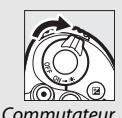

marche-arrêt

### D **Haut-parleur**

Ne placez pas le haut-parleur à proximité de supports magnétiques. Vous risquez sinon de détériorer les données enregistrées sur ces supports magnétiques.

# **Sélecteur de mode**

L'appareil photo offre les modes indiqués ci-dessous. Pour choisir un mode, appuyez sur la commande de déverrouillage du sélecteur de mode et tournez le sélecteur de mode.

Sélecteur de mode

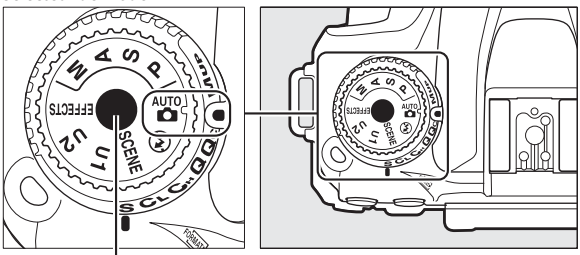

Commande de déverrouillage du sélecteur de mode

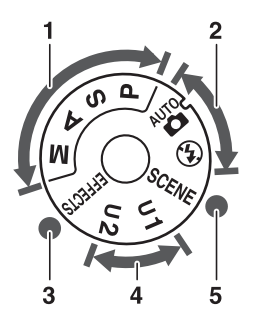

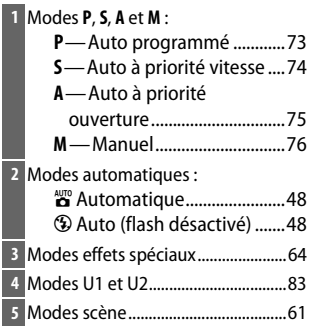

#### A **Objectifs sans microprocesseur**

Il est possible d'utiliser les objectifs sans microprocesseur ( $\Box$  285) uniquement en mode **M**. Si vous sélectionnez un autre mode alors qu'un objectif sans microprocesseur est fixé, le déclenchement est désactivé.

#### A **Signaux sonores pendant la visée écran**

Il est possible qu'un signal sonore soit émis si vous tournez le sélecteur de mode lors de l'utilisation de la visée écran. Ce phénomène n'est pas le signe d'une erreur ou d'un dysfonctionnement.

# **Écran de contrôle**

L'écran de contrôle affiche divers réglages de l'appareil photo lorsque ce dernier est sous tension. Les éléments indiqués ici apparaissent à la première mise sous tension de l'appareil photo ; pour obtenir des informations sur les autres réglages, reportez-vous aux sections correspondantes de ce manuel.

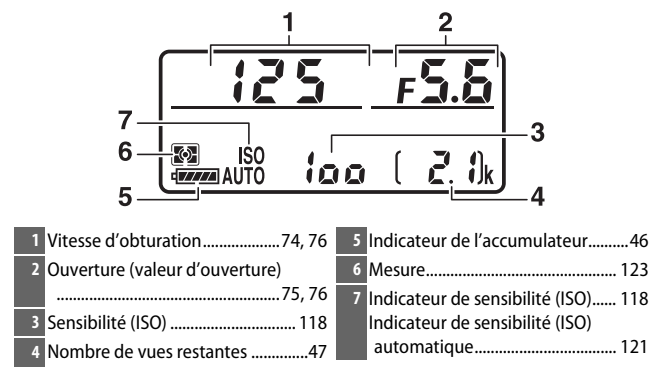

A **Affichage lorsque l'appareil photo est éteint**

Si vous éteignez l'appareil photo alors qu'il contient un accumulateur et une carte mémoire, le nombre de vues restantes s'affiche (il peut arriver exceptionnellement que des cartes mémoire n'affichent cette information que lorsque l'appareil photo est allumé).

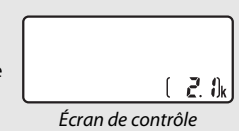

# **Viseur**

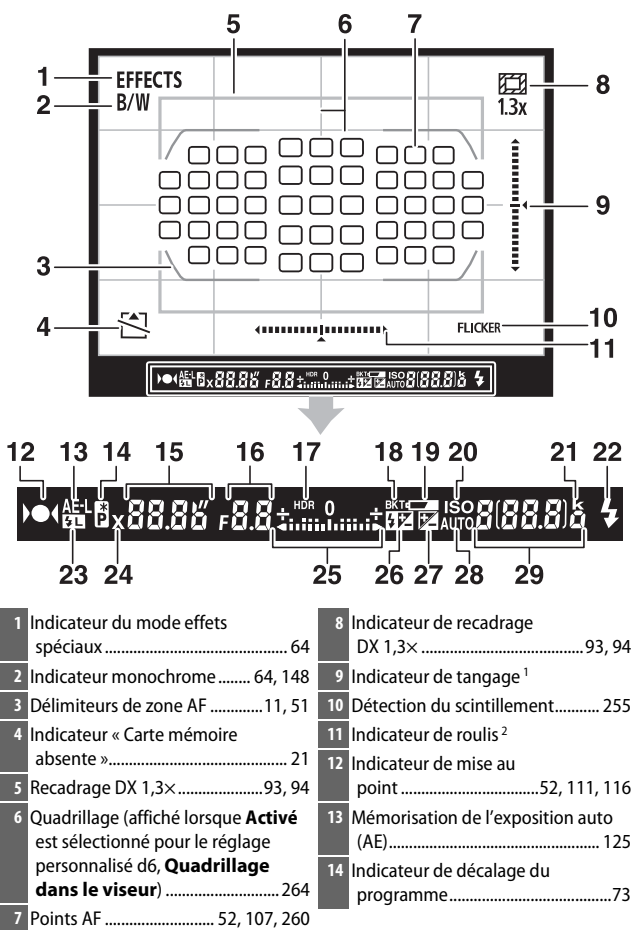

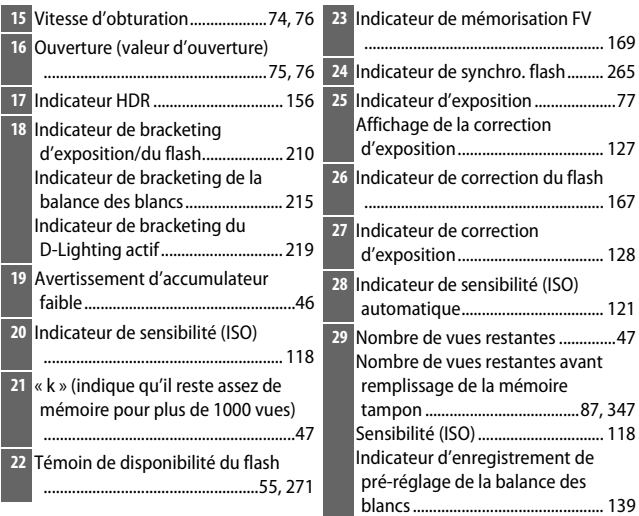

- 1 Sert d'indicateur de roulis lorsque vous tournez l'appareil photo pour photographier à la verticale.
- 2 Sert d'indicateur de tangage lorsque vous tournez l'appareil photo pour photographier à la verticale.

**Remarque** : tous les indicateurs sont représentés à titre illustratif.

#### D **Pas d'accumulateur**

Lorsque l'accumulateur est entièrement déchargé ou qu'il n'y a pas d'accumulateur dans l'appareil photo, l'affichage du viseur s'éteint progressivement. Ce phénomène est normal et n'est pas le signe d'un dysfonctionnement. L'affichage du viseur redevient normal lors de l'insertion d'un accumulateur entièrement chargé.

#### D **Affichages de l'écran de contrôle et du viseur**

La luminosité de l'écran de contrôle et du viseur varie en fonction de la température, et les temps de réponse de ces affichages sont susceptibles d'être un peu plus longs à basse température. Ce phénomène est normal et n'est pas le signe d'un dysfonctionnement.
## **Commande de réglage dioptrique**

Faites pivoter la commande de réglage dioptrique jusqu'à ce que les délimiteurs de zone AF soient parfaitement nets. Faites attention de ne pas vous mettre accidentellement le doigt ou l'ongle dans l'œil lorsque vous utilisez la

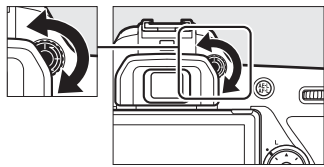

commande alors que votre œil se trouve à proximité du viseur.

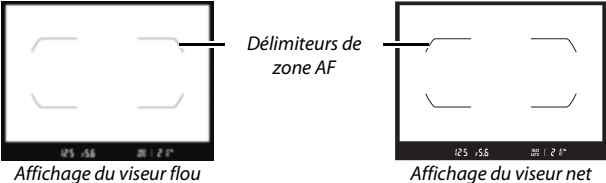

## **Utilisation du moniteur inclinable**

Vous pouvez orienter le moniteur comme indiqué ci-dessous.

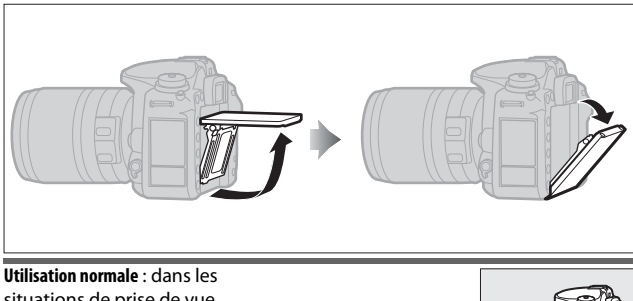

situations de prise de vue courantes, le moniteur s'utilise en position fermée.

### **Prises de vues en contre-plongée** :

inclinez le moniteur vers le haut pour prendre des photos en visée écran lorsque vous tenez l'appareil photo près du sol.

**Prises de vues en plongée** : inclinez le moniteur vers le bas pour prendre des photos en visée écran lorsque vous tenez l'appareil photo en hauteur.

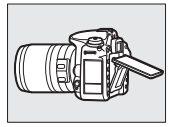

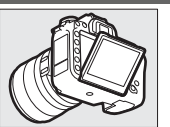

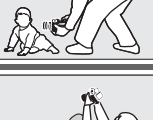

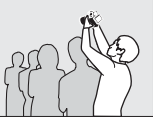

### **V** Utilisation du moniteur

Inclinez délicatement le moniteur et arrêtez-vous lorsque vous sentez une résistance. Ne forcez pas. Vous risquez sinon d'endommager l'appareil photo ou le moniteur. Si l'appareil photo est installé sur un trépied, veillez à ce que le moniteur n'entre pas en contact avec le trépied.

Ne soulevez pas ou ne portez pas l'appareil photo en le tenant par le moniteur. Vous risqueriez d'endommager l'appareil photo. Si vous n'utilisez pas le moniteur pour prendre des photos, rabattez-le en position fermée.

La poignée de l'appareil photo et les zones situées autour du moniteur peuvent chauffer. Ce phénomène n'est pas le signe d'un dysfonctionnement.

Évitez tout contact de liquide avec la surface interne du moniteur. Vous risquez sinon de provoquer le dysfonctionnement du produit.

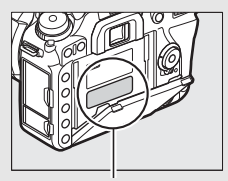

Cette zone chauffe particulièrement.

### A **Extinction auto. des infos**

Le détecteur oculaire désactive automatiquement l'affichage des informations si vous approchez l'œil du viseur tant que l'appareil photo n'est pas en mode veille. L'affichage apparaît à nouveau lorsque vous éloignez l'œil du viseur. Si vous le souhaitez, vous pouvez empêcher l'extinction de l'affichage des infos à l'aide de l'option **Extinction auto. des infos** ( $\Box$  269) du menu Configuration. Notez cependant que, indépendamment de l'option sélectionnée, l'affichage des informations s'éteint dès que le mode veille est activé.

## **Utilisation de l'écran tactile**

Il est possible d'effectuer les opérations suivantes sur le moniteur à écran tactile :

### **Feuilleter**

Déplacez furtivement le doigt vers la gauche ou vers la droite.

**Faire glisser** Faites glisser le doigt.

### **Éloigner/rapprocher**

Posez deux doigts et éloignez-les ou rapprochez-les.

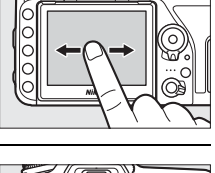

 $\Omega$ 

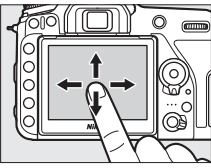

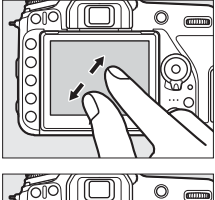

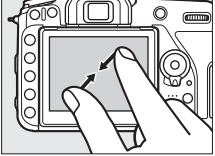

### ❚❚ **Utilisation de l'écran tactile**

Pendant la visualisation ( $\Box$  228), l'écran tactile permet de :

- Visualiser d'autres images
- Effectuer un zoom avant ou arrière
- Afficher les imagettes
- Afficher les vidéos

En mode de visée écran, l'écran tactile permet de prendre des photos (déclencheur tactile ;  $\Box$  16) ou de mesurer une valeur de balance des blancs ponctuelle ( $\Box$  143). L'écran tactile peut également être utilisé pour saisir du texte  $(1/2)$  270) ou pour parcourir les menus  $($  $\Box$  45).

### **Z** Écran tactile

L'écran tactile réagit à l'électricité statique et peut ne pas répondre à vos mouvements s'il est recouvert d'un film de protection d'autres fabricants ou si vous le touchez avec les ongles ou des gants. N'exercez pas de pression excessive sur l'écran et ne le touchez pas avec des objets pointus.

### **L'A** Utilisation de l'écran tactile

L'écran tactile risque de ne pas répondre comme prévu si vous effectuez une opération tout en posant la paume de votre main ou un autre doigt sur un second emplacement. Par ailleurs, il risque de ne pas reconnaître certains gestes si vous le touchez de façon trop furtive, si vos doigts se déplacent trop rapidement ou sur une distance trop courte, s'ils ne restent pas en contact avec l'écran ou si vous ne coordonnez pas bien le mouvement d'éloignement/de rapprochement entre vos deux doigts.

### A **Activation ou désactivation des commandes tactiles**

Les commandes tactiles peuvent être activées ou désactivées à l'aide de l'option **Commandes tactiles** du menu Configuration ( $\Box$  271).

### A **Informations complémentaires**

Pour choisir le sens dans lequel vous déplacez le doigt afn d'afficher d'autres images en visualisation plein écran, reportez-vous à  $\mathbf{Y}$  > **Commandes tactiles** ( $\Box$  271).

### ❚❚ **Prise de vue tactile (déclencheur tactile)**

Touchez le moniteur pour effectuer la mise au point et levez le doigt pour prendre la photo.

Touchez l'icône indiquée sur l'illustration pour choisir l'opération effectuée lorsque vous touchez le moniteur en mode de prise de vue. Choisissez l'une des options suivantes :

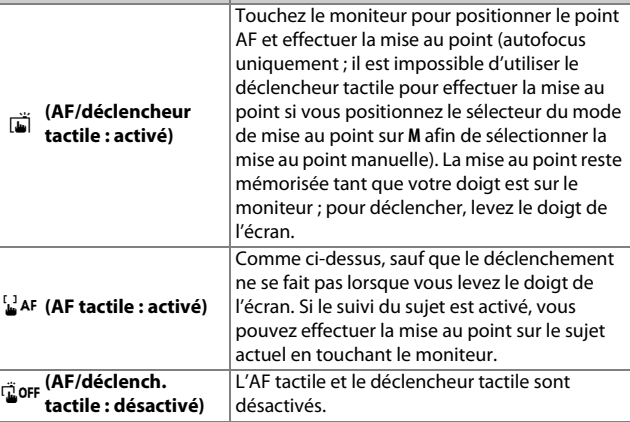

**Option Description** 

Pour obtenir des informations sur la mise au point tactile en mode photo, reportez-vous à « Mise au point »  $( \Box 100)$ .

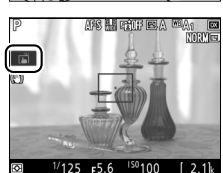

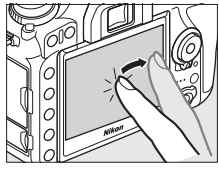

### D **Photographier à l'aide des options de prise de vue tactile**

Vous pouvez utiliser le déclencheur pour effectuer la mise au point et prendre des photos même lorsque l'icône فَقَدْ est affichée (elle indique que les options de prise de vue tactile sont actives). Servez-vous du déclencheur pour prendre des photos en rafale ( $\Box$  86) et pendant l'enregistrement vidéo. Les options de prise de vue tactile permettent de ne prendre qu'une seule photo à la fois en mode rafale ; elles ne permettent pas de prendre des photos pendant l'enregistrement vidéo.

Vous ne pouvez pas utiliser l'écran tactile pour placer le point AF lorsque le loquet de verrouillage du sélecteur de mise au point est positionné sur **L** (verrouillage) ( $\Box$  107), mais vous pouvez néanmoins l'utiliser pour sélectionner le sujet lorsque AF priorité visage est défini comme mode de zone AF ( $\Box$  103).

En mode retardateur ( $\Box$  89), la mise au point est mémorisée sur le sujet sélectionné lorsque vous touchez le moniteur et le compte à rebours démarre lorsque vous levez le doigt de l'écran. Avec les réglages par défaut, le déclenchement a lieu environ 10 s après le démarrage du compte à rebours ; vous pouvez modifier la temporisation et le nombre de prises de vues à l'aide du réglage personnalisé c3 (Retardateur, CD 263). Si l'option sélectionnée pour **Nombre de prises de vues** est supérieure à 1, l'appareil prend automatiquement les photos les unes à la suite des autres jusqu'à ce que le nombre de prises de vues sélectionné soit atteint.

## **Sélecteur multidirectionnel**

Dans ce manuel, les opérations effectuées à l'aide du sélecteur multidirectionnel sont représentées par les icônes  $\bigcirc$ ,  $\bigcirc$ ,  $\bigcirc$  et  $\bigcirc$ .

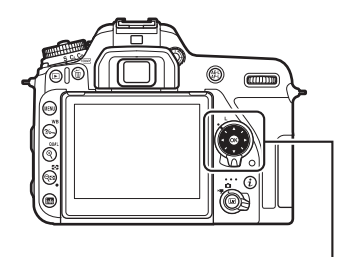

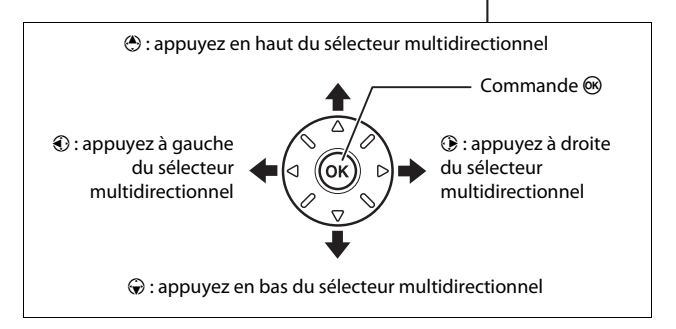

# **Premières étapes**

## **Fixation de la courroie à l'appareil photo**

Fixez fermement la courroie aux œillets de l'appareil photo.

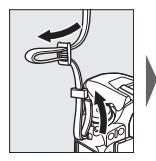

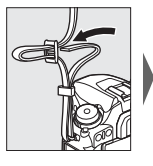

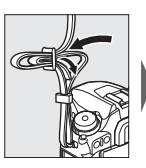

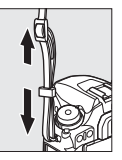

## **Chargement de l'accumulateur**

Insérez l'accumulateur et branchez le chargeur (selon le pays ou la région, le chargeur est fourni soit avec un adaptateur de prise secteur, soit avec un câble d'alimentation). Un accumulateur entièrement déchargé se recharge complètement en deux heures et 35 minutes environ.

• **Adaptateur de prise secteur** : insérez l'adaptateur de prise secteur dans la prise d'entrée secteur du chargeur (1). Faites glisser le loquet de l'adaptateur de prise secteur dans le sens indiqué  $(\mathbf{Q})$  et tournez l'adaptateur de 90° pour le bloquer dans la position indiquée  $(3)$ . Insérez l'accumulateur et branchez le chargeur.

Loquet de l'adaptateur de

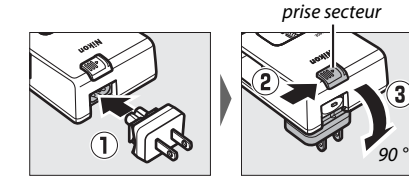

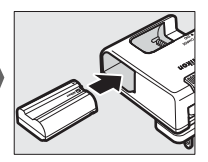

• **Câble d'alimentation** : après avoir raccordé le câble d'alimentation en orientant la fiche dans le sens indiqué, insérez l'accumulateur et branchez le câble.

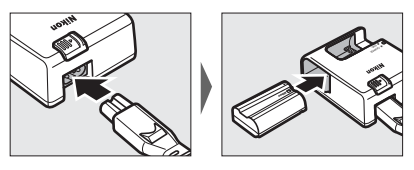

Le témoin **CHARGE** clignote pendant le chargement de l'accumulateur.

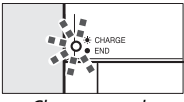

Chargement de l'accumulateur

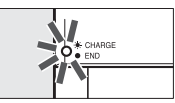

Chargement terminé

## **Insertion de l'accumulateur et d'une carte mémoire**

Avant d'insérer ou de retirer l'accumulateur ou les cartes mémoire, vérifiez que le commutateur marche-arrêt est positionné sur **OFF**. Insérez l'accumulateur dans le sens indiqué, en l'utilisant pour maintenir le loquet orange appuyé sur le côté. Le loquet verrouille l'accumulateur en place lorsque ce dernier est entièrement inséré.

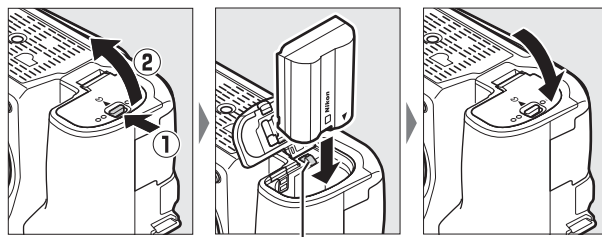

Loquet de l'accumulateur

En tenant la carte mémoire dans le sens indiqué, insérez-la parfaitement droite dans le logement jusqu'à ce qu'elle s'enclenche.

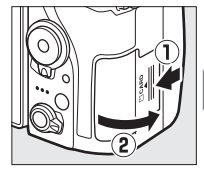

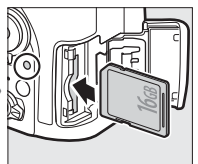

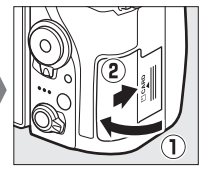

### A **Accumulateur et chargeur**

Lisez et suivez les avertissements et les précautions énoncés dans « Pour votre sécurité » ( $\Box$ ) xii) et « Entretien de l'appareil photo et de l'accumulateur : précautions » ( $\Box$  296).

### **Z** Cartes mémoire

- Après utilisation, les cartes mémoire peuvent être chaudes. Prenez les précautions nécessaires lors de leur retrait de l'appareil photo.
- Mettez l'appareil photo hors tension avant d'insérer ou de retirer une carte mémoire. Ne retirez pas les cartes mémoire de l'appareil photo, ne mettez pas l'appareil photo hors tension, ne retirez pas ou ne débranchez pas la source d'alimentation pendant le formatage ou l'enregistrement, l'effacement ou le transfert de données sur un ordinateur. Le non-respect de ces précautions peut entraîner la perte de données ou endommager l'appareil photo ou la carte.
- Ne touchez pas les contacts de la carte avec les doigts ou tout objet métallique.
- Ne pliez pas la carte, ne la faites pas tomber et évitez tout choc.
- N'exercez pas de pression sur l'enveloppe extérieure de la carte. Vous risqueriez d'endommager la carte.
- N'exposez pas la carte à l'eau, à la chaleur, à une humidité élevée ou à la lumière directe du soleil.
- Ne formatez pas les cartes mémoire dans un ordinateur.

### A **Carte mémoire absente**

Si aucune carte mémoire n'est insérée,  $\left[ -E - \right]$ s'affiche sur l'écran de contrôle et dans le viseur. Si l'appareil photo est mis hors tension avec un accumulateur chargé mais sans carte mémoire, [ - **E** - ] s'affiche sur l'écran de contrôle.

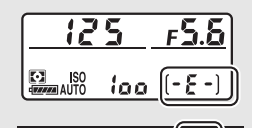

### A **Commutateur de protection en écriture**

Les cartes mémoire SD sont dotées d'un commutateur de protection en écriture destiné à éviter la perte accidentelle de données. Lorsque ce commutateur est en position « lock », il est impossible de formater la carte mémoire et d'effacer ou d'enregistrer

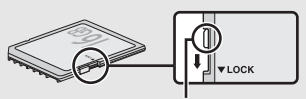

- 55

Commutateur de protection en écriture

des photos (un signal s'affiche sur le moniteur si vous essayez de déclencher). Pour déverrouiller la carte mémoire, faites glisser le commutateur dans la position « écriture ».

### **Retrait de l'accumulateur** Pour retirer l'accumulateur, mettez

l'appareil photo hors tension et ouvrez le volet du logement pour accumulateur. Appuyez sur le loquet de l'accumulateur dans le sens indiqué par la flèche pour libérer l'accumulateur, puis retirez-le à la main.

❚❚ **Retrait de l'accumulateur et des cartes mémoire**

### **Retrait des cartes mémoire**

Après avoir vérifié que le voyant d'accès est éteint, mettez l'appareil photo hors tension, ouvrez le volet du logement pour carte mémoire et appuyez sur la carte pour  $l'$ éjecter ( $\hat{u}$ ). La carte peut alors être retirée manuellement  $(\hat{z})$ ).

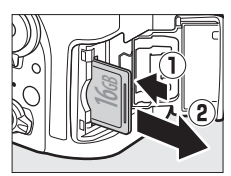

## **Fixation d'un objectif**

Prenez soin d'éviter toute intrusion de poussière à l'intérieur de l'appareil photo lorsque vous retirez l'objectif ou le bouchon de boîtier. L'objectif utilisé la plupart du temps dans ce manuel à titre d'exemple est l'AF-S DX NIKKOR 18–140mm f/3.5–5.6G ED VR.

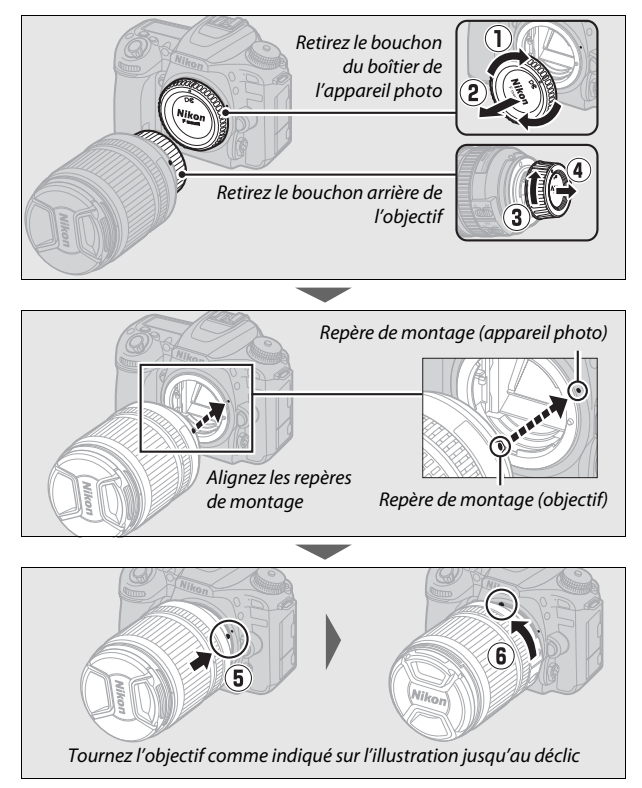

Veillez à retirer le bouchon de l'objectif avant de prendre des photos.

### A **Retrait de l'objectif**

Vérifiez que l'appareil photo est éteint avant de retirer ou de remplacer un objectif. Pour retirer l'objectif, maintenez enfoncée la commande de déverrouillage de l'objectif (1) tout en faisant tourner l'objectif dans le sens des aiguilles d'une montre (2). Une fois l'objectif retiré, remettez en place les bouchons d'objectif et de boîtier.

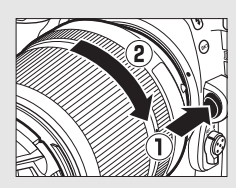

### D **Objectifs à microprocesseur et bague des ouvertures**

En cas d'utilisation d'un objectif à microprocesseur doté d'une bague des ouvertures ( $\Box$  280), verrouillez l'ouverture sur l'ouverture minimale (valeur la plus grande).

## **Mise sous tension de l'appareil photo**

Lorsque vous mettez sous tension l'appareil photo pour la première fois, vous êtes invité à choisir une langue à l'aide du sélecteur multidirectionnel et de la commande  $\omega$ .

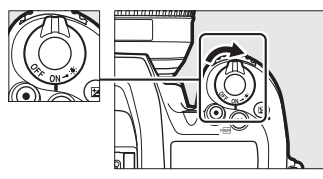

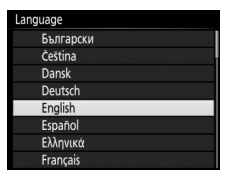

Un assistant de connexion s'affiche ; pour associer l'appareil photo et le périphérique mobile, passez à « Connexion à l'aide de SnapBridge »  $(228)$ .

Pour continuer sans associer l'appareil photo et le périphérique mobile à l'aide de SnapBridge, appuyez sur MENU et utilisez le sélecteur multidirectionnel et la commande ® pour régler l'horloge de l'appareil photo. Aucune autre opération ne peut être effectuée tant que l'horloge n'est pas réglée.

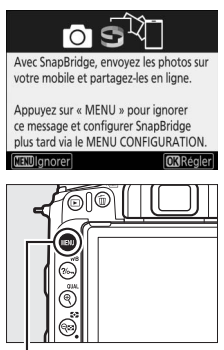

Commande MENU

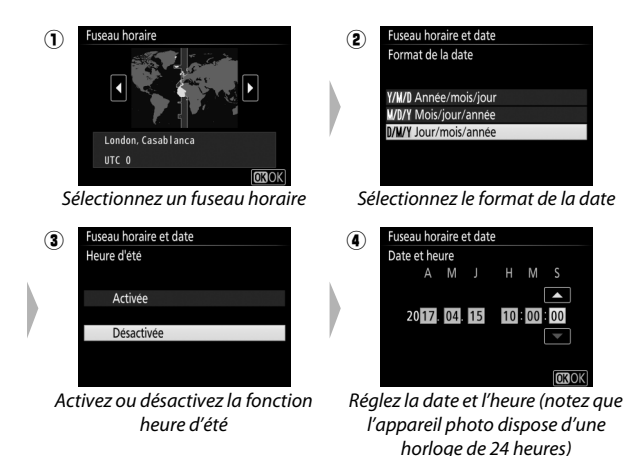

### D **Redémarrer l'association ultérieurement**

Si vous n'avez pas terminé d'associer les appareils à la première mise sous tension de l'appareil photo, vous pouvez le faire à tout moment en sélectionnant **Connecter au périphérique mobile** dans le menu Configuration de l'appareil photo  $(1/272)$ .

# **Connexion à l'aide de SnapBridge**

Utilisez SnapBridge pour commander l'appareil photo à distance depuis votre périphérique mobile et pour télécharger les images de l'appareil photo.

### A **En savoir plus sur SnapBridge**

Pour en savoir plus, utilisez la fonctionnalité d'aide en ligne de l'application SnapBridge.

### A **Temporisation du mode veille/Extinction automatique**

Tant que vous ne connaissez pas bien SnapBridge et votre appareil photo, nous vous recommandons de choisir une plus longue temporisation du mode veille  $(22 263)$ .

## Association d'appareils

Utilisez SnapBridge pour associer l'appareil photo et votre périphérique mobile comme décrit ci-dessous (notez que les affichages de l'appareil photo et du périphérique mobile peuvent différer de ceux illustrés dans ce manuel). Pour éviter toute interruption inattendue, vérifiez également que l'accumulateur de l'appareil photo et la batterie du périphérique mobile sont entièrement chargés.

## **Android**

Les utilisateurs Android peuvent suivre les étapes ci-dessous. Si vous utilisez un périphérique iOS , reportez-vous à la section « iOS »  $(D 33)$ .

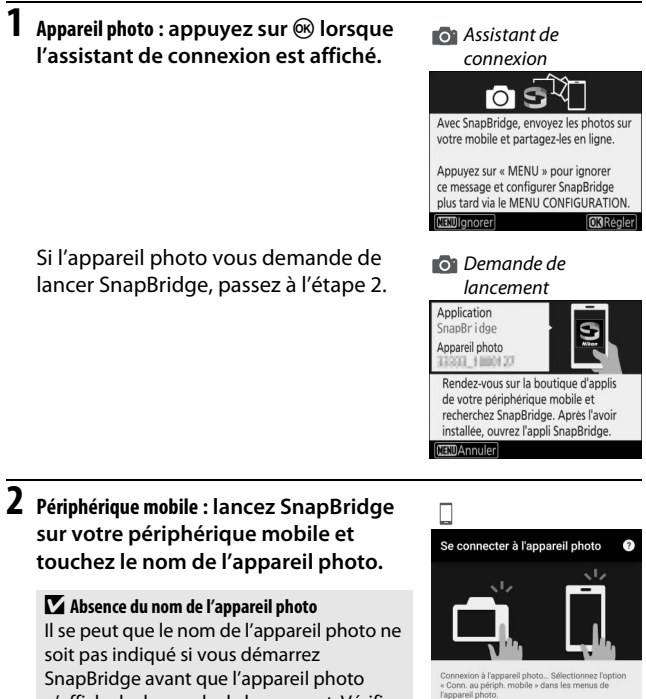

n'affiche la demande de lancement. Vérifiez que la demande de lancement est affichée, puis quittez et redémarrez SnapBridge.

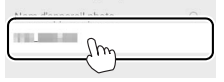

Touchez le nom de l'appareil photo.

- **3 Appareil photo/périphérique mobile : vérifiez le code d'authentification.**
	- **Appareil photo** : le code d'authentification s'affiche sur le moniteur de l'appareil photo.

• **Périphérique mobile** : vérifiez que le code d'authentification affiché dans SnapBridge est identique à celui affiché par l'appareil photo.

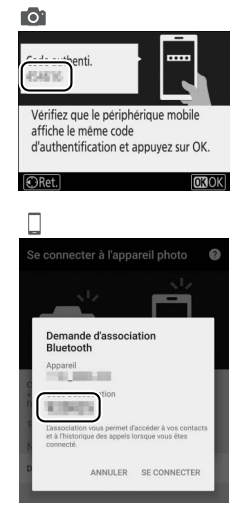

L'étape suivante concerne à la fois l'appareil photo et le périphérique mobile. Gardez-les sous la main côte à côte avant d'aller plus loin.

 $\boldsymbol{4}$  Appareil photo/périphérique mobile : appuyez sur  $\circledast$  sur l'appareil **photo et touchez SE CONNECTER dans SnapBridge (le bouton SE CONNECTER peut porter un autre nom selon la version du système d'exploitation que vous utilisez).**

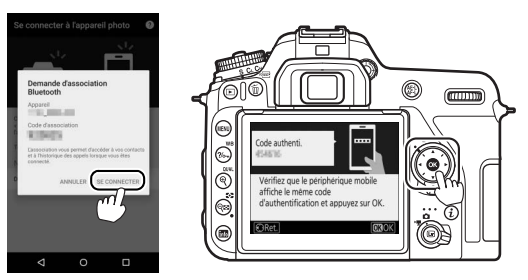

Si vous attendez trop longtemps avant d'appuyer sur le bouton de l'appareil photo et de toucher le bouton de SnapBridge, l'association échouera et un message d'erreur s'affichera.

- **Appareil photo** : appuyez sur  $\circledR$  et revenez à l'étape 1.
- **Périphérique mobile** : touchez **OK** et revenez à l'étape 2.
- **5 Appareil photo/périphérique mobile : suivez les instructions à l'écran.**
	- **Appareil photo** : appuyez sur  $\circledR$  pour terminer l'association et pour passer à la configuration de l'appareil photo.
	- **Périphérique mobile** : suivez les instructions à l'écran pour faire une demande de compte Nikon ID.

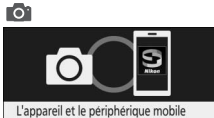

sont connectés ! SnapBridge enverra vos photos vers votre périphérique au fur et à mesure de la prise de vue. **OR Suiv** 

### **6 Appareil photo : suivez les instructions à l'écran pour terminer le processus de configuration.**

Pour enregistrer les données de position avec les photos, sélectionnez **Oui** lorsque vous y êtes invité et activez les fonctionnalités relatives aux données de position à la fois dans l'application SnapBridge et sur le périphérique mobile (pour en savoir plus, reportez-vous à la documentation fournie avec le périphérique mobile).

Vous pouvez également synchroniser l'horloge de l'appareil photo avec l'heure indiquée par le périphérique mobile en sélectionnant **Oui** lorsque vous y êtes invité et en activant la synchronisation dans l'application SnapBridge. Sélectionnez **Non** pour régler l'horloge manuellement ( $\Box$  26). La configuration est terminée lorsque l'appareil photo revient à l'écran de prise de vue.

### D **Redémarrer l'association ultérieurement**

Si vous n'avez pas terminé d'associer les appareils à la première mise sous tension de l'appareil photo, vous pouvez redémarrer l'association à tout moment en sélectionnant **Connecter au périphérique mobile** dans le menu Configuration de l'appareil photo. Lorsque vous y êtes invité, appuyez sur ® pour afficher la demande de lancement de

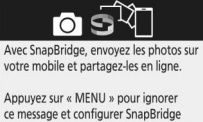

plus tard via le MENU CONFIGURATION. **MEND** Ignorer **ORRéale** 

SnapBridge illustrée à l'étape 1. Passez à l'étape 2 pour terminer le processus d'association.

**iOS**

Les utilisateurs de périphériques iOS peuvent suivre les étapes ci-dessous. Reportez-vous à la section « Android »  $(1/2)$  si vous utilisez un périphérique Android.

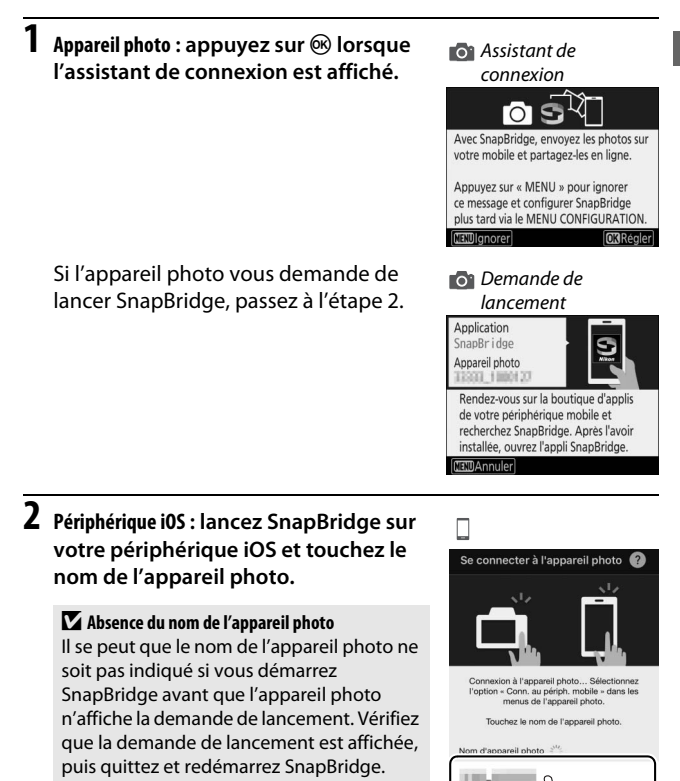

**3 Périphérique iOS : une boîte de dialogue de confirmation s'affiche ; veuillez lire attentivement les instructions sur l'association, puis touchez J'ai compris.**

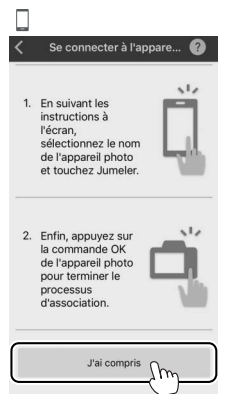

**4 Périphérique iOS : lorsque vous êtes invité à sélectionner un accessoire, touchez à nouveau le nom de l'appareil photo.**

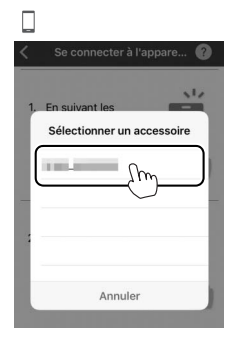

L'étape suivante concerne à la fois l'appareil photo et le périphérique mobile. Gardez-les sous la main côte à côte avant d'aller plus loin.

**5 Appareil photo/périphérique iOS : appuyez sur** J **sur l'appareil photo et touchez Jumeler dans SnapBridge (le bouton Jumeler peut porter un autre nom selon la version du système d'exploitation que vous utilisez).**

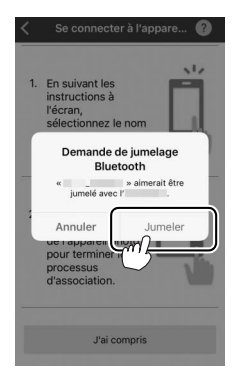

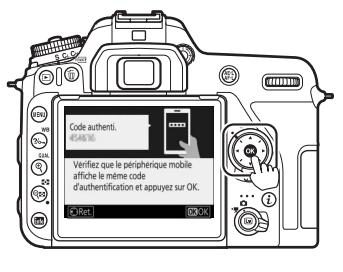

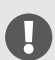

Si vous attendez trop longtemps avant d'appuyer sur le bouton de l'appareil photo et de toucher le bouton de SnapBridge, l'association échouera et un message d'erreur s'affichera.

- **Appareil photo** : appuyez sur ® et revenez à l'étape 1.
- **Périphérique mobile** : quittez complètement l'application en double-cliquant sur le bouton d'accueil et en balayant vers le haut pour fermer SnapBridge, puis demandez au périphérique iOS « d'oublier » l'appareil photo et revenez à l'étape 1. Pour savoir comment demander au périphérique iOS « d'oublier » l'appareil photo, reportez-vous à « Oubli des périphériques Bluetooth »  $(233)$ .

### **6 Appareil photo/périphérique iOS : suivez les instructions à l'écran.**

- **Appareil photo**: appuyez sur  $\otimes$  pour terminer l'association et pour passer à la configuration de l'appareil photo.
- **Périphérique mobile** : suivez les instructions à l'écran pour faire une demande de compte Nikon ID.

### **7 Appareil photo : suivez les instructions à l'écran pour terminer le processus de configuration.**

Pour enregistrer les données de position avec les photos, sélectionnez **Oui** lorsque vous y êtes invité et activez les fonctionnalités relatives aux données de position à la fois dans l'application SnapBridge et sur le périphérique iOS (pour en savoir plus, reportez-vous à la documentation fournie avec le périphérique iOS).

Vous pouvez également synchroniser l'horloge de l'appareil photo avec l'heure indiquée par le périphérique iOS en sélectionnant **Oui** lorsque vous y êtes invité et en activant la synchronisation dans l'application SnapBridge. Sélectionnez **Non** pour régler l'horloge manuellement ( $\Box$  26). La configuration est terminée lorsque l'appareil photo revient à l'écran de prise de vue.

### D **Redémarrer l'association ultérieurement**

Si vous n'avez pas terminé d'associer les appareils à la première mise sous tension de l'appareil photo, vous pouvez redémarrer l'association à tout moment en sélectionnant **Connecter au périphérique mobile** dans le menu Configuration de l'appareil photo. Lorsque vous y êtes invité, appuyez sur  $\circledR$  pour afficher la demande de lancement de

SnapBridge illustrée à l'étape 1. Passez à l'étape 2 pour terminer le processus d'association.

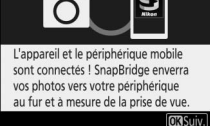

**IO** 

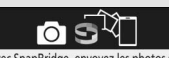

Avec SnapBridge, envoyez les photos sur votre mobile et partagez-les en ligne.

Appuyez sur « MENU » pour ignorer ce message et configurer SnapBridge plus tard via le MENU CONFIGURATION. **MEDIanorer MRAGOIA** 

### ❚❚ **« Oubli » des périphériques Bluetooth**

Si l'association échoue à l'étape 5, vous devrez peut-être demander au périphérique iOS « d'oublier » l'appareil photo comme décrit cidessous, sinon le nom de l'appareil photo risque de ne pas s'afficher ou l'association de ne pas démarrer lorsque vous reviendrez à l'étape 2 et toucherez le nom de l'appareil photo.

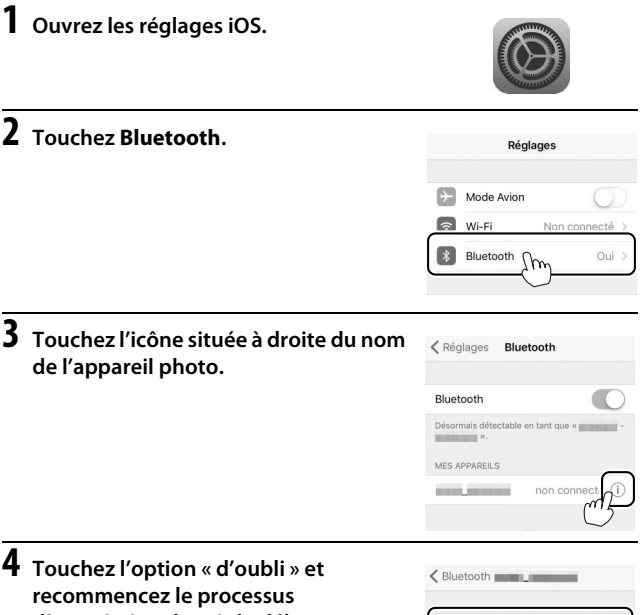

**d'association depuis le début.**

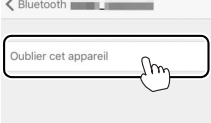

### A **Problèmes de téléchargement (Android/iOS) ?**

Si le téléchargement est lent ou si vous rencontrez d'autres problèmes pour copier les images de l'appareil photo sur votre périphérique mobile, essayez d'arrêter l'association et de la redémarrer.

1 **Périphérique mobile** : ouvrez l'onglet **Se connecter**, sélectionnez **Options de connexion**, touchez **Arrêter l'association** et touchez **Oui** lorsque vous y êtes invité.

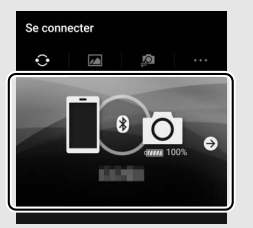

2 **Appareil photo** : affichez la demande de lancement de SnapBridge en sélectionnant **Connecter au périphérique mobile** dans le menu Configuration et en suivant les instructions à l'écran.

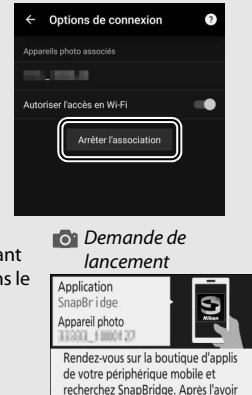

installée, ouvrez l'appli SnapBridge.

**NEWAnnuler** 

3 **Périphérique mobile** : touchez **Options de connexion** dans l'onglet **Se connecter**. Touchez le nom de l'appareil photo dans la liste **Sélectionner l'appareil photo** et suivez les instructions à l'écran pour redémarrer l'association.

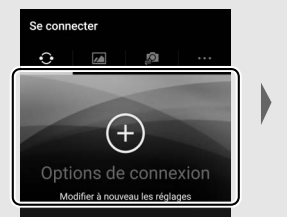

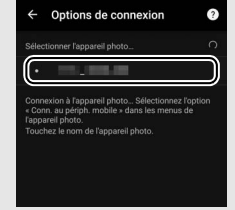

## Notification Wi-Fi (iOS)

SnapBridge se connecte normalement à l'appareil photo en Bluetooth, mais passe en Wi-Fi selon la nécessité pour la prise de vue à distance ou pour le téléchargement de volumes importants de données. Avant de passer en Wi-Fi, SnapBridge vous invite à activer la connexion Wi-Fi sur votre périphérique iOS. Suivez les étapes cidessous.

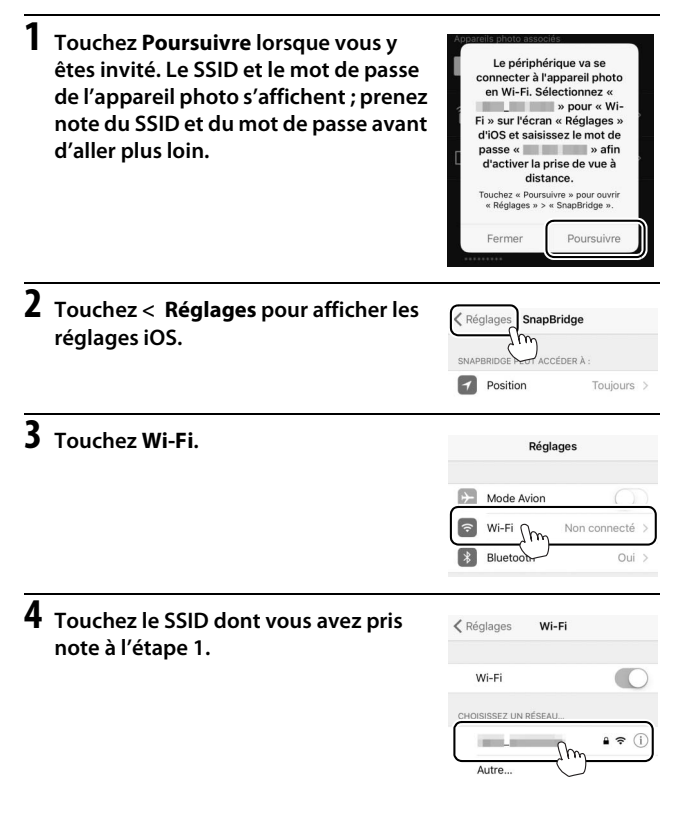

**5 Si un mot de passe vous est demandé, saisissez celui dont vous avez pris note à l'étape 1 (vous pouvez également vérifier le mot de passe à tout moment en sélectionnant Wi-Fi > Paramètres du réseau > Mot de passe dans le menu Configuration). Les mots de** 

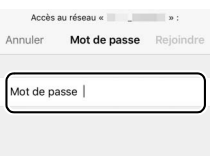

**passe font la distinction entre majuscules et minuscules. Une fois que vous avez saisi le mot de passe, il ne vous sera plus demandé sauf si vous l'avez modifié entre-temps.**

# **Tutoriel**

## Menus de l'appareil photo : aperçu

La plupart des options de prise de vue, de visualisation et de configuration sont accessibles depuis les menus de l'appareil photo. Pour afficher les menus, appuyez sur la commande MENU.

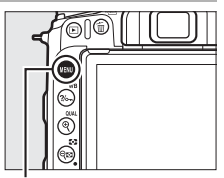

Commande MENU

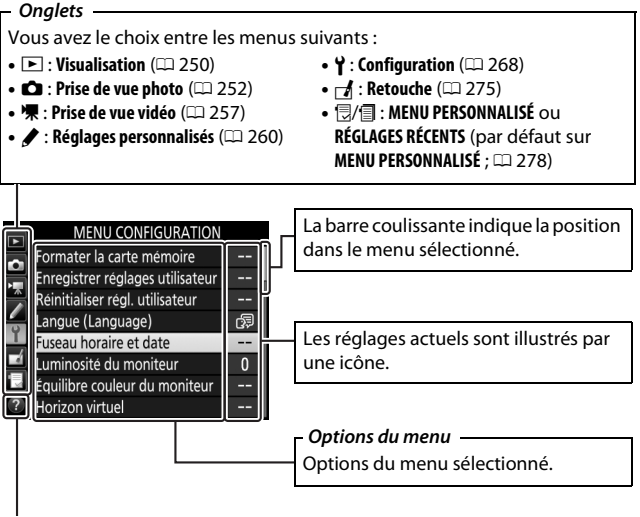

**Icône d'aide** ( $\Box$  42)

## **Utilisation des menus de l'appareil photo**

### ❚❚ **Commandes des menus**

Vous pouvez parcourir les menus via l'écran tactile ou à l'aide du sélecteur multidirectionnel et de la commande  $\circledR$ .

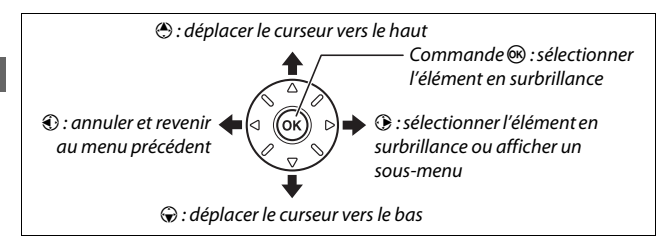

### A **Icône** d **(aide)**

Si l'icône  $\circledR$  figure en bas à gauche du moniteur, il est possible d'obtenir une description de l'option ou du menu actuellement sélectionné en appuyant sur la commande  $\frac{2}{m}$  (WB). Appuyez sur  $\bigcirc$  ou  $\bigcirc$  pour faire défiler l'affichage. Appuyez à nouveau sur  $\frac{2}{2}$  (WB) pour revenir aux menus.

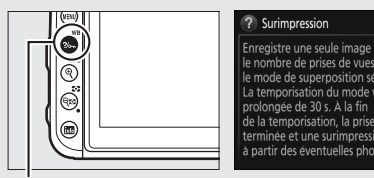

 $Commonade$   $%$  (WB)

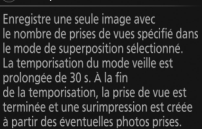

ा

### ❚❚ **Navigation dans les menus**

Suivez les étapes décrites ci-dessous pour parcourir les menus.

## **1 Affichez les menus.**

Appuyez sur la commande MENU pour afficher les menus.

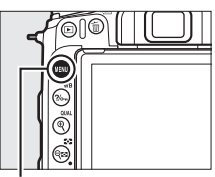

Commande MENU

**2 Mettez en surbrillance l'icône du menu actuellement sélectionné.** Appuyez sur <sup>4</sup> pour mettre en surbrillance l'icône du menu actuellement sélectionné.

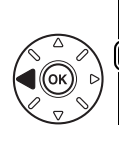

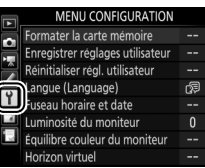

## **3 Sélectionnez un menu.**

Appuyez sur  $\bigcirc$  ou  $\bigcirc$  pour sélectionner le menu souhaité.

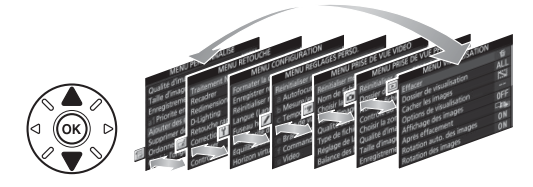

### **4 Placez le curseur dans le menu sélectionné.**

Appuyez sur <sup>2</sup> pour placer le curseur dans le menu sélectionné.

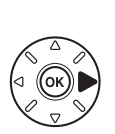

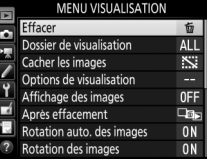

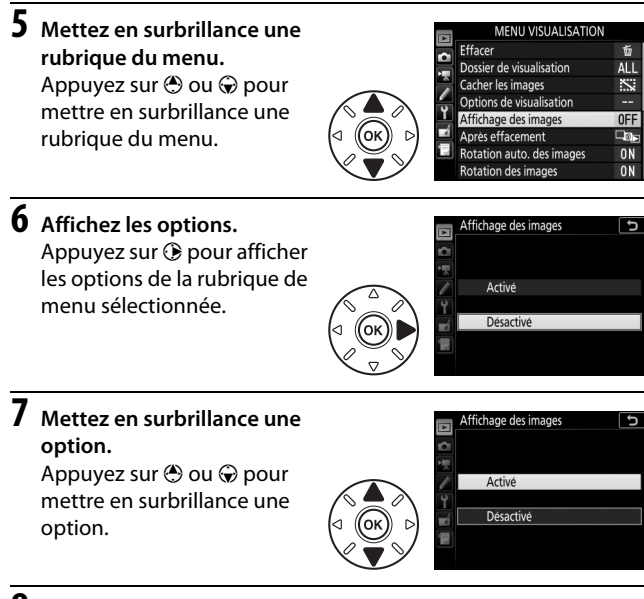

## **8 Sélectionnez l'élément en surbrillance.**

Appuyez sur ® pour sélectionner l'élément en surbrillance. Pour quitter sans sélectionner d'élément, appuyez sur la commande MENU.

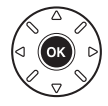

Veuillez remarquer ce qui suit :

- Les rubriques de menu grisées ne sont pas disponibles actuellement.
- Si vous appuyez sur  $\odot$ , vous obtenez en général le même résultat au'en appuyant sur  $\circledast$ ; toutefois, dans certains cas, vous ne pouvez effectuer de sélection qu'en appuyant sur  $\infty$ .
- Pour quitter les menus et revenir au mode de prise de vue, appuyez sur le déclencheur à mi-course.

### ❚❚ **Utilisation de l'écran tactile**

Vous pouvez également parcourir les menus en effectuant les opérations tactiles suivantes.

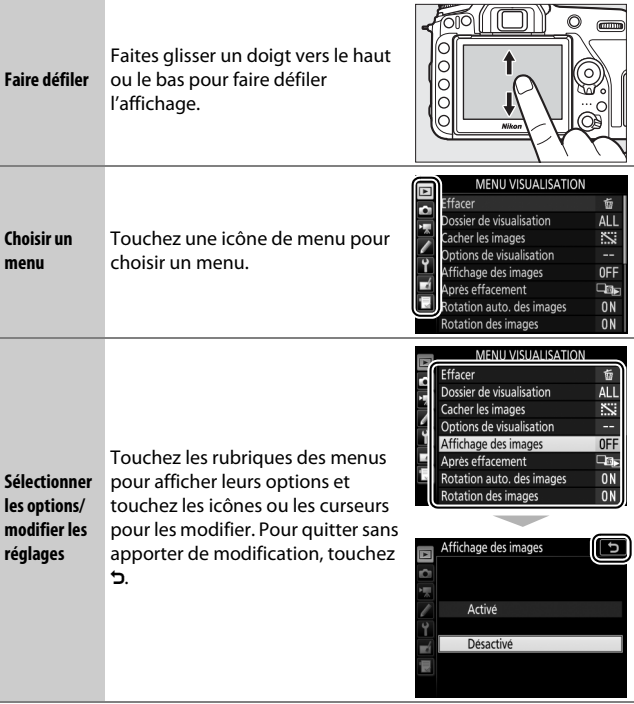

## Niveau de charge de l'accumulateur et nombre de vues restantes

### ❚❚ **Niveau de charge de l'accumulateur**

Le niveau de charge de l'accumulateur est indiqué sur l'écran de contrôle et dans le viseur.

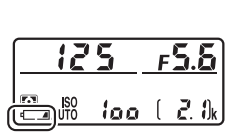

Écran de contrôle Viseur

125.758 ക

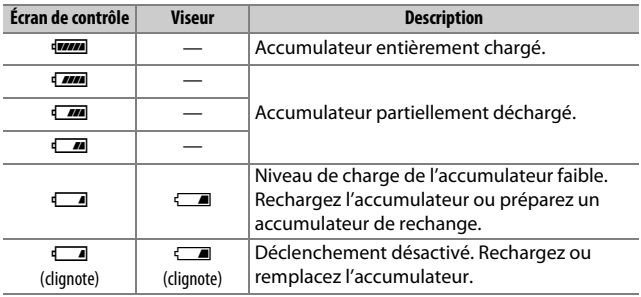
#### ❚❚ **Nombre de vues restantes**

L'écran de contrôle et le viseur indiquent le nombre de photos pouvant être prises avec les réglages actuels (les valeurs supérieures à 1000 sont arrondies à la centaine inférieure la plus proche ; par exemple, 2.1 k s'affiche pour les valeurs comprises entre 2100 et 2199).

Nombre de vues restantes

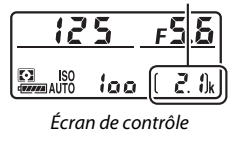

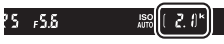

Viseur

# **Notions fondamentales de photographie et de visualisation**

### Photographie « Viser et photographier » (modes  $\mathbb{Z}^{\text{AUC}}$  et  $\mathbb{Q}$ )

Cette section décrit les procédures de prise de vue en modes  $\ddot{\mathbf{a}}$  et  $\ddot{\mathbf{b}}$ .  $\ddot{\mathbf{a}}$  et  $\ddot{\mathbf{b}}$  sont des modes automatiques où il suffit de viser et photographier et où la majorité des réglages est contrôlée par l'appareil photo en fonction des conditions de prise de vue ; la seule différence entre ces deux

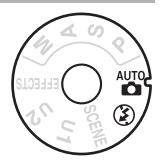

modes est que le flash ne se déclenche pas en mode  $\mathcal{D}$ .

**1 Mettez l'appareil photo sous tension.** L'affichage des informations et l'écran de contrôle

s'allument.

Commutateur marche-arrêt

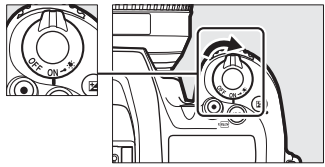

**2 Tout en appuyant sur la commande de déverrouillage du sélecteur de mode située sur le dessus de l'appareil photo, positionnez le sélecteur de mode sur**  $\overset{\text{\tiny{def}}}{\mathbf{o}}$  **ou**  $\overset{\text{\tiny{def}}}{\mathbf{o}}$ **.** 

Sélecteur de mode

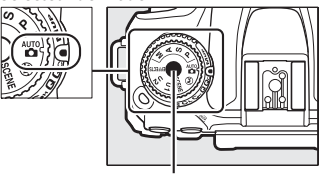

Commande de déverrouillage du sélecteur de mode

Vous pouvez cadrer les photos dans le viseur ou sur le moniteur (visée écran). Pour démarrer la visée écran, positionnez le sélecteur de visée écran sur  $\bullet$  et appuyez sur la commande  $\square$ .

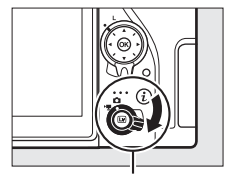

Sélecteur de visée écran

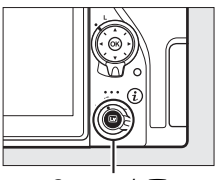

 $Commande$ 

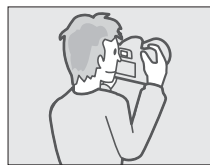

Cadrage des photos dans le viseur

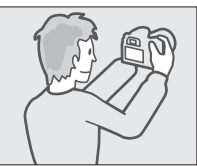

Cadrage des photos sur le moniteur (visée écran)

### **3 Préparez l'appareil photo.**

**Photographie à l'aide du viseur** : lorsque vous cadrez une photo dans le viseur, tenez la poignée de votre main droite et soutenez le boîtier de l'appareil photo ou l'objectif avec votre main gauche. Calez les coudes contre le buste.

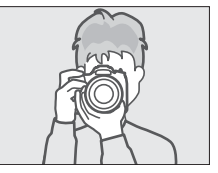

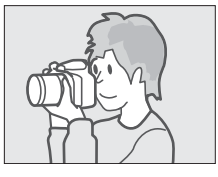

**Visée écran** : lorsque vous cadrez une photo sur le moniteur, tenez la poignée de votre main droite et soutenez l'objectif avec votre main gauche.

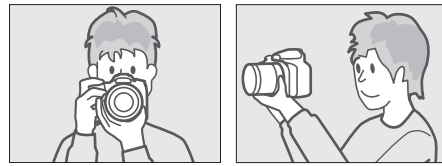

#### A **Cadrage des photos à la verticale**

Tenez l'appareil photo dans la position illustrée ci-dessous pour cadrer les photos à la verticale.

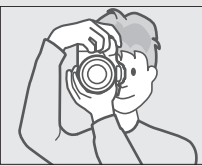

Cadrage des photos dans le viseur

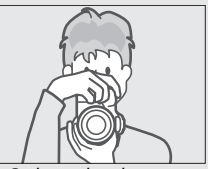

Cadrage des photos sur le moniteur

### **4 Cadrez la photo.**

**Photographie à l'aide du viseur** : cadrez la photo dans le viseur en plaçant le sujet principal dans les délimiteurs de zone AF.

**Visée écran** : avec les réglages par défaut, l'appareil photo détecte automatiquement les visages et sélectionne le point AF. S'il ne détecte aucun visage, servez-vous du sélecteur multidirectionnel pour positionner le point AF sur le sujet principal.

#### A **Utilisation d'un zoom**

Utilisez la bague de zoom pour faire un zoom avant sur le sujet de telle sorte qu'il remplisse une plus grande zone du cadre, ou un zoom arrière pour augmenter la zone visible dans la photo finale (sélectionnez de plus longues focales sur l'échelle des focales de l'objectif pour faire un zoom avant, et des focales plus courtes pour faire un zoom arrière).

51

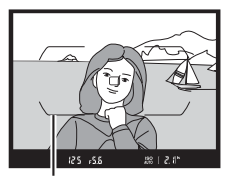

Délimiteurs de zone AF

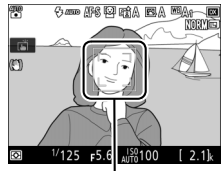

Point AF

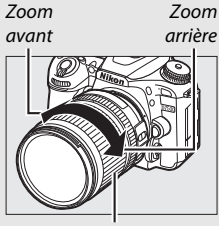

Bague de zoom

### **5 Appuyez sur le déclencheur à mi-course.**

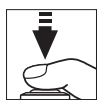

**Photographie à l'aide du viseur** : appuyez sur le déclencheur à mi-course pour effectuer la mise au point (l'illuminateur d'assistance AF peut s'allumer si le sujet est faiblement éclairé). Une fois la mise au point terminée, le point AF actif et l'indicateur de mise au point  $($ ) s'affichent dans le viseur.

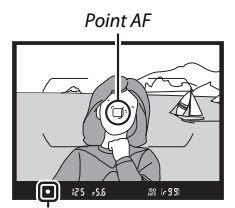

Indicateur de mise au point

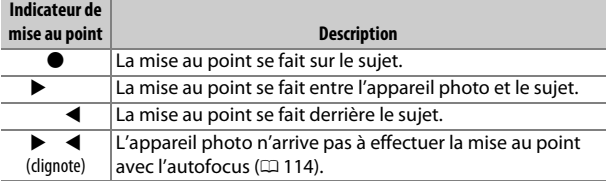

**Visée écran** : le point AF clignote en vert lorsque l'appareil effectue la mise au point. Lorsque l'appareil photo arrive à obtenir la mise au point, le point AF s'affiche en vert ; dans le cas contraire, il clignote en rouge.

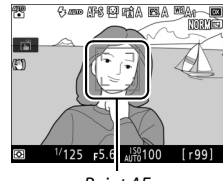

Point AF

### **6 Prenez la photo.**

Appuyez doucement sur le déclencheur jusqu'en fin de course pour prendre la photo. Le voyant d'accès de la carte mémoire s'allume et la photo s'affiche sur le moniteur pendant quelques secondes. N'éjectez pas la carte mémoire, ni ne retirez ou

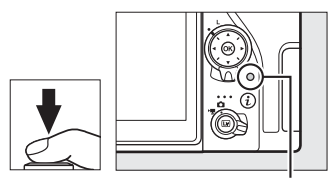

Voyant d'accès de la carte mémoire

débranchez la source d'alimentation tant que le voyant d'accès est allumé et que l'enregistrement n'est pas terminé.

Pour arrêter la visée écran, appuyez sur  $a$  commande  $a$ .

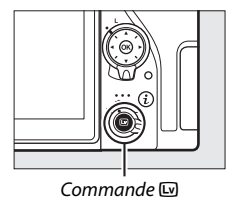

A **Temporisation du mode veille (photographie à l'aide du viseur)** Le viseur et certains éléments de l'écran de contrôle s'éteignent si aucune action n'est réalisée pendant environ six secondes, ce qui permet d'économiser l'accumulateur. Appuyez sur le déclencheur à mi-course pour réactiver l'affichage. Le délai avant l'activation automatique

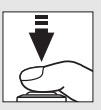

du mode veille peut être sélectionné à l'aide du réglage personnalisé c2 (**Temporisation du mode veille**,  $\Box$  263).

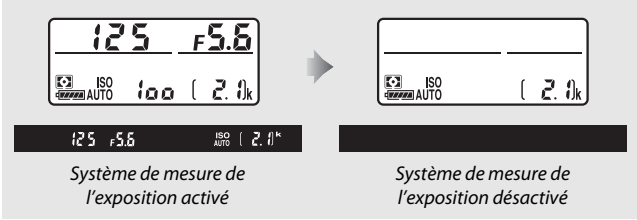

#### A **Flash intégré**

Si un éclairage supplémentaire est nécessaire pour obtenir une bonne exposition en mode  $\ddot{a}$ . le flash intégré sort automatiquement lorsque vous appuyez à mi-course sur le déclencheur. Si le flash est sorti, les photos ne peuvent être prises que lorsque le témoin de disponibilité du flash ( $\blacklozenge$ ) s'affiche. Si le témoin de disponibilité du flash n'apparaît pas, le flash est en cours de

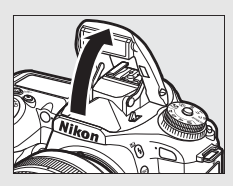

recyclage ; retirez votre doigt du déclencheur puis réessayez aussitôt.

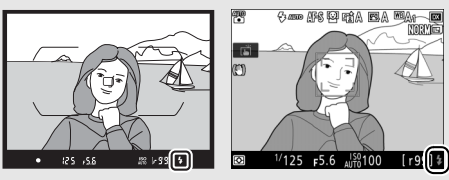

Viseur Visée écran

Pour économiser l'énergie lorsque vous n'utilisez pas le flash, refermez-le en appuyant doucement vers le bas jusqu'à ce que le loquet s'enclenche.

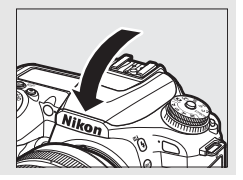

### **Conseils pour la visée écran**

#### ❚❚ **Affichage et masquage des indicateurs**

Appuyez sur la commande **E pour commuter entre les affichages** suivants.

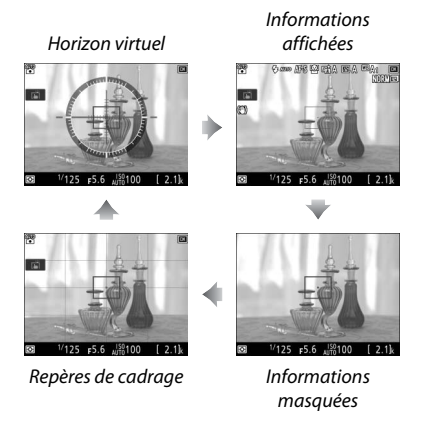

#### ❚❚ **Fonction Loupe en visée écran**

Appuyez sur la commande  $\mathcal{R}$  (QUAL) pour agrandir la vue sur le moniteur jusqu'à un maximum d'environ 17 ×. Une fenêtre de navigation s'affiche dans un cadre gris en bas à droite du moniteur. Servez-vous du sélecteur multidirectionnel pour faire défiler les zones de l'image qui ne sont pas actuellement visibles ou appuyez sur  $\mathbb{R}$  ( $\mathbb{Z}$ ) pour effectuer un zoom arrière.

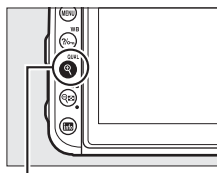

 $Commande \, \mathcal{R}$  (QUAL) Fenêtre de navigation

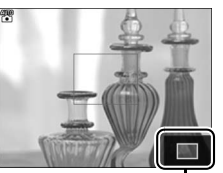

#### **Z** Compte à rebours

Un compte à rebours s'affiche 30 s avant l'arrêt automatique de la visée écran (il devient rouge si la visée écran est sur le point de s'arrêter pour protéger les circuits internes ou si une option autre que **Pas de limite** est sélectionnée pour le réglage personnalisé c4—**Extinction du moniteur** > **Visée écran** :  $\Box$  263-5 s avant que le moniteur ne s'éteigne automatiquement). Selon les conditions de prise de vue, ce compte à rebours peut apparaître immédiatement après la sélection du mode de visée écran.

#### A **Extinction du moniteur (visée écran)**

Le moniteur s'éteint si aucune opération n'est effectuée pendant environ dix minutes. La durée au bout de laquelle le moniteur s'éteint automatiquement peut être sélectionnée à l'aide du réglage personnalisé c4 (**Extinction du moniteur**,  $\Box$  263) > Visée écran.

#### A **Exposition**

En fonction de la scène, l'exposition peut différer de celle obtenue lorsque le mode de visée écran n'est pas utilisé.

#### **De Prise de vue en visée écran**

Pour éviter que la lumière qui s'infiltre par le viseur n'interfère avec les photos et l'exposition, l'œilleton en caoutchouc peut être retiré et le viseur couvert avec le protecteur d'oculaire fourni avant la prise de vue ( $\Box$  90).

Bien qu'ils ne soient pas visibles sur la photo finale, des brèches, des franges de couleur, des effets de moiré et des taches lumineuses peuvent apparaître sur le moniteur, ainsi que des bandes lumineuses dans certaines zones, en présence d'enseignes clignotantes et autres éclairages intermittents ou si le sujet est brièvement éclairé par un stroboscope ou une autre source lumineuse puissante et temporaire. En outre, on peut constater un phénomène de distorsion avec les sujets en mouvement, en particulier si l'on effectue un filé panoramique à l'horizontale ou si un objet traverse le cadre très rapidement de façon transversale. Il est possible d'atténuer le scintillement et les effets de bande qui apparaissent sur le moniteur sous un éclairage fluorescent, à vapeur de mercure ou au sodium, à l'aide de l'option **Réduction du scintillement** du menu Prise de vue vidéo ( $\Box$ ) 259). Ces effets peuvent néanmoins être toujours perceptibles sur la photo finale, avec certaines vitesses d'obturation. Lors de prises de vues en visée écran, évitez de diriger l'appareil photo vers le soleil ou toute autre source de lumière puissante. Vous risquez d'endommager sérieusement les circuits internes de l'appareil photo si vous ne respectez pas cette mesure de précaution.

Si vous utilisez la visée écran pendant longtemps, la poignée de l'appareil photo et les zones situées autour du moniteur peuvent chauffer. Ce phénomène n'est pas le signe d'un dysfonctionnement.

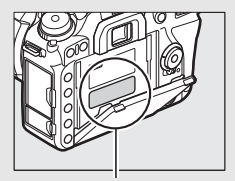

Cette zone chauffe particulièrement.

### Notions fondamentales de visualisation

#### **Appuyez sur la commande**  $\blacktriangleright$ **.** Une photo s'affiche sur le moniteur.

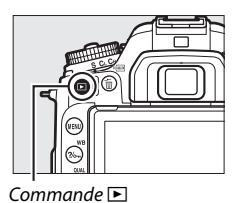

### **2 Visualisez d'autres photos.**

Vous pouvez afficher les autres photos en appuyant sur  $\bigcirc$  ou  $\bigcirc$  ou en faisant glisser un doigt vers la gauche ou la droite sur l'écran. Pour afficher plus d'informations concernant la photo actuellement affichée, appuyez sur  $\bigcirc$  et  $\bigcirc$  ( $\Box$  231).

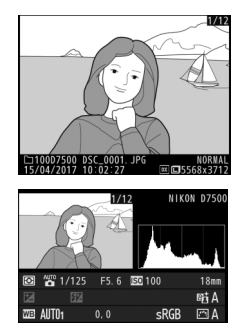

Pour arrêter la visualisation et revenir en mode de prise de vue, appuyez sur le déclencheur à mi-course.

#### A **Affichage des images**

Si **Activé** est sélectionné pour **Affichage des images** dans le menu Visualisation ( $\Box$  250), les photos s'affichent automatiquement sur le moniteur après la prise de vue.

### **Suppression de photos**

Pour supprimer la photo affichée sur le moniteur, appuyez sur la commande  $\tilde{w}$  ( $\overline{Q}$ ). Veuillez remarquer que les photos supprimées ne peuvent pas être récupérées.

### **1 Affichez la photo.**

Affichez la photo que vous souhaitez supprimer comme décrit dans « Notions fondamentales de visualisation »  $(D \square 59)$ .

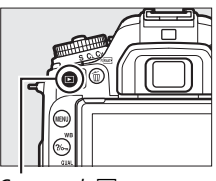

Commande  $\blacksquare$ 

### **2 Supprimez la photo.**

Appuyez sur la commande 面 (). Une boîte de dialogue de confirmation apparaît ; appuyez de nouveau sur la commande  $\tilde{w}$  ( $Q$ ) pour supprimer la photo et revenir au mode de visualisation. Pour quitter sans supprimer la photo, appuyez sur  $\blacktriangleright$ .

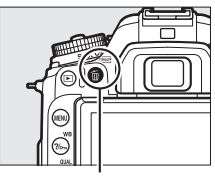

Commande 面 (

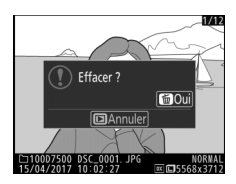

#### A **Effacer**

Pour supprimer certaines photos ( $\Box$  248), toutes les photos prises à une date sélectionnée ( $\Box$ ) 249) ou toutes les photos enregistrées dans un emplacement particulier sur la carte mémoire ( $\Box$  248), utilisez l'option **Effacer** du menu Visualisation.

# **Réglages adaptés au sujet ou à la situation (mode scène)**

L'appareil photo offre une sélection de modes « scène ». Le choix automatique d'un mode scène optimise les réglages correspondant à la scène sélectionnée, facilitant ainsi la photographie créative. Il suffit donc de sélectionner un mode, de cadrer la photo et de la prendre, comme décrit dans « Viser et photographier (modes  $\ddot{\bullet}$  et  $\textcircled{3}$ ) » ( $\Box$  48).

### Sélection d'un mode scène

Vous pouvez sélectionner les scènes suivantes en positionnant le sélecteur de mode sur **SCENE** et en tournant la molette de commande principale jusqu'à ce que la scène de votre choix apparaisse sur le moniteur.

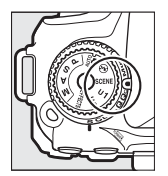

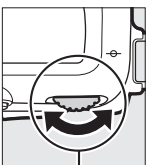

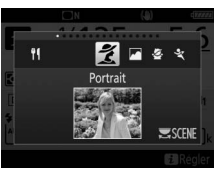

Sélecteur de mode

Molette de commande principale

Moniteur

Notez qu'il n'est pas possible de modifier la scène pendant l'enregistrement vidéo.

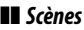

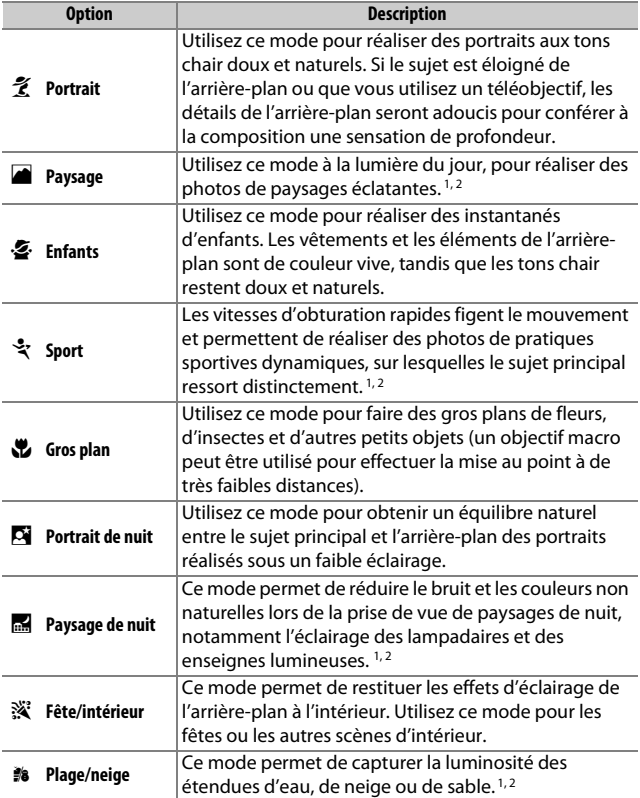

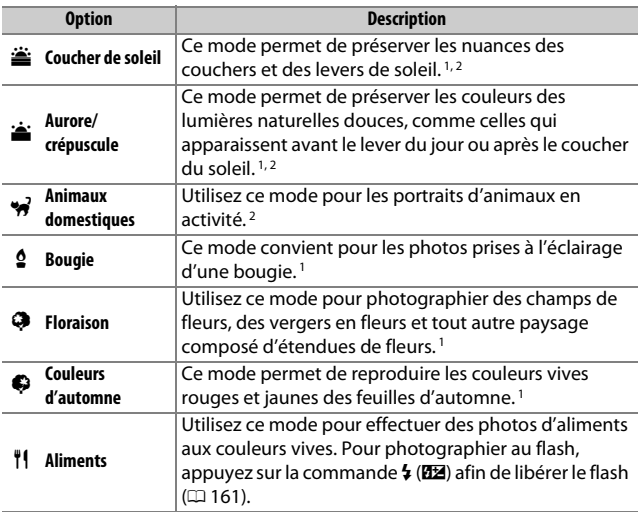

1 Le flash intégré s'éteint.

2 L'illuminateur d'assistance AF est désactivé.

#### A **Pour éviter les photos floues**

Utilisez un trépied pour éviter d'obtenir des photos floues à des vitesses d'obturation lentes, en raison du bougé d'appareil.

## **Effets spéciaux**

Vous pouvez utiliser des effets spéciaux pour les photos et les vidéos.

### Sélection d'effets spéciaux

Vous pouvez sélectionner les effets suivants en positionnant le sélecteur de mode sur **EFFECTS** et en tournant la molette de commande principale jusqu'à ce que l'option de votre choix apparaisse sur le moniteur.

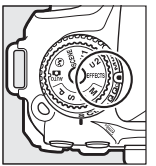

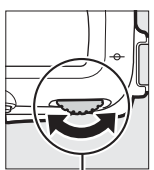

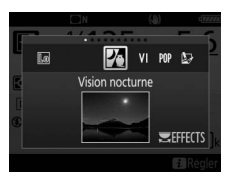

Sélecteur de mode

Molette de commande principale

Moniteur

Notez qu'il n'est pas possible de modifier l'effet pendant l'enregistrement vidéo.

#### ❚❚ **Effets spéciaux**

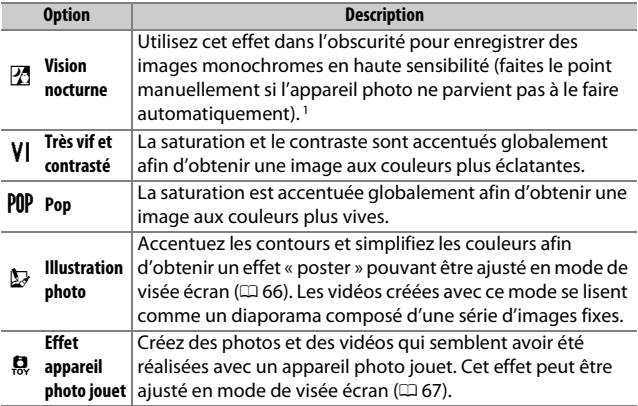

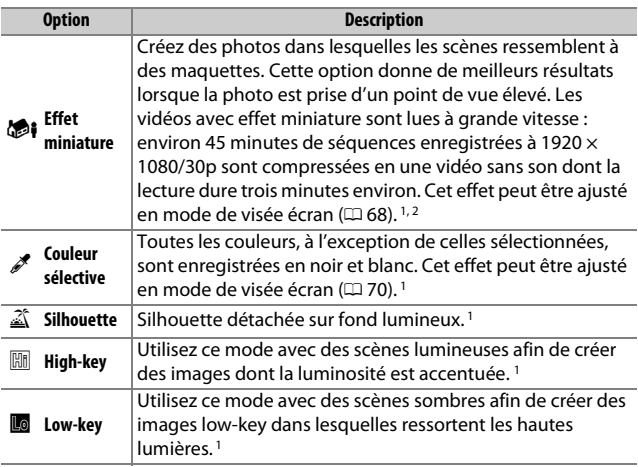

1 Le flash intégré s'éteint.

2 L'illuminateur d'assistance AF est désactivé.

#### A **Pour éviter les photos floues**

Utilisez un trépied pour éviter d'obtenir des photos floues à des vitesses d'obturation lentes, en raison du bougé d'appareil.

#### A **NEF (RAW)**

L'enregistrement NEF (RAW) n'est pas disponible en modes  $\mathbb{Z}$ , **VI**, POP,  $\mathbb{Q}$ ,  $\mathbb{Q}$ , **<sup>66</sup> et ∠.** Si l'option NEF (RAW) ou NEF (RAW)+JPEG est sélectionnée, les photos prises seront enregistrées au format JPEG. Les images JPEG créées avec l'option NEF (RAW)+JPEG seront enregistrées avec la qualité JPEG sélectionnée, tandis que les images créées avec l'option NEF (RAW) seront enregistrées au format JPEG de qualité « fine ».

#### A **Modes** e **et** i

L'autofocus n'est pas disponible pendant l'enregistrement vidéo. La vitesse de rafraîchissement de l'affichage en visée écran et la cadence de prise de vue en modes de déclenchement continu ralentissent ; si vous utilisez l'autofocus en mode de visée écran, l'affichage de l'aperçu est brièvement interrompu.

### **Options disponibles en mode de visée écran**

Les réglages correspondant à l'effet sélectionné sont modifiables en mode de visée écran.

#### ❚❚ e **Illustration photo**

**1 Sélectionnez la visée écran.** Appuyez sur la commande  $\square$ . La vue passant par l'objectif s'affiche sur le moniteur.

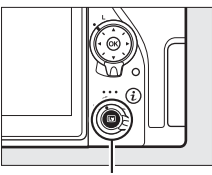

 $Commande$ 

**2 Réglez l'épaisseur des contours.** Appuyez sur <sup>®</sup> pour afficher les options. Appuyez sur  $\textcircled{\small{}}$  ou  $\textcircled{\small{}}$  pour épaissir ou affiner les contours.

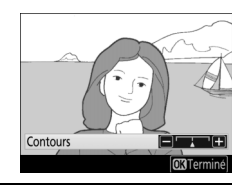

## **3** Appuyez sur  $\otimes$ .

Appuyez sur  $\otimes$  pour quitter lorsque vous avez effectué les réglages.

### **1 Sélectionnez la visée écran.**

Appuyez sur la commande  $\boxdot$ . La vue passant par l'objectif s'affiche sur le moniteur.

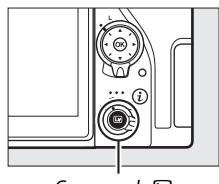

 $Commande$ 

### **2 Réglez les options.**

Appuyez sur <sup>®</sup> pour afficher les options. Appuyez sur  $\bigcirc$  ou  $\bigcirc$  pour mettre en surbrillance **Saturation** ou **Vignettage** et appuyez sur  $\textcircled{ }$  ou  $\textcircled{ }$ pour modifier les réglages. Modifiez la saturation pour renforcer ou atténuer

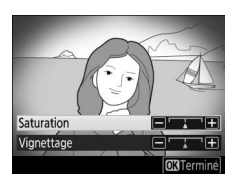

l'éclat des couleurs, modifiez le vignettage pour contrôler le degré de vignettage.

## **3** Appuyez sur  $\circledast$ .

Appuyez sur <sup>®</sup> pour quitter lorsque vous avez effectué les réglages.

#### ❚❚ i **Effet miniature**

### **1 Sélectionnez la visée écran.**

Appuyez sur la commande  $\boxdot$ . La vue passant par l'objectif s'affiche sur le moniteur.

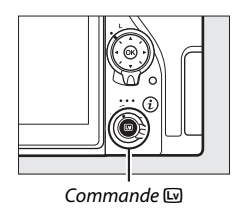

#### **2 Positionnez le point AF.** 岡 Utilisez le sélecteur multidirectionnel 菌 œт pour positionner le point AF dans la zone de netteté, puis appuyez sur le déclencheur à mi-course pour effectuer la mise au point. Pour que les options छि d'effet miniature ne soient

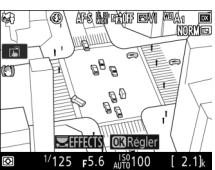

temporairement plus affichées et pour agrandir l'image du moniteur afin de permettre une mise au point précise, appuyez sur  $\mathcal{R}$  (QUAL). Appuyez sur  $\mathcal{R}$  ( $\mathcal{R}$ ) pour revenir à l'affichage de l'effet miniature.

## **3 Affichez les options.**

Appuyez sur <sup>®</sup> pour afficher les options d'effet miniature.

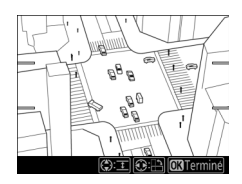

### **4 Réglez les options.**

Appuyez sur  $\odot$  ou  $\odot$  pour choisir l'orientation de la zone de netteté et appuyez sur  $\odot$  ou  $\odot$  pour définir sa largeur.

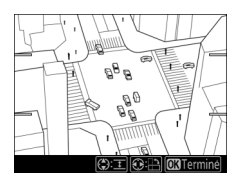

## $\overline{\mathbf{5}}$  Appuyez sur  $\otimes$ .

Appuyez sur  $\circledR$  pour quitter lorsque vous avez effectué les réglages.

### **■■**  *<i>≹* Couleur sélective

### **1 Sélectionnez la visée écran.**

Appuyez sur la commande  $\boxdot$ . La vue passant par l'objectif s'affiche sur le moniteur.

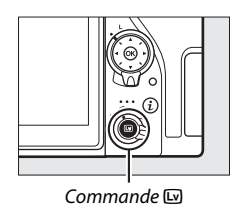

#### **2 Affichez les options.** Appuyez sur  $\hat{\omega}$  pour afficher les options

de couleur sélective.

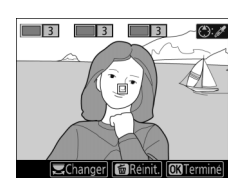

### **3 Sélectionnez une couleur.**

Cadrez un objet dans le carré blanc situé au centre de l'affichage et appuyez sur 1 pour choisir la couleur de l'objet qui sera conservée dans l'image finale (l'appareil photo risque d'avoir des difficultés à détecter des couleurs désaturées : choisissez une couleur

Couleur sélectionnée

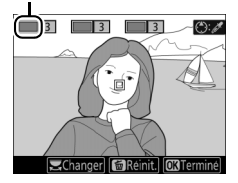

saturée). Pour effectuer un zoom avant sur le centre de l'affichage afin de sélectionner plus précisément la couleur, appuyez sur  $\mathcal{R}$  (QUAL). Appuyez sur la commande  $\mathcal{R}$  ( $\mathcal{R}$ ) pour effectuer un zoom arrière.

#### **4 Choisissez la gamme de couleurs.** Appuyez sur  $\bigcirc$  ou  $\bigcirc$  pour augmenter ou réduire la gamme de teintes semblables qui seront incluses dans l'image finale. Choisissez une valeur comprise entre 1 et 7 ; notez que des

teintes issues d'autres couleurs risquent d'être incluses si vous choisissez une

Gamme de couleurs

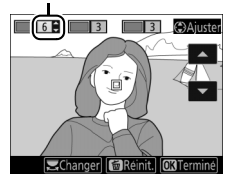

#### **5 Sélectionnez d'autres couleurs.**

valeur élevée.

Pour sélectionner d'autres couleurs, tournez la molette de commande principale afin de mettre en surbrillance l'une des trois

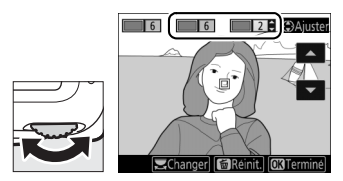

autres cases de couleur situées en haut du moniteur et répétez les étapes 3 et 4 pour sélectionner une autre couleur. Répétez l'opération pour une troisième couleur si vous le souhaitez. Pour désélectionner la couleur en surbrillance, appuyez sur  $\tilde{m}$  ( $\text{rem}$ ). Pour désélectionner toutes les couleurs, maintenez appuyé  $\tilde{p}$  ( $\epsilon$  ( $\epsilon$  ). Une boîte de dialogue de confirmation s'affiche ; sélectionnez **Oui**.

### $6$  Appuyez sur  $\otimes$ .

Appuyez sur ® pour quitter lorsque vous avez effectué les réglages. Pendant la prise de vue, seuls les objets ayant les teintes sélectionnées sont enregistrés en couleur ; tous les autres sont enregistrés en noir et blanc.

## **Modes P, S, A et M**

Les modes **P**, **S**, **A** et **M** offrent différents degrés de contrôle sur la vitesse d'obturation et l'ouverture.

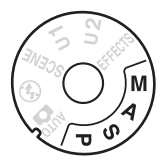

### Sélection d'un mode

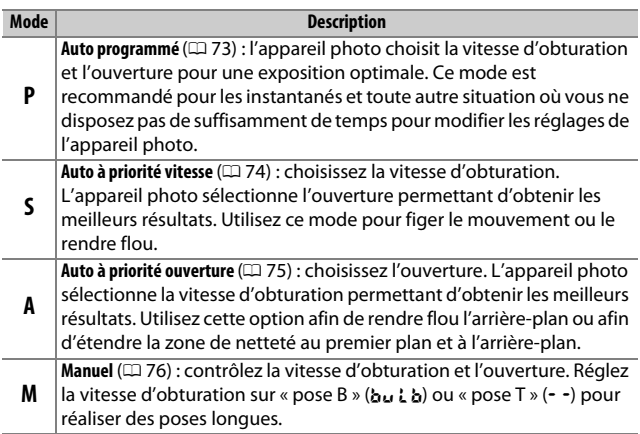

#### A **Types d'objectifs**

Lorsque vous utilisez un objectif à microprocesseur doté d'une bague des ouvertures ( $\Box$  280), verrouillez cette dernière sur l'ouverture minimale (valeur la plus élevée). Les objectifs de type G et E ne sont pas équipés d'une bague des ouvertures.

Les objectifs sans microprocesseur ne sont utilisables qu'en mode **M** (manuel), lorsque l'ouverture ne peut être réglée qu'à l'aide de la bague des ouvertures de l'objectif. Sélectionner un autre mode désactive le déclenchement. Pour en savoir plus, reportez-vous à « Objectifs compatibles »  $(2279)$ .

### **P : Auto programmé**

Avec ce mode, l'appareil photo règle automatiquement la vitesse d'obturation et l'ouverture selon un programme intégré afin d'assurer une exposition optimale dans la plupart des situations.

#### A **Décalage du programme**

En mode **P**, vous pouvez sélectionner différentes combinaisons de vitesse d'obturation et d'ouverture en tournant la molette de commande principale lorsque le système de mesure de l'exposition est activé (« décalage du programme »). Tournez la molette vers la droite pour obtenir de grandes ouvertures (petites valeurs) et rendre l'arrièreplan flou ou pour obtenir des vitesses d'obturation rapides permettant de figer l'action. Tournez la molette vers la gauche pour obtenir de petites ouvertures (grandes valeurs) et augmenter la profondeur de champ, ou pour obtenir des vitesses d'obturation lentes permettant d'appliquer un effet de flou aux mouvements. Toutes les combinaisons produisent la même exposition. Lorsque le décalage du programme est activé, l'indicateur ( $\boxtimes$  ou  $\divideontimes$ ) s'affiche. Pour rétablir la vitesse d'obturation et l'ouverture par défaut, tournez la molette de commande jusqu'à ce que l'indicateur disparaisse, choisissez un autre mode ou mettez l'appareil photo hors tension.

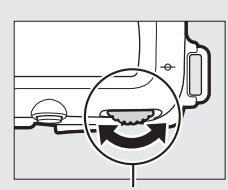

Molette de commande principale

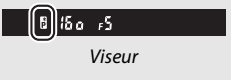

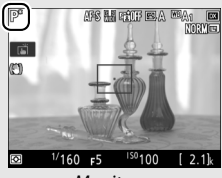

Moniteur

#### A **Informations complémentaires**

Pour en savoir plus sur l'activation du système de mesure de l'exposition, reportez-vous à « Temporisation du mode veille (photographie à l'aide du viseur) »  $(D 54)$ .

### **S : Auto à priorité vitesse**

En mode Auto à priorité vitesse, vous définissez vous-même la vitesse d'obturation tandis que l'appareil photo sélectionne automatiquement l'ouverture qui permettra d'obtenir une exposition optimale.

Pour choisir la vitesse d'obturation, tournez la molette de commande principale alors que le système de mesure de l'exposition est activé. Vous pouvez choisir une vitesse de « x  $25a$  » ou une valeur comprise entre 30 s et 1/8000 s.

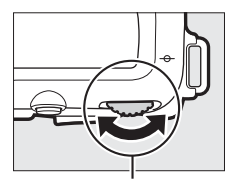

Molette de commande principale

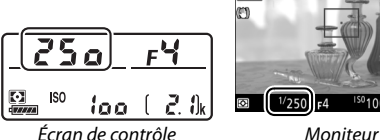

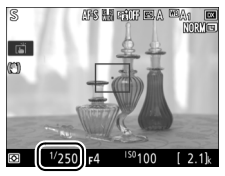

#### A **Informations complémentaires**

Pour en savoir plus sur l'action à effectuer si l'indicateur « bu l b » (pose B) ou «  $\cdot \cdot \cdot$  » (pose T) clignote à l'emplacement de la vitesse d'obturation, reportez-vous à « Messages d'erreur » ( $\Box$  309).

### **A : Auto à priorité ouverture**

En mode Auto à priorité ouverture, vous définissez vous-même l'ouverture tandis que l'appareil photo sélectionne automatiquement la vitesse d'obturation qui permettra d'obtenir une exposition optimale.

Pour choisir une ouverture comprise entre les valeurs minimale et maximale de l'objectif, tournez la molette de commande secondaire alors que le système de mesure de l'exposition est activé.

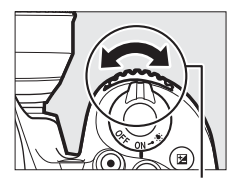

Molette de commande secondaire

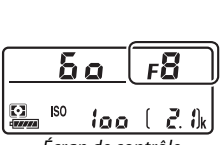

Écran de contrôle Moniteur

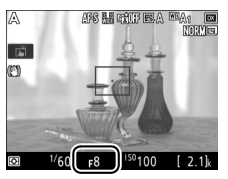

#### A **Signaux sonores pendant la visée écran**

Il est possible qu'un signal sonore soit émis si vous modifiez l'ouverture, utilisez le sélecteur de visée écran ou tournez le sélecteur de mode lors de l'utilisation de la visée écran. Ce phénomène n'est pas le signe d'une erreur ou d'un dysfonctionnement.

### **M : Manuel**

En mode d'exposition Manuel, vous sélectionnez à la fois la vitesse d'obturation et l'ouverture. Lorsque le système de mesure de l'exposition est activé, tournez la molette de commande principale pour choisir la vitesse d'obturation et la molette de commande secondaire pour choisir l'ouverture. Vous pouvez régler la vitesse sur « x 25a » ou sur une valeur comprise entre 30 s et 1/8000 s, ou vous pouvez maintenir l'obturateur ouvert indéfiniment pour réaliser une pose longue (bu  $L$  b ou - -,  $\Box$  79). Vous pouvez régler l'ouverture sur une valeur comprise entre l'ouverture minimale et l'ouverture maximale de l'objectif. Utilisez les indicateurs d'exposition pour vérifier l'exposition.

#### **Ouverture :**

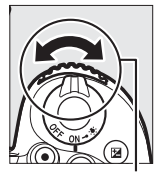

Molette de commande secondaire

#### **Vitesse d'obturation :**

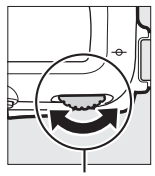

Molette de commande principale

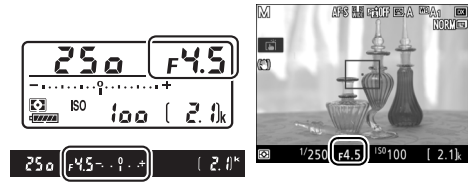

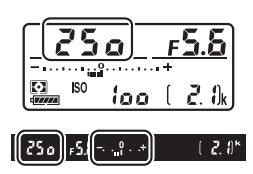

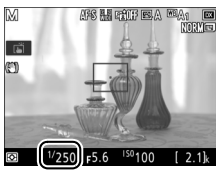

#### **Z** Objectifs AF Micro NIKKOR

Si vous utilisez un posemètre externe, vous ne devez prendre en compte le ratio d'exposition que lorsque vous réglez l'ouverture à l'aide de la bague de l'objectif.

#### A **Indicateurs d'exposition**

Si une vitesse d'obturation autre que « Pose B » ou « Pose T » a été sélectionnée, les indicateurs d'exposition signalent que la photo sera sousexposée ou surexposée avec les réglages actuels. En fonction de l'option choisie pour le réglage personnalisé b2 (**Incrément de l'exposition**, 0 262), le niveau de sous-exposition ou de surexposition est indiqué par incréments de <sup>1</sup> /3 IL ou <sup>1</sup> /2 IL. L'affichage clignote si les limites du système de mesure de l'exposition sont dépassées.

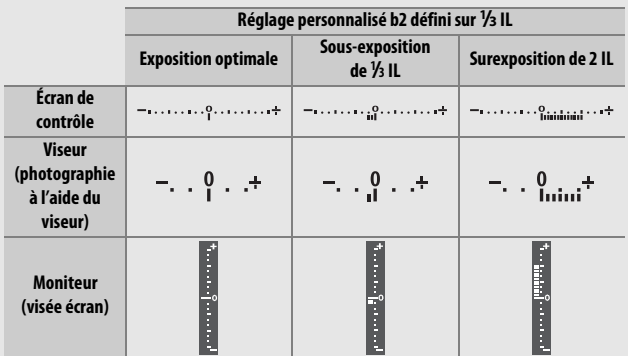

#### A **Signaux sonores pendant la visée écran**

Il est possible qu'un signal sonore soit émis si vous modifiez l'ouverture, utilisez le sélecteur de visée écran ou tournez le sélecteur de mode lors de l'utilisation de la visée écran. Ce phénomène n'est pas le signe d'une erreur ou d'un dysfonctionnement.

#### A **Aperçu de l'exposition**

En modes **P**, **S**, **A** et **M**, vous pouvez utiliser la visée écran afin de voir l'impact des modifications apportées à la vitesse d'obturation, l'ouverture et la sensibilité sur l'exposition : il vous suffit d'appuyer sur la commande i et de sélectionner **Activé** pour **Aperçu de l'exposition** (notez que même si la correction d'exposition peut être définie sur

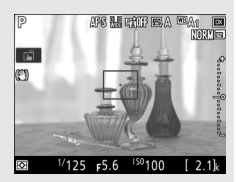

des valeurs comprises entre –5 et +5 IL, seules les valeurs comprises entre –3 et +3 sont visibles sur le moniteur). L'aperçu d'exposition n'est pas disponible aux vitesses d'obturation  $\mathbf{h}_{\mathbf{u}}$   $\mathbf{L}$   $\mathbf{h}$  (pose B) et - - (pose T). En outre, il risque de ne pas rendre compte précisément du résultat final pendant le bracketing, à une vitesse d'obturation de x 250, lorsqu'il est utilisé avec le D-Lighting actif ( $\Box$  153) ou le mode HDR (grande plage dynamique ; 0 155), lorsque **A** est sélectionné pour le paramètre Picture Control « Contraste » ( $\Box$  151) ou lorsque le flash intégré est utilisé ou qu'un flash optionnel est fixé. Si le sujet est très clair ou très sombre, l'affichage risque de ne pas rendre compte de l'exposition avec précision et l'indicateur d'exposition clignote.

#### A **Informations complémentaires**

Pour en savoir plus sur l'inversion des indicateurs afin que les valeurs négatives s'affichent à droite et les positives à gauche, reportez-vous à A > Réglage personnalisé f5 (**Inverser les indicateurs**,  $\Box$  267).

### **Poses longues (mode M uniquement)**

Sélectionnez les vitesses d'obturation suivantes pour des expositions prolongées de lumières en mouvements, d'étoiles, de scènes nocturnes et de feux d'artifice.

• **Pose B (**A**)** : l'obturateur reste ouvert tant que vous appuyez sur le déclencheur. Pour éviter tout effet de flou, utilisez un trépied, une télécommande radio sans fil (0 287) ou une télécommande filaire (télécommandes disponibles en option)  $(D = 287)$ .

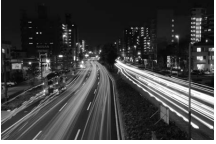

bu L b (exposition de Vitesse d'obturation : 35 secondes)  $O$ uverture  $\cdot$  f/25

• **Pose T (**%**)** : démarrez l'exposition à l'aide du déclencheur de l'appareil photo ou de celui d'une télécommande, télécommande filaire ou télécommande radio sans fil (disponibles en option). L'obturateur reste ouvert jusqu'à ce que vous appuyiez sur le déclencheur une seconde fois.

Avant d'aller plus loin, montez l'appareil photo sur un trépied ou posez-le sur une surface plane et stable. Pour empêcher la lumière passant par le viseur d'être visible sur la photo ou d'interférer avec l'exposition, retirez l'œilleton en caoutchouc et couvrez le viseur avec le protecteur d'oculaire fourni ( $\Box$  90). Nikon recommande d'utiliser un accumulateur entièrement chargé ou un adaptateur secteur et un connecteur d'alimentation (disponibles en option) afin de prévenir toute coupure d'alimentation lorsque l'obturateur est ouvert. Notez que du bruit (taches lumineuses, pixels lumineux répartis de manière aléatoire ou voile) peut être visible sur les expositions prolongées. Vous pouvez atténuer les taches lumineuses et le voile en choisissant **Activée** pour l'option **Réduction du bruit** du menu Prise de vue photo ( $\Box$  255).

**1 Positionnez le sélecteur de mode sur M.**

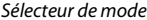

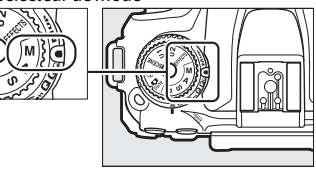

### **2 Choisissez la vitesse d'obturation.**

Lorsque le système de mesure de l'exposition est activé, tournez la molette de commande principale pour choisir la pose B  $(h<sub>u</sub> h).$ 

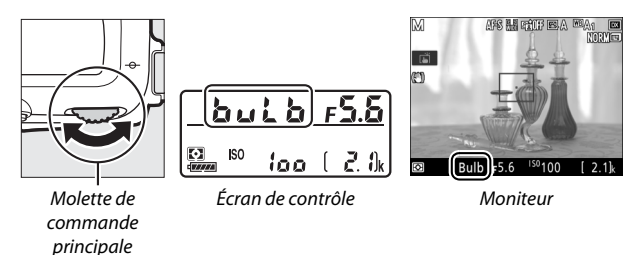

## **3 Prenez la photo.**

Après avoir effectué la mise au point, appuyez sur le déclencheur de l'appareil photo, de la télécommande radio sans fil ou de la télécommande filaire (disponibles en option) jusqu'en fin de course. Relâchez le déclencheur une fois l'exposition terminée.

**1 Positionnez le sélecteur de mode sur M.**

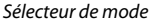

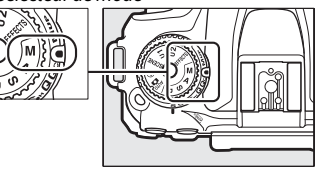

### **2 Choisissez la vitesse d'obturation.**

Lorsque le système de mesure de l'exposition est activé, tournez la molette de commande principale vers la gauche pour choisir la pose  $T(-)$ .

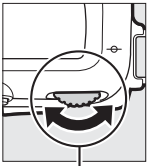

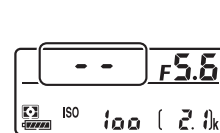

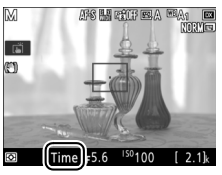

Molette de commande principale

Écran de contrôle Moniteur

## **3 Ouvrez l'obturateur.**

Après avoir effectué la mise au point, appuyez jusqu'en fin de course sur le déclencheur de l'appareil photo ou de la télécommande, télécommande filaire ou télécommande radio sans fil (disponibles en option).

### **4 Fermez l'obturateur.**

Répétez l'opération effectuée en 3.

#### A **Télécommandes ML-L3**

Si vous avez l'intention d'utiliser une télécommande ML-L3, sélectionnez un mode de télécommande (**Télécommande temporisée**,

**Télécommande instantanée** ou **Levée du miroir**) à l'aide de l'option **Mode de télécommande (ML-L3)** du menu Prise de vue photo (CD 175). Notez que si vous utilisez une télécommande ML-L3, les photos sont prises en pose T même si la pose B/bu L b est sélectionnée comme vitesse d'obturation. L'exposition démarre lorsque vous appuyez sur le déclencheur de la télécommande et s'arrête au bout de 30 minutes ou lorsque vous appuyez à nouveau sur le déclencheur.
# **Réglages utilisateur : modes U1 et U2**

Vous pouvez attribuer les réglages les plus fréquemment utilisés aux positions **U1** et **U2** du sélecteur de mode.

## **Enregistrement des réglages utilisateur**

**1 Sélectionnez un mode.** Positionnez le sélecteur de mode sur le mode souhaité.

Sélecteur de mode

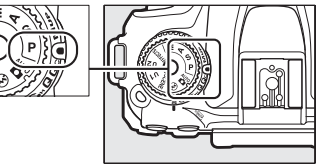

# **2 Modifiez les réglages.**

Modifiez comme vous le souhaitez le décalage du programme (mode **P**), la vitesse d'obturation (modes **S** et **M**), l'ouverture (modes **A** et **M**), la correction d'exposition et du flash, le mode de flash, le point AF, la mesure, les modes autofocus et de zone AF, le bracketing et les réglages des menus Prise de vue photo, Prise de vue vidéo et Réglages personnalisés.

### A **Réglages utilisateur**

Les réglages suivants ne peuvent pas être enregistrés en position **U1** ou **U2**.

### **Menu Prise de vue photo :**

- Dossier de stockage
- Choisir la zone d'image
- Gérer le Picture Control
- Mode de télécommande (ML-L3)
- Surimpression
- Intervallomètre

### **Menu Prise de vue vidéo :**

- Choisir la zone d'image
- Gérer le Picture Control
- Vidéo accélérée

### **Menu Réglages personnalisés :**

- a10 (Bague MAP manuelle mode AF)
- d9 (VR optique)

### **3 Sélectionnez Enregistrer réglages utilisateur.**

Appuyez sur la commande MENU pour afficher les menus. Mettez en surbrillance **Enregistrer réglages utilisateur** dans le menu Configuration et appuyez sur  $\circledast$ .

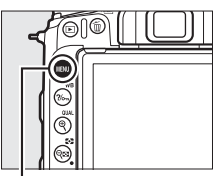

Commande MENU

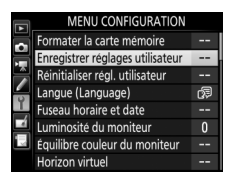

**4 Sélectionnez Enregistrer sous U1 ou Enregistrer sous U2.** Mettez en surbrillance **Enregistrer sous U1** ou **Enregistrer sous U2** et appuyez sur  $\circledast$ .

# **5 Enregistrez les réglages utilisateur.**

Mettez en surbrillance **Enregistrer les réglages** et appuyez sur J pour attribuer les réglages sélectionnés aux étapes 1 et 2 à la position du sélecteur de mode, sélectionnée à l'étape 4.

## **Rappel des réglages utilisateur**

Positionnez simplement le sélecteur de mode sur **U1** pour rappeler les réglages attribués à **Enregistrer sous U1**, ou sur **U2** pour rappeler les réglages attribués à **Enregistrer sous U2**.

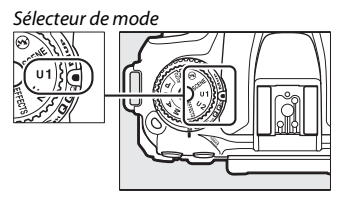

# **Réinitialisation des réglages utilisateur**

Pour redonner à **U1** ou **U2** leurs valeurs par défaut :

### **1 Sélectionnez Réinitialiser régl. utilisateur.**

Appuyez sur la commande MENU pour afficher les menus. Mettez en surbrillance **Réinitialiser régl. utilisateur** dans le menu Configuration et appuyez sur  $\circledast$ .

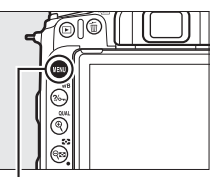

#### Commande MENU

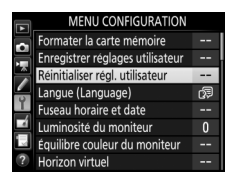

### **2 Sélectionnez Réinitialiser U1 ou Réinitialiser U2.** Mettez en surbrillance **Réinitialiser U1** ou **Réinitialiser U2** et appuyez sur  $\circledast$ .

**3 Réinitialisez les réglages utilisateur.** Mettez en surbrillance Réinitialiser et appuyez sur <sup>®.</sup>

# **Mode de déclenchement**

# Choix d'un mode de déclenchement

Pour choisir un mode de déclenchement, appuyez sur la commande de déverrouillage du sélecteur du mode de déclenchement et tournez le sélecteur du mode de déclenchement jusqu'à ce que le repère soit aligné sur le réglage souhaité.

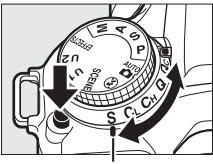

Repère

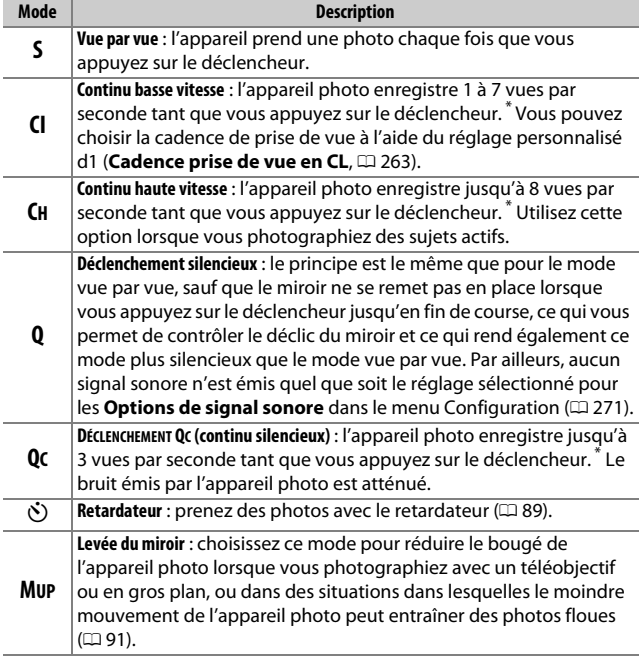

\* Cadence de prise de vue moyenne avec un accumulateur EN-EL15a, le mode AF continu, le mode d'exposition Manuel ou Auto à priorité vitesse, une vitesse d'obturation de <sup>1</sup> /250 s ou plus rapide, et les autres réglages (ou dans le cas de **CL,** les autres réglages sauf le réglage personnalisé d1) définis sur leurs valeurs par défaut, ainsi que suffisamment de place dans la mémoire tampon. Il se peut que les cadences indiquées ne soient pas disponibles dans certaines conditions. La cadence de prise de vue diminue avec des sensibilités élevées (Hi 0.3–Hi 5), de très petites ouvertures (grandes valeurs) ou des vitesses d'obturation lentes, lorsque la réduction de vibration (disponible avec les objectifs VR) ou le contrôle automatique de la sensibilité (0120) est activé, lorsque certains objectifs sont utilisés, si le niveau de charge de l'accumulateur est faible ou qu'un effet de scintillement est détecté lorsque la réduction du scintillement est activée dans le menu Prise de vue photo ( $\Box$ ) 255). Une seule photo sera prise si le flash se déclenche.

### A **Mémoire tampon**

L'appareil photo est doté d'une mémoire tampon servant à stocker temporairement les images, ce qui permet de poursuivre la prise de vue pendant l'enregistrement des photos sur la carte mémoire. La cadence de prise de vue ralentit lorsque la mémoire tampon est pleine ( $f_4$ .

Une estimation du nombre de photos pouvant être stockées dans la mémoire tampon en fonction des réglages sélectionnés est indiquée à l'emplacement du compteur de vues, lorsque l'on appuie sur le déclencheur.

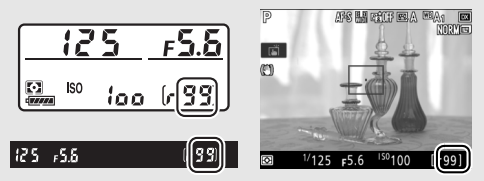

Pendant l'enregistrement des photos sur la carte mémoire, le voyant d'accès de la carte mémoire s'allume. En fonction des conditions de prise de vue et des performances de la carte mémoire, l'enregistrement peut prendre de quelques secondes à quelques minutes. Ne retirez pas la carte mémoire, ni ne retirez ou débranchez la source d'alimentation tant que le voyant d'accès n'est pas éteint. Si l'appareil photo est mis sous tension alors qu'il reste des données dans la mémoire tampon, il ne s'éteindra pas tant que toutes les images présentes dans la mémoire tampon ne seront pas enregistrées. Si l'accumulateur est déchargé alors que des images se trouvent encore dans la mémoire tampon, le déclenchement est désactivé et les images sont transférées vers la carte mémoire.

### A **Visée écran**

Si un mode de déclenchement continu est utilisé en visée écran, les photos s'affichent à la place de la vue passant par l'objectif tant que vous appuyez sur le déclencheur.

### A **Informations complémentaires**

Pour en savoir plus sur :

- le choix du nombre maximal de photos pouvant être prises en une seule rafale, reportez-vous à A > Réglage personnalisé d2 (**Nombre de vues maximal**,  $\Box$  263).
- le nombre maximal de photos pouvant être prises en une seule rafale, reportez-vous à « Capacité des cartes mémoire » (CD 347).

# **Mode retardateur (O)**

Le retardateur permet de réduire le bougé de l'appareil photo ou de réaliser des autoportraits.

### **1 Sélectionnez le mode retardateur.**

Appuyez sur la commande de déverrouillage du sélecteur du mode de déclenchement et positionnez le sélecteur du mode de déclenchement sur E.

**2 Cadrez la photo et effectuez la mise au point.** Le retardateur ne peut pas être utilisé si l'appareil photo ne parvient pas à effectuer la mise au point en mode AF ponctuel ou dans d'autres situations où il est impossible de déclencher.

# **3 Démarrez le retardateur.**

Appuyez sur le déclencheur jusqu'en fin de course pour démarrer le retardateur. Le témoin du retardateur se

met à clignoter. Deux secondes avant la prise de vue, le témoin du retardateur s'arrête de clignoter. Le déclenchement a lieu environ dix secondes après le démarrage du retardateur.

Pour annuler le retardateur avant d'avoir pris la photo, positionnez le sélecteur du mode de déclenchement sur un autre réglage.

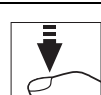

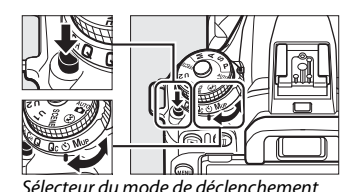

### A **Couverture du viseur**

Si vous photographiez sans utiliser le viseur, retirez l'œilleton en caoutchouc  $(\widehat{\mathbf{Q}})$  et insérez le protecteur d'oculaire fourni comme indiqué  $(2)$ . Cela empêche la lumière passant par le viseur d'être visible sur les photos ou d'interférer avec l'exposition. Tenez fermement l'appareil photo lorsque vous retirez le protecteur d'oculaire.

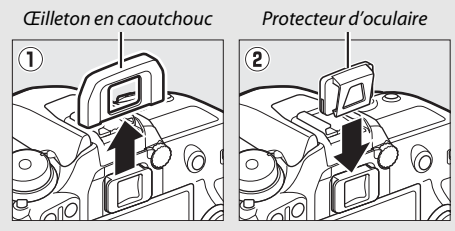

### D **Utilisation du flash intégré**

Avant de prendre une photo au flash avec des modes qui nécessitent de sortir le flash manuellement, appuyez sur la commande 5 ( $\overline{H2}$ ) pour sortir le flash et attendez que le témoin de disponibilité du flash  $(4)$  s'affiche (0 161). La prise de vue est interrompue si le flash sort après le démarrage du retardateur. Notez que lorsque le flash se déclenche, une seule photo est prise, quel que soit le nombre de vues sélectionné pour le réglage personnalisé c3 (**Retardateur** : 0 263).

### A **Informations complémentaires**

Pour en savoir plus sur :

- le choix de la temporisation du retardateur, le nombre de photos prises et l'intervalle entre les prises de vues, reportez-vous à  $\blacktriangleright$  > Réglage personnalisé c3 (Retardateur ;  $\Box$  263).
- les signaux sonores émis lors de l'utilisation du retardateur, reportez-vous à **Y** > **Options de signal sonore** (0 271).

# Mode levée du miroir (**MUP**)

Choisissez ce mode pour réduire l'effet de flou provoqué par le bougé de l'appareil photo lorsque le miroir est levé. Pour utiliser le mode levée du miroir, appuyez sur la commande de déverrouillage du sélecteur du mode de déclenchement et positionnez le sélecteur du mode de déclenchement sur **MUP** (levée du miroir).

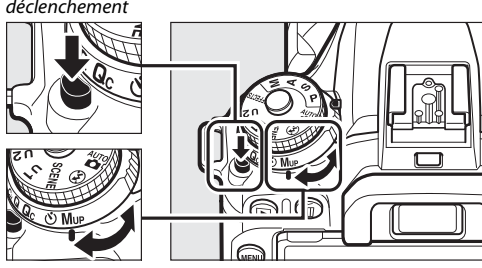

Commande de déverrouillage du sélecteur du mode de déclenchement

Sélecteur du mode de déclenchement

Après avoir appuyé sur le déclencheur à mi-course pour effectuer la mise au point et régler l'exposition, appuyez jusqu'en fin de course pour lever le miroir.  $rdY$ s'affiche sur l'écran de contrôle ; appuyez à

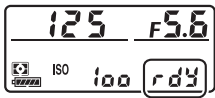

nouveau sur le déclencheur jusqu'en fin de course pour prendre la photo (en mode de visée écran, il n'est pas nécessaire de lever le miroir ; la photo est prise lorsque vous appuyez pour la première fois sur le déclencheur jusqu'en fin de course). Un signal sonore est émis, sauf si **Désactivé** est sélectionné pour **Options de signal sonore** > **Signal sonore activé/désactivé** dans le menu Configuration  $(D)$  271). Le miroir s'abaisse à la fin de la prise de vue.

### **Z** Levée du miroir

Lorsque le miroir est levé, vous ne pouvez pas cadrer avec le viseur et la mise au point automatique et la mesure ne sont pas effectuées.

### A **Mode levée du miroir**

Une photo est prise automatiquement si aucune opération n'est effectuée pendant environ 30 s après la levée du miroir.

### A **Pour éviter les photos floues**

Pour éviter tout effet de flou dû au bougé de l'appareil photo, appuyez doucement sur le déclencheur ou utilisez une télécommande, une télécommande radio sans fil ou une télécommande filaire (disponibles en option) ( $\Box$  287). Pour en savoir plus sur l'utilisation de la télécommande ML-L3 en mode levée du miroir, reportez-vous à « Prise de vue à l'aide de la télécommande » ( $\Box$  175). L'utilisation d'un trépied est recommandée.

### A **Informations complémentaires**

Pour en savoir plus sur l'utilisation de l'obturation électronique au premier rideau afin de réduire davantage l'effet de flou, reportez-vous à  $\blacktriangleright$ Réglage personnalisé d4 (**Obturation électro, au 1er rideau**, **Q 264**).

# **Options d'enregistrement des images**

# Zone d'image

Vous avez le choix entre la zone d'image **DX (24×16)** et la zone d'image **1,3× (18×12)**.

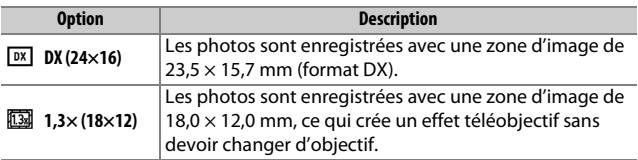

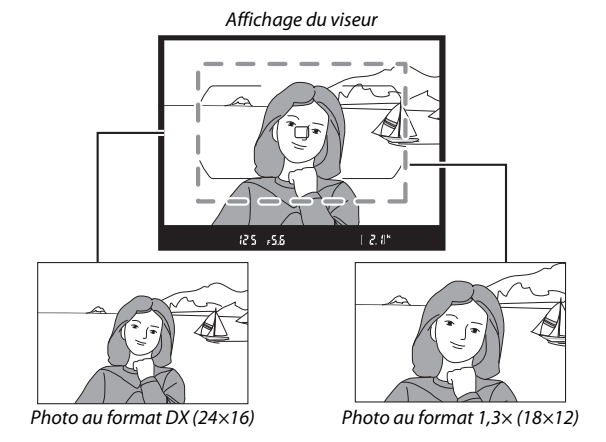

### A **Zone d'image**

L'option sélectionnée s'affiche.

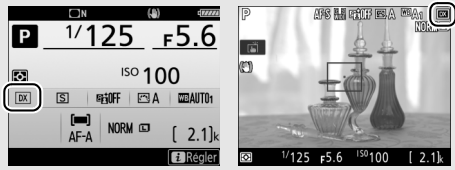

Affichage des informations Affichage de prise de vue

### A **Affichage du viseur**

L'icône  $\frac{m}{2}$  apparaît dans le viseur lorsque le recadrage DX 1,3× est sélectionné.

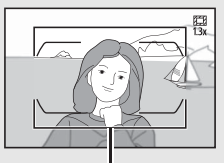

Recadrage DX 1,3×

### A **Informations complémentaires**

Pour en savoir plus sur :

- les cadres disponibles pour l'enregistrement vidéo, reportez-vous à « Cadre des vidéos » (E 190).
- le nombre de photos pouvant être stockées selon leur zone d'image, reportez-vous à « Capacités des cartes mémoire » ( $\Box$  347).

Vous pouvez sélectionner la zone d'image à l'aide de l'option **Choisir la zone d'image** du menu Prise de vue photo ou bien en appuyant sur une commande et en tournant une molette.

### ❚❚ **Menu Choisir la zone d'image**

**1 Sélectionnez Choisir la zone d'image.** Mettez en surbrillance **Choisir la zone d'image** dans le menu Prise de vue photo et appuyez sur  $\circledast$ .

#### MENU PRISE DE VUE PHOTO

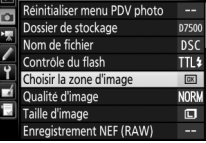

# **2 Modifiez les réglages.**

Choisissez une option et appuyez sur  $\omega$ . Le recadrage sélectionné s'affiche dans le viseur ( $\Box$  94).

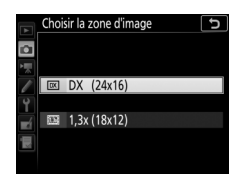

### A **Taille d'image** La taille d'image dépend de l'option sélectionnée pour la zone d'image (□ 99).

### **1 Attribuez la sélection de la zone d'image à une commande de l'appareil photo.**

Utilisez le réglage personnalisé f1 (**Définition réglages perso.**, 0 266) pour attribuer l'option **Choisir la zone d'image** à une commande.

### **2 Utilisez la commande sélectionnée pour choisir la zone d'image.**

Vous pouvez choisir la zone d'image en appuyant sur la commande sélectionnée et en tournant la molette de commande principale ou secondaire jusqu'à ce que le recadrage souhaité apparaisse dans le viseur  $( \Box 94)$ .

Vous pouvez voir la zone d'image actuellement sélectionnée en appuyant sur la commande, afin de l'afficher sur l'écran de contrôle ou sur le moniteur. Le format DX est indiqué

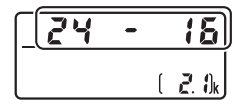

par « 24 - 16 » et le format 1,3× par « 18 - 12 ».

# Qualité d'image

Le D7500 prend en charge les options de qualité d'image suivantes :

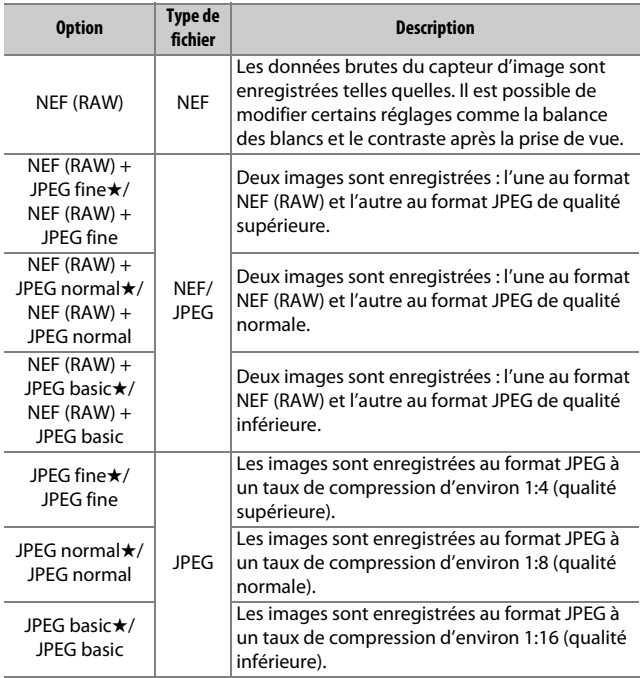

### A **Informations complémentaires**

Pour en savoir plus sur le nombre de photos pouvant être stockées selon leur qualité et taille d'image, reportez-vous à « Capacités des cartes mémoire »  $($  $\Box$  347).

Vous pouvez sélectionner la qualité d'image en appuyant sur la commande  $\mathcal{R}$  (QUAL) et en tournant la molette de commande principale jusqu'à l'apparition du réglage souhaité sur l'affichage des informations.

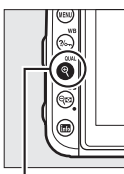

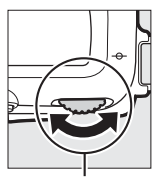

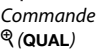

Molette de commande principale

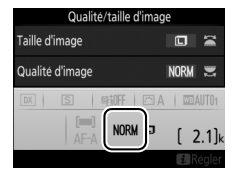

### A **Compression JPEG**

Les options de qualité d'image comportant une étoile (« ★ ») font appel à un type de compression destiné à garantir une qualité maximale ; la taille des fichiers dépend de la scène. Les options ne comportant pas d'étoile font appel à un type de compression destiné à produire des fichiers plus petits ; les fichiers sont généralement de la même taille, quelle que soit la scène enregistrée.

#### A **Images NEF (RAW)**

Lorsque vous sélectionnez une option NEF (RAW), la taille d'image se fixe sur **Large**. Vous pouvez créer des copies JPEG à partir d'images NEF (RAW) à l'aide de Capture NX-D ou d'autres logiciels ou de l'option **Traitement NEF (RAW)** du menu Retouche (0 275).

### A **NEF + JPEG**

Lorsque vous visualisez des photos prises au format NEF (RAW) + JPEG sur l'appareil photo, seule l'image JPEG s'affiche. La suppression de photos prises avec ces réglages efface à la fois l'image NEF et l'image JPEG.

#### A **Menu Prise de vue photo**

Vous pouvez également modifier la qualité d'image à l'aide de l'option **Qualité d'image** du menu Prise de vue photo ( $\Box$  253).

# Taille d'image

La taille d'image est mesurée en pixels. Choisissez entre **Large**, **Moyenne** ou **hetate** (notez que la taille d'image dépend de l'option sélectionnée pour **Choisir la zone d'image**,  $\Box$  93) :

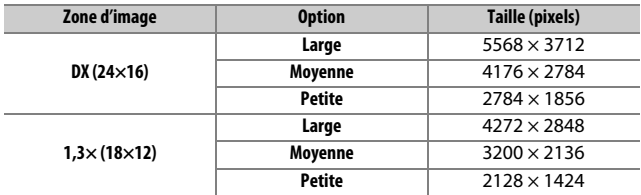

Vous pouvez sélectionner la taille d'image en appuyant sur la commande  $\mathcal{R}$  (QUAL) et en tournant la molette de commande secondaire jusqu'à l'apparition du réglage souhaité sur l'affichage des informations.

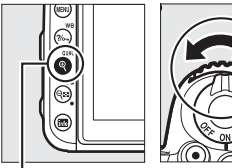

Commande  $Q$  (QUAL)

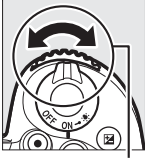

Molette de commande secondaire

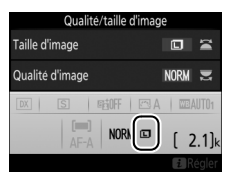

### A **Menu Prise de vue photo**

Vous pouvez également régler la taille d'image à l'aide de l'option **Taille d'image** du menu Prise de vue photo ( $\Box$  253).

# **Mise au point**

La mise au point peut se régler automatiquement  $( \Box 100)$  ou manuellement ( $\Box$  115). Vous pouvez également sélectionner le collimateur pour la mise au point automatique (point AF) ou manuelle ( $\Box$  107), ou utiliser la mémorisation de la mise au point pour effectuer la mise au point et recomposer la photographie après avoir effectué la mise au point  $( \Box 111)$ .

## Autofocus

Pour utiliser l'autofocus, positionnez le sélecteur du mode de mise au point sur **AF**.

Sélecteur du mode de mise au point

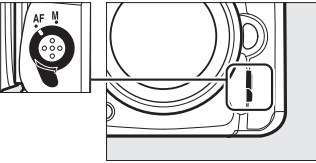

### **Mode autofocus**

Vous pouvez sélectionner l'un des modes autofocus suivants lorsque vous photographiez à l'aide du viseur :

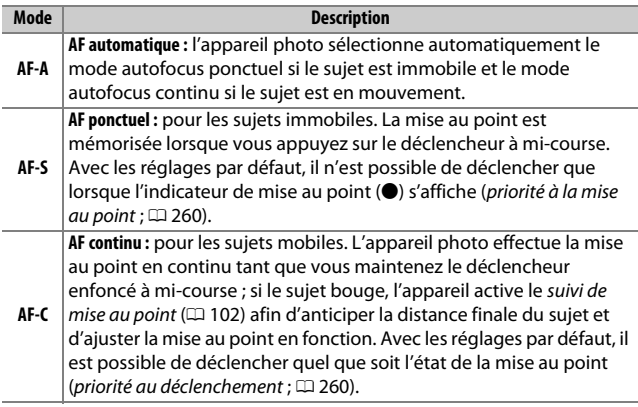

Vous pouvez sélectionner l'un des modes autofocus suivants en visée écran :

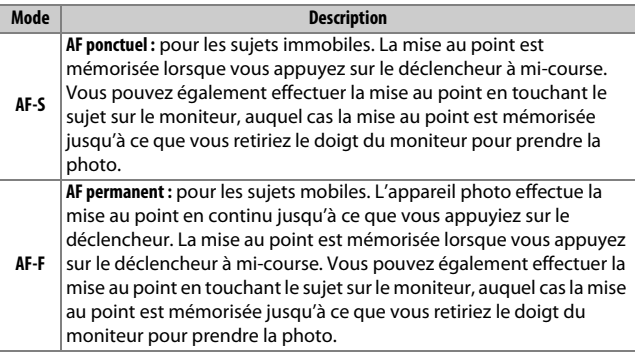

Vous pouvez sélectionner le mode autofocus en appuyant sur la commande de mode AF et en tournant la molette de commande principale jusqu'à l'apparition du réglage souhaité.

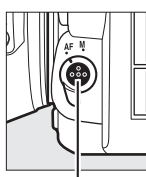

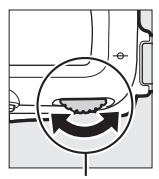

Commande de mode AF

Molette de commande principale

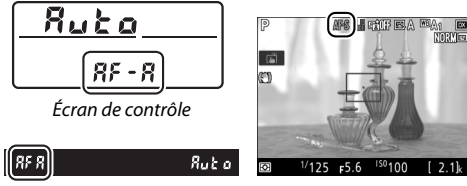

Viseur Moniteur

### A **Suivi de mise au point (photographie à l'aide du viseur)**

En mode **AF-C** ou lorsque l'autofocus continu est sélectionné en mode **AF-A**, l'appareil photo active le suivi de mise au point si le sujet se déplace vers l'appareil ou s'il s'en éloigne tant que vous appuyez sur le déclencheur à micourse. L'appareil photo peut ainsi suivre la mise au point tout en essayant de prévoir l'emplacement du sujet au moment du déclenchement.

### A **Informations complémentaires**

Pour en savoir plus sur :

- l'utilisation de la priorité à la mise au point en mode AF continu, reportezvous à **/** > Réglage personnalisé a1 (**Priorité en mode AF-C**, □ 260).
- l'utilisation de la priorité au déclenchement en mode AF ponctuel, reportez-vous à A > Réglage personnalisé a2 (**Priorité en mode AF-S**,  $\Box$  260).
- l'utilisation de la molette de commande secondaire pour choisir le mode de mise au point, reportez-vous à A > Réglage personnalisé f3 (**Perso. molettes commande**) > **Fonctions par défaut** ( $\Box$  266).

### **Mode de zone AF**

Le mode de zone AF contrôle la façon dont l'appareil photo sélectionne le point AF. Les options suivantes sont disponibles lorsque vous photographiez à l'aide du viseur :

- **AF point sélectif** : sélectionnez le point AF ; l'appareil photo effectue la mise au point sur le sujet se trouvant uniquement dans le point AF sélectionné. Utilisez ce mode pour les sujets immobiles.
- **AF zone dynamique** : sélectionnez le point AF. En modes de mise au point **AF-A** et **AF-C**, l'appareil photo effectue la mise au point en fonction des points AF voisins, si le sujet sort brièvement du point AF sélectionné. Le nombre de points AF varie en fonction du mode sélectionné :
	- **AF zone dynamique 9 points** : choisissez cette option lorsque vous avez le temps de composer la photo ou si vos sujets se déplacent de façon prévisible (par exemple, des coureurs à pied ou des voitures sur une piste).
	- **AF zone dynamique 21 points** : choisissez cette option pour photographier des sujets au déplacement imprévisible (par exemple, des joueurs de football).
	- **AF zone dynamique 51 points** : choisissez cette option pour photographier des sujets qui se déplacent rapidement et sont difficiles à cadrer dans le viseur (par exemple, des oiseaux).

• **Suivi 3D** : sélectionnez le point AF. En mode de mise au point **AF-A** et **AF-C**, l'appareil photo suit les sujets qui quittent le point AF sélectionné et choisit de nouveaux points AF si nécessaire. Utilisez cette option pour cadrer rapidement des sujets qui se déplacent de façon irrégulière (par exemple, des joueurs de tennis). Si le sujet quitte le viseur, relâchez le déclencheur et effectuez de nouveau le cadrage en plaçant le sujet dans le point AF sélectionné.

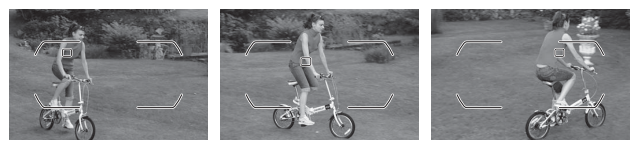

- **AF zone groupée** : l'appareil photo effectue la mise au point à l'aide d'un groupe de points AF sélectionnés par l'utilisateur, ce qui réduit le risque d'obtenir un sujet principal flou et un arrière-plan net. Choisissez cette option pour les sujets difficiles à photographier à l'aide d'un seul point AF. Si des visages sont détectés en mode AF ponctuel (**AF-S** ou si l'autofocus ponctuel est sélectionné en mode **AF-A**), l'appareil photo accorde la priorité aux sujets de portraits.
- **AF zone automatique** : l'appareil photo détecte le sujet et sélectionne le point AF automatiquement (si le sujet photographié comporte un visage, l'appareil photo est capable de le différencier de l'arrière-plan, ce qui permet d'améliorer la détection du sujet).

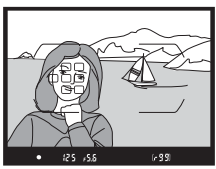

Les points AF actifs s'allument brièvement une fois la mise au point effectuée ; en mode **AF-C** ou si l'autofocus continu est sélectionné en mode **AF-A**, le point AF principal reste allumé après l'extinction des autres points AF.

### A **Suivi 3D**

Lorsque vous appuyez sur le déclencheur à mi-course, les couleurs de la zone environnant le point AF sont mémorisées par l'appareil photo. Par conséquent, le suivi 3D peut ne pas produire les résultats voulus avec des sujets de la même couleur que l'arrière-plan ou qui occupent une très petite zone de la vue.

écran : • ! **AF priorité visage** : utilisez ce mode pour

Vous pouvez sélectionner les modes de zone AF suivants en visée

réaliser des portraits. L'appareil photo détecte les visages et effectue automatiquement la mise au point sur ceux-ci ; le sujet sélectionné est indiqué par un double cadre jaune (si plusieurs visages sont détectés, l'appareil photo fait

la mise au point sur le sujet le plus proche ; pour choisir un autre sujet, utilisez le sélecteur multidirectionnel). Si l'appareil photo n'arrive plus à détecter le sujet (par exemple, si le sujet a détourné son regard), le cadre disparaît. Si vous touchez le moniteur, l'appareil photo effectue la mise au point sur le visage le plus proche de votre doigt et prend une photo lorsque vous retirez le doigt de l'écran.

- *M* AF zone large : ce mode permet d'effectuer des prises de vues à main levée de paysages et de sujets autres que des portraits.
- % **AF zone normale** : ce mode permet d'effectuer la mise au point sur un emplacement particulier de la vue. L'utilisation d'un trépied est recommandée.

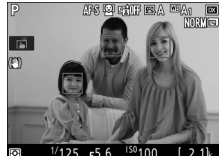

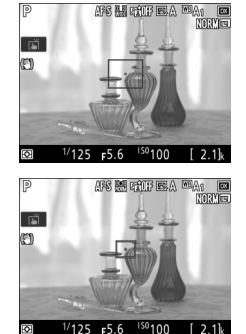

• &**AF suivi du sujet** : servez-vous du sélecteur multidirectionnel pour positionner le point AF sur le sujet et appuyez sur  $\otimes$  pour activer le suivi. Le point AF suit le sujet sélectionné au fur et à mesure de ses déplacements dans la vue. Pour arrêter le suivi, appuyez de

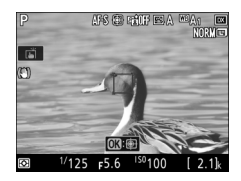

nouveau sur  $\circledast$ . Vous pouvez aussi démarrer le suivi en touchant votre sujet sur le moniteur ; pour arrêter le suivi et prendre une photo, retirez le doigt de l'écran. Si le suivi est déjà en cours et que vous touchez un endroit quelconque du moniteur, l'appareil photo effectue la mise au point sur le sujet actuel et prend une photo lorsque vous retirez le doigt de l'écran. Remarque : il est possible que l'appareil photo ne puisse pas faire le suivi dans les situations suivantes : si le sujet se déplace rapidement, sort de la vue ou est obscurci par d'autres objets, si sa taille, sa couleur ou sa luminosité changent manifestement, s'il est trop petit, trop grand, trop clair, trop sombre ou de couleur ou de luminosité similaires à celles de l'arrière-plan.

#### A **Sélection manuelle du point AF** Le sélecteur multidirectionnel permet de sélectionner le point AF. Positionnez le loquet de verrouillage du sélecteur de mise au point sur **L** pour désactiver la sélection manuelle du point AF.

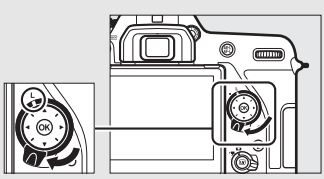

Loquet de verrouillage du sélecteur de mise au point

Vous pouvez sélectionner le mode de zone AF en appuyant sur la commande de mode AF et en tournant la molette de commande secondaire jusqu'à l'apparition du réglage souhaité.

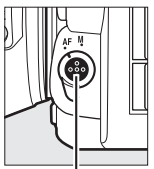

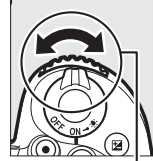

Commande de mode AF

Molette de commande secondaire

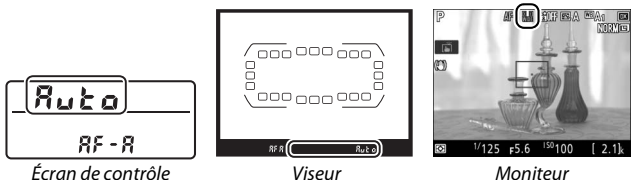

### A **Mode de zone AF (photographie à l'aide du viseur)**

Le mode de zone AF s'affiche sur l'écran de contrôle et dans le viseur.

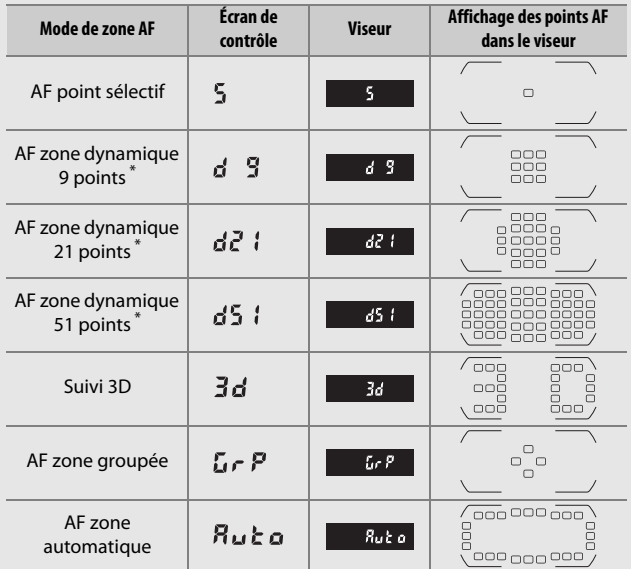

\* Seul le point AF actif s'affiche dans le viseur. Les autres points AF fournissent des informations permettant d'aider l'appareil photo à effectuer la mise au point.

### A **Téléconvertisseurs AF-S/AF-I (photographie à l'aide du viseur)**

Si l'AF suivi 3D ou zone automatique est sélectionné comme mode de zone AF et si un téléconvertisseur AF-S/AF-I est utilisé, l'AF point sélectif est sélectionné automatiquement à des ouvertures combinées moins lumineuses que f/5.6.

### D **Utilisation de l'autofocus en visée écran**

Utilisez un objectif AF-S ou AF-P. Il n'est pas forcément possible d'obtenir les résultats souhaités avec d'autres objectifs ou téléconvertisseurs. Notez qu'en mode de visée écran, l'autofocus est plus lent et le moniteur peut s'éclaircir ou s'assombrir lorsque l'appareil photo effectue la mise au point. Le point AF peut parfois s'afficher en vert même si l'appareil photo ne parvient pas à effectuer la mise au point. Dans les situations suivantes, il se peut que l'appareil photo ne parvienne pas à effectuer la mise au point :

- Le sujet contient des lignes parallèles au bord horizontal de la vue
- Le sujet manque de contraste
- Le sujet cadré dans le point AF comporte des zones de luminosité très contrastées, ou comprend une lumière ponctuelle, une enseigne lumineuse ou toute autre source à luminosité variable
- Un phénomène de scintillement ou un effet de bande apparaît sous les lampes fluorescentes, à vapeur de mercure ou de sodium ou tout autre éclairage similaire
- Un filtre en croix (étoile) ou tout autre filtre spécial est utilisé
- Le sujet est plus petit que le point AF
- Le sujet est principalement composé de formes géométriques régulières (des volets ou une rangée de fenêtres sur un gratte-ciel, par exemple)
- Le sujet se déplace

### A **Sélection du point AF**

Sauf en mode AF suivi du sujet, vous pouvez sélectionner le point AF central en appuyant sur ®. En mode AF suivi du sujet, le sujet du suivi s'active si vous appuyez sur  $\circledast$ . Vous ne pouvez pas sélectionner le point AF manuellement en mode AF zone automatique.

### A **Informations complémentaires**

**Photographie à l'aide du viseur** ; pour en savoir plus sur :

- le nombre de points AF que vous pouvez sélectionner à l'aide du sélecteur multidirectionnel, reportez-vous à A > Réglage personnalisé a4 (**Nombre de points AF**,  $\Box$  260).
- le choix de points AF différents en prise de vue verticale et en prise de vue horizontale, reportez-vous à A > Réglage personnalisé a5 (**Points AF selon l'orientation**,  $\Box$  261).
- la sélection « en boucle » du point AF, reportez-vous à  $\blacktriangleright$  > Réglage personnalisé a7 (**Rotation du point AF**,  $\Box$  261).

**Photographie à l'aide du viseur/visée écran** ; pour en savoir plus sur l'utilisation de la molette de commande principale pour choisir le mode de zone AF, reportez-vous à A > Réglage personnalisé f3 (**Perso. molettes commande**) > **Fonctions par défaut** ( $\Box$  266).

## **Mémorisation de la mise au point**

La mémorisation de la mise au point est utilisée pour modifier la composition une fois la mise au point effectuée, permettant ainsi la mise au point d'un sujet qui ne sera pas situé dans un point AF dans la composition finale. Si l'appareil photo ne parvient pas à effectuer la mise au point à l'aide de l'autofocus ( $\Box$  114), utilisez la mémorisation de la mise au point pour recomposer la photo après avoir effectué la mise au point sur un autre objet situé à la même distance que votre sujet d'origine. La fonction de mémorisation de la mise au point est plus efficace lorsqu'une option autre que Zone AF automatique est sélectionnée comme Mode de zone AF ( $\Box$  103).

# **1 Effectuez la mise au point.**

Positionnez le sujet dans le point AF sélectionné et appuyez sur le déclencheur à mi-course pour activer la mise au point. Vérifiez que l'indicateur de mise au

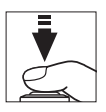

point ( $\bullet$ ) s'affiche dans le viseur (photographie à l'aide du viseur) ou que le point AF est vert (visée écran).

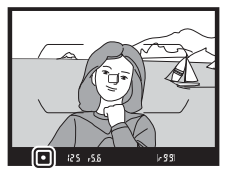

Photographie à l'aide du viseur

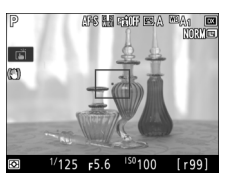

Visée écran

**2 Mémorisez la mise au point. Modes de mise au point AF-A et AF-C (photographie à l'aide du viseur)** : tout en maintenant le déclencheur appuyé à micourse  $(1)$ , appuyez sur la commande **H<sub>E</sub> AE-L/AF-L (②) pour mémoriser à la fois** la mise au point et l'exposition (l'icône **AE-L** s'affiche dans le viseur). La mise au point reste mémorisée tant que vous appuyez sur la commande  $\frac{M+1}{N+1}$  **AE-L/AF-L**, même si vous relâchez le déclencheur.

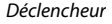

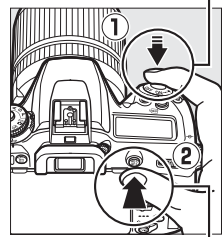

**Commande 結 AE-L/AF-L** 

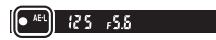

**AF-S (photographie à l'aide du viseur) et visée écran** : la mise au point est mémorisée automatiquement et le reste jusqu'à ce que vous relâchiez le déclencheur. Vous pouvez également mémoriser la mise au point en appuyant sur la commande *H*, **AE-L/AF-L** (voir ci-dessus).

# **3 Recomposez et prenez la photo.**

La mise au point reste mémorisée entre les prises de vues si vous maintenez le déclencheur appuyé à micourse (AF-S et visée écran) ou la commande 結 AE-L/

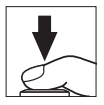

**AF-L** appuyée, ce qui permet de prendre plusieurs photos à la suite avec le même réglage de mise au point.

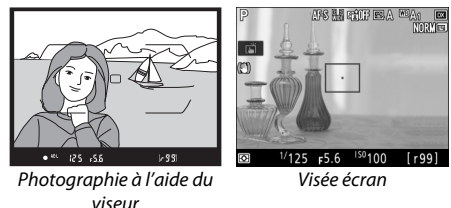

Ne modifiez pas la distance entre l'appareil photo et le sujet pendant la mémorisation de la mise au point. Si le sujet se déplace, effectuez à nouveau la mise au point en fonction de la nouvelle distance.

A **Informations complémentaires**

Pour en savoir plus sur l'utilisation du déclencheur pour mémoriser l'exposition, reportez-vous à A > Réglage personnalisé c1 (**Mémo. expo. par déclencheur**,  $\Box$  262).

### A **Optimisation des résultats avec l'autofocus**

Les conditions décrites ci-dessous empêchent le bon fonctionnement de l'autofocus. Si l'appareil photo ne parvient pas à effectuer la mise au point dans ces conditions, le déclenchement risque d'être désactivé. Il se peut aussi que l'indicateur de mise au point ( $\bullet$ ) s'affiche et que l'appareil photo émette un signal sonore, autorisant le déclenchement même si le sujet n'est pas mis au point. Dans ce cas, effectuez la mise au point manuellement ( $\Box$  115) ou mémorisez-la ( $\Box$  111) pour mettre au point un autre sujet situé à la même distance et recomposer ensuite la photo.

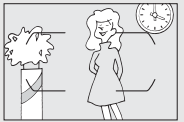

Il y a très peu ou pas du tout de contraste entre le sujet et l'arrière-plan.

**Exemple** : le sujet est de la même couleur que l'arrièreplan.

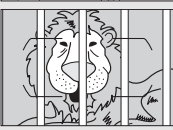

Le point AF contient des objets situés à différentes distances de l'appareil photo. **Exemple** : le sujet est à l'intérieur d'une cage.

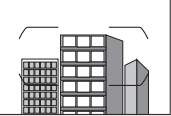

Le sujet est entouré de motifs géométriques réguliers. **Exemple** : des volets ou une rangée de fenêtres sur un gratte-ciel.

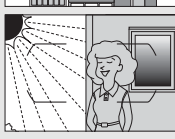

Le point AF contient des zones de luminosité très contrastées.

**Exemple** : la moitié du sujet est située à l'ombre.

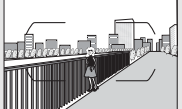

Les objets situés à l'arrière-plan paraissent plus grands que le sujet.

**Exemple** : un bâtiment apparaît dans la vue derrière le sujet.

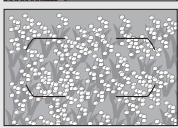

Le sujet contient trop de petits détails. **Exemple** : un champ de fleurs ou d'autres sujets de petite taille ou à faible variation de luminosité.

# Mise au point manuelle

Vous pouvez effectuer la mise au point manuellement avec les objectifs qui ne permettent pas le fonctionnement de l'autofocus (objectifs NIKKOR non AF) ou si l'autofocus ne produit pas les résultats souhaités ( $\text{m}$  114).

• **Objectifs AF** : positionnez le commutateur du mode de mise au point de l'objectif (si présent) et le sélecteur du mode de mise au point de l'appareil photo sur **M**.

Sélecteur du mode de mise au point

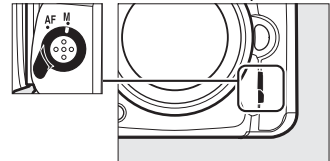

### **Z** Objectifs AF

N'utilisez pas d'objectifs AF avec le commutateur du mode de mise au point de l'objectif positionné sur **M** et le sélecteur du mode de mise au point de l'appareil photo réglé sur **AF**. Vous risquez sinon d'endommager l'appareil photo ou l'objectif. Cette consigne ne concerne pas les objectifs AF-S, qui peuvent être utilisés en mode **M** sans qu'il n'y ait besoin de positionner le sélecteur du mode de mise au point de l'appareil photo sur **M**.

• **Objectifs à mise au point manuelle** : faites la mise au point manuellement.

Pour effectuer la mise au point manuellement, tournez la bague de mise au point de l'objectif jusqu'à ce que le sujet soit net. Vous pouvez prendre des photos à n'importe quel instant, que l'image soit nette ou non.

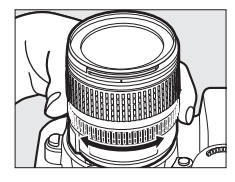

### ❚❚ **Télémètre électronique (photographie à l'aide du viseur)**

L'indicateur de mise au point du viseur permet de vérifier si la mise au point est correcte sur le sujet situé dans le point AF sélectionné (le point AF peut être sélectionné parmi les 51 points AF possibles). Une fois le sujet placé dans le point AF sélectionné, appuyez à mi-course

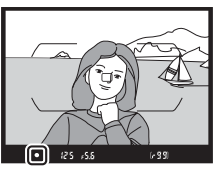

sur le déclencheur et tournez la bague de mise au point de l'objectif jusqu'à ce que l'indicateur de mise au point ( $\bullet$ ) s'affiche. Notez qu'avec les sujets répertoriés dans « Optimisation des résultats avec l'autofocus » ( $\Box$  114), il est possible que l'indicateur de mise au point s'affiche alors que la mise au point du sujet est incorrecte. Vérifiez la mise au point dans le viseur avant de prendre la photo. Pour savoir comment utiliser le télémètre électronique avec les téléconvertisseurs AF-S/AF-I (en option), reportez-vous à « Téléconvertisseurs AF-S/AF-I » (CD 281).

### A **Objectifs AF-P**

Si vous utilisez un objectif AF-P ( $\Box$ ) 279) en mode de mise au point manuelle, l'indicateur de mise au point clignote dans le viseur (ou en mode de visée écran, le point AF clignote sur le moniteur) pour avertir qu'en continuant de tourner la bague de mise au point dans le sens actuel, le sujet ne sera pas net.

### A **Position du plan focal**

Pour déterminer la distance entre votre sujet et l'appareil photo, effectuez la mesure à partir du repère du plan focal  $(-\theta)$  situé sur le boîtier de l'appareil photo. La distance entre le plan d'appui de la monture d'objectif et le plan focal est de 46,5 mm.

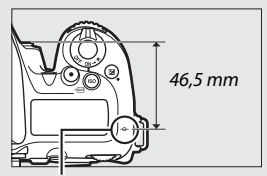

Repère du plan focal

### A **Visée écran**

 $\overline{A}$ ppuyez sur la commande  $\mathcal{R}$  (QUAL) pour effectuer un zoom avant et faire une mise au point précise en visée écran ( $\Box$  57).

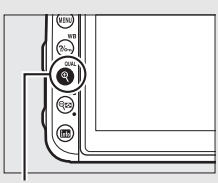

 $Commande \, \mathcal{R}(\text{QUAL})$ 

# **Sensibilité (ISO)**

La sensibilité de l'appareil photo à la lumière peut être réglée en fonction de la quantité de lumière disponible.

# Réglage de la sensibilité

Choisissez une sensibilité comprise entre 100 et 51200 ISO par incréments de <sup>1</sup> /3 IL. Dans certains cas particuliers, vous pouvez également choisir des réglages d'environ 0,3 à 1 IL en-dessous de 100 ISO et 0,3 à 5 IL au-dessus de 51200 ISO. Les modes automatique, scène et effets spéciaux proposent également l'option **AUTO** permettant à l'appareil photo de régler la sensibilité automatiquement en fonction des conditions d'éclairage.

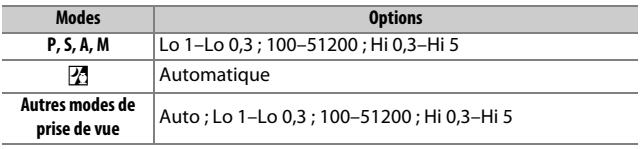

Vous pouvez régler la sensibilité en appuyant sur la commande ISO ( $\sqrt{mn}$ ) et en tournant la molette de commande principale jusqu'à l'apparition du réglage souhaité.

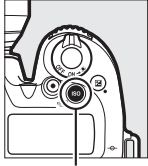

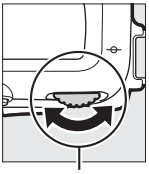

Commande  $ISO$  ( $m$ )

Molette de commande principale

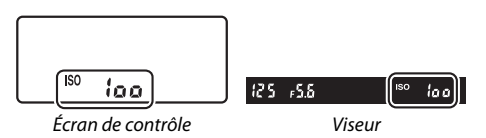
#### A **Menu Prise de vue photo**

Vous pouvez également modifier la sensibilité à partir du menu Prise de vue photo. Choisissez **Réglage de la sensibilité** dans le menu Prise de vue photo pour modifier les réglages des photos ( $\Box$  253).

#### A **Visée écran**

En visée écran, la valeur sélectionnée s'affiche sur le moniteur.

#### A **Sensibilité (ISO)**

Plus la sensibilité est élevée, moins il vous faut de lumière pour réaliser votre prise de vue, permettant ainsi de recourir à des vitesses d'obturation plus rapides ou à des ouvertures plus petites. Néanmoins, les photos prises à des sensibilités élevées sont plus sensibles au « bruit » (pixels lumineux répartis de manière aléatoire, voile ou lignes). Le bruit est notamment plus susceptible d'apparaître avec les réglages **Hi 0,3** à **Hi 5**.

#### A **Hi 0,3–Hi 5**

Les réglages de **Hi 0,3** à **Hi 5** correspondent à des sensibilités de 0,3–5 IL supérieures à 51200 ISO (équivalent à 64000–1 640000 ISO).

#### A **Lo 0,3–Lo 1**

Les réglages de **Lo 0,3** à **Lo 1** correspondent à des sensibilités de 0,3–1 IL inférieures à 100 ISO (équivalentes à 80–50 ISO). Utilisez-les avec de grandes ouvertures en cas de forte luminosité. Le contraste est légèrement plus élevé que la normale ; dans la plupart des cas, une sensibilité égale ou supérieure à 100 ISO est recommandée.

#### A **Informations complémentaires**

Pour en savoir plus sur :

- le choix de l'incrément de la sensibilité, reportez-vous à  $\blacktriangleright$  > Réglage **personnalisé b1** (**Incrément de la sensibilité** ;  $\Box$  261).
- la réduction du bruit sur les photos prises en sensibilité élevée, reportezvous à **C** > **Réduction du bruit ISO** (Q 255).
- la réduction du bruit sur les vidéos réalisées en sensibilité élevée, reportez-vous à **嘿 > Réduction du bruit ISO** (□ 259).

## Contrôle automatique de la sensibilité

#### **(Modes P, S, A et M uniquement)**

Si **Activé** est sélectionné pour **Réglage de la sensibilité**> **Contrôle de la sensibilité auto.** du menu Prise de vue photo, la sensibilité (ISO) est automatiquement modifiée s'il est impossible d'obtenir l'exposition optimale avec la valeur que vous avez sélectionnée (la sensibilité est modifiée de manière appropriée en cas d'utilisation d'un flash).

#### **1 Sélectionnez Contrôle de la sensibilité auto..**

Sélectionnez **Réglage de la sensibilité** dans le menu Prise de vue photo, mettez en surbrillance **Contrôle de la sensibilité auto.**, puis appuyez sur  $\circled{}$ .

## **2 Sélectionnez Activé.**

Mettez en surbrillance **Activé** et appuyez sur <sup>®</sup> (si **Désactivé** est sélectionné, la sensibilité reste telle que vous l'avez sélectionnée).

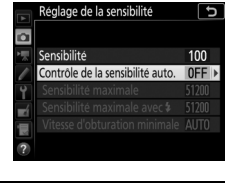

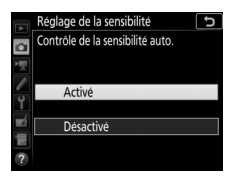

## **3 Modifiez les réglages.**

Vous pouvez sélectionner la valeur maximale pour le contrôle automatique de la sensibilité à l'aide de l'option **Sensibilité maximale** (la valeur minimale de sensibilité est automatiquement réglée sur 100 ISO ;

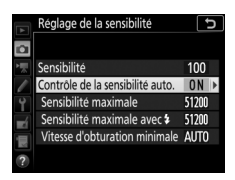

notez que si la sensibilité que vous avez sélectionnée est supérieure à celle indiquée dans **Sensibilité maximale**, c'est votre choix qui sera appliqué). En modes **P** et **A**, la sensibilité est modifiée uniquement en cas de sous-exposition avec la vitesse d'obturation sélectionnée pour **Vitesse d'obturation minimale** ( 1 /4000–30 s ou **Automatique** ; en modes **S** et **M**, la sensibilité est modifiée afin d'obtenir une exposition optimale avec la vitesse d'obturation que vous avez sélectionnée). Si **Automatique** est sélectionné, l'appareil photo choisit la vitesse d'obturation minimale selon la focale de l'objectif utilisé ; choisissez des vitesses rapides afin de réduire le flou si vous photographiez des sujets se déplaçant rapidement. Appuyez sur <sup>®</sup> pour quitter lorsque vous avez effectué les réglages.

Pour choisir la sensibilité maximale des photos prises à l'aide du flash intégré ou d'un flash optionnel, utilisez l'option **Sensibilité**  maximale avec  $\frac{1}{4}$ . Si vous sélectionnez **Comme sans flash**, la sensibilité maximale en photographie au flash est définie sur la valeur sélectionnée pour l'option **Sensibilité maximale**.

**ISO AUTO** s'affiche lorsque **Activé** est sélectionné. Si la sensibilité est différente de la valeur sélectionnée par l'utilisateur, ces indicateurs clignotent et la valeur modifiée s'affiche sur l'écran de contrôle.

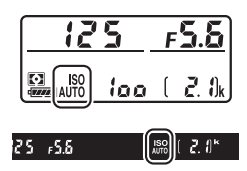

#### A **Visée écran**

En visée écran, l'indicateur de contrôle automatique de la sensibilité s'affiche sur le moniteur.

#### A **Vitesse d'obturation minimale**

Il est possible d'affiner la sélection automatique de la vitesse d'obturation en mettant en surbrillance **Automatique** et en appuyant sur  $\circledast$ ; par exemple, des vitesses plus rapides que celles généralement sélectionnées automatiquement peuvent être utilisées avec les téléobjectifs afin de réduire l'effet de flou. Notez cependant que l'option **Automatique** fonctionne uniquement avec des objectifs à microprocesseur. Les vitesses d'obturation peuvent être plus lentes que la vitesse minimale sélectionnée s'il n'est pas possible d'obtenir une exposition optimale avec la valeur choisie pour **Sensibilité maximale**.

#### A **Contrôle automatique de la sensibilité**

Lors de l'utilisation d'un flash, la vitesse d'obturation minimale est réglée sur la valeur sélectionnée pour **Vitesse d'obturation minimale** sauf si cette valeur est plus rapide que le réglage personnalisé e1 (**Vitesse de**  synchro. flash,  $\Box$  265) ou plus lente que le réglage personnalisé e2 (Vitesse d'obturation flash,  $\Box$  265), auquel cas la valeur sélectionnée pour le réglage personnalisé e2 sera utilisée. Notez que la sensibilité peut être automatiquement augmentée lorsque le contrôle automatique de la sensibilité est utilisé en même temps que les modes de flash synchro lente (disponibles avec le flash intégré et les flashes optionnels compatibles), ce qui peut éventuellement empêcher l'appareil photo de sélectionner des vitesses d'obturation lentes.

#### A **Activation et désactivation du contrôle automatique de la sensibilité (ISO)**

Vous pouvez activer ou désactiver le contrôle automatique de la sensibilité en appuyant sur la commande **ISO** ( $Q$ ) et en tournant la molette de commande secondaire. **ISO AUTO** s'affiche lorsque le contrôle automatique de la sensibilité est activé.

# **Exposition**

### Mesure **(Modes P, S, A et M uniquement)**

Choisissez la manière dont l'appareil photo règle l'exposition en modes **P**, **S**, **A** et **M** (dans les autres modes, l'appareil sélectionne automatiquement la méthode de mesure).

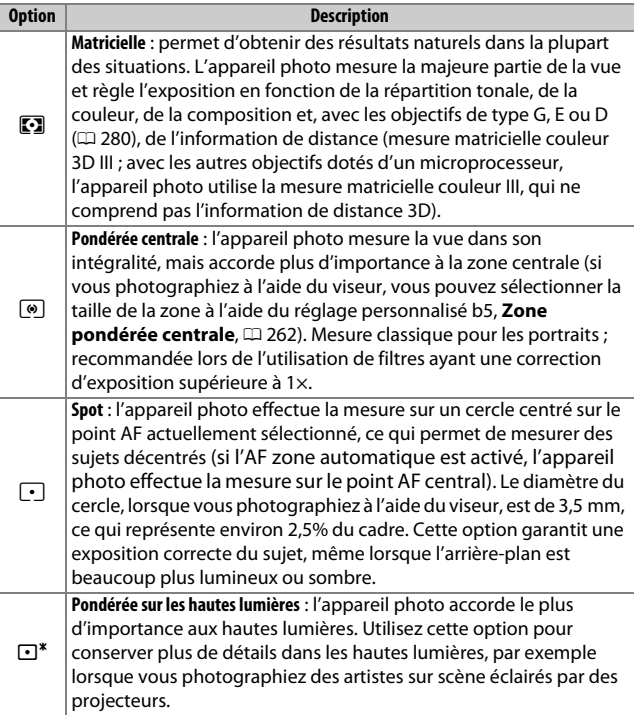

Pour choisir une option de mesure, appuyez sur la commande W (Z) et tournez la molette de commande principale jusqu'à l'apparition du réglage souhaité.

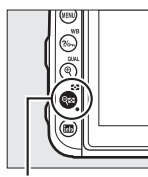

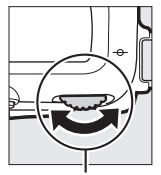

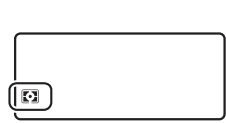

Commande  $Q = (Z)$ 

Molette de commande principale

Écran de contrôle

#### A **Visée écran**

En visée écran, l'option sélectionnée s'affiche sur le moniteur.

#### A **Mesure pondérée sur les hautes lumières**

La mesure pondérée centrale peut être utilisée si la mesure pondérée sur les hautes lumières est sélectionnée avec certains objectifs à microprocesseur (pour les objectifs NIKKOR AI-P et AF n'étant pas de type G, E, ou  $D : 280$ ).

#### A **Informations complémentaires**

Pour en savoir plus sur :

- l'utilisation de la détection des visages en mode de mesure matricielle, reportez-vous à A > Réglage personnalisé b4 (**Mesure matricielle**,  $\Box$  262).
- la manière de modifier certains réglages afin d'obtenir une exposition optimale avec chaque méthode de mesure, reportez-vous à  $\blacktriangleright$  > Réglage personnalisé b6 (**Réglage précis expo. opti.**,  $\Box$  262).

## Mémorisation de l'exposition automatique

Recourez à la mémorisation de l'exposition automatique pour recomposer les photos après avoir utilisé la mesure pondérée centrale ou spot  $(11 123)$ .

## **1 Mémorisez l'exposition.**

Positionnez le sujet dans le point AF sélectionné, puis appuyez sur le déclencheur à mi-course. Tout en maintenant le déclencheur appuyé à mi-course et le sujet positionné dans le point AF, appuyez sur la commande **精 AE-L/AF-L** pour mémoriser l'exposition (si vous utilisez l'autofocus, vérifiez que l'indicateur de mise au point  $\bullet$  apparaît bien dans le viseur).

Lorsque la mémorisation de l'exposition est activée, l'indicateur **AE-L** s'affiche dans le viseur et sur le moniteur.

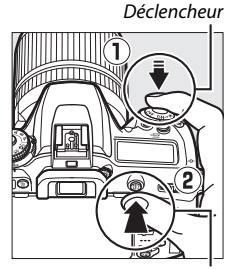

**Commande FLAE-L/AF-L** 

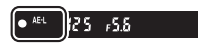

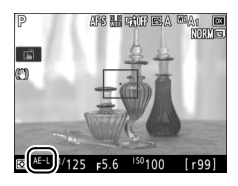

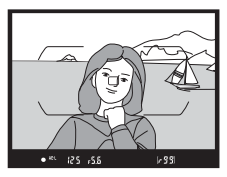

## **2 Recomposez la photo.**

Tout en maintenant appuyée la commande A **AE-L/AF-L**, modifiez la composition et prenez votre photo.

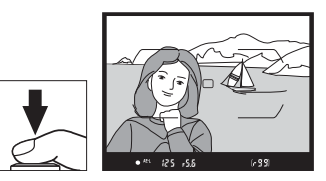

#### A **Mesure spot**

Avec la mesure spot, l'exposition est mémorisée sur la valeur mesurée au niveau du point AF sélectionné.

#### A **Réglage de la vitesse d'obturation et de l'ouverture**

Lorsque la mémorisation de l'exposition est activée, vous pouvez modifier les réglages suivants sans altérer la valeur d'exposition mesurée :

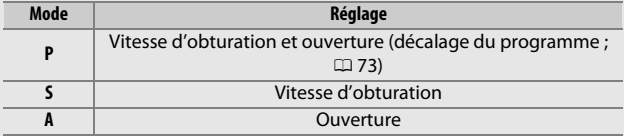

Vous pouvez vérifier les nouvelles valeurs sur les différents écrans de l'appareil photo.

Notez que vous ne pouvez pas modifier la méthode de mesure lorsque la mémorisation de l'exposition est activée.

#### A **Informations complémentaires**

Pour en savoir plus sur l'utilisation du déclencheur pour mémoriser l'exposition, reportez-vous à A > Réglage personnalisé c1 (**Mémo. expo. par déclencheur**,  $\Box$  262). Si **Activée (appui à mi-course)** est sélectionné, l'exposition est mémorisée lorsque vous appuyez à mi-course sur le déclencheur.

## Correction d'exposition **(Modes P, S, A, M, SCENE et EFFECTS uniquement)**

La correction d'exposition permet de modifier la valeur d'exposition proposée par l'appareil photo pour prendre des photos plus claires ou plus sombres. Cette option est particulièrement efficace lorsqu'elle est utilisée avec la mesure pondérée centrale ou la mesure spot ( $\text{ }$  123). Choisissez une valeur comprise entre -5 IL (sous-exposition) et +5 IL (surexposition) par incréments de <sup>1</sup> /3 IL. D'une manière générale, si vous choisissez une valeur positive, le sujet devient plus clair, tandis qu'une valeur négative l'assombrit.

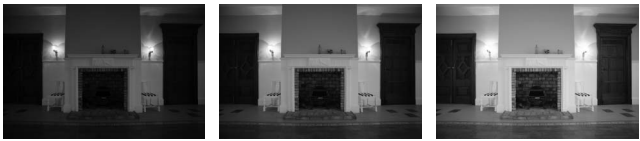

sur la commande  $\mathbb{E}$ )

 $-1$  IL Pas de correction d'exposition  $+1$  IL

Commande E

Pour choisir une valeur de correction d'exposition, appuyez sur la commande E et tournez la molette de commande principale jusqu'à l'apparition de la valeur souhaitée.

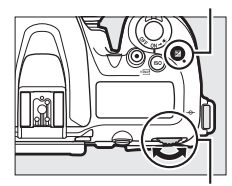

Molette de commande principale

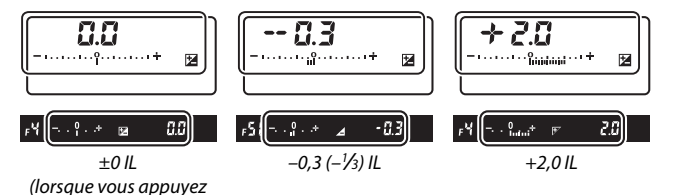

127

Avec les valeurs autres que ±0,0, le 0 au centre des indicateurs d'exposition clignote (sauf en mode **M**) et l'icône E s'affiche sur l'écran de contrôle et dans le viseur lorsque vous relâchez la commande  $\boxtimes$ . Vous pouvez vérifier la valeur actuellement sélectionnée pour la

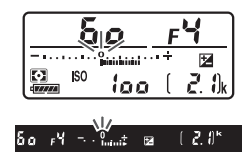

correction d'exposition avec l'indicateur d'exposition, en appuyant sur la commande E.

Vous pouvez rétablir l'exposition normale en réglant la correction d'exposition sur ±0. À l'exception des modes **SCENE** et **EFFECTS**, la correction d'exposition n'est pas réinitialisée lorsque vous mettez l'appareil photo hors tension (en modes **SCENE** et **EFFECTS**, la correction d'exposition est réinitialisée lorsque vous sélectionnez un autre mode ou que vous mettez l'appareil photo hors tension).

#### A **Mode M**

En mode **M**, la correction d'exposition n'a d'incidence que sur l'indicateur d'exposition ; la vitesse d'obturation et l'ouverture ne changent pas.

#### A **Photographie au flash**

Lorsque vous utilisez un flash, la correction d'exposition joue à la fois sur l'intensité du flash et sur l'exposition, modifiant aussi bien la luminosité du sujet principal que celle de l'arrière-plan. Vous pouvez utiliser le réglage personnalisé e3 (**Correction expo. pour flash**,  $\Box$  265) pour limiter les effets de la correction d'exposition uniquement à l'arrière-plan.

#### A **Correction d'exposition (visée écran)**

En visée écran, la correction d'exposition peut être définie sur une valeur comprise entre –5 et +5 IL, mais seuls les effets des valeurs comprises entre –3 et +3 peuvent être prévisualisés sur le moniteur.

#### A **Informations complémentaires**

Pour en savoir plus sur :

- $\bullet$  le choix de l'incrément de la correction d'exposition, reportez-vous à  $\blacklozenge$ Réglage personnalisé b2 (**Incrément de l'exposition**,  $\Box$  262).
- la modification de la correction d'exposition sans appuyer sur la commande E, reportez-vous à A > Réglage personnalisé b3 (**Correction**  d'exposition,  $\Box$  262).
- la variation automatique de l'exposition, de l'intensité du flash, de la balance des blancs ou du D-Lighting actif, reportez-vous à « Bracketing » (□ 209).

## **Balance des blancs (Modes P, S, A et M uniquement)**

La balance des blancs permet aux couleurs du sujet de ne pas être influencées par la couleur de la source lumineuse.

## Options de balance des blancs

Dans tous les modes à l'exception de **P**, **S**, **A** et **M**, la balance des blancs est réglée automatiquement par l'appareil photo. La balance des blancs automatique est recommandée pour la plupart des sources lumineuses en modes **P**, **S**, **A** et **M**, mais vous pouvez si nécessaire sélectionner d'autres valeurs en fonction du type de source :

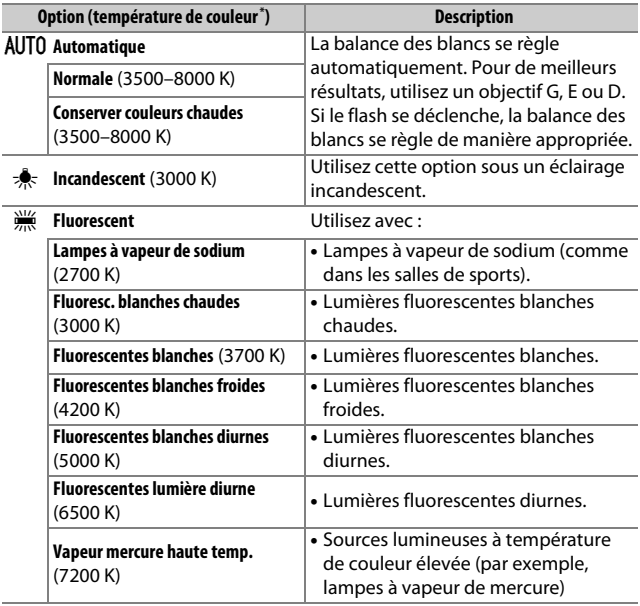

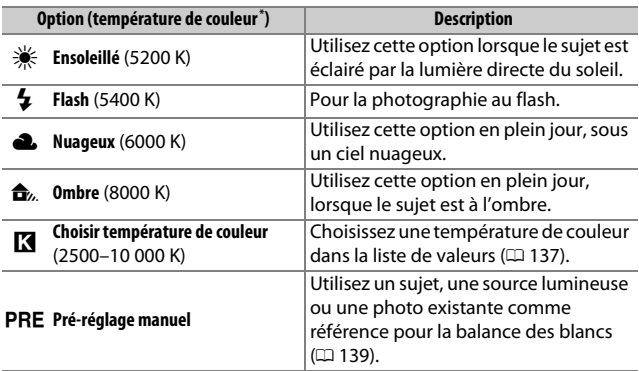

\* Les valeurs sont toutes approximatives et ne tiennent pas compte du réglage précis (si utilisable).

Vous pouvez sélectionner la balance des blancs en appuyant sur la commande  $\frac{2}{2}$  (WB) et en tournant la molette de commande principale jusqu'à l'apparition du réglage souhaité.

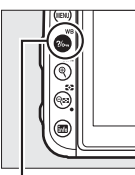

Commande  $\frac{2}{2}$  (WB)

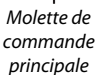

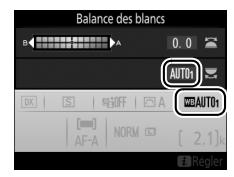

#### A **Menus Prise de vue**

Vous pouvez aussi modifier la balance des blancs à l'aide de l'option **Balance des blancs** du menu Prise de vue photo ou vidéo ( $\Box$  254, 258), qui permet également d'effectuer le réglage précis de la balance des blancs ( $\Box$ ) 134) ou de mesurer une valeur prédéfinie ( $\Box$ ) 139). L'option **Automatique** du menu **Balance des blancs** offre le choix entre les options **Normale** et **Conserver couleurs chaudes**, ce qui permet de préserver les couleurs chaudes produites par la lumière incandescente. L'option **Eluorescent** permet de sélectionner la source lumineuse selon les types d'ampoules.

#### A **Éclairage avec des flashes de studio**

La balance des blancs automatique peut ne pas produire les résultats souhaités avec des flashes de studio. Utilisez le pré-réglage de la balance des blancs ou réglez la balance des blancs sur **Flash**, puis utilisez le réglage précis pour ajuster la balance des blancs.

#### A **Température de couleur**

La perception de la couleur d'une source lumineuse varie selon la personne qui regarde et en fonction d'autres conditions. La température de couleur est une mesure objective de la couleur d'une source lumineuse, définie par référence à la température à laquelle un objet devrait être chauffé pour émettre de la lumière possédant les mêmes longueurs d'onde. Alors que les sources lumineuses possédant une température de couleur située entre 5000 et 5500 K paraissent blanches, les sources lumineuses possédant une température de couleur plus basse, telles que les ampoules à lumière incandescente, apparaissent légèrement jaunes ou rouges. Les sources lumineuses possédant une température de couleur plus élevée apparaissent comme teintées de bleu.

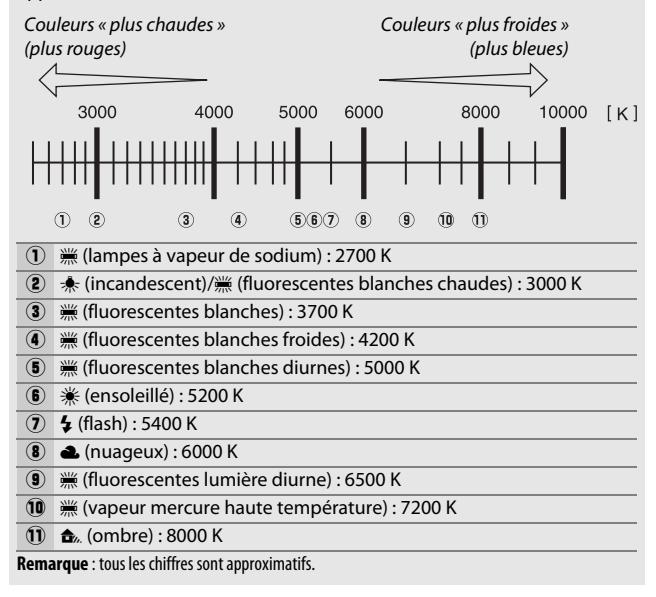

## Réglage précis de la balance des blancs

Avec tous les réglages à l'exception de K (**Choisir température de couleur**), la balance des blancs peut être « affinée » pour compenser les variations de couleur de la source lumineuse ou pour introduire une dominante couleur dans l'image.

#### ❚❚ **Menu Balance des blancs**

Pour affiner la balance des blancs à partir du menu Prise de vue photo, sélectionnez **Balance des blancs** et suivez les étapes ci-dessous.

**1 Affichez les options de réglage précis.** Mettez en surbrillance une option de balance des blancs et appuyez sur  $\odot$  (si un sous-menu s'affiche, sélectionnez l'option souhaitée et appuyez à nouveau sur 2 pour afficher les options de réglage précis ; pour en savoir plus

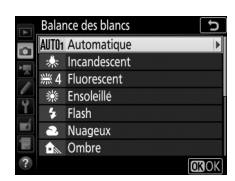

sur le réglage précis des pré-réglages manuels de balance des blancs, reportez-vous à « Réglage précis des pré-réglages de balance des blancs »,  $\Box$  147).

### **2 Réglez précisément la balance des blancs.**

Utilisez le sélecteur multidirectionnel pour effectuer un réglage précis de la balance des blancs. La balance des blancs peut être réglée précisément sur l'axe ambre (A)–bleu (B) par incréments de 0,5 et sur l'axe vert (G)–magenta (M) par incréments de 0,25. L'axe horizontal Coordonnées

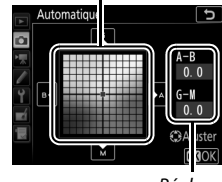

Réglage

(ambre-bleu) correspond à la température de couleur, tandis que l'axe vertical (vert-magenta) a des effets similaires aux filtres de **c**orrection des **c**ouleurs correspondants (CC). L'axe horizontal est divisé en incréments équivalant à 5 mired environ, tandis que l'axe vertical est divisé en incréments d'environ 0,05 unité de densité diffuse.

## **3** Appuyez sur  $\otimes$ .

Appuyez sur <sup>®</sup> pour enregistrer les réglages et revenir au menu Prise de vue photo.

### ❚❚ **Commande** L **(**U**)**

Avec tous les réglages à l'exception de **K** (**Choisir température de couleur**) et PRE (**Pré-réglage manuel**), la commande ?/o<sub>n</sub> (WB) permet de régler précisément la balance des blancs sur l'axe ambre (A)–bleu  $(B)$  ( $\Box$  134; pour régler précisément la balance des blancs lorsque PRE est

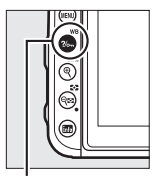

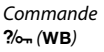

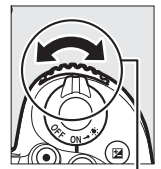

Molette de commande secondaire

sélectionné, utilisez les menus Prise de vue comme décrit dans « Réglage précis des pré-réglages de balance des blancs »,  $\Box$  147). Appuyez sur la commande  $\frac{2}{2}$  (WB) et tournez la molette de commande secondaire pour régler précisément la balance des blancs par incréments de 0,5 (chaque incrément entier étant équivalent à 5 mired environ) jusqu'à l'apparition de la valeur souhaitée. Tournez la molette de commande secondaire vers la gauche pour augmenter la quantité d'ambre (A). Tournez la molette de commande secondaire vers la droite pour augmenter la quantité de bleu (B).

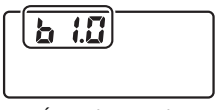

Écran de contrôle

#### A **Réglage précis de la balance des blancs**

Si la balance des blancs a été réglée précisément, un astérisque («  $\star$  ») s'affiche à côté du réglage de balance des blancs. Notez que les couleurs des axes de réglage précis sont des couleurs relatives et non absolues. Par exemple, si vous déplacez le curseur vers **B** (bleu) alors qu'un réglage introduisant une touche « chaude » comme  $\clubsuit$  (Incandescent) est sélectionné pour la balance des blancs, les photos auront un rendu légèrement plus froid mais ne seront pas bleues pour autant.

#### A **« Mired »**

Toute modification de température de couleur produit une plus grande variation de couleur à des températures de couleur basses qu'à des températures de couleur élevées. Par exemple, une modification de 1000 K produit une modification de couleur beaucoup plus importante à 3000 K qu'à 6000 K. Le mired, calculé en multipliant l'inverse de la température de couleur par 10<sup>6</sup>, est une mesure de température de couleur qui prend en compte cette variation et qui, de ce fait, est l'unité utilisée avec les filtres de correction de température de couleur. Par exemple :

• 4000 K–3000 K (une différence de 1000 K) = 83 mired

• 7000 K–6000 K (une différence de 1000 K) = 24 mired

#### A **Informations complémentaires**

Pour savoir comment faire varier la balance des blancs « autour » de la valeur actuelle, reportez-vous à « Bracketing » ( $\Box$  215).

## Sélection d'une température de couleur

Suivez les étapes ci-dessous pour choisir une température de couleur lorsque vous avez sélectionné K (**Choisir température de couleur**) comme option de balance des blancs.

#### **Z** Choisir la température de couleur

Veuillez remarquer que vous n'obtiendrez pas les résultats souhaités avec un flash ou un éclairage fluorescent. Choisissez **4** (Flash) ou  $\frac{100}{100}$  (Fluorescent) pour ces sources. Avec les autres sources lumineuses, prenez une photo test pour déterminer si la valeur sélectionnée est appropriée.

#### ❚❚ **Menu Balance des blancs**

Vous pouvez sélectionner la température de couleur à l'aide des options **Balance des blancs** du menu Prise de vue photo. Entrez les valeurs pour les axes ambre-bleu et vert-magenta ( $\Box$  134) comme décrit ci-dessous.

**1 Sélectionnez Choisir température de couleur.** Sélectionnez **Balance des blancs** dans le menu Prise de vue photo, puis mettez en surbrillance **Choisir température de couleur** et appuyez sur  $\circledast$ .

**2 Sélectionnez des valeurs pour l'axe ambre–bleu et l'axe vert– magenta.**

Appuyez sur  $\odot$  ou  $\odot$  pour mettre en surbrillance les chiffres de l'axe ambre (A)–bleu (B) ou de l'axe vert (G)–magenta (M) et appuyez sur  $\bigcirc$  ou  $\bigcirc$  pour les modifier.

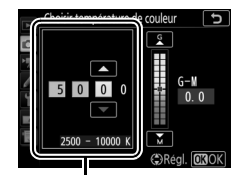

Valeur pour l'axe ambre (A) bleu (B)

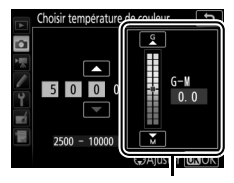

Valeur pour l'axe vert (G) magenta (M)

## **3** Appuyez sur  $\otimes$ .

Appuyez sur <sup>®</sup> pour enregistrer les réglages et revenir aux menus Prise de vue. Si une valeur autre que 0 est sélectionnée pour l'axe vert (G)–magenta (M), un astérisque («  $\star$  ») s'affiche à côté de l'icône K.

### ❚❚ **Commande** L **(**U**)**

Lorsque vous avez sélectionné K (**Choisir température de couleur**), la commande  $\frac{2}{2}$  (WB) permet de sélectionner la température de couleur, mais uniquement pour l'axe ambre (A)–bleu (B). Appuyez sur la commande ?/o<sub>n</sub> (WB) et tournez la molette de commande secondaire jusqu'à l'apparition de la valeur souhaitée (les réglages s'effectuent en mired ;  $\Box$  136). Pour entrer directement une température de couleur, appuyez

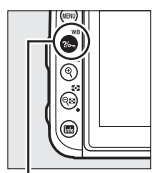

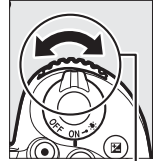

Commande  $?$  (WB)

Molette de commande secondaire

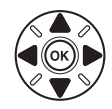

sur la commande  $\frac{2}{2}$ , (WB), puis appuyez sur  $\textcircled{1}$  ou  $\textcircled{2}$  pour mettre en surbrillance un chiffre et ensuite sur  $\bigcirc$  ou  $\bigcirc$  pour le modifier.

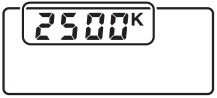

Écran de contrôle

## Pré-réglage manuel

Le pré-réglage manuel permet d'enregistrer et de réutiliser des réglages de balance des blancs personnalisés pour les prises de vues avec des éclairages mixtes ou pour compenser des sources lumineuses à forte dominante couleur. L'appareil photo peut enregistrer jusqu'à six valeurs de pré-réglage dans les emplacements d-1 à d-6. Vous pouvez utiliser deux méthodes pour pré-régler la balance des blancs :

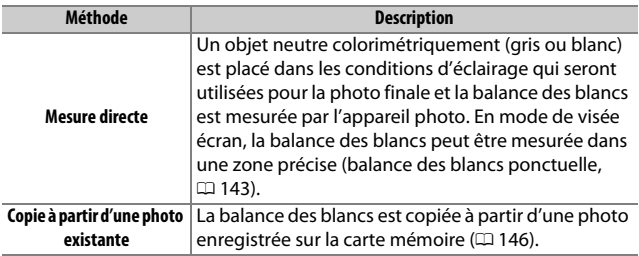

### **Photographie à l'aide du viseur**

## **1 Éclairez un objet de référence.**

Placez un objet colorimétriquement neutre (gris ou blanc) dans les conditions d'éclairage qui seront utilisées pour la photo finale. En studio, une charte de gris standard peut être utilisée comme objet de référence. Notez que l'exposition augmente automatiquement de 1 IL lors de la mesure de la balance des blancs. En mode **M**, réglez l'exposition de façon à ce que l'indicateur d'exposition indique  $\pm 0$  ( $\Box$  77).

**2** Réglez la balance des blancs sur PRE (Pré-réglage manuel). Appuyez sur la commande  $\frac{2}{2}$  (WB) et tournez la molette de commande principale jusqu'à l'apparition de PRE sur l'affichage des informations.

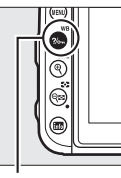

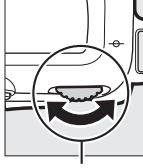

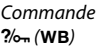

Molette de commande principale

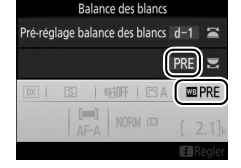

## **3 Sélectionnez un pré-réglage.**

Appuyez sur la commande  $\frac{2}{2}$  (WB) et tournez la molette de commande secondaire jusqu'à l'apparition du pré-réglage de balance des blancs souhaité (d-1 à d-6) sur l'affichage des informations.

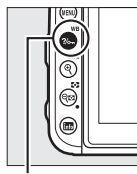

Commande  $2/6$ <sub>m</sub> (WB)

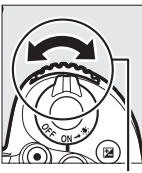

Molette de commande secondaire

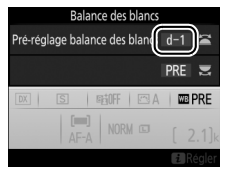

#### A **Pré-réglage manuel (photographie à l'aide du viseur)**

Il n'est pas possible de pré-régler manuellement la balance des blancs pendant l'enregistrement d'une vidéo accélérée, lorsque vous prenez une photo HDR( $\Box$  155) ou réalisez une surimpression ( $\Box$  256).

#### **4 Sélectionnez le mode de mesure directe.**

Relâchez brièvement la commande ?/o<sub>n</sub> (WB), puis appuyez sur celle-ci jusqu'à ce que P . E clignote sur l'écran de contrôle et dans le viseur.

## **5 Mesurez la balance des blancs.**

Quelques secondes avant que les indicateurs cessent de clignoter, cadrez l'objet de référence afin qu'il

remplisse le viseur, puis appuyez sur le déclencheur jusqu'en fin de course. L'appareil photo mesure une valeur pour la balance des blancs et l'enregistre dans le pré-réglage sélectionné à l'étape 3. Aucune photo n'est enregistrée. La balance des blancs peut être mesurée avec précision même si la mise au point n'a pas été effectuée.

#### A **Pré-réglages protégés**

Si le pré-réglage actuellement sélectionné est protégé ( $\Box$  147),  $P \cdot \xi$ clignote sur l'écran de contrôle et dans le viseur si vous essayez de mesurer une nouvelle valeur.

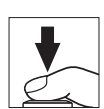

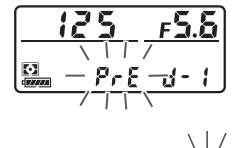

125 -55

## **6 Vérifiez les résultats.**

Si l'appareil photo a réussi à mesurer la valeur pour la balance des blancs, Good clignote sur l'écran de contrôle tandis que  $\overline{\omega}$  clignote dans le viseur. Appuyez à mi-course sur le déclencheur pour quitter et passer en mode de prise de vue.

Dans des conditions d'éclairage trop sombre ou trop lumineux, l'appareil photo risque de ne pas parvenir à mesurer la balance des blancs.  $\sigma \sigma \bar{\mu} d$ clignote sur l'écran de contrôle et dans le viseur. Appuyez sur le déclencheur à mi-course pour revenir à l'étape 5 et mesurer à nouveau la balance des blancs.

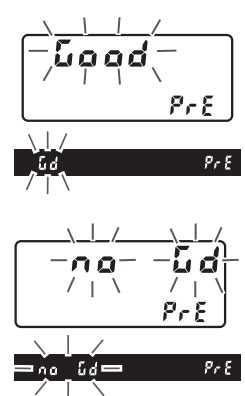

#### **Z** Mode de mesure directe

Lors de l'utilisation du viseur, si aucune opération n'est effectuée pendant que les affichages clignotent, le mode de mesure directe cesse à la fin du délai indiqué pour le réglage personnalisé c2 (**Temporisation du mode veille**,  $\Box$  263).

#### A **Sélection d'un pré-réglage**

Lorsque vous sélectionnez **Pré-réglage manuel** pour l'option **Balance des blancs** du menu Prise de vue photo, les pré-réglages de balance des blancs s'affichent ; mettez en surbrillance un pré-réglage et appuyez sur  $\otimes$ . Si aucune valeur n'existe actuellement pour le pré-réglage sélectionné, la balance des blancs sera réglée sur 5200 K, comme pour **Ensoleillé**.

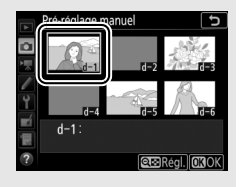

## **Visée écran (balance des blancs ponctuelle)**

En visée écran, vous pouvez mesurer la balance des blancs dans une zone précise de la vue, ce qui vous évite de préparer un objet de référence ou de changer d'objectif lors de prises de vues au téléobjectif.

## **1** Appuyez sur la commande  $\textbf{Q}$ .

Le miroir se lève et la vue passant par l'objectif s'affiche sur le moniteur de l'appareil photo.

**2** Réglez la balance des blancs sur PRE (Pré-réglage manuel). Appuyez sur la commande  $\frac{2}{2}$  (WB) et tournez la molette de commande principale jusqu'à l'apparition de PRE sur le moniteur.

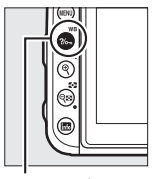

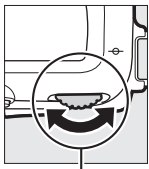

Commande  $?/$ . (WB)

Molette de commande principale

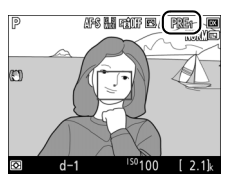

Moniteur

## **3 Sélectionnez un pré-réglage.**

Appuyez sur la commande ?/ G (WB) et tournez la molette de commande secondaire jusqu'à l'apparition du pré-réglage de balance des blancs souhaité (d-1 à d-6) sur le moniteur.

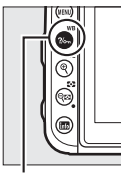

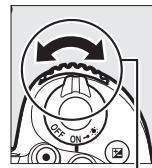

Commande  $\frac{2}{6}$  (WB)

Molette de commande secondaire

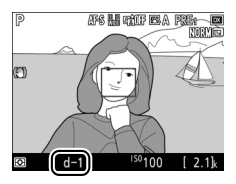

### **4 Sélectionnez le mode de mesure directe.**

Relâchez brièvement la commande  $\frac{2}{2}$ , WB, puis appuyez sur celle-ci jusqu'à ce que l'icône PRE clignote sur le moniteur. Une cible destinée à la balance des blancs ponctuelle  $(\Box)$ 

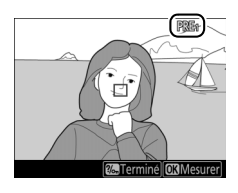

apparaît au niveau du point AF sélectionné.

## **5 Positionnez la cible sur une zone blanche ou grise.**

Pendant que PRE clignote à l'écran, servez-vous du sélecteur multidirectionnel pour positionner le  $\square$ sur une zone blanche ou grise du sujet. Pour zoomer sur la zone située autour de la cible afin d'effectuer un positionnement plus précis, appuyez

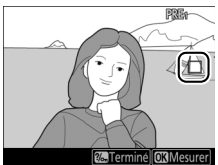

sur la commande  $\mathcal{R}$  (QUAL). Vous pouvez également mesurer la balance des blancs à n'importe quel emplacement de la vue en touchant votre sujet sur le moniteur ; dans ce cas, il n'est pas nécessaire d'appuyer sur la commande ® ou sur le déclencheur comme décrit à l'étape 6.

#### A **Pré-réglage manuel (visée écran)**

Le pré-réglage manuel de la balance des blancs est impossible si une exposition HDR est en cours de création ( $\Box$  155).

#### **7 Quittez le mode de mesure directe.**

répétez la procédure à partir de

l'étape 5.

Appuyez sur <sup>®</sup> ou appuyez sur le déclencheur jusqu'en fin de course pour mesurer la balance des blancs. La durée disponible pour la mesure de la balance des blancs est celle sélectionnée pour le réglage personnalisé c4 (**Extinction du moniteur**) > Visée écran ( $\Box$  263).

Appuyez sur la commande  $\frac{2}{2}$  (WB) pour quitter le mode de mesure directe.

Vous pouvez afficher les pré-réglages de balance des blancs en sélectionnant **Pré-réglage manuel** pour l'option **Balance des blancs** dans le menu Prise de vue photo ou vidéo. La position des cibles utilisées pour mesurer la balance des blancs s'affiche sur les pré-réglages enregistrés au cours de la visée écran.

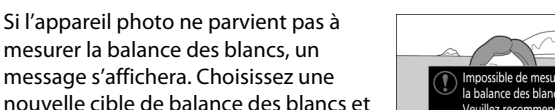

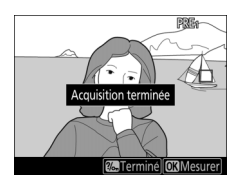

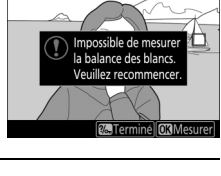

取勝

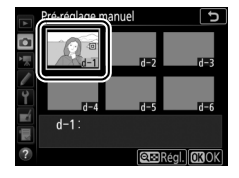

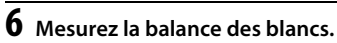

## **Gestion des pré-réglages**

#### ❚❚ **Copie de la balance des blancs d'une photo**

Suivez les étapes décrites ci-dessous pour copier une valeur de balance des blancs à partir d'une photo existante et la mémoriser dans un pré-réglage sélectionné.

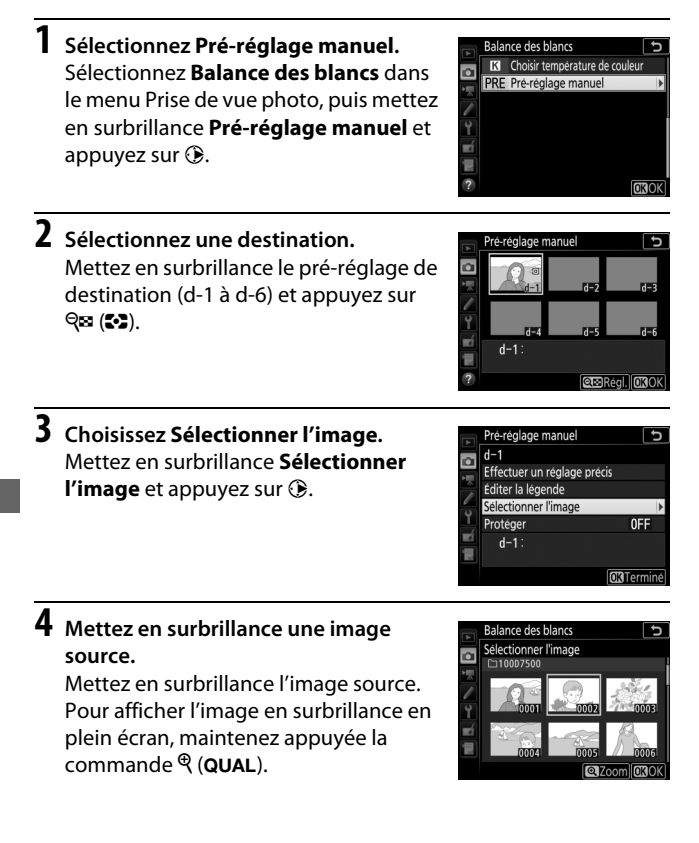

## **5 Copiez la balance des blancs.**

Appuyez sur <sup>®</sup> pour copier la valeur de balance des blancs de la photo en surbrillance dans le pré-réglage sélectionné. Si une légende existe pour l'image en surbrillance (CD 270), elle est copiée dans la légende du pré-réglage sélectionné.

#### A **Réglage précis des pré-réglages de balance des blancs**

Le pré-réglage sélectionné peut être affiné en sélectionnant **Effectuer un réglage précis** et en ajustant la balance des blancs comme décrit dans « Réglage précis de la balance des blancs »  $($  $\Box$  134).

#### A **Éditer la légende**

Pour saisir un commentaire descriptif de 36 caractères maximum pour le pré-réglage actuel, sélectionnez **Éditer la légende** dans le menu Pré-réglage manuel, puis saisissez un commentaire.

#### A **Protéger**

Pour protéger le pré-réglage actuel, sélectionnez **Protéger** dans le menu Préréglage manuel, puis mettez en surbrillance **Activé** et appuyez sur <sup>®</sup>. Il n'est pas possible de modifier les pré-réglages protégés et d'utiliser les options **Effectuer un réglage précis** et **Éditer la légende**.

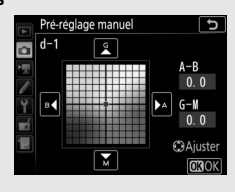

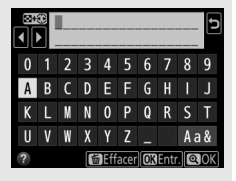

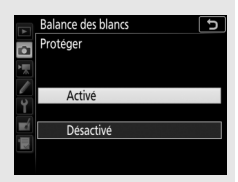

# **Optimisation des images**

## Système Picture Control

### **(Modes P, S, A, et M uniquement)**

En modes **P**, **S**, **A** et **M**, le Picture Control que vous choisissez détermine la manière avec laquelle seront traitées les images (avec les autres modes, l'appareil photo sélectionne automatiquement un Picture Control).

## **Sélection d'un Picture Control**

Choisissez le Picture Control en fonction du sujet ou du type de scène.

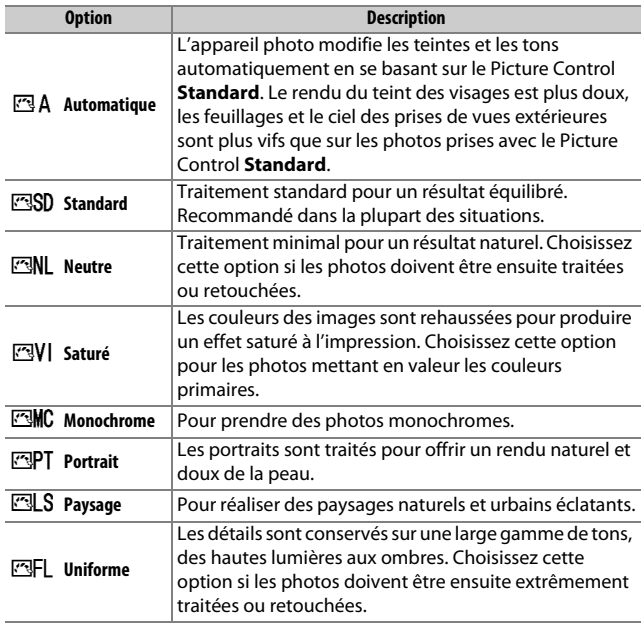

#### **1 Sélectionnez Régler le Picture Control.** Mettez en surbrillance **Régler le Picture Control** dans le menu Prise de vue

photo et appuyez sur  $\circledast$ .

#### **2 Sélectionnez un Picture Control.** Mettez un Picture Control en surbrillance et appuyez sur  $\circledast$ .

#### A **Picture Control personnalisés**

Les Picture Control personnalisés sont créés en modifiant les Picture Control existants à l'aide de l'option **Gérer le Picture Control** du menu Prise de vue photo ou vidéo ( $\Box$  254, 258). Les Picture Control personnalisés peuvent être enregistrés sur une carte mémoire pour être utilisés avec d'autres appareils photo du même modèle et des logiciels compatibles.

#### A **Indicateur du Picture Control**

 $\overline{P}$ 

 $\overline{\mathbb{Z}}$  $\boxed{DX}$   $\boxed{S}$ 

Le Picture Control actuellement sélectionné est affiché.

 $ISO 100$ 

**WEAUTO1** 

**时听** 四A

NORM (  $\Delta F - \Delta$ 

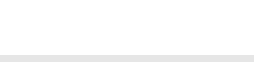

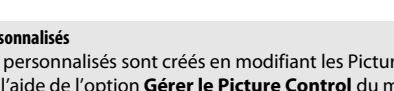

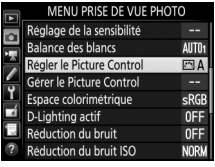

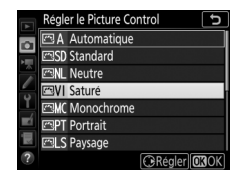

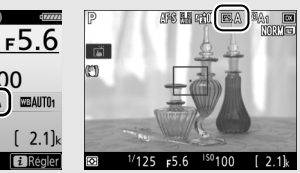

Affichage des informations Affichage de prise de vue

## **Modification des Picture Control**

Vous pouvez modifier les Picture Control prédéfinis et les Picture Control personnalisés ( $\Box$  149) en fonction de la scène ou de votre créativité. Choisissez une combinaison équilibrée de réglages à l'aide de l'option **Réglage rapide** ou modifiez manuellement chaque réglage.

## **1 Sélectionnez un Picture Control.**

Mettez en surbrillance le Picture Control souhaité dans la liste des Picture Control  $(D \cap 148)$  et appuyez sur  $\circled{e}$ .

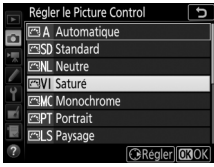

## **2 Modifiez les réglages.**

Appuyez sur  $\bigcirc$  ou  $\bigcirc$  pour mettre en surbrillance le réglage souhaité et appuyez sur  $\odot$  ou  $\odot$  pour choisir une valeur par incréments de 1, ou tournez la molette de commande secondaire pour choisir une valeur par incréments

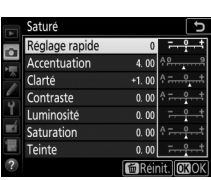

de 0,25 ( $\text{ }$  151 ; les options disponibles dépendent du Picture Control sélectionné). Répétez cette étape jusqu'à ce que tous les réglages soient modifiés ou sélectionnez une combinaison prédéfinie de réglages en mettant en surbrillance **Réglage rapide** et en appuyant sur  $\odot$  ou  $\odot$ . Vous pouvez rétablir les réglages par défaut en appuyant sur la commande 面 ().

## **3** Appuyez sur  $\circledR$ .

#### A **Modifications des Picture Control d'origine**

Les Picture Control qui ont été modifiés par rapport aux réglages par défaut sont indiqués par un astérisque (« $\star$ »).

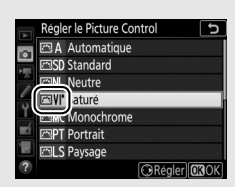

#### ❚❚ **Réglages Picture Control**

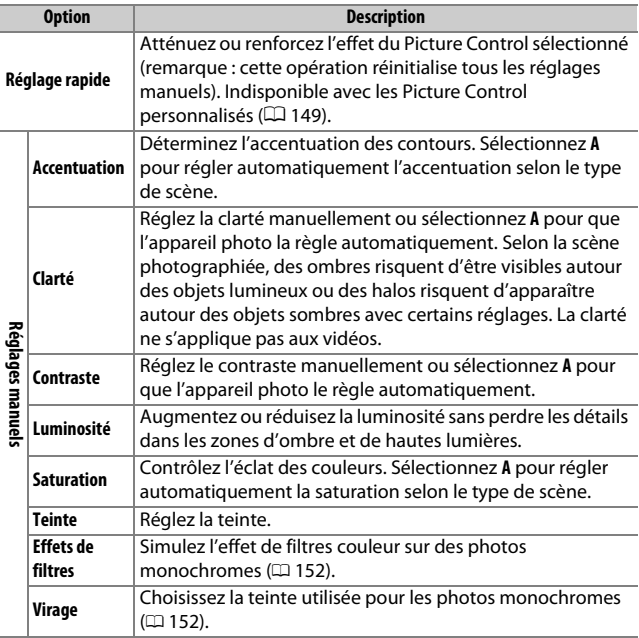

#### A **Picture Control «**n **Automatique »**

Si n **Automatique** est sélectionné pour **Régler le Picture Control**, les réglages peuvent être modifiés dans la plage **A-2** à **A+2**. La rotation de la molette de commande secondaire n'a aucun effet.

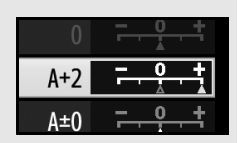

#### D **« A » (Automatique)**

Les résultats obtenus pour l'accentuation, la clarté, le contraste et la saturation automatiques varient selon l'exposition et la position du sujet dans le cadre. Utilisez un objectif de type G, E ou D pour obtenir de meilleurs résultats.

#### A **Sélection du réglage manuel ou automatique** Appuyez sur la commande  $\mathcal{R}$  (QUAL) pour commuter entre les réglages manuel et automatique (**A**) d'accentuation, de clarté, de contraste et de saturation.

#### A **Réglages précédents**

Le repère  $\Delta$  se trouvant sous une valeur dans le menu de réglage des Picture Control indique la valeur précédemment utilisée pour ce paramètre. Utilisez-la comme référence lors du réglage.

#### A **Effets de filtres (Monochrome uniquement)**

Les options de ce menu simulent l'effet de filtres colorés sur des photos monochromes. Vous disposez des effets de filtres suivants :

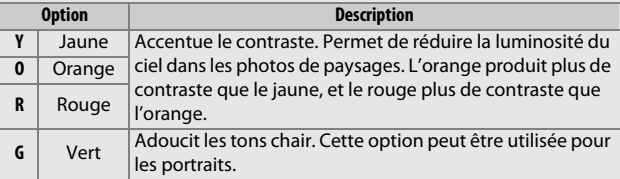

#### A **Virage (Monochrome uniquement)**

Appuyez sur  $\odot$  lorsque vous avez sélectionné **Virage** pour afficher les options de saturation suivantes. Appuyez sur  $\textcircled{1}$  ou  $\textcircled{2}$  pour modifier la saturation. Vous ne pouvez pas modifier la saturation si vous avez sélectionné **B&W** (noir et blanc).

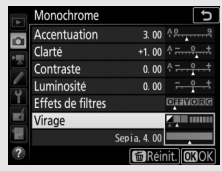

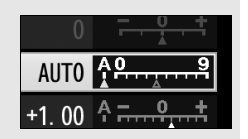

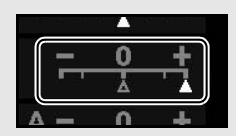

## Préservation des détails dans les hautes lumières et les ombres **(Modes P, S, A et M uniquement)**

### **D-Lighting actif**

La fonction D-Lighting actif préserve les détails dans les hautes lumières et les ombres et crée des photos au contraste naturel. Utilisez cette option pour les scènes très contrastées, par exemple lors de la prise de vue d'un extérieur très lumineux à travers une porte ou une fenêtre ou lors de la prise de vue de sujets placés à l'ombre par une forte luminosité. Cette option est plus efficace en mode de mesure matricielle  $(1, 123)$ .

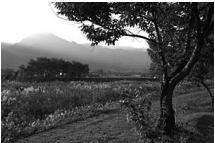

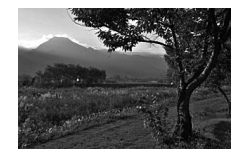

D-Lighting actif désactivé D-Lighting actif : <sup>6</sup> A Automatique

#### A **« D-Lighting actif » ou « D-Lighting » ?**

Les options **D-Lighting actif** des menus Prise de vue photo et vidéo permettent de régler l'exposition avant la prise de vue afin d'optimiser la plage dynamique, tandis que l'option **D-Lighting** du menu Retouche ( $\Box$ ) 275) éclaircit les ombres des images après la prise de vue.

Pour utiliser le D-Lighting actif :

## **1 Sélectionnez D-Lighting actif.**

Mettez en surbrillance **D-Lighting actif** dans le menu Prise de vue photo et appuyez sur  $$\circledast$ .$ 

#### MENU PRISE DE VUE PHOTO

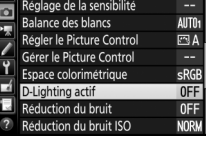

D-Lighting actif A Automatique Très élevé فيروانا Normal Faible Désactivé

## **2 Choisissez une option.**

Mettez en surbrillance l'option souhaitée et appuyez sur  $\otimes$ . Si vous avez sélectionné **时 A Automatique**, l'appareil photo ajuste

automatiquement le D-Lighting actif en fonction des conditions de prise de vue

(toutefois, en mode **M**, Y**Automatique** équivaut à **赋Normal**).

#### **Z** D-Lighting actif

Du bruit (pixels lumineux répartis de manière aléatoire, voile ou lignes) risque d'apparaître sur les photos prises avec l'option D-Lighting actif. Des ombres irrégulières risquent également d'être visibles avec certains sujets. Le D-Lighting actif ne peut être appliqué si la sensibilité est élevée (Hi 0,3–Hi 5).

#### A **D-Lighting actif et vidéos**

Si **Comme les réglages photo** est sélectionné pour **D-Lighting actif** dans le menu Prise de vue vidéo et que **Automatique** est sélectionné dans le menu Prise de vue photo, les vidéos sont réalisées avec un réglage équivalant à **Normal**. Le D-Lighting actif ne peut être appliqué si la taille d'image est de 3840  $\times$  2160.

#### A **Informations complémentaires**

Pour faire varier le D-Lighting actif sur une série de photos, reportez-vous à « Bracketing »  $(2219)$ .
## **Grande plage dynamique (HDR)**

Utilisée avec des sujets très contrastés, l'option **HDR** (grande plage dynamique) permet de préserver les détails dans les hautes lumières et les ombres en combinant deux vues prises avec des expositions différentes. L'option HDR est particulièrement efficace lorsqu'elle est associée à la mesure matricielle ( $\Box$  123 ; en mesure spot ou pondérée centrale et avec un objectif sans microprocesseur, l'intensité **Automatique** équivaut à **Normale**). Elle ne peut pas être utilisée pour enregistrer des images NEF (RAW). L'éclairage au flash, le bracketing ( $\text{1209}$ ), la surimpression ( $\text{12256}$ ) et le mode accéléré (0 259) ne peuvent pas être utilisés tant que l'option HDR est activée et les vitesses d'obturation bu L b et - - ne sont pas disponibles.

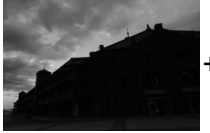

Première vue (plus sombre)

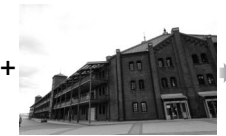

Deuxième vue (plus claire)

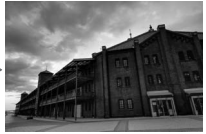

Image HDR combinée

## **1 Sélectionnez HDR (grande plage dynamique).**

Mettez en surbrillance **HDR (grande plage dynamique)** dans le menu Prise de vue photo et appuyez sur  $\circledast$ .

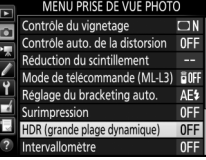

### Mettez en surbrillance l'une des options suivantes et appuyez sur  $\circledcirc$ .

- **Pour réaliser une série de photos HDR**, sélectionnez 6**Activé (série)**. La prise de vue HDR reste activée jusqu'à ce que vous sélectionniez **Désactivé** pour **Mode HDR**.
- **Pour prendre une seule photo HDR**, sélectionnez **Activé (une seule photo)**. La prise de vue normale reprend automatiquement dès que la photo HDR est créée.
- **Pour quitter sans créer d'autres photos HDR**, sélectionnez **Désactivé**.

Si vous avez sélectionné **Activé (série)** ou **Activé (une seule photo)**, l'icône HDR s'affiche dans le viseur.

deux vues (intensité de l'effet HDR), mettez en surbrillance **Intensité de l'effet HDR** et appuyez sur  $\circled{e}$ .

## **2 Sélectionnez un mode.**

Mettez en surbrillance **Mode HDR** et appuyez sur  $\circledast$ .

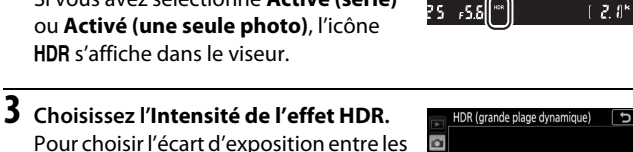

Mode HDR

Intensité de l'effet HDR

Mettez en surbrillance l'option souhaitée et appuyez sur  $\omega$ . Si **Automatique** est sélectionné, l'appareil photo modifiera automatiquement l'intensité de l'effet HDR pour correspondre à la scène.

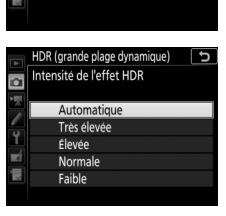

 $\overline{c}$ 

 $ONC$ 

AUTO >

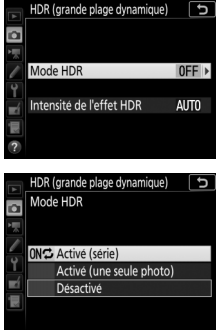

## **4 Cadrez, effectuez la mise au point et prenez la photo.**

L'appareil prend deux photos lorsque vous appuyez sur le déclencheur jusqu'en fin de course. Job Hdr clignote sur l'écran de contrôle et dob HDR dans le viseur pendant la fusion des images ; vous ne pouvez prendre aucune photo tant que l'enregistrement n'est pas terminé. Quelle que soit l'option actuellement sélectionnée pour

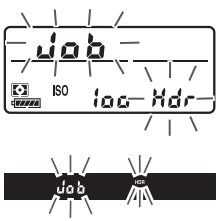

le mode de déclenchement, une seule photo est prise chaque fois que vous appuyez sur le déclencheur.

Si vous avez sélectionné **Activé (série)**, le mode HDR ne se désactivera que lorsque vous sélectionnerez **Désactivé** pour **Mode HDR** ; si vous avez sélectionné **Activé (une seule photo)**, le mode HDR se désactive automatiquement une fois la photo prise. L'icône **HDR** disparaît de l'affichage à la fin de la prise de vue HDR.

### **Z** Cadrage des photos HDR

Les bords de l'image seront tronqués. Il se peut que vous n'obteniez pas les résultats souhaités si l'appareil photo ou le sujet bouge pendant la prise de vue. L'utilisation d'un trépied est recommandée. Selon la scène photographiée, l'effet peut ne pas être visible, des ombres peuvent apparaître autour des objets lumineux ou des halos autour des objets sombres. Des ombres irrégulières risquent également d'être visibles avec certains sujets.

### A **Commande BKT**

Si **HDR (grande plage dynamique)** est sélectionné pour le réglage personnalisé f1 (**Définition réglages perso.**) > **Commande BKT** +  $\overline{\mathbf{z}}$  ( $\Box$  266), vous pouvez sélectionner le mode HDR en appuyant sur la commande **BKT** et en tournant la molette de commande principale et sélectionner son intensité en appuyant sur la commande **BKT** et en tournant la molette de commande secondaire. Le mode et l'intensité sont indiqués sur l'écran de contrôle : les icônes représentant le mode

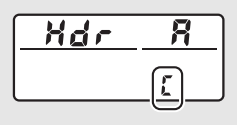

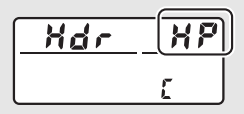

sont  $a$  F F pour **Désactivé**, I pour **Activé (une seule photo)** et  $f$  pour **Activé (série)**, tandis que ceux qui représentent l'intensité sont **B** pour **Automatique**, 7 pour **Très élevée**, 8 pour **Élevée**, 9 pour **Normale** et ! pour **Faible**.

### A **Photographie en mode intervallomètre**

Si vous avez sélectionné **Activé (série)** pour **Mode HDR** avant le début de la prise de vue en mode intervallomètre, l'appareil continue de prendre des photos HDR selon l'intervalle sélectionné (si vous avez sélectionné **Activé (une seule photo)**, la prise de vue en mode intervallomètre cessera dès que vous aurez pris une photo).

# **Photographie au flash**

## Utilisation du flash intégré

Vous pouvez utiliser le flash intégré non seulement lorsque l'éclairage naturel est inadapté mais également pour déboucher les ombres et les sujets en contre-jour, ou encore pour ajouter une lumière dans le regard du sujet.

## **Ouverture automatique du flash**

Avec les modes 窗, 名, 各, 也, 回, 淡, w, VI, POP, D et 息, le flash intégré sort et se déclenche automatiquement dès que nécessaire.

# **1 Choisissez un mode de flash.**

Tout en maintenant la commande  $\frac{1}{4}$  ( $\frac{1}{4}$ ) appuyée, tournez la molette de commande principale jusqu'à l'apparition du mode de flash souhaité.

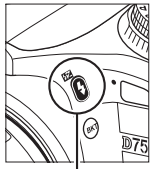

Commande  $4$  (Hz)

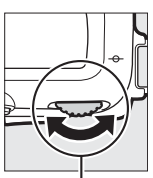

Molette de commande principale

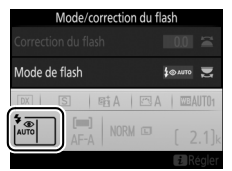

### A **Visée écran**

En visée écran, l'option sélectionnée s'affiche sur le moniteur.

### A **Informations complémentaires**

Pour en savoir plus sur l'utilisation des flashes optionnels, reportez-vous au Guide des menus.

## **2 Prenez des photos.**

Le flash sort si nécessaire lorsque vous appuyez à micourse sur le déclencheur et se déclenche au moment où la photo est prise. Si le flash ne sort pas automatiquement,

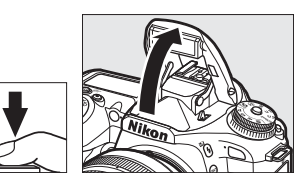

N'ESSAYEZ PAS de l'ouvrir manuellement. Vous risqueriez de l'endommager.

## ❚❚ **Modes de flash**

Les modes de flash suivants sont disponibles :

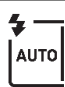

**Flash automatique** : en cas de faible éclairage ou de sujet en contrejour, le flash sort automatiquement lorsque vous appuyez sur le déclencheur à mi-course et se déclenche selon la nécessité. Non disponible en mode  $\overline{N}$ .

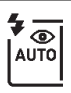

**Auto avec atténuation des yeux rouges** : utilisez ce mode pour réaliser des portraits. Le flash sort et se déclenche selon la nécessité, mais avant cela, le témoin d'atténuation des yeux rouges s'allume pour réduire l'effet « yeux rouges ». Non disponible en mode **Di**.

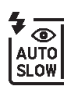

**Synchro lente auto avec atténuation des yeux rouges** : comme en mode auto avec atténuation des yeux rouges, sauf que l'appareil photo utilise des vitesses d'obturation lentes pour capturer la lumière de l'arrière-plan. Utilisez ce mode pour les portraits photographiés la nuit ou sous un faible éclairage. Disponible en mode **El**.

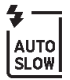

**Synchro lente auto** : l'appareil photo utilise des vitesses d'obturation lentes pour capturer la lumière de l'arrière-plan sur les photos prises la nuit ou sous un faible éclairage. Disponible en mode  $\blacksquare$ .

j **Désactivé** : le flash ne se déclenche pas.

## **Ouverture manuelle du flash**

En modes **P**, **S**, **A**, **M** et 0, vous devez sortir le flash manuellement. Le flash ne se déclenchera pas s'il est abaissé.

# **1 Sortez le flash.**

Appuyez sur la commande  $\frac{1}{2}$  ( $\frac{1}{2}$ ) pour sortir le flash. Notez que si le flash est désactivé ou qu'un flash externe optionnel est installé sur le boîtier, le flash intégré ne sortira pas ; passez à l'étape 2.

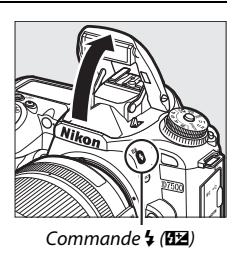

**2 Choisissez un mode de flash (modes P, S, A et M uniquement).** Tout en maintenant la commande  $\frac{1}{4}$  ( $\frac{1}{2}$ ) appuyée, tournez la molette de commande principale jusqu'à l'apparition du mode de flash souhaité.

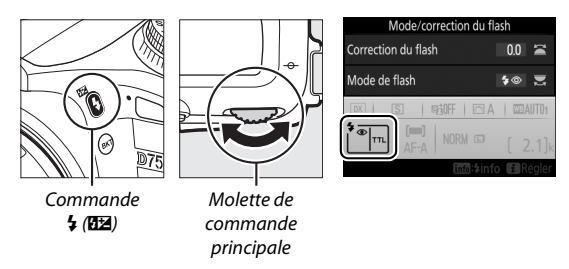

## **3 Prenez des photos.**

Si une option autre que  $\circledA$  est sélectionnée, le flash se déclenche à chaque prise de vue.

## ❚❚ **Modes de flash**

Les modes de flash suivants sont disponibles :

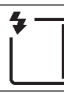

**Dosage flash/ambiance** : le flash se déclenche à chaque prise de vue.

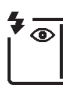

**Atténuation des yeux rouges** : utilisez ce mode pour réaliser des portraits. Le flash se déclenche à chaque prise de vue, mais avant cela, le témoin d'atténuation des yeux rouges s'allume pour réduire l'effet « yeux rouges ». Indisponible en mode <sup>#1</sup>.

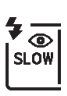

**Atténuation des yeux rouges avec synchro lente** : comme en mode atténuation des yeux rouges ci-dessus, sauf que la vitesse d'obturation ralentit automatiquement pour capturer la lumière de l'arrière-plan pendant la nuit ou lorsque l'éclairage est faible. Utilisez ce mode pour incorporer l'éclairage de l'arrière-plan à un portrait. Non disponible en modes S, M et <sup>\*</sup>!.

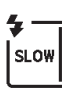

**Synchro lente** : comme en mode dosage flash/ambiance ci-dessus, sauf que la vitesse d'obturation ralentit automatiquement pour capturer la lumière de l'arrière-plan pendant la nuit ou lorsque l'éclairage est faible. Utilisez ce mode lorsque vous souhaitez restituer à la fois le sujet et l'arrière-plan. Non disponible en modes S, M et <sup>1</sup>.

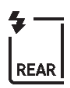

**Synchro lente sur le second rideau** : comme en mode synchro sur le second rideau ci-dessous, sauf que la vitesse d'obturation ralentit automatiquement pour capturer la lumière de l'arrière-plan pendant la nuit ou lorsque l'éclairage est faible. Utilisez ce mode lorsque vous souhaitez restituer à la fois le sujet et l'arrière-plan. Non disponible en modes S, M et <sup>#</sup>1. SLOW s'affiche une fois les réglages effectués.

**Synchro sur le second rideau** : le flash se déclenche juste avant la fermeture de l'obturateur, créant ainsi un filé de lumière derrière les sources lumineuses en mouvement (ci-dessous à droite). Non disponible en modes **P**, **A** et **!!**.

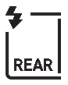

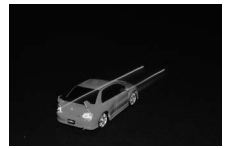

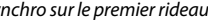

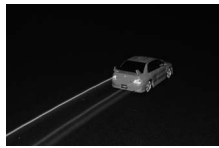

Synchro sur le premier rideau Synchro sur le second rideau

**(4)** Désactivé : le flash ne se déclenche pas. Indisponible en mode l'1.

### A **Fermeture du flash intégré**

Pour économiser l'énergie lorsque vous n'utilisez pas le flash, refermez-le en appuyant doucement vers le bas jusqu'à ce que le loquet s'enclenche.

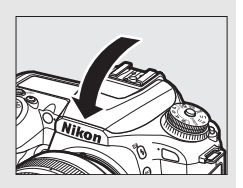

## D **Flash intégré**

Retirez tout parasoleil pour éviter les ombres. Le flash a une portée minimale de 60 cm environ et ne peut pas être utilisé dans la plage macro des zooms dotés d'une fonction macro. Utilisez des objectifs dont les focales sont comprises entre 16 mm et 300 mm ; les coins de l'image peuvent s'assombrir si le flash est utilisé avec des objectifs dont la ou les focales sont inférieures à 16 mm. Le contrôle de flash i-TTL est disponible avec les sensibilités comprises entre 100 et 12800 ISO ; avec les valeurs supérieures à 12800 ISO, il n'est pas toujours possible d'obtenir les résultats souhaités à certaines distances ou valeurs d'ouverture.

Si le flash se déclenche en modes de déclenchement continu ( $\Box$  86), une seule photo est prise à chaque pression du déclencheur.

Le déclenchement peut être brièvement désactivé pour protéger le flash si ce dernier a été utilisé pour plusieurs prises de vues consécutives. Vous pouvez le réutiliser après une courte pause.

### A **Vitesses d'obturation disponibles avec le flash intégré**

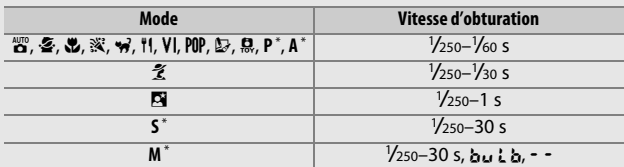

Les vitesses d'obturation suivantes sont disponibles avec le flash intégré.

\* Des vitesses pouvant atteindre <sup>1</sup> /8000 s sont disponibles avec les flashes optionnels qui permettent la synchronisation ultra-rapide auto FP, lorsque **1/320 s (Auto FP)** ou **1/250 s (Auto FP)** est sélectionné pour le réglage personnalisé e1 (Vitesse de synchro. flash, 0 265). Lorsque 1/320 s (Auto FP) est sélectionné, des vitesses pouvant atteindre 1/320 s sont disponibles avec le flash intégré.

## Mode de contrôle du flash

En modes **P**, **S**, **A** et **M**, le mode de contrôle du flash intégré peut être sélectionné à l'aide de l'option **Contrôle du flash** > **Mode de contrôle flash (intégré)** du menu Prise de vue photo. Les options disponibles varient selon l'élément sélectionné.

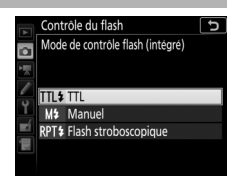

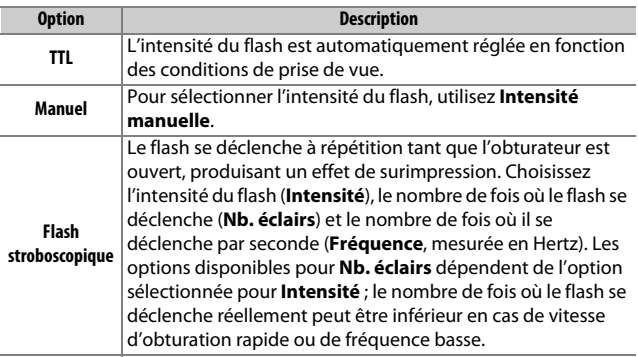

### A **« Nb. éclairs »**

Les options disponibles pour **Flash stroboscopique** > **Nb. éclairs** dépendent de l'intensité du flash.

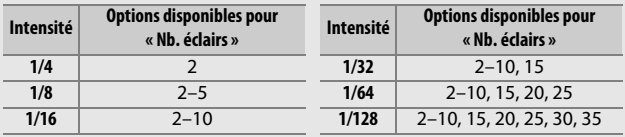

### A **Mode de contrôle des flashes optionnels**

Lorsqu'un flash optionnel est fixé sur l'appareil, l'option **Contrôle du flash** > **Mode de contrôle flash (intégré)** du menu Prise de vue photo devient **Mode de contrôle flash (externe)**.

### A **Mode de contrôle du flash**

En mode contrôle du flash i-TTL, l'appareil photo règle l'intensité du flash en fonction de la lumière réfléchie par une série de pré-éclairs quasiment invisibles (pré-éclairs pilotes) émis immédiatement avant l'éclair principal. L'appareil photo autorise les modes de contrôle du flash i-TTL suivants :

- **Dosage flash/ambiance i-TTL pour reflex numérique** : les pré-éclairs reflétés par les objets dans tout le cadre sont capturés par un capteur RVB doté de 180K photosites (environ 180 000 photosites) et analysés, ce qui permet de régler l'intensité du flash pour produire un équilibre naturel entre le sujet principal et l'éclairage ambiant de l'arrière-plan. Si vous utilisez un objectif de type G, E ou D, l'information de distance est incluse dans le calcul de l'intensité du flash. Indisponible en cas d'utilisation de la mesure spot.
- **Flash i-TTL standard pour reflex numérique** : l'intensité du flash est réglée pour apporter de la lumière dans le cadre avec une intensité standard ; la luminosité de l'arrière-plan n'est pas prise en compte. Recommandé pour les photos dans lesquelles le sujet principal est mis en valeur par rapport aux détails de l'arrière-plan ou lorsque vous utilisez la correction d'exposition. Le mode de flash i-TTL standard pour reflex numérique est automatiquement activé lorsque vous sélectionnez la mesure spot.

### A **Ouverture, sensibilité et portée du flash**

La portée du flash varie en fonction de la sensibilité (équivalence ISO) et de l'ouverture.

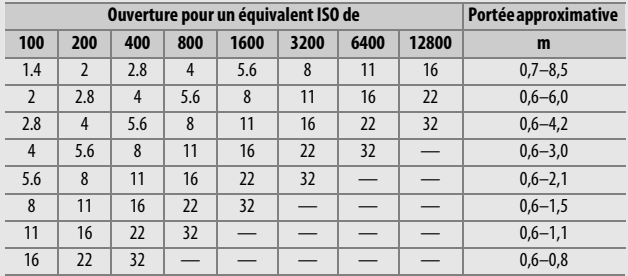

En mode **P**, l'ouverture maximale (valeur minimale) est limitée en fonction de la sensibilité, comme indiqué ci-dessous :

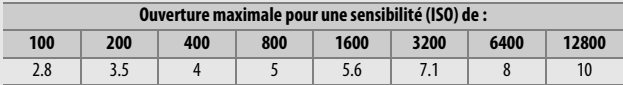

Si l'ouverture maximale de l'objectif est inférieure à celles indiquées cidessus, la valeur maximale de l'ouverture correspond à l'ouverture maximale de l'objectif.

### A **Informations complémentaires**

Pour en savoir plus sur :

- la mémorisation de l'intensité du flash (FV) sur un sujet mesuré avant de recomposer une photo, reportez-vous à « Mémorisation FV » ( $\Box$  169).
- l'activation ou la désactivation de la synchronisation ultra-rapide auto FP et le choix d'une vitesse de synchro flash, reportez-vous à  $\blacktriangleright$  > Réglage personnalisé e1 (Vitesse de svnchro. flash, **QD** 265).
- le choix de la vitesse d'obturation la plus lente possible lorsque vous utilisez le flash, reportez-vous à A > Réglage personnalisé e2 (**Vitesse d'obturation flash**,  $\Box$  265).

## Correction du flash**(Modes P, S, A, M et SCENE uniquement)**

La correction du flash permet de modifier l'intensité du flash de –3 IL à +1 IL par incrément de <sup>1</sup> /3 IL, afin de modifier la luminosité du sujet principal par rapport à l'arrière-plan. L'intensité du flash peut être augmentée pour apporter plus de lumière sur le sujet principal, ou réduite pour empêcher une surexposition ou des reflets indésirables.

Appuyez sur la commande  $\frac{1}{2}$  ( $\frac{1}{2}$ ) et tournez la molette de commande secondaire jusqu'à l'apparition de la valeur souhaitée. De manière générale, si vous choisissez une valeur positive, le sujet devient plus clair, tandis qu'une valeur négative l'assombrit.

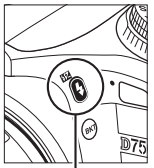

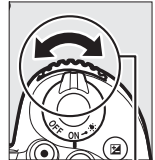

Commande  $4$  (Hz)

Molette de commande secondaire

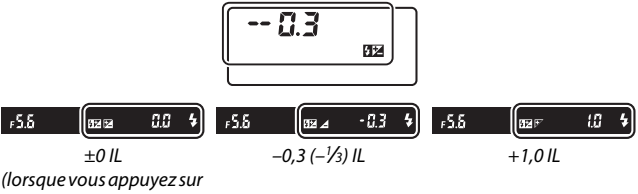

 $la$  commande  $\frac{1}{2}$  ( $\frac{1}{2}$ ))

### A **Visée écran**

En visée écran, la valeur sélectionnée s'affiche sur le moniteur pendant le réglage de la correction du flash.

Avec des valeurs autres que ±0.0, l'icône  $\frac{1}{2}$ s'affiche une fois que vous avez relâché la commande  $\frac{1}{2}$  ( $\frac{1}{2}$ ). Vous pouvez vérifier la valeur actuellement sélectionnée pour la correction du flash en appuyant sur la commande  $\frac{1}{2}$  ( $\frac{1}{2}$ ).

Vous pouvez rétablir l'intensité du flash en réglant la correction du flash sur ±0,0. À l'exception du mode **SCENE**, la correction du flash n'est pas réinitialisée lorsque vous mettez l'appareil photo hors tension (en mode **SCENE**, la correction du flash est réinitialisée lorsque vous sélectionnez un autre mode ou que vous mettez l'appareil photo hors tension).

#### A **Informations complémentaires**

Pour en savoir plus sur :

- le choix de l'incrément de la correction du flash, reportez-vous à  $\blacktriangleright$ Réglage personnalisé b2 (**Incrément de l'exposition**,  $\Box$  262).
- l'application de la correction du flash en plus de la correction d'exposition lors de l'utilisation du flash, reportez-vous à  $\blacktriangleright$  > Réglage personnalisé e3 **(Correction expo. pour flash, Q 265).**
- la variation automatique de l'intensité du flash sur une série de prises de vues, reportez-vous à « Bracketing » ( $\Box$  209).

## Mémorisation FV

Cette fonction mémorise l'intensité du flash, ce qui permet de recomposer les photos tout en gardant une intensité du flash adaptée au sujet même si celui-ci ne se trouve pas au centre de la vue. L'intensité du flash est automatiquement réglée en cas de modification de la sensibilité (ISO) et de l'ouverture.

Pour utiliser la mémorisation FV :

**1 Attribuez la fonction de mémorisation FV à une commande de l'appareil photo.**

Attribuez l'option **Mémorisation FV** à une commande à l'aide du réglage personnalisé f1 (**Définition réglages perso.**,  $\Box$  266).

# 面<sup>3</sup> Mémo. expo. (temporisée) Mémorisation AF seulement

**2 Sélectionnez le mode de contrôle du flash TTL.**

Sélectionnez **TTL** pour **Contrôle du flash** > **Mode de contrôle flash (intégré)** dans le menu Prise de vue

photo.

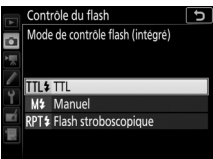

f 1 Définition réglages perso.

Commande Fn2 **FIL** Mémorisation FV **Ru** Mémorisation exposition/AF Ka Mémorisation expo. seulement nas Mémo, expo, (réinit, au décl.) د⊤

# **3 Sortez le flash.**

En modes **P**, **S**, **A**, **M** et 0, vous pouvez sortir le flash en appuyant sur la commande  $\frac{1}{2}$  ( $\frac{1}{2}$ ). Avec les modes  $\frac{1}{2}$ ,  $\mathcal{L}, \mathcal{L}, \mathcal{L}, \mathbf{N}, \mathbf{N}$ , w, VI, POP,  $\mathcal{D}$  et  $\mathcal{R}$ , le flash intégré sort automatiquement dès que nécessaire.

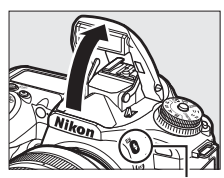

Commande  $\frac{1}{2}$  (Hz)

## **4 Effectuez la mise au point.** Positionnez le sujet au centre de la vue et appuyez sur le déclencheur à micourse pour effectuer la mise

au point.

## **5 Mémorisez l'intensité du flash.**

Après avoir vérifié la présence du témoin de disponibilité du flash  $(4)$ . appuyez sur la commande

sélectionnée à l'étape 1. Le flash émet un pré-éclair pilote pour déterminer l'intensité appropriée. L'intensité du flash est mémorisée à ce niveau et l'icône de mémorisation FV ( $\mathbf{E}$ ) s'affiche.

## **6 Recomposez la photo.**

## **7 Prenez la photo.**

Appuyez sur le déclencheur jusqu'en fin de course pour prendre la photo. Si vous le souhaitez, d'autres photos peuvent être prises avec la même mémorisation FV.

## **8 Annulez la mémorisation FV.**

Appuyez sur la commande sélectionnée à l'étape 1 pour annuler la mémorisation FV. Vérifiez que l'icône de mémorisation FV ( $\overline{u}$ ) a disparu.

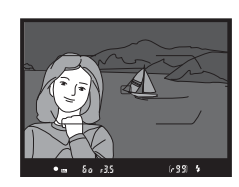

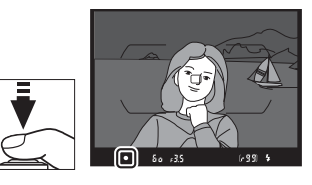

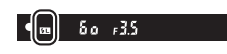

## A **Mesure**

Lorsque le flash intégré est utilisé sans flash externe, la zone de mesure de la mémorisation FV est limitée à un cercle de 4 mm au centre de la vue. Lorsque le flash intégré est utilisé comme flash principal contrôlant des flashes asservis, l'appareil photo mesure l'ensemble de la vue.

# Affichage des informations du flash intégré

En modes P, S, A et M, vous pouvez appuyer sur la commande a pour afficher les informations du flash sur le moniteur ( $\Box$  201) lorsque le flash intégré est sorti. Les informations affichées dépendent du mode de contrôle du flash.

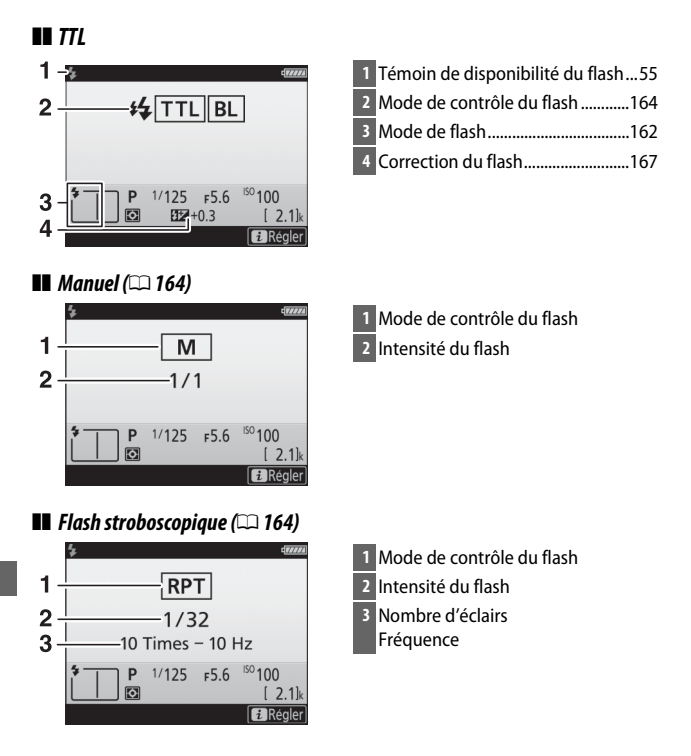

L'affichage des informations du flash indique certains réglages de l'appareil photo, notamment le mode de prise de vue, la vitesse d'obturation, l'ouverture et la sensibilité (ISO).

### A **Mode de contrôle du flash**

L'affichage des informations indique le mode de contrôle du flash de la manière suivante :

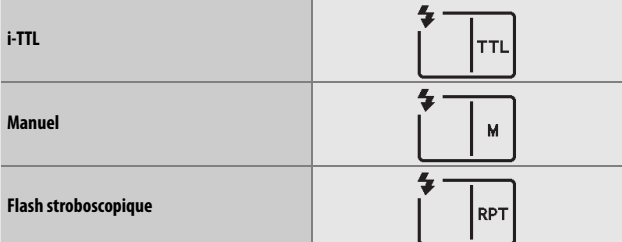

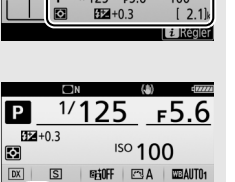

NORM □

 $\begin{bmatrix} 2.1 \end{bmatrix}$ Info: \$info **Example** 

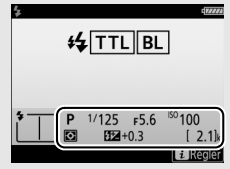

### A **Infos du flash et réglages de l'appareil photo**

## Flashes optionnels

Vous pouvez :

• **Fixer un flash optionnel sur la griffe flash** (reportezvous au manuel fourni avec le flash)

- **Commander à distance des flashes asservis grâce à des signaux optiques émis par le flash intégré** (reportezvous au Guide des menus)
- **Commander à distance des flashes asservis grâce à des signaux optiques émis par un flash optionnel fixé sur la griffe flash** (reportez-vous au Guide des menus)
- **Fixer un SB-5000 sur la griffe flash pour commander des flashes asservis grâce à des signaux radio transmis via une télécommande WR-R10, à l'aide de réglages choisis avec le SB-5000** (reportez-vous au Guide des menus)
- **Commander à distance des flashes asservis grâce à des signaux optiques émis par le flash intégré et à des signaux radio transmis via une télécommande WR-R10** (reportez-vous au Guide des menus)
- **Commander à distance des flashes asservis grâce à des signaux radio transmis via une télécommande WR-R10** (reportez-vous au Guide des menus)

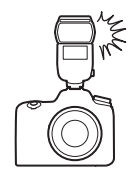

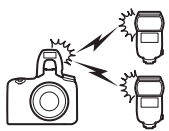

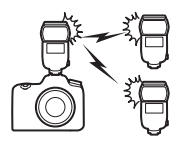

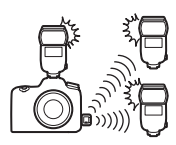

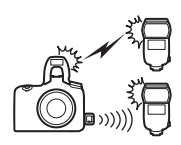

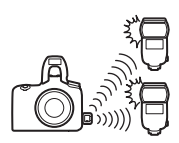

# **Photographie en mode télécommande**

## Utilisation d'une télécommande ML-L3 (en option)

La télécommande ML-L3 (en option) ( $\Box$  287) permet de réduire le bougé de l'appareil photo ou de réaliser des autoportraits.

# **1 Sélectionnez Mode de télécommande (ML-L3).**

Mettez en surbrillance **Mode de télécommande (ML-L3)** dans le menu Prise de vue photo et appuyez sur  $\circled{}.$ 

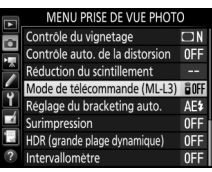

## **2 Choisissez un mode de télécommande.**

Mettez en surbrillance l'une des options suivantes et appuyez sur <u>ඹ.</u>

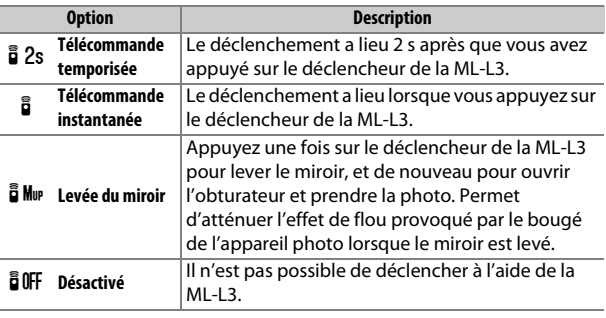

# **3 Cadrez la photo.**

Installez l'appareil photo sur un trépied ou posez-le sur une surface plane et stable.

## **4 Prenez la photo.**

D'une distance de 5 m ou moins, dirigez le transmetteur de la télécommande ML-L3 vers le récepteur infrarouge de l'appareil photo et appuyez sur le déclencheur de la télécommande ML-L3. En mode télécommande temporisée, le témoin du retardateur

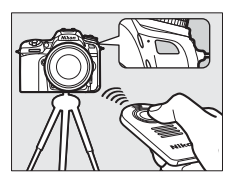

s'allume pendant environ deux secondes avant le déclenchement. En mode télécommande instantanée, le témoin du retardateur clignote après le déclenchement. En mode levée du miroir, appuyer une fois sur le déclencheur de la ML-L3 permet de lever le miroir ; le déclenchement a lieu et le témoin du retardateur clignote au bout de 30 s ou lorsque vous appuyez une seconde fois sur le déclencheur.

### A **Mode de déclenchement**

Les photos prises avec une télécommande ML-L3 (en option) sont enregistrées en mode de déclenchement vue par vue, quelle que soit l'option sélectionnée avec le sélecteur du mode déclenchement.

#### D **Avant d'utiliser des télécommandes ML-L3 (en option)**

Avant d'utiliser la télécommande pour la première fois, retirez le feuillet isolant transparent de la pile.

### A **Utilisation du flash intégré**

Avant de prendre une photo au flash avec des modes d'ouverture manuelle ( $\Box$  161), appuyez sur la commande  $\frac{1}{2}$  ( $\Box$ ) pour sortir le flash et attendez que le témoin de disponibilité du flash ( $\frac{1}{2}$ ) s'affiche ( $\Box$  55). La prise de vue est interrompue si le flash est sorti alors qu'un mode de télécommande est en cours d'utilisation. Si le flash est nécessaire, l'appareil photo ne réagit au déclencheur de la ML-L3 qu'une fois le flash chargé. En modes d'ouverture automatique ( $\Box$  159), le chargement du flash commence dès la sélection d'un mode de télécommande ; une fois le flash chargé, il sort automatiquement et se déclenche si nécessaire.

Lorsque le mode de flash permet d'atténuer les yeux rouges, le témoin d'atténuation des yeux rouges s'allume pendant environ une seconde avant le déclenchement. En mode de télécommande temporisée, le témoin du retardateur s'allume pendant deux secondes, puis le témoin d'atténuation des yeux rouges s'allume pendant environ une seconde avant le déclenchement.

### A **Effectuer la mise au point en mode de télécommande**

L'appareil photo n'effectue pas la mise au point en continu si l'autofocus continu est sélectionné. Notez cependant qu'indépendamment du mode autofocus sélectionné, vous pouvez effectuer la mise au point en appuyant sur le déclencheur de l'appareil photo à mi-course avant la prise de vue. Si le mode autofocus ponctuel ou automatique est sélectionné ou si l'appareil photo est en mode de visée écran et en mode de télécommande temporisée ou instantanée, l'appareil photo effectue automatiquement la mise au point avant la prise de vue. Si l'appareil photo ne peut pas faire la mise au point lorsque la prise de vue s'effectue avec le viseur, il revient en mode veille sans prendre de photo.

### A **Mode levée du miroir**

Lorsque le miroir est levé, vous ne pouvez pas cadrer avec le viseur et la mise au point automatique et la mesure ne sont pas effectuées.

### A **Quitter le mode de télécommande**

Le mode de télécommande s'annule automatiquement si aucune photo n'est prise avant le délai indiqué pour le réglage personnalisé c5 (**Durée télécommande (ML-L3)**,  $\Box$  263), si vous sélectionnez **Désactivé** pour l'option **Mode de télécommande (ML-L3)**, si vous effectuez une réinitialisation par deux commandes ( $\Box$  206) ou si vous réinitialisez les options de prise de vue à l'aide de la rubrique **Réinitialiser menu PDV**   $photo$  ( $\Box$  252).

### **M** Régler le déclencheur

Si **Enregistrement de vidéos** est sélectionné pour le réglage personnalisé g1 (**Définition réglages perso.**) > **Déclencheur**, vous ne pouvez pas utiliser la ML-L3 lorsque le sélecteur de visée écran est positionné sur \.

### A **Obturation du viseur**

Pour empêcher la lumière passant par le viseur d'être visible sur les photos ou d'interférer avec l'exposition, retirez l'œilleton en caoutchouc et couvrez le viseur avec le protecteur d'oculaire fourni ( $\Box$  90).

### A **Informations complémentaires**

Pour en savoir plus sur :

- le choix de la durée de maintien de l'appareil photo en mode veille dans l'attente d'un signal de la télécommande, reportez-vous à *▶* > Réglage **personnalisé c5 (Durée télécommande (ML-L3)** ;  $\Box$  263).
- le signal sonore émis lors de l'utilisation de la télécommande, reportezvous à  $\mathbf{Y}$  > **Options de signal sonore** ( $\Box$  271).

# **Enregistrement et lecture de vidéos**

## Enregistrement de vidéos

Il est possible d'enregistrer des vidéos en mode de visée écran.

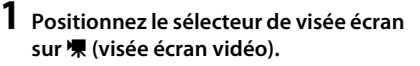

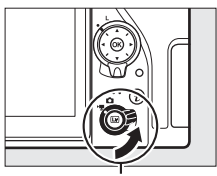

Sélecteur de visée écran

**2** Appuyez sur la commande  $\text{Q}$ . Le miroir se lève et la vue passant par l'objectif s'affiche sur le moniteur de l'appareil photo, en montrant les effets de l'exposition. Le sujet n'est plus visible dans le viseur.

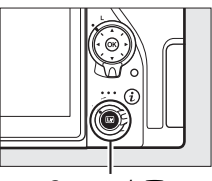

 $Commande$   $\overline{\mathbb{W}}$ 

### A **Icône** 0

L'icône **10** (0 185) indique qu'il est impossible d'enregistrer des vidéos.

### A **Balance des blancs**

En modes **P**, **S**, **A** et **M**, vous pouvez régler la balance des blancs à tout moment en appuyant sur la commande  $\frac{2}{2}$  (WB) et en tournant la molette de commande principale ( $\Box$  130).

## **3 Effectuez la mise au point.**

Cadrez la première vue et appuyez sur le déclencheur à mi-course pour effectuer la mise au point ; pour faire un zoom

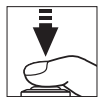

avant afin d'obtenir une mise au point précise comme décrit dans « Fonction Loupe en visée écran » ( $\Box$  57), appuyez sur la commande  $\mathcal{R}$  (QUAL). Notez que le nombre de sujets pouvant être détectés en mode AF priorité visage est inférieur à la normale pendant l'enregistrement vidéo.

### A **Exposition**

Vous pouvez modifier les réglages d'exposition suivants en mode vidéo :

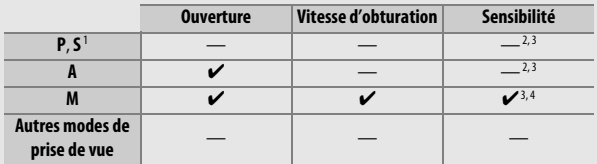

1 L'exposition en mode **S** est équivalente à celle en mode **P**.

- 2 Il est possible de sélectionner la limite maximale de la sensibilité (ISO) à l'aide de l'option **Réglage de la sensibilité** > **Sensibilité maximale** du menu Prise de vue vidéo (CD 257).
- 3 Quelle que soit l'option choisie pour **Réglage de la sensibilité** > **Sensibilité maximale** ou pour **Sensibilité (mode M)**, la limite maximale est de 51 200 ISO lorsque **Activé** est sélectionné pour **VR électronique** dans le menu Prise de vue vidéo.
- 4 Si **Activé** est sélectionné pour **Réglage de la sensibilité** > **Ctrl sensibilité auto (mode M)** dans le menu Prise de vue vidéo, la limite maximale de la sensibilité peut être sélectionnée à l'aide de l'option **Sensibilité maximale**.

En mode **M**, la vitesse d'obturation peut être réglée sur une valeur comprise entre 1/25 s et 1/8000 s (la vitesse la plus lente disponible dépend de la cadence de prise de vue ; <sup>188</sup>). Avec les autres modes, la vitesse d'obturation se règle automatiquement. Si le sujet est surexposé ou sous-exposé dans les modes autres que **A** ou **M**, arrêtez puis redémarrez la visée écran ou sélectionnez le mode **A** et réglez l'ouverture.

## **4 Démarrez l'enregistrement.** Appuyez sur la commande d'enregistrement vidéo pour démarrer l'enregistrement. Un indicateur d'enregistrement et la durée disponible s'affichent sur le moniteur. Vous pouvez mémoriser l'exposition en appuyant sur la commande 鮭 **AE-L/AF-L** (□ 125) ou la modifier jusqu'à ±3 IL par incréments de 1 /3 IL à l'aide de la correction d'exposition  $(D 127)$ ; la mesure spot n'est pas disponible. En mode autofocus, vous pouvez effectuer à nouveau la mise au point en appuyant sur le déclencheur à mi-course ou en touchant votre sujet sur

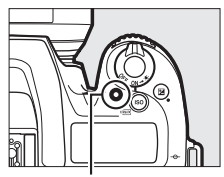

Commande d'enregistrement vidéo

Indicateur d'enregistrement

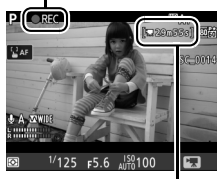

Durée restante

### A **Audio**

le moniteur.

 L'appareil photo peut enregistrer à la fois la vidéo et le son ; veillez donc à ne pas couvrir le microphone, situé sur le devant de l'appareil photo, pendant l'enregistrement. Notez que le microphone intégré peut enregistrer les bruits émis par l'appareil photo ou l'objectif pendant l'opération d'autofocus, la réduction de vibration ou les changements d'ouverture.

## **5 Arrêtez l'enregistrement.**

Appuyez de nouveau sur la commande d'enregistrement vidéo pour arrêter l'enregistrement. L'enregistrement s'arrête automatiquement une fois la durée maximale atteinte ou la carte mémoire pleine (notez que selon la

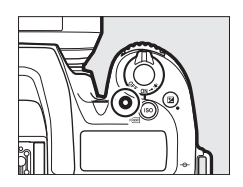

vitesse d'écriture de la carte mémoire, la prise de vue peut s'arrêter avant que la durée maximale ne soit atteinte).

## **6 Quittez la visée écran.**

Appuyez sur la commande @ pour quitter la visée écran.

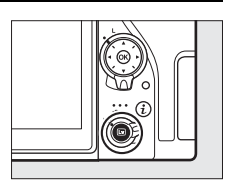

### A **Informations complémentaires**

Pour en savoir plus sur :

- la méthode de mise au point de l'appareil photo en mode vidéo, reportezvous à « Autofocus » ( $\Box$  100).
- la mise au point à l'aide de la bague de mise au point de l'objectif, reportez-vous à « Mise au point manuelle »  $( \Box 115)$ .

## **Utilisation de la commande** i

Vous pouvez accéder aux options indiquées ci-dessous en appuyant sur la commande  $i$  en mode vidéo. Utilisez l'écran tactile ou parcourez le menu à l'aide du sélecteur multidirectionnel et de la commande ® ; servez-vous du sélecteur multidirectionnel pour mettre en surbrillance les éléments, en appuyant sur 2 pour afficher les options et en appuyant sur ® pour sélectionner l'option en surbrillance et revenir au menu de la commande  $\boldsymbol{i}$ . Appuyez à nouveau sur la commande  $i$  pour quitter et revenir à l'écran de prise de vue.

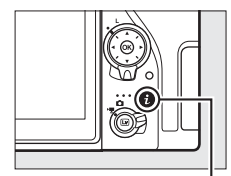

Commande i

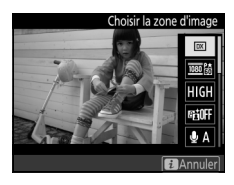

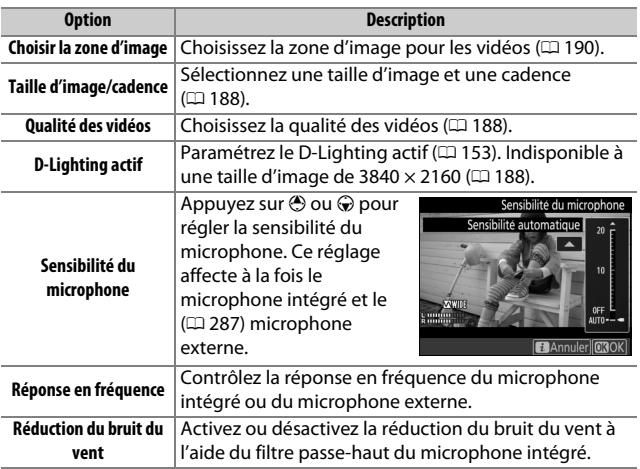

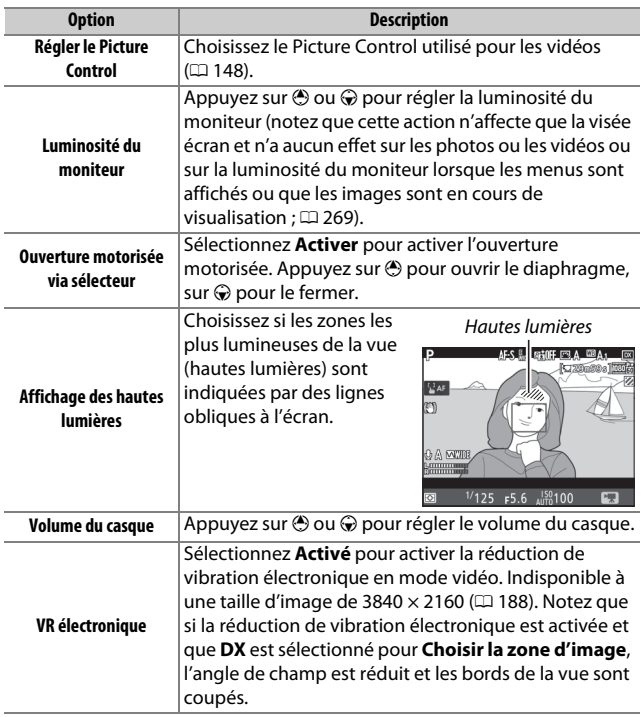

### A **Utilisation d'un microphone externe**

Le microphone stéréo ME-1 ou le microphone sans fil ME-W1 (disponibles en option) permet d'enregistrer le son des vidéos ( $\Box$  287).

### A **Casque**

Vous pouvez utiliser des casques ou des écouteurs vendus par d'autres fabricants. Notez que les niveaux sonores élevés peuvent générer un volume élevé ; faites particulièrement attention lorsque vous utilisez un casque ou des écouteurs.

## **Affichage en mode de visée écran : vidéos**

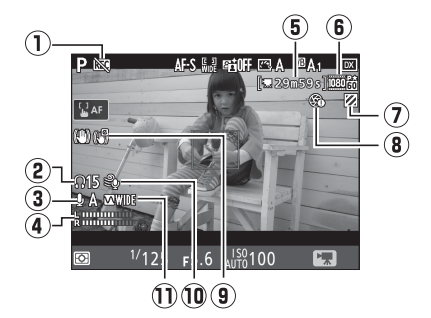

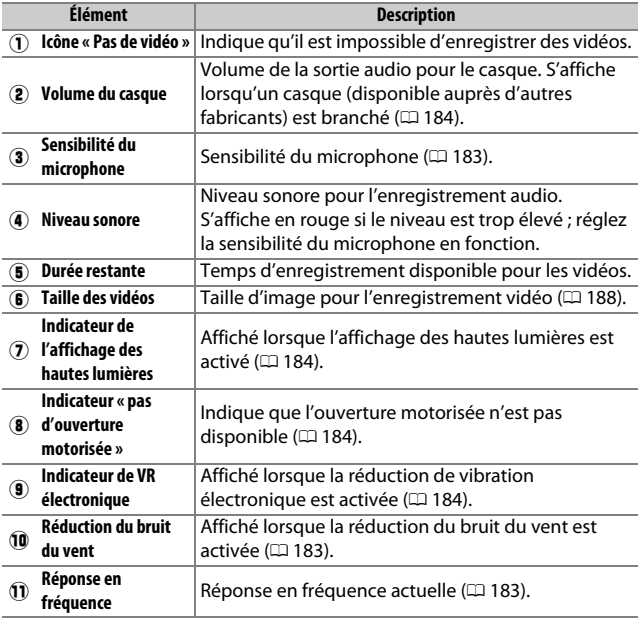

### **Z** Compte à rebours

Un compte à rebours s'affiche 30 s avant l'arrêt automatique de la visée écran (il devient rouge si la visée écran est sur le point de s'arrêter pour protéger les circuits internes ou si une option autre que **Pas de limite** est sélectionnée pour le Réglage personnalisé c4—**Extinction du moniteur** > **Visée écran** ;  $\Box$  263—5 s avant que le moniteur ne s'éteigne automatiquement). Selon les conditions de prise de vue, ce compte à rebours peut apparaître immédiatement après la sélection du mode de visée écran. L'enregistrement vidéo s'arrête automatiquement à la fin du délai, indépendamment de la durée d'enregistrement disponible.

### A **Modification des réglages pendant l'enregistrement vidéo**

Il n'est pas possible de modifier le volume du casque pendant l'enregistrement. Si une option autre que \ (microphone désactivé) est sélectionnée, il est possible de choisir un autre réglage pour la sensibilité du microphone, à l'exception de  $\&$ , au cours de l'enregistrement.

## **Affichage et masquage des indicateurs**

Pour masquer ou afficher les indicateurs sur le moniteur, appuyez sur la commande R.

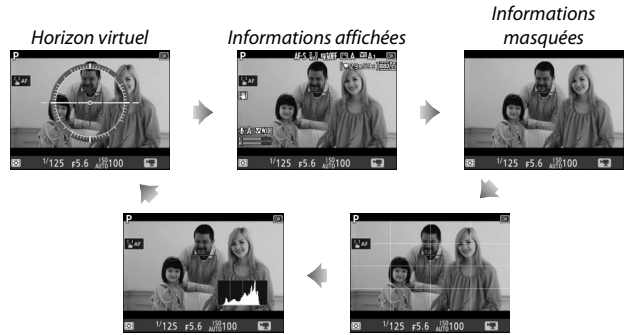

Histogramme Repères de cadrage

## **Taille d'image, cadence et qualité des vidéos**

L'option **Taille d'image/cadence** du menu Prise de vue vidéo permet de choisir la taille d'image (en pixels) et la cadence des vidéos. Vous avez également le choix entre deux options **Qualité des vidéos** : élevée et normale. Ensemble, toutes ces options définissent le débit binaire maximal, comme indiqué dans le tableau suivant.

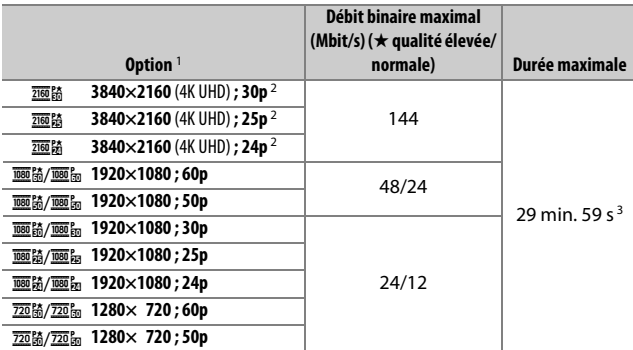

1 Les valeurs de 30p correspondent à une cadence réelle de 29,97 vps, les valeurs de 24p à une cadence réelle de 23,976 vps et les valeurs de 60p à une cadence réelle de 59,94 vps.

2 Lorsque cette option est sélectionnée, **issue**s 'affiche sur le moniteur et la qualité des vidéos est paramétrée sur « élevée ».

3 Chaque vidéo est répartie dans 8 fichiers maximum, d'une taille maximale de 4 Go chacun. Le nombre de fichiers et la durée de chaque fichier dépendent des options sélectionnées pour **Taille d'image/cadence** et **Qualité des vidéos**.

## **Repères**

Si **Ajout de repère** est attribué à une commande à l'aide du réglage personnalisé g1 (Définition réglages perso.,  $\Box$  267), vous pouvez appuyer sur la commande sélectionnée pendant l'enregistrement pour ajouter des repères qui permettront ensuite de localiser les vues pendant le montage et la lecture ( $\Box$  195 ; notez qu'il n'est pas possible d'ajouter des repères en

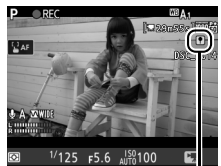

Repère

mode **(b)**. Vous pouvez ajouter jusqu'à 20 repères par vidéo.

### A **Informations complémentaires**

Pour en savoir plus sur :

- la taille d'image, la cadence, la sensibilité du microphone et la sensibilité (ISO), reportez-vous à « Menu Prise de vue vidéo : options de prise de vue vidéo » ( $\Box$  257).
- le choix du rôle joué par la commande  $\circledast$ , reportez-vous à  $\blacktriangleright$  > Réglage personnalisé f2 (**Bouton OK** ;  $\Box$  266).
- le choix des rôles joués par les commandes **Fn1**, Fn2 et  $\frac{k+1}{k+1}$  AE-L/AF-L, reportez-vous à A > Réglage personnalisé g1 (**Définition réglages perso.**;  $\Box$  267).
- l'utilisation du déclencheur pour démarrer la visée écran ou pour démarrer et arrêter l'enregistrement vidéo, reportez-vous à  $\blacktriangleright$  > Réglage personnalisé q1 (Définition réglages perso.) > Déclencheur ( $\Box$  267).

## **Cadre des vidéos**

Les vidéos sont au format 16 : 9 ; leur cadre varie selon la taille d'image et l'option sélectionnée pour **Choisir la zone d'image** dans le menu Prise de vue vidéo ( $\Box$  188, 257).

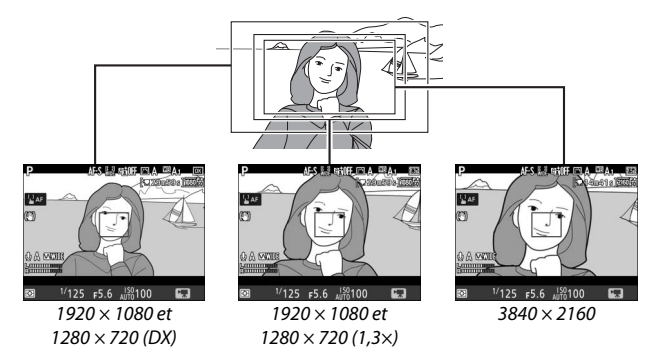

Les tailles des différents cadres sont indiquées ci-dessous :

- Avec une taille d'image de 3840 × 2160, le cadre de la vidéo est d'environ 16,2 × 9,1 mm, quelle que soit l'option sélectionnée pour **Choisir la zone d'image**. La focale apparente est environ 1,5× supérieure à celle obtenue avec le format DX.
- Lorsque **DX** est sélectionné pour **Choisir la zone d'image** et que la taille d'image est de 1920  $\times$  1080 ou 1280  $\times$  720, le cadre est d'environ 23,5  $\times$  13,3 mm.
- Lorsque **1,3×** est sélectionné pour **Choisir la zone d'image** et que la taille d'image est de 1920  $\times$  1080 ou 1280  $\times$  720, le cadre est d'environ 18,0  $\times$  10,1 mm. La focale apparente est environ 1,3 $\times$ supérieure à celle obtenue avec le format DX.
### **Prise de photos en mode vidéo**

Pour prendre des photos en mode vidéo (soit en visée écran, soit pendant l'enregistrement vidéo), sélectionnez **Prise de photos** pour le réglage personnalisé g1 (**Définition réglages perso.**) >

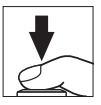

**Déclencheur** ( $\Box$  267). Il est possible de prendre à tout moment des photos au format 16 : 9 en appuyant sur le déclencheur jusqu'en fin de course. Si l'enregistrement vidéo est en cours, il s'arrête et la séquence enregistrée jusque-là est sauvegardée.

Sauf avec la taille d'image 3840  $\times$  2160 ( $\Box$  188), les photos sont enregistrées au format sélectionné pour **Qualité d'image** dans le menu Prise de vue photo ( $\Box$  97) ; les photos prises avec la taille d'image 3840 × 2160 sont enregistrées au format JPEG fine★. Pour en savoir plus sur la taille d'image, reportez-vous à « Taille d'image »  $(D)$  192). Notez qu'il n'est pas possible d'avoir un aperçu de l'exposition des photos lorsque le sélecteur de visée écran est positionné sur 県; vous pouvez obtenir des résultats précis en mode **M** en affichant un aperçu de l'exposition lorsque le sélecteur de visée écran est positionné sur **Q**.

### ❚❚ **Taille d'image**

La taille des photos prises en mode vidéo varie selon la taille d'image vidéo ( $\Box$  188) et, dans le cas des photos prises en 1920  $\times$ 1080 et 1280 × 720, selon la zone d'image et l'option sélectionnée pour **Taille d'image** dans le menu Prise de vue photo ( $\Box$  99).

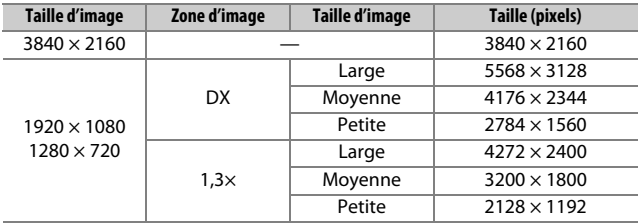

#### A **HDMI**

Si l'appareil photo est jusque-là à un périphérique HDMI, la vue passant par l'objectif apparaît à la fois sur le moniteur de l'appareil photo et sur le périphérique HDMI.

#### A **Télécommandes radio sans fil et télécommandes filaires**

Si vous avez sélectionné **Enregistrement de vidéos** pour le réglage personnalisé g1 (Définition réglages perso.) > Déclencheur ( $\Box$  267), vous pouvez appuyer à mi-course sur les déclencheurs des télécommandes radio sans fil ou des télécommandes filaires (en option) ( $\Box$  287) pour démarrer la visée écran ou en fin de course pour démarrer et arrêter l'enregistrement vidéo.

#### D **Enregistrement de vidéos**

Les vidéos sont enregistrées dans l'espace colorimétrique sRVB. Un phénomène de scintillement, un effet de bande ou des signes de distorsion peuvent apparaître sur le moniteur et dans la vidéo finale lorsqu'un éclairage fluorescent, à vapeur de mercure ou de sodium est utilisé, avec des sujets en mouvement, en particulier si l'on effectue un filé panoramique à l'horizontale ou qu'un objet traverse le cadre très rapidement de façon transversale (pour en savoir plus sur l'atténuation du scintillement et de l'effet de bande, reportez-vous à **Réduction du scintillement**,  $\Box$  259). L'effet de scintillement peut également être visible lorsque l'ouverture motorisée est en cours d'utilisation. On peut également constater des brèches, des franges de couleur, des effets de moiré et des points lumineux. Des bandes ou des zones lumineuses peuvent aussi être visibles dans certaines zones, en présence d'enseignes clignotantes et autres éclairages intermittents ou si le sujet est brièvement éclairé par un stroboscope ou une autre source lumineuse puissante et temporaire. Évitez de diriger l'appareil photo vers le soleil ou toute autre source de lumière puissante. Le non-respect de cette mise en garde risque d'endommager les circuits internes de l'appareil. Notez que du bruit (pixels lumineux répartis de manière aléatoire, voile ou lignes) et des couleurs inattendues risquent d'apparaître si vous effectuez un zoom avant sur la vue passant par l'objectif ( $\Box$  57) en mode vidéo.

Il n'est pas possible d'utiliser l'éclairage au flash.

L'enregistrement s'arrête automatiquement si vous retirez l'objectif ou si vous positionnez le sélecteur de mode ou le sélecteur de visée écran sur un autre réglage.

Si vous utilisez la visée écran pendant longtemps, la poignée de l'appareil photo et les zones situées autour du moniteur peuvent chauffer. Ce phénomène n'est pas le signe d'un dysfonctionnement.

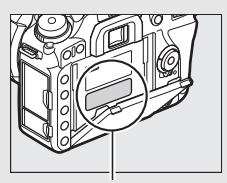

Cette zone chauffe particulièrement.

#### A **Signaux sonores pendant la visée écran**

Il est possible qu'un signal sonore soit émis si vous modifiez l'ouverture, utilisez le sélecteur de visée écran ou tournez le sélecteur de mode lors de l'utilisation de la visée écran. Ce phénomène n'est pas le signe d'une erreur ou d'un dysfonctionnement.

### Lecture des vidéos

Les vidéos sont signalées par l'icône **课** en visualisation plein écran  $(D \cap 225)$ . Touchez l'icône  $\bigcirc$  sur le moniteur ou appuyez sur  $\otimes$  pour lancer la lecture ; votre position actuelle est indiquée par la barre d'avancement de la vidéo.

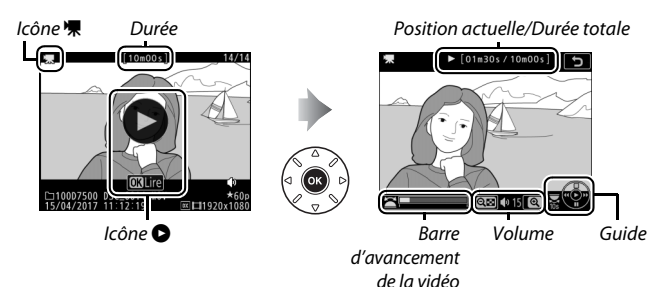

Vous pouvez effectuer les opérations suivantes :

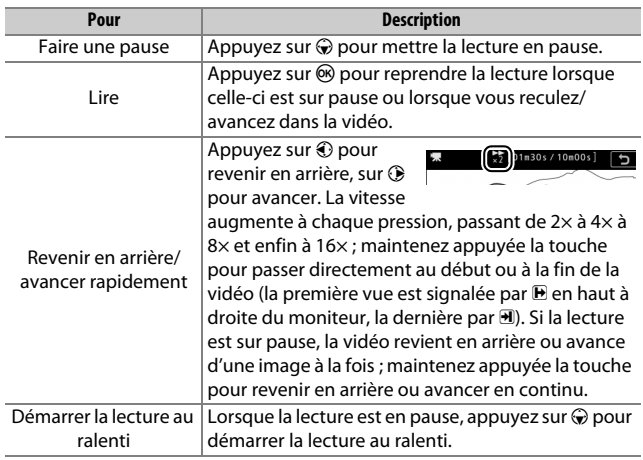

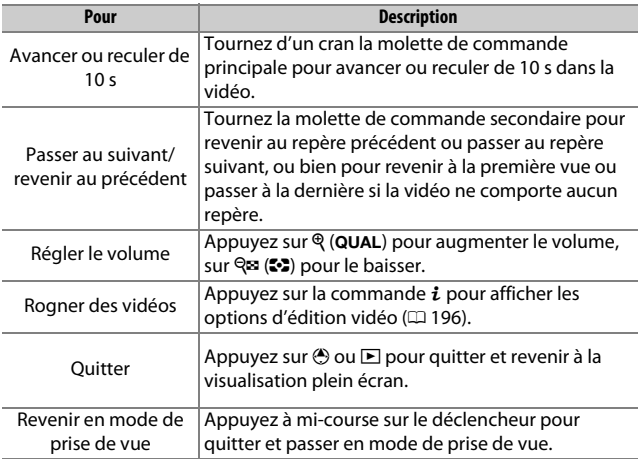

### A **Icône** p

Les vidéos comportant des repères ( $\Box$  189) sont signalées par l'icône **Q** en mode de visualisation plein écran.

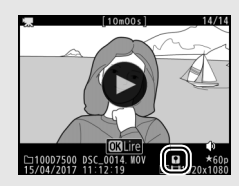

### Édition des vidéos

Vous pouvez raccourcir vos séquences vidéo pour en créer des copies modifiées, ou enregistrer les vues de votre choix sous forme de photos au format JPEG.

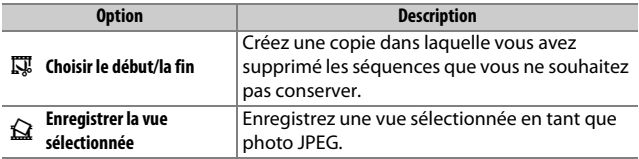

### **Rognage des vidéos**

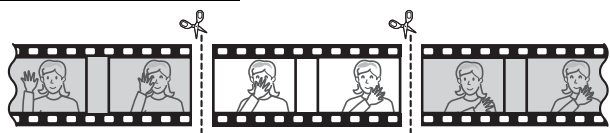

Pour créer des copies rognées des vidéos :

### **12 Affichez une vidéo en plein écran (** $\Box$  **225).**

**2 Faites une pause sur la première vue.** Visionnez la vidéo comme décrit dans « Lecture des vidéos » ( $\Box$  194), en appuyant sur ® pour démarrer et reprendre la lecture, sur  $\textcircled{p}$  pour l'interrompre, en appuyant sur  $\bigcirc$  ou  $\bigcirc$ ou en tournant la molette de commande principale ou secondaire pour trouver la vue souhaitée. Vous

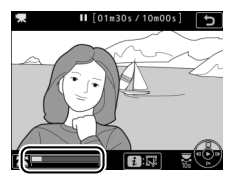

Barre d'avancement de la vidéo

pouvez vérifier votre position approximative dans la vidéo à l'aide de la barre d'avancement. Mettez la lecture en pause lorsque vous atteignez la nouvelle première vue.

### **3 Sélectionnez Choisir le début/la fin.** Appuyez sur la commande  $\boldsymbol{i}$ , puis mettez en surbrillance **Choisir le début/ la fin** et appuyez sur  $\otimes$ .

Pour créer une copie commençant par la vue actuelle, mettez en surbrillance Début et appuyez sur <sup>®</sup>. Les vues précédant la vue actuelle seront supprimées une fois la copie enregistrée à l'étape 9.

### **4 Sélectionnez Début.**

Début

### **5 Validez le nouveau début.** Si la vue souhaitée n'est pas actuellement affichée, appuyez sur  $\bigcirc$ ou 2 pour avancer ou revenir en arrière (pour avancer ou reculer de 10 s, tournez d'un cran la molette de commande principale ; pour passer

directement à un repère ou à la première ou dernière vue si la vidéo ne comporte pas de repères, tournez la molette de commande secondaire).

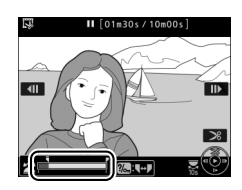

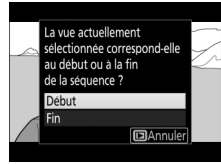

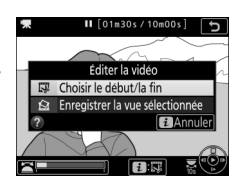

### **6 Choisissez la fin.**

Appuyez sur  $\frac{2}{2}$  (WB) pour passer de l'outil de sélection du début ( $\overline{\bullet}$ ) à l'outil de sélection de la fin  $(\vec{r})$ , puis sélectionnez la dernière vue comme décrit à l'étape 5. Les vues situées après la vue sélectionnée seront supprimées au moment de l'enregistrement de la copie à l'étape 9.

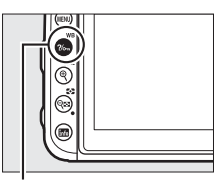

 $Commonde$   $%$  (WB)

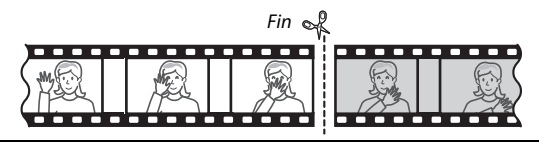

### **7 Créez la copie.**

Lorsque la nouvelle dernière vue de votre choix s'affiche, appuyez sur  $\bigcirc$ .

## **8 Affichez la vidéo en aperçu.**

Pour prévisualiser la copie, mettez en surbrillance **Aperçu** et appuyez sur  $\circledR$ (pour interrompre la lecture de l'aperçu et revenir au menu des options d'enregistrement, appuyez sur 1). Pour annuler et sélectionner un nouveau

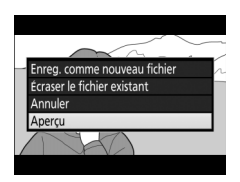

début ou une nouvelle fin comme décrit ci-dessus, mettez en surbrillance **Annuler** et appuyez sur <sup>®</sup> ; pour enregistrer la copie, passez à l'étape 9.

### **9 Enregistrez la copie.**

Mettez en surbrillance **Enreg. comme nouveau fichier** et appuyez sur  $\circledR$  pour enregistrer la copie comme nouveau fichier. Pour remplacer le fichier vidéo d'origine par la copie modifiée, mettez en surbrillance **Écraser le fichier existant** et appuyez sur  $\circledR$ .

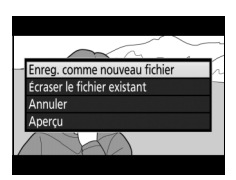

#### A **Rognage des vidéos**

La durée des vidéos doit être d'au moins deux secondes. La copie ne sera pas enregistrée s'il n'y a pas suffisamment d'espace disponible sur la carte mémoire.

Les copies ont la même heure et date de création que l'original.

#### A **Suppression du début ou de la fin de la vidéo**

Pour supprimer uniquement le début de la vidéo, passez à l'étape 7 sans appuyer sur la commande  $\frac{2}{2}$  (WB) à l'étape 6. Pour supprimer uniquement la fin de la vidéo, sélectionnez **Fin** à l'étape 4, sélectionnez la dernière vue et passez à l'étape 7 sans appuyer sur la commande  $\frac{2}{2}$  (WB) à l'étape 6.

#### A **Menu Retouche**

Vous pouvez également éditer les vidéos à l'aide de l'option **Éditer la vidéo** du menu Retouche (La 277).

### **Enregistrement des vues sélectionnées**

Pour enregistrer une vue sélectionnée sous forme de photo au format JPEG :

**1 Faites une pause sur la vue souhaitée.** Lisez la vidéo comme décrit dans « Lecture des vidéos » ( $\Box$  194), en appuyant sur ® pour démarrer et reprendre la lecture et sur  $\odot$  pour faire une pause. Arrêtez la vidéo sur la vue que sous souhaitez copier.

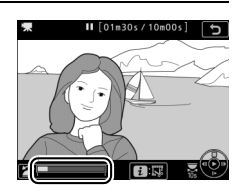

### **2 Choisissez Enregistrer la vue sélectionnée.**

Appuyez sur la commande  $i$ , puis mettez en surbrillance **Enregistrer la vue sélectionnée** et appuyez sur J pour créer une copie JPEG de la vue actuelle  $($  $\Box$  97).

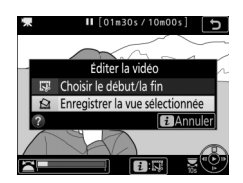

#### A **Enregistrer la vue sélectionnée**

Les photos JPEG issues de vidéos créées avec l'option **Enregistrer la vue sélectionnée** ne peuvent pas être retouchées. Il manque certaines catégories d'informations dans les photos JPEG issues de vidéos ( $\Box$  231).

## **Autres options de prise de vue**

### Commande M (photographie à l'aide du viseur)

Lorsque vous photographiez à l'aide du viseur, vous pouvez appuyer sur la commande **R** pour afficher les informations de prise de vue sur le moniteur, notamment la vitesse d'obturation, l'ouverture, le nombre de vues restantes et le mode de zone AF.

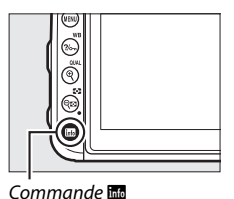

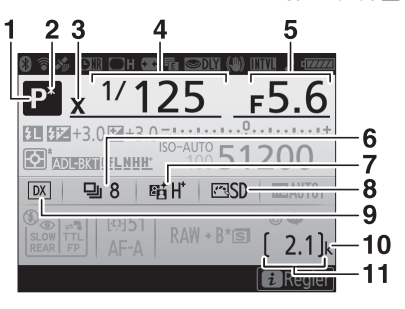

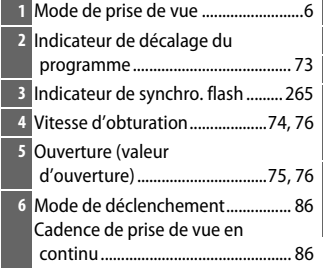

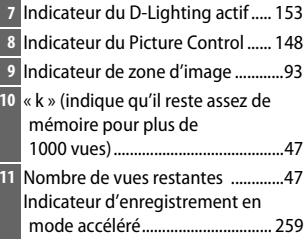

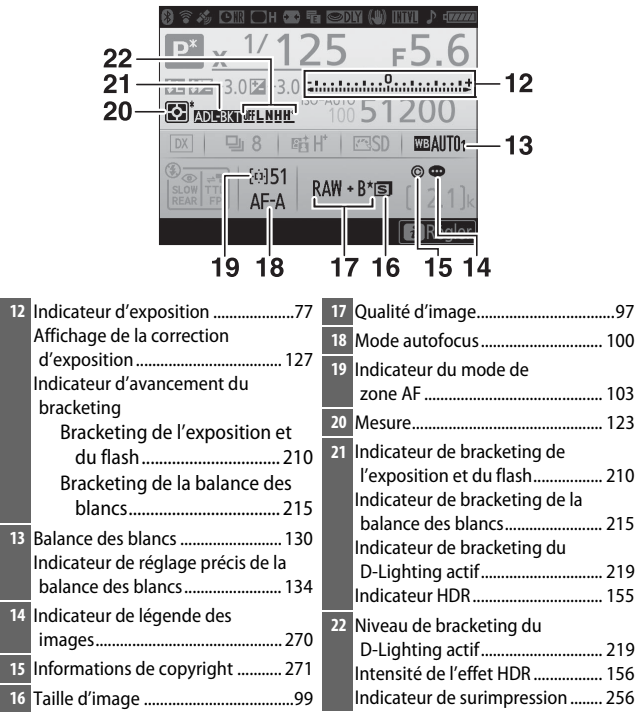

#### A **Extinction du moniteur**

Pour faire disparaître les informations de prise de vue ou de flash du moniteur, appuyez à nouveau sur la commande **E** ou sur le déclencheur à mi-course. Le moniteur s'éteint automatiquement si aucune opération n'est effectuée au bout d'environ 4 secondes. Le moniteur s'éteint également si vous occultez le détecteur oculaire ou si vous regardez dans le viseur. Pour choisir la durée au bout de laquelle le moniteur s'éteint automatiquement, reportez-vous au réglage personnalisé c4 (**Extinction du moniteur**,  $\Box$  263).

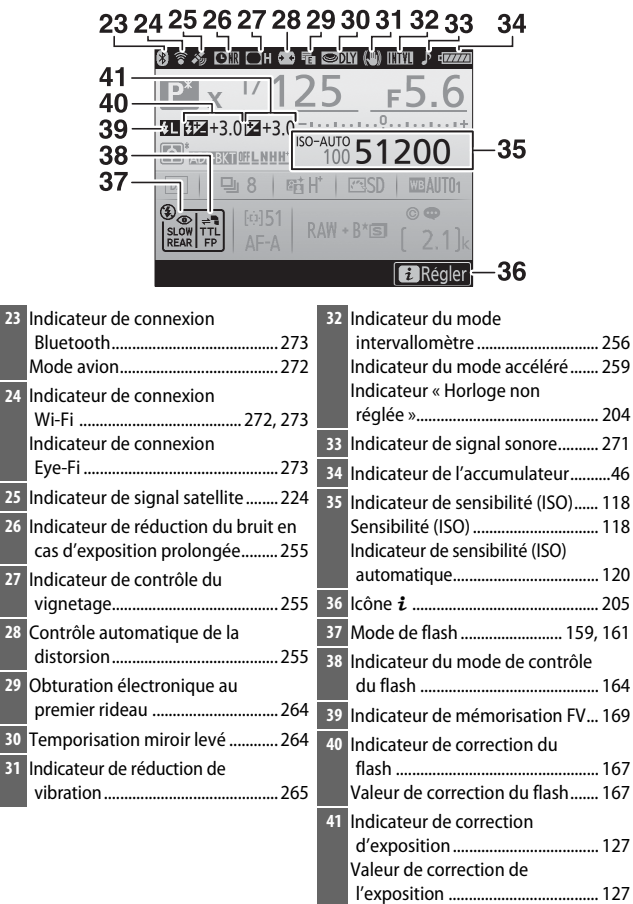

**Remarque** : tous les indicateurs sont représentés à titre illustratif.

#### A **Informations complémentaires**

Pour modifier la couleur des caractères dans l'affichage des informations, reportez-vous à  $\gamma$  > **Affichage des informations** ( $\Box$  269).

#### A **Icône** Y **(« horloge non réglée »)**

L'horloge de l'appareil photo est alimentée par une source d'alimentation indépendante et rechargeable qui se charge dès que nécessaire quand l'accumulateur principal est installé ou que l'appareil photo est alimenté par un connecteur d'alimentation et un adaptateur secteur (disponibles en option) ( $\Box$  287). Deux jours de charge permettent d'alimenter l'horloge pendant environ trois mois. Si l'icône  $\Theta$  clignote sur l'affichage des informations, l'horloge a été réinitialisée : la date et l'heure enregistrées avec les prochaines photos seront incorrectes. Utilisez l'option **Fuseau horaire et date** > **Date et heure** du menu Configuration pour régler l'horloge ( $\Box$  268).

### Commande i

Pour accéder aux options ci-dessous, appuyez sur la commande  $i$  lorsque vous photographiez à l'aide du viseur et en mode de visée écran. Utilisez l'écran tactile ou parcourez le menu à l'aide du sélecteur multidirectionnel et de la commande  $\circledast$  ; servez-vous du sélecteur multidirectionnel pour mettre en surbrillance les éléments et

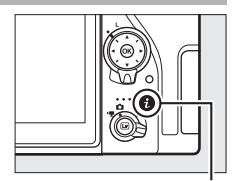

Commande i

appuyez sur <sup>®</sup> pour afficher les options. Appuyez sur le déclencheur à mi-course pour revenir au mode de prise de vue.

### ❚❚ **Photographie à l'aide du viseur**

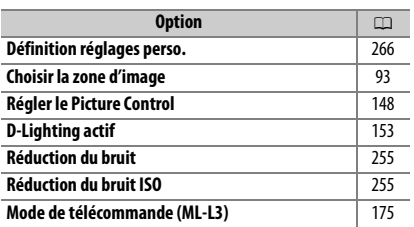

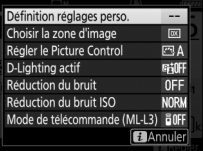

### ❚❚ **Visée écran photo**

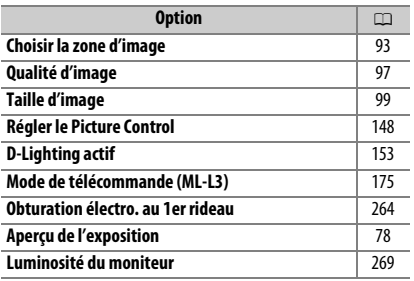

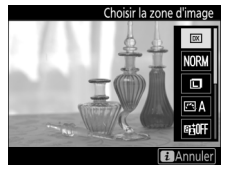

### Réinitialisation par deux commandes : rétablissement des réglages par défaut

Vous pouvez rétablir les réglages par défaut de l'appareil photo indiqués ci-dessous en appuyant simultanément pendant plus deux secondes sur les commandes  $\mathbb{R}$  ( $\mathbb{Z}$ ) et  $\mathbb{Z}$  (ces commandes sont marquées d'un point vert). L'écran de contrôle s'éteint brièvement pendant la réinitialisation des réglages.

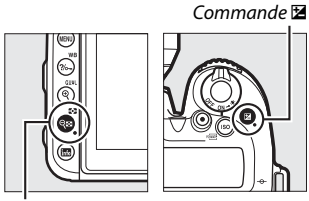

Commande  $Q\boxtimes (Z)$ 

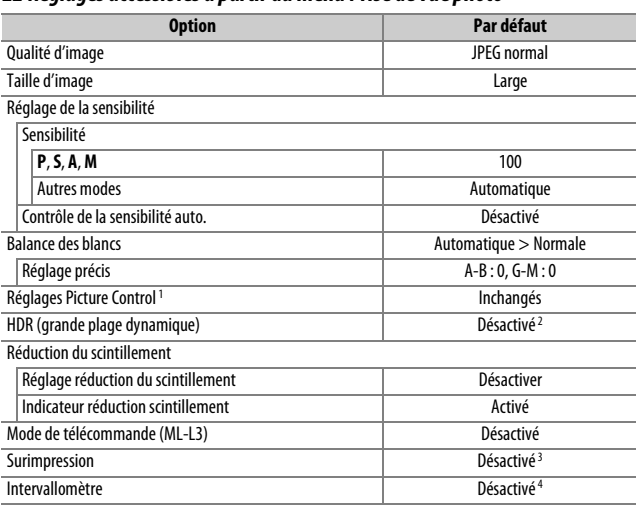

### ❚❚ **Réglages accessibles à partir du menu Prise de vue photo**

- 1 Picture Control actuel uniquement.
- 2 L'intensité de l'effet HDR n'est pas réinitialisée.
- 3 Si une surimpression est en cours, la prise de vue cessera et la surimpression sera créée à partir des expositions enregistrées jusque-là. Le gain et le nombre de prises de vues ne sont pas réinitialisés.
- 4 Si une prise de vue par intervallomètre est en cours, elle sera interrompue. L'heure de démarrage, l'heure, l'intervalle, le nombre d'intervalles et de prises de vues, ainsi que le lissage de l'exposition ne sont pas réinitialisés.

### ❚❚ **Réglages accessibles à partir du menu Prise de vue vidéo**

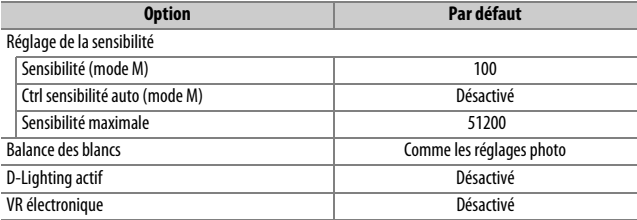

#### ❚❚ **Autres réglages**

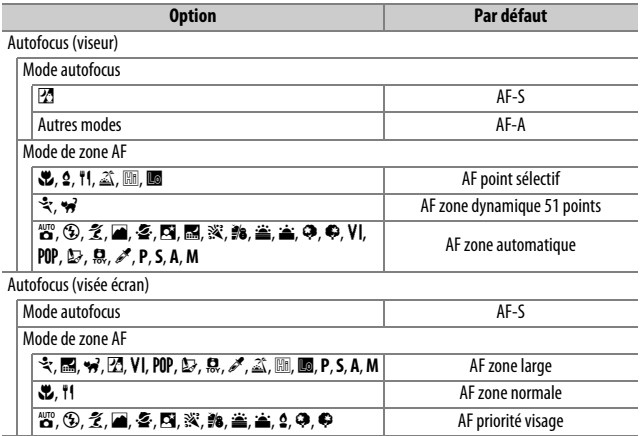

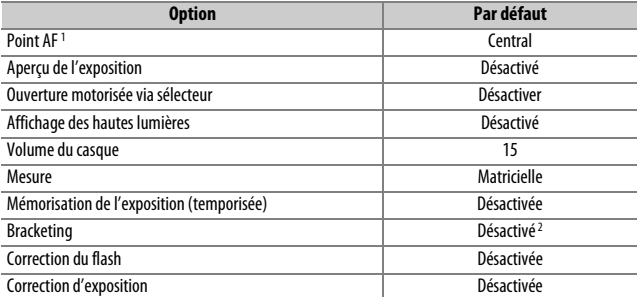

Mode de flash

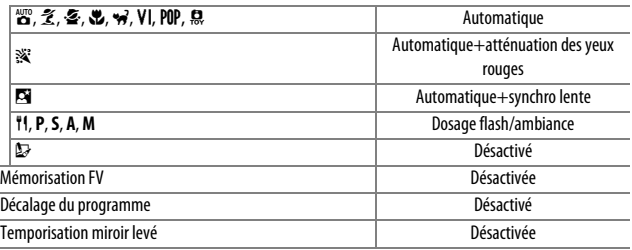

1 Le point AF ne s'affiche pas si AF zone automatique est sélectionné comme mode de zone AF.

2 Le nombre de vues est remis à zéro. L'incrément du bracketing redevient 1 IL (bracketing de l'exposition/de l'intensité du flash) ou 1 (bracketing de la balance des blancs).

**陆 A Automatique** est sélectionné pour la deuxième vue dans les programmes de bracketing du D-Lighting actif à deux vues.

### Bracketing **(Modes P, S, A et M uniquement)**

Le bracketing fait varier automatiquement l'exposition, l'intensité du flash, la fonction **D**-**L**ighting **a**ctif ou la balance des blancs à chaque prise de vue, autour ( « bracketing » ) de la valeur actuelle. Choisissez cette option dans les situations où il est difficile d'obtenir les bons réglages et lorsque vous manquez de temps pour vérifier les résultats et ajuster les réglages entre chaque prise de vue, ou pour expérimenter différents réglages sur le même sujet.

Vous pouvez régler le bracketing à l'aide de l'option **Réglage du bracketing auto.** du menu Prise de vue photo ; les options suivantes sont disponibles :

• **Bracketing du flash et de l'expo.** : l'appareil photo fait varier l'exposition et l'intensité du flash sur une série de photos  $(1/210)$ .

Notez que le bracketing du flash est disponible uniquement en mode de contrôle i-TTL et, lorsqu'il est pris en charge, en mode ouverture auto ( $\bigcirc A$ ) ( $\Box$  165).

- **Bracketing de l'exposition** : l'appareil photo fait varier l'exposition sur une série de photos.
- **Bracketing du flash** : l'appareil photo fait varier l'intensité du flash sur une série de photos.
- **Bracketing de balance des blancs** : l'appareil photo crée plusieurs copies de chaque photo, chacune avec une balance des blancs différente  $(D215)$ .
- **Bracketing du D-Lighting actif** : l'appareil photo fait varier le D-Lighting actif sur une série de photos ( $\Box$  219).

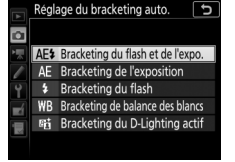

### ❚❚ **Bracketing de l'exposition et du flash**

Faites varier l'exposition et/ou l'intensité du flash sur une série de photos.

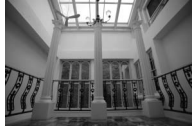

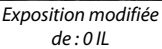

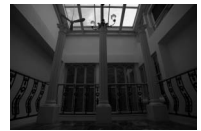

Exposition modifiée  $de: -1$  II

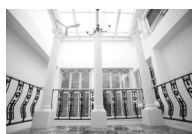

Exposition modifiée  $de: +1$  II

### **1 Choisissez le nombre de prises de vues.**

Tout en appuyant sur la commande **BKT**, tournez la molette de commande principale pour choisir le nombre de prises de vues dans la séquence de bracketing.

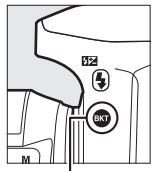

Commande **BKT** Molette de

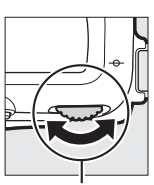

commande principale

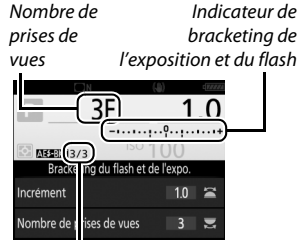

Prises de vues restantes/nombre de prises de vues

Avec les réglages autres que zéro, l'icône M est affichée sur l'écran de contrôle. BKT apparaît dans le viseur, tandis qu'un indicateur de bracketing et une icône correspondant au type de bracketing activé sont visibles sur

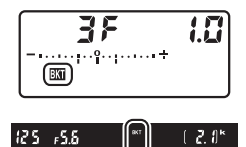

l'affichage des informations : **x and (bracketing de l'exposition et** du flash), **MERG** (bracketing de l'exposition uniquement) ou **EERG** (bracketing du flash uniquement).

### **2 Sélectionnez l'incrément d'exposition.**

Tout en appuyant sur la commande **BKT**, tournez la molette de commande secondaire pour choisir l'incrément d'exposition.

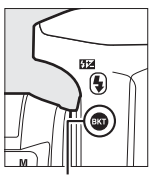

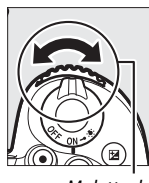

Commande **BKT** Molette de

commande secondaire

Incrément d'exposition 3F **MERGINI 3/3** Bracketing du flash et de l'expo Incrément  $0.7$ Nombre de prises de vues  $\overline{\mathbf{3}}$ 

Avec les réglages par défaut, choisissez un incrément de 0,3 (1/3), 0,7 (13), 1, 2 ou 3 IL. Les programmes de bracketing avec un incrément de 0,3 (<sup>1</sup> /3) IL sont répertoriés ci-dessous.

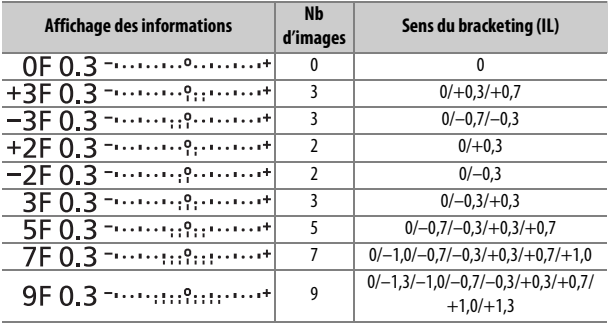

Notez que pour les incréments d'exposition égaux ou supérieurs à 2 IL, le nombre maximal de prises de vues est de 5 ; si vous avez sélectionné une valeur supérieure à l'étape 1, le nombre de prises de vues se règlera automatiquement sur 5.

### **3 Cadrez, effectuez la mise au point et prenez la photo.**

L'appareil photo modifie l'exposition et/ou l'intensité du flash, vue par vue, en fonction du programme de bracketing sélectionné. Les modifications apportées à l'exposition s'ajoutent à celles effectuées avec la correction  $d'$ exposition ( $\Box$  127).

Un indicateur d'avancement du bracketing est affiché lorsque le bracketing est actif. Un tiret disparaît de l'indicateur après chaque prise de vue.

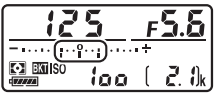

Nb de prises de vues : 3 ; incrément : 0,7

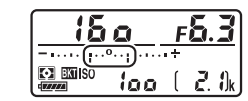

Affichage après la première prise de vue

### A **Visée écran**

En visée écran, les réglages du bracketing sont indiqués sur le moniteur.

#### A **Informations complémentaires**

Pour en savoir plus sur :

- le choix de la taille de l'incrément, reportez-vous à  $\blacktriangleright$  > Réglage personnalisé b2 (**Incrément de l'exposition**,  $\Box$  262).
- le choix du sens du bracketing, reportez-vous à  $\rightarrow$  > Réglage personnalisé e5 (Sens du bracketing,  $\Box$  266).
- le choix du rôle de la commande **BKT**, reportez-vous à  $\blacktriangleright$  > Réglage personnalisé f1 (Définition réglages perso.) > Commande BKT +  $\overline{S}$  $(11266)$ .

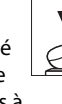

### ❚❚ **Annulation du bracketing**

Pour annuler le bracketing, appuyez sur la commande **BKT** et tournez la molette de commande principale jusqu'à ce qu'il n'y ait plus de prises de vues dans la séquence de bracketing et jusqu'à ce que les indicateurs de bracketing aient disparu de l'écran de contrôle et du viseur. Le dernier programme utilisé est rétabli lors de la prochaine activation du bracketing. Vous pouvez également annuler le bracketing en effectuant une réinitialisation par deux commandes ( $\Omega$  206), bien que dans cette situation, le programme de bracketing ne soit pas rétabli lors de la prochaine activation du bracketing.

#### A **Zéro prise de vue**

Le moniteur indique « –/– » lorsqu'il ne reste aucune prise de vue dans la séquence de bracketing.

#### A **Bracketing de l'exposition et du flash**

En modes de déclenchement continu ( $\Box$  86), la prise de vue s'arrête dès que le nombre de prises de vues indiqué dans le programme de bracketing est atteint. La prise de vue reprend lorsque vous appuyez à nouveau sur le déclencheur. En mode retardateur, l'appareil prend une photo chaque fois que vous appuyez sur le déclencheur, quelle que soit l'option sélectionnée pour le réglage personnalisé c3 (**Retardateur**) > **Nombre de prises de vues** ( $\Box$  263) ; l'intervalle entre les vues est néanmoins déterminé par le réglage personnalisé c3 (**Retardateur**) > **Intervalle entre les vues**. Avec les autres modes, une seule vue est prise chaque fois que vous appuyez sur le déclencheur.

Si la carte mémoire est pleine avant que toutes les photos de la séquence aient été prises, la prise de vue peut reprendre à partir de la dernière photo de la séquence dès que vous avez remplacé la carte mémoire ou effacé des photos pour faire de la place. Si vous éteignez l'appareil photo avant la fin de la séquence, le bracketing reprend à partir de la photo suivante lorsque vous rallumez l'appareil photo.

#### A **Bracketing de l'exposition**

L'appareil photo modifie l'exposition en faisant varier la vitesse d'obturation et l'ouverture (mode **P**), l'ouverture (mode **S**) ou la vitesse d'obturation (modes **A** et **M**). Si **Activé** est sélectionné pour **Réglage de la sensibilité** > **Contrôle de la sensibilité auto.** ( $\Box$  120) en modes **P**, **S** et A, l'appareil photo modifie automatiquement la sensibilité pour obtenir une exposition optimale si les limites du système de l'exposition de l'appareil sont dépassées ; en mode **M**, l'appareil photo utilise d'abord le contrôle de la sensibilité automatique pour ramener l'exposition le plus près possible de l'optimale puis effectue un bracketing de cette exposition en modifiant la vitesse d'obturation.

### ❚❚ **Bracketing de la balance des blancs**

L'appareil photo crée plusieurs copies de chaque photo, chacune avec une balance des blancs différente.

## **1 Choisissez le nombre de prises de vues.**

Tout en appuyant sur la commande **BKT**, tournez la molette de commande principale pour choisir le nombre de prises de vues dans la séquence de bracketing.

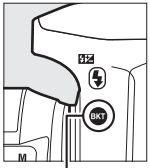

Commande **BKT** Molette de

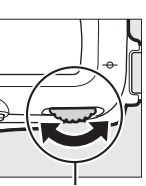

commande principale

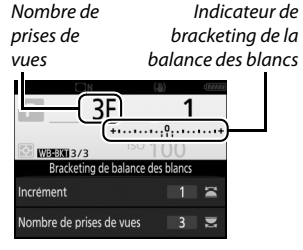

Avec les réglages autres que zéro, **M** et BKT sont affichés sur l'écran de contrôle et dans le viseur, respectivement ; l'icône WB BKT et un indicateur de bracketing figurent sur l'affichage des informations.

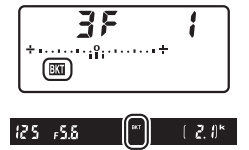

### **2 Sélectionnez l'incrément de la balance des blancs.**

Tout en appuyant sur la commande **BKT**, tournez la molette de commande secondaire pour choisir l'incrément. Chaque incrément équivaut approximativement à 5 mired.

Incrément de la

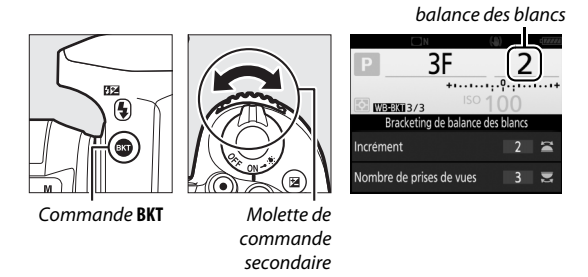

Vous avez le choix entre 1 (5 mired), 2 (10 mired) ou 3 (15 mired). Les valeurs **B** supérieures correspondent à l'augmentation de la quantité de bleu, les valeurs **A** supérieures à l'augmentation de l'ambre  $( \Box$  134). Les programmes de bracketing avec un incrément de 1 sont répertoriés ci-dessous.

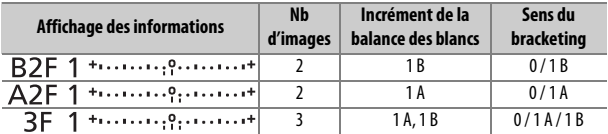

### **3 Cadrez, effectuez la mise au point et prenez la photo.**

Chaque prise de vue est traitée afin de créer le nombre de copies indiqué dans

le programme de bracketing et chaque copie a une balance des blancs différente. Les modifications apportées à la balance des blancs s'ajoutent au réglage de balance des blancs indiqué avec le réglage précis de la balance des blancs.

Si le nombre de prises de vues du programme de bracketing est supérieur au nombre de vues restantes,  $F u L L$  clignote sur l'écran de contrôle, l'icône Ful apparaît en clignotant dans le viseur et le déclenchement s'avère impossible. La prise de vue peut commencer après l'insertion d'une autre carte mémoire.

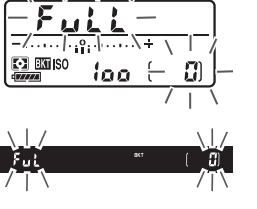

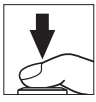

### ❚❚ **Annulation du bracketing**

Pour annuler le bracketing, appuyez sur la commande **BKT** et tournez la molette de commande principale jusqu'à ce qu'il n'y ait plus de prises de vues dans la séquence de bracketing et jusqu'à ce que les indicateurs de bracketing aient disparu de l'écran de contrôle et du viseur. Le dernier programme utilisé est rétabli lors de la prochaine activation du bracketing. Vous pouvez également annuler le bracketing en effectuant une réinitialisation par deux commandes  $(206)$ , bien que dans cette situation, le programme de bracketing ne soit pas rétabli lors de la prochaine activation du bracketing.

#### A **Visée écran**

En visée écran, les réglages du bracketing sont indiqués sur le moniteur.

#### A **Zéro prise de vue**

Le moniteur indique « –/– » lorsqu'il ne reste aucune prise de vue dans la séquence de bracketing.

#### A **Bracketing de la balance des blancs**

Le bracketing de la balance des blancs n'est pas disponible si le format NEF (RAW) est sélectionné. Si vous sélectionnez une option NEF (RAW) ou NEF (RAW) + JPEG, le bracketing de la balance des blancs s'annule.

Le bracketing de la balance des blancs affecte uniquement la température de couleur (l'axe ambre-bleu dans l'affichage du réglage précis de la balance des blancs,  $\Box$  134). Aucun réglage n'est effectué sur l'axe vertmagenta.

En mode retardateur ( $\Box$  89), l'appareil photo crée le nombre de copies indiqué dans le programme de la balance des blancs chaque fois que le déclenchement a lieu, quelle que soit l'option sélectionnée pour le réglage personnalisé c3 (Retardateur) > Nombre de prises de vues ( $\Box$  263).

Si vous mettez l'appareil photo hors tension lorsque le voyant d'accès de la carte mémoire est allumé, l'appareil photo ne s'éteindra qu'une fois toutes les photos de la séquence enregistrées.

### ❚❚ **Bracketing du D-Lighting actif**

L'appareil photo fait varier le D-Lighting actif sur une série de photos.

## **1 Choisissez le nombre de prises de vues.**

Tout en appuyant sur la commande **BKT**, tournez la molette de commande principale pour choisir le nombre de prises de vues dans la séquence de bracketing.

Niveau de

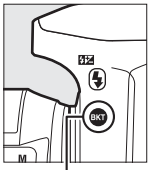

Commande **BKT** Molette de

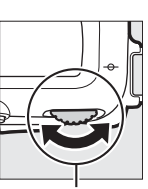

commande principale

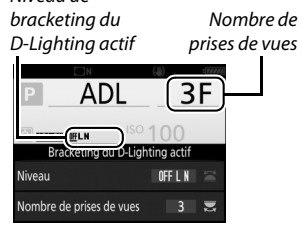

Avec les réglages autres que zéro, **M** et BKT sont affichés sur l'écran de contrôle et dans le viseur, respectivement ; l'icône **NERT** et le niveau de bracketing figurent sur l'affichage des informations.

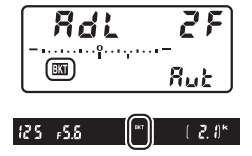

Choisissez deux prises de vues si vous souhaitez une photo sans le D-Lighting actif et une autre avec la valeur de D-Lighting actif sélectionnée. Choisissez de trois à cinq prises de vues pour prendre une série de photos avec le D-Lighting actif réglé sur **Désactivé**, **Faible** et **Normal** (trois prises de vues), **Désactivé**, **Faible**, **Normal** et **Élevé** (quatre prises de vues) ou **Désactivé**, **Faible**, **Normal**, **Élevé** et **Très élevé** (cinq prises de vues). Si vous choisissez plus de deux prises de vues, passez à l'étape 3.

### **2 Sélectionnez le D-Lighting actif.**

Tout en appuyant sur la commande **BKT**, tournez la molette de commande secondaire pour choisir le D-Lighting actif.

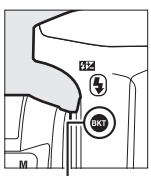

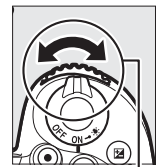

Commande **BKT** Molette de

commande secondaire

Le D-Lighting actif est indiqué sur l'affichage des informations et sur l'écran de contrôle.

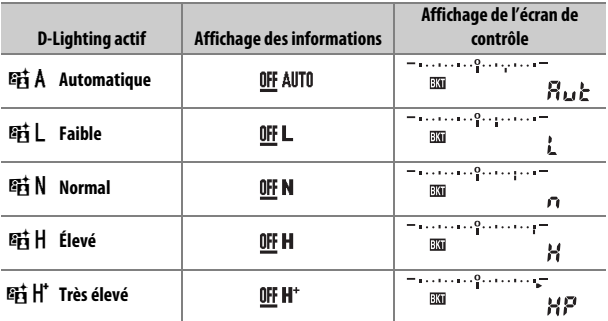

### **3 Cadrez, effectuez la mise au point et prenez la photo.**

L'appareil photo modifie le D-Lighting actif vue par vue en fonction du programme de bracketing

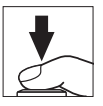

sélectionné. Un indicateur d'avancement du bracketing est affiché lorsque le bracketing est actif. Un tiret disparaît de l'indicateur après chaque prise de vue.

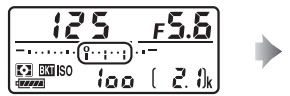

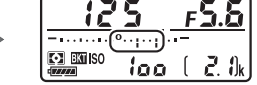

Nb de prises de vues : 3 Affichage après la première prise de vue

### ❚❚ **Annulation du bracketing**

Pour annuler le bracketing, appuyez sur la commande **BKT** et tournez la molette de commande principale jusqu'à ce qu'il n'y ait plus de prises de vues dans la séquence de bracketing et jusqu'à ce que les indicateurs de bracketing aient disparu de l'écran de contrôle et du viseur. Le dernier programme utilisé est rétabli lors de la prochaine activation du bracketing. Vous pouvez également annuler le bracketing en effectuant une réinitialisation par deux commandes ( $\Omega$  206), bien que dans cette situation, le programme de bracketing ne soit pas rétabli lors de la prochaine activation du bracketing.

#### A **Zéro prise de vue**

Le moniteur indique « –/– » lorsqu'il ne reste aucune prise de vue dans la séquence de bracketing.

#### A **Bracketing du D-Lighting actif**

En modes de déclenchement continu ( $\Box$  86), la prise de vue s'arrête dès que le nombre de prises de vues indiqué dans le programme de bracketing est atteint. La prise de vue reprend lorsque que vous appuyez à nouveau sur le déclencheur. En mode retardateur, l'appareil prend une photo chaque fois que vous appuyez sur le déclencheur, quelle que soit l'option sélectionnée pour le réglage personnalisé c3 (**Retardateur**) > **Nombre de prises de vues** ( $\Box$  263) ; l'intervalle entre les vues est néanmoins déterminé par le réglage personnalisé c3 (**Retardateur**) > **Intervalle entre les vues**. Avec les autres modes, une seule vue est prise chaque fois que vous appuyez sur le déclencheur.

Si la carte mémoire est pleine avant que toutes les photos de la séquence aient été prises, la prise de vue peut reprendre à partir de la dernière photo de la séquence dès que vous avez remplacé la carte mémoire ou effacé des photos pour faire de la place. Si vous éteignez l'appareil photo avant la fin de la séquence, le bracketing reprend à partir de la photo suivante lorsque vous rallumez l'appareil photo.

### Données de position

Le module GPS GP-1/GP-1A (disponible séparément) peut être raccordé à la prise pour accessoires de l'appareil photo  $(1/2)$  à l'aide du câble fourni avec le GP-1/GP-1A, ce qui permet d'enregistrer les données de position lors de la prise d'une photo. Mettez l'appareil photo hors tension avant de raccorder le GP-1/GP-1A ; pour en savoir plus, consultez le manuel du GP-1/GP-1A.

### ❚❚ **Options du menu Configuration**

La rubrique **Données de position** du menu Configuration comporte les options suivantes.

- **Position** : latitude, longitude, altitude et temps universel coordonné (UTC) actuels.
- **Options du module GPS externe > Temporisation du mode veille** : choisissez d'activer ou non la temporisation du mode veille lorsqu'un module GPS est raccordé.

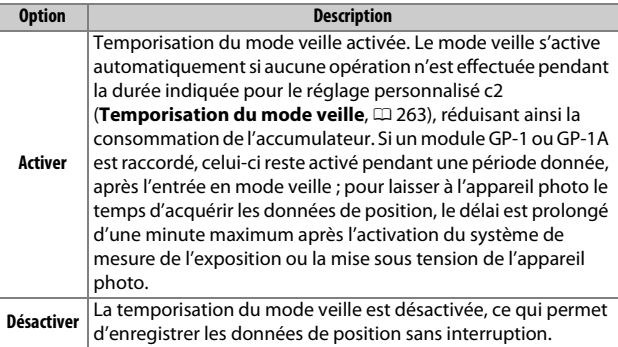

• **Options du module GPS externe > Régler horloge avec satellite** : sélectionnez **Oui** pour synchroniser l'horloge de l'appareil photo avec l'heure communiquée par le module GPS.

#### A **Périphériques mobiles (smartphones et tablettes)**

Pour télécharger les données de position depuis un périphérique mobile et les intégrer aux photos à venir, établissez une connexion sans fil et sélectionnez **Oui** pour **Données de position** > **Télécharger depuis périph. mobile** dans le menu Configuration ( $\Box$  271).

#### A **Temps universel coordonné (UTC)**

Les données de temps universel coordonné sont fournies par le GPS et sont indépendantes de l'horloge de l'appareil photo.

### *√* Icône *�*

L'état de la connexion est indiqué par l'icône  $\clubsuit$ :

- $\clubsuit$  (fixe) : données de position acquises.
- *S* (dignotant) : le GP-1/GP-1A recherche un signal. Les données de position ne sont pas incluses avec les photos si cette icône clignote lors de la prise de vue.
- **Aucune icône**: le GP-1/GP-1A n'a reçu aucune autre donnée de position pendant au moins deux secondes. Les données de position ne sont pas incluses avec les photos si l'icône  $\clubsuit$  est affichée lors de la prise de vue.

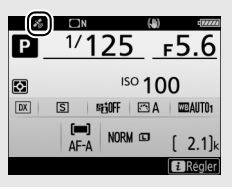

# **Visualisation avancée**

### Visualisation des images

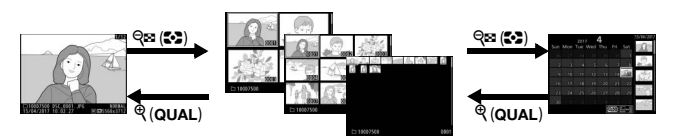

Visualisation plein Visualisation par planche d'imagettes Visualisation par écran

### **Visualisation plein écran**

Pour visualiser les photos, appuyez sur la commande **E**. La photo la plus récente s'affiche sur le moniteur. Vous pouvez voir les autres photos en faisant défiler l'affichage vers la gauche ou la droite ou en appuyant sur  $\odot$  ou  $\odot$  ; pour voir les autres informations concernant la photo actuellement affichée, appuyez sur  $\bigcirc$  ou  $\bigcirc$  $(D231)$ .

calendrier

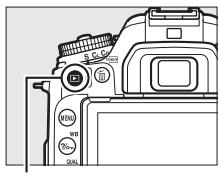

 $Commande \nightharpoonup$ 

### **Visualisation par planche d'imagettes**

Pour afficher plusieurs images à la fois, appuyez sur la commande  $Q\equiv (C_2)$ lorsqu'une photo est affichée en plein écran. Le nombre d'images affichées passe de 4 à 9 puis à 72 chaque fois que vous appuyez sur la commande  $\mathbb{Q}$  ( $\mathbb{Z}$ ), et diminue dans l'autre sens chaque fois que vous appuyez sur la commande  $\mathcal{R}$ . Faites

glisser un doigt sur l'écran tactile pour faire défiler vers le haut ou le bas, ou servez-vous du sélecteur multidirectionnel pour mettre en surbrillance les images.

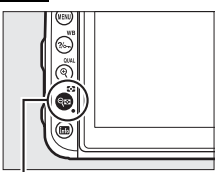

Commande  $Q\equiv$  ( $Z$ )

### **Visualisation par calendrier**

Lorsque 72 vues sont affichées, appuyez sur la commande  $\mathbb{R}$  ( $\mathbb{C}$ ) pour voir les photos prises à une date particulière.

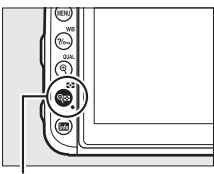

 $Commande \, \mathbb{Q} \mathbb{Z}$ 

Liste des dates

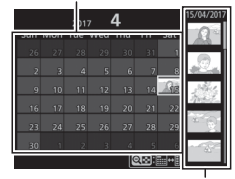

Liste des imagettes

Utilisez l'écran tactile ou le sélecteur multidirectionnel pour mettre en surbrillance les dates dans la liste des dates ; les photos prises à la date sélectionnée s'affichent dans la liste des imagettes. Lorsque vous appuyez sur  $\circledcirc$ ou Q<sup>3</sup> (2), le curseur se place dans la liste des imagettes ; vous pouvez alors utiliser le sélecteur multidirectionnel pour sélectionner les images afin de les afficher

en mode de visualisation plein écran, de les visionner avec la fonction Loupe ( $\Box$  240), de les protéger ( $\Box$  242) ou de les supprimer ( $\Box$  247) ; ou vous pouvez maintenir appuyée la commande  $\mathcal{R}$  (QUAL) pour afficher la photo en surbrillance en plein écran. Appuyez sur  $\mathbb{G}$  ( $\mathbb{G}$ ) pour revenir à la liste des dates. Pour passer à l'affichage de 72 vues, appuyez sur la commande  $\mathcal{R}$  (QUAL) lorsque le curseur figure dans la liste des dates.
#### A **Rotation des images**

Pour afficher verticalement les photos prises à la verticale, sélectionnez **Activée** pour l'option **Rotation des images** du menu Visualisation  $(D251)$ .

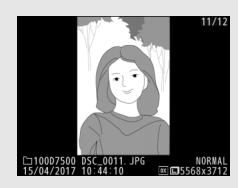

### A **Affichage des images**

Lorsque l'option **Activé** est sélectionnée pour **Affichage des images** dans le menu Visualisation ( $\Box$  250), les photos s'affichent automatiquement sur le moniteur après la prise de vue (étant donné que l'appareil photo est déjà correctement orienté, les images ne seront pas automatiquement pivotées à ce moment-là). En modes de déclenchement continu, l'affichage démarre à la fin de la prise de vue, par la première image de la série en cours.

## **Utilisation de l'écran tactile**

Pendant la visualisation, l'écran tactile permet de :

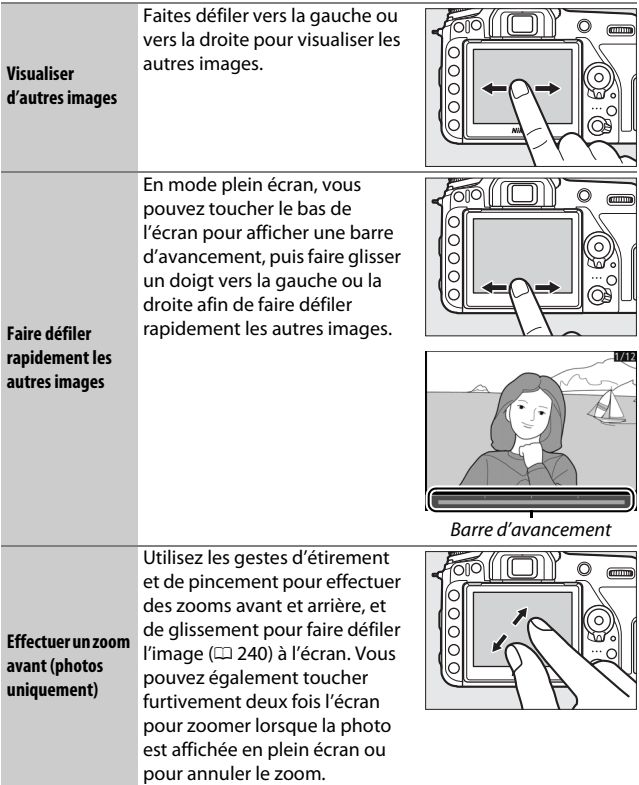

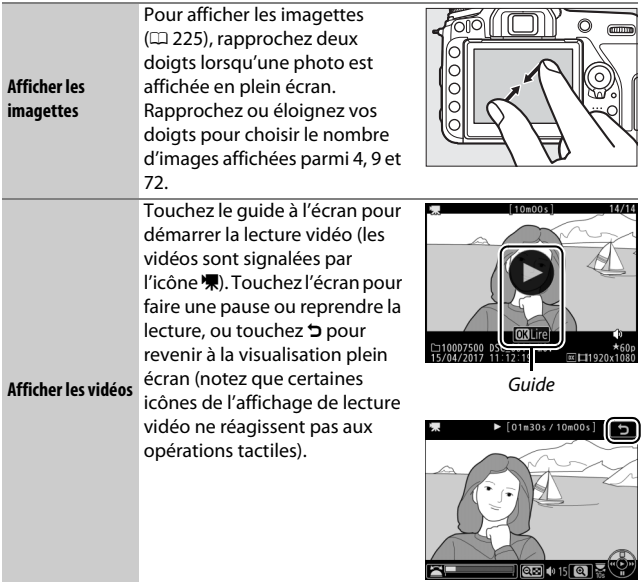

## **Commande** i

Lorsque vous appuyez sur la commande  $\boldsymbol{i}$ en visualisation plein écran ou imagettes, les options indiquées ci-dessous s'affichent. Sélectionnez les options à l'aide de l'écran tactile ou du sélecteur multidirectionnel et de la commande  $\circledcirc$ .

- **Classement** : notez la photo actuelle  $(D243)$ .
- **Sélect. images pour mobile/désélect. (photos uniquement)** : sélectionnez les photos que vous souhaitez transférer vers un périphérique mobile.
- **Retouche (photo uniquement)** : utilisez les options du menu Retouche ( $\text{ }$  275) pour créer une copie retouchée de la photo actuelle.

## • **Réglage du volume (vidéos uniquement)** : réglez le volume de lecture des vidéos.

- **Éditer la vidéo (vidéos uniquement)** : éditez les vidéos à l'aide des options du menu d'édition vidéo ( $\Box$  196). Vous pouvez également éditer les vidéos en appuyant sur la commande  $i$  lorsque la lecture de la vidéo est sur pause.
- **Choisir un dossier** : choisissez un dossier de visualisation. Mettez en surbrillance un dossier et appuyez sur <sup>®</sup> pour afficher les photos figurant dans le dossier en surbrillance.

Pour quitter le menu de la commande  $i$  et revenir à la visualisation, appuyez à nouveau sur la commande  $\boldsymbol{i}$ .

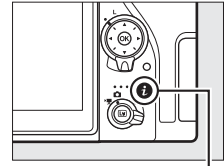

Commande i

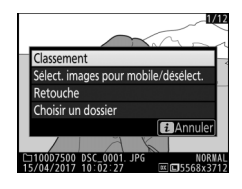

## Informations sur les photos

Des informations se superposent aux images affichées en mode de visualisation plein écran. Appuyez sur  $\bigcirc$  ou  $\bigcirc$  pour parcourir ces informations. Notez cependant que l'« image seule », les données de prise de vue, les histogrammes RVB, les hautes lumières et l'aperçu des données ne s'affichent que si l'option correspondante a été sélectionnée dans **Options de visualisation** ( $\Box$  250). Les données de position ne sont affichées que si elles sont incluses dans la photo  $( \square$  223).

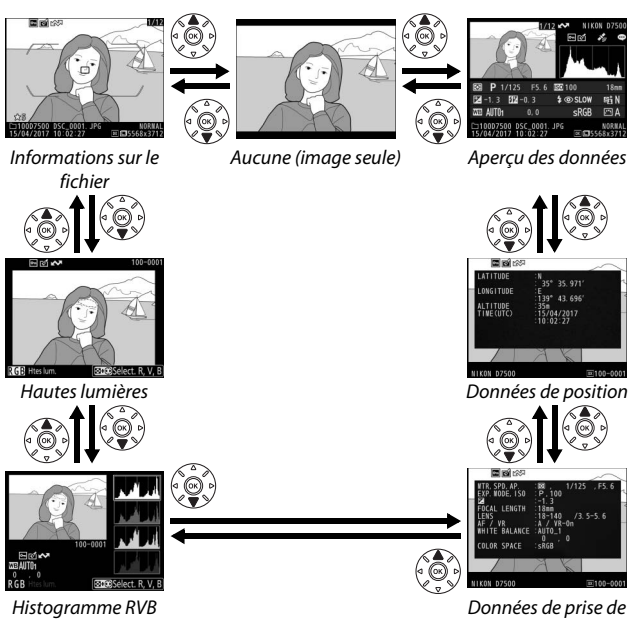

vue

### ❚❚ **Informations sur le fichier**

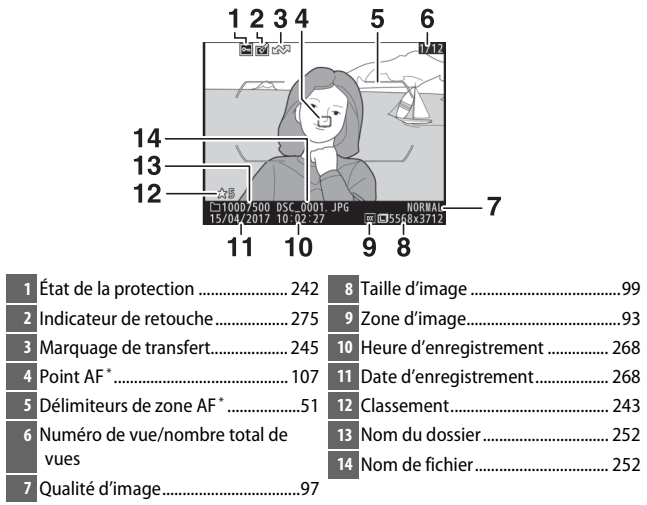

\* S'affichent uniquement si **Point AF** est sélectionné pour **Options de visualisation** (0250) et que la photo sélectionnée a été prise à l'aide du viseur.

### ❚❚ **Hautes lumières**

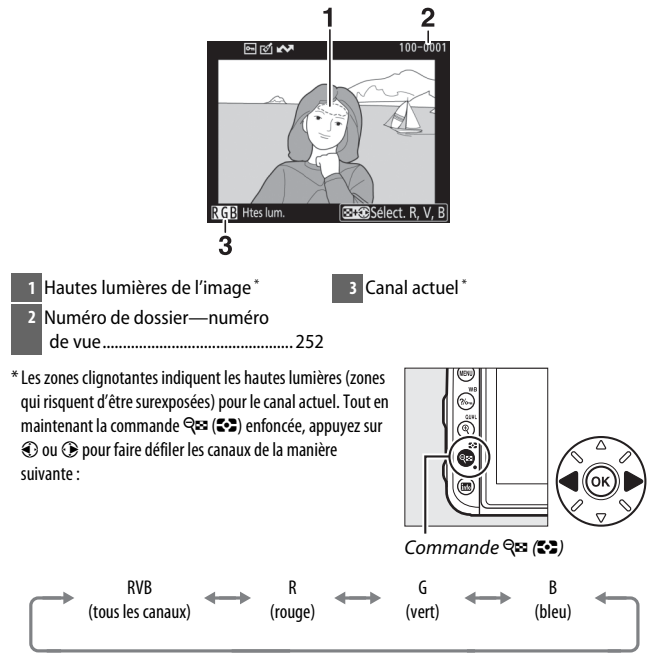

### ❚❚ **Histogramme RVB**

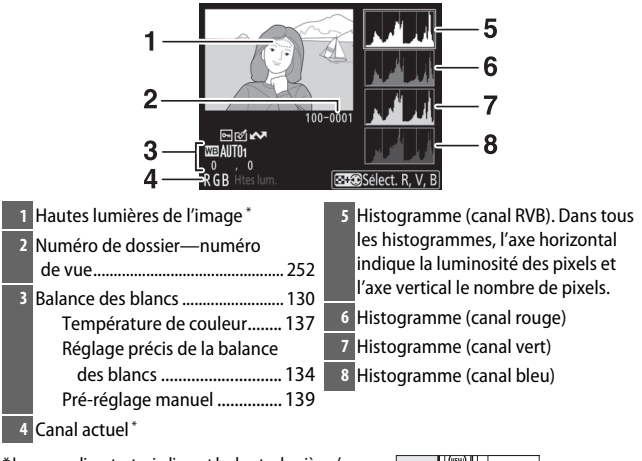

\* Les zones clignotantes indiquent les hautes lumières (zones qui risquent d'être surexposées) pour le canal actuel. Tout en maintenant la commande  $Q \equiv (\clubsuit)$  enfoncée, appuyez sur 4 ou 2 pour faire défiler les canaux de la manière suivante :

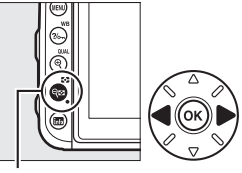

Commande  $Q = (Z_2)$ 

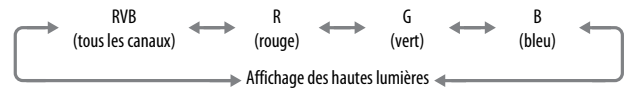

### A **Fonction Loupe**

Pour agrandir la photo lorsque l'histogramme est affiché, appuyez sur  $\mathcal{R}$  (QUAL). Utilisez les commandes  $\mathcal{R}$  (QUAL) et  $\mathcal{R}$  ( $\mathcal{R}$ ) pour agrandir et réduire l'image, et le sélecteur multidirectionnel pour la faire défiler. L'histogramme est mis à jour afin de ne représenter que les données correspondant à la portion de l'image affichée sur le moniteur.

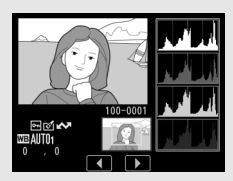

### A **Histogrammes**

Les histogrammes de l'appareil photo ne doivent servir que de référence. Ils peuvent varier par rapport à ceux des applications de retouche d'images. Voici quelques exemples d'histogrammes :

Si la plage de luminosité de l'image est étendue, la répartition des tons est relativement régulière.

Si l'image est sombre, la répartition des tons est décalée vers la gauche.

Si l'image est claire, la répartition des tons est décalée vers la droite.

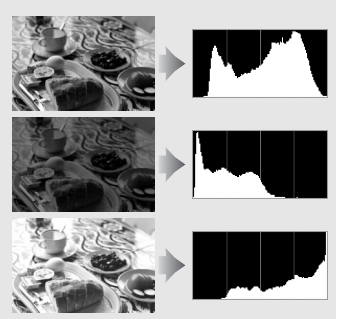

Si vous augmentez la correction d'exposition, la répartition des tons est décalée vers la droite, alors que si vous la diminuez, la répartition des tons est décalée vers la gauche. Les histogrammes donnent une idée de l'exposition générale lorsqu'une forte luminosité ambiante empêche de bien voir les photos sur le moniteur.

### ❚❚ **Données de prise de vue**

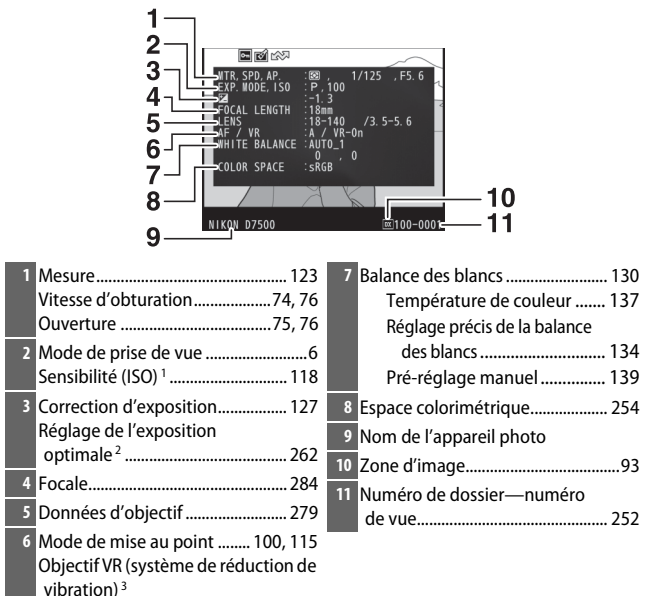

医肉肉 12 **IN FLASH**  $13$ SLOW<br>BL -03  $14<sup>1</sup>$  $15<sub>1</sub>$ **IKON DZ500**  $\sqrt{8100-000}$ **12** Type de flash **13** Contrôle des flashes asservis

**14** Mode de flash .................................. 159

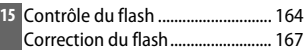

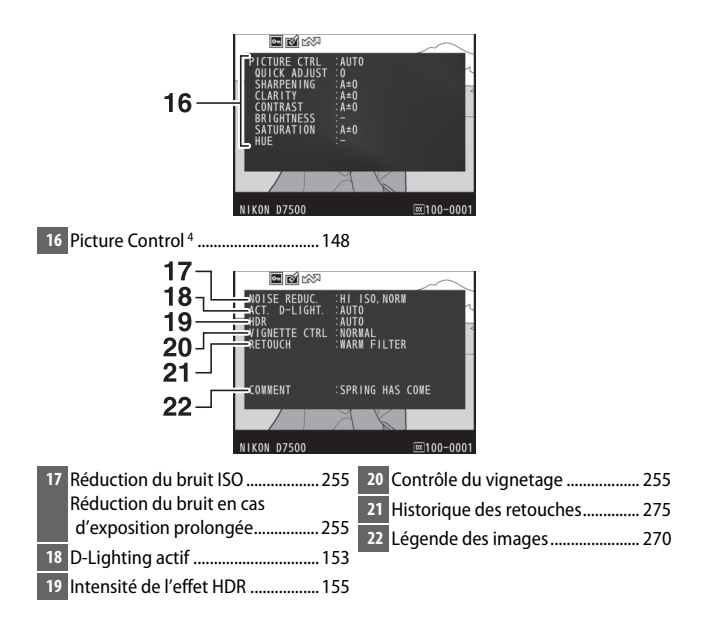

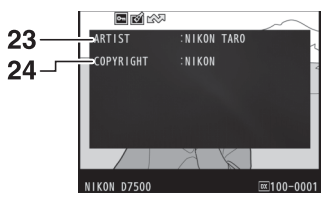

- **23** Nom du photographe<sup>5</sup> .................. 271 **24** Détenteur du copyright<sup>5</sup> .............. 271
- 1 S'affiche en rouge si la photo a été prise alors que le contrôle automatique de la sensibilité était activé.
- 2 S'affiche si le réglage personnalisé b6 (**Réglage précis expo. opti.**, **QD** 262) est paramétré sur une valeur autre que zéro pour toute méthode de mesure.
- 3 S'affiche seulement si un objectif VR est fixé sur l'appareil photo.
- 4 Les éléments affichés varient selon le Picture Control sélectionné.
- 5 La cinquième page des données de prise de vue ne s'affiche que si les informations de copyright ont été enregistrées avec la photo à l'aide de l'option **Informations de copyright** du menu Configuration.

### ❚❚ **Données de position**

La latitude, la longitude et les autres données de position sont communiquées par le GPS ou le périphérique mobile et dépendent de lui ( $\Box$  223). Dans le cas des vidéos, les données indiquent le lieu du début de l'enregistrement.

### ❚❚ **Aperçu des données**

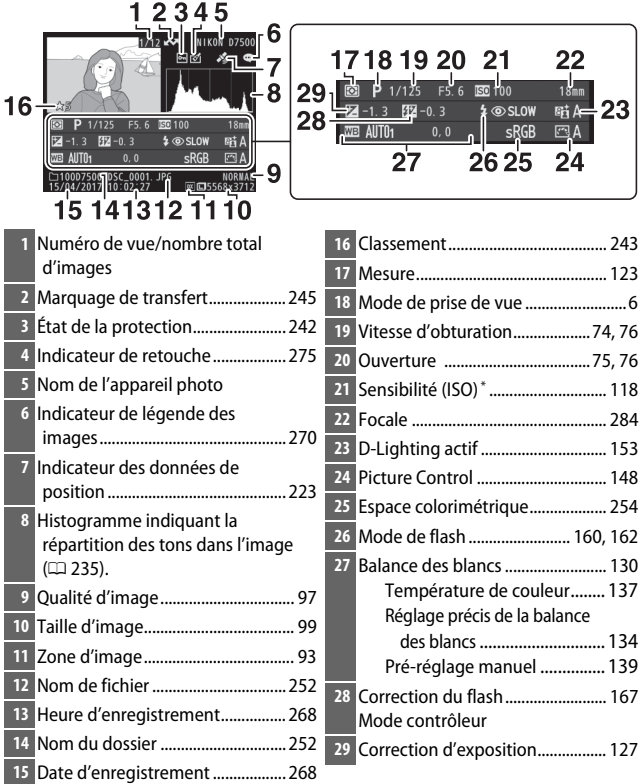

\* S'affiche en rouge si la photo a été prise alors que le contrôle automatique de la sensibilité était activé.

## Regarder de plus près : fonction Loupe

Pour effectuer un zoom avant sur une image affichée en plein écran, appuyez sur la commande  $\mathcal{R}$  (QUAL) ou touchez furtivement deux fois l'écran. Vous pouvez effectuer les opérations suivantes avec la fonction Loupe :

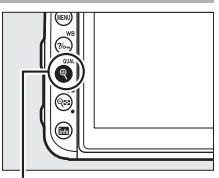

 $Commande \, \mathcal{R}(\text{QUAL})$ 

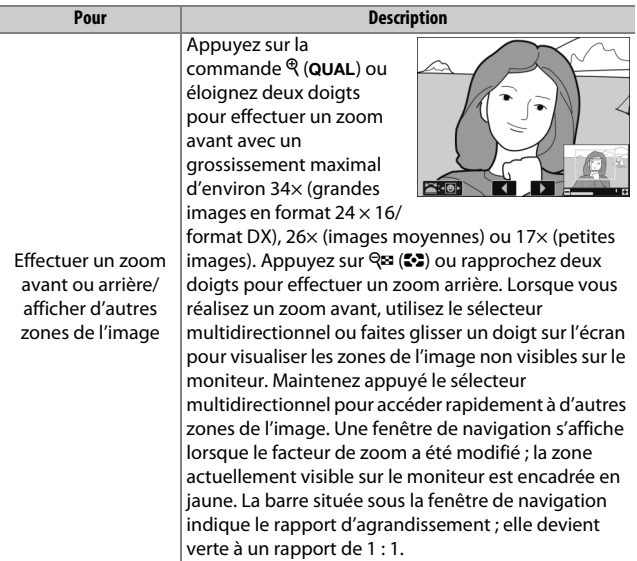

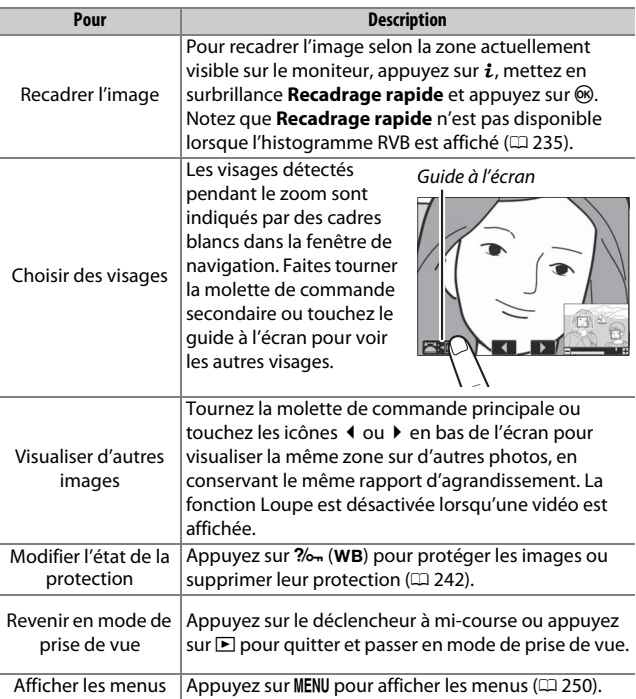

## Protection des photos contre l'effacement

En mode de visualisation plein écran, loupe, imagettes et calendrier, la commande  $\frac{2}{2}$  (WB) permet de protéger les photos contre toute suppression accidentelle. Il est impossible d'effacer les fichiers protégés à l'aide de la commande  $\tilde{w}$  ( $\overline{Q}$ ) ou de l'option **Effacer** du menu Visualisation. Notez cependant que les images protégées seront effacées en cas de formatage de la carte mémoire ( $\Box$  268).

Pour protéger une photo :

## **1 Sélectionnez une photo.**

Affichez la photo en mode de visualisation plein écran ou loupe, ou mettez-la en surbrillance dans la liste des imagettes.

**2** Appuyez sur la commande  $\%$ <sub>m</sub> (WB). L'icône **I** apparaît sur la photo. Pour supprimer la protection d'une photo afin de pouvoir l'effacer, affichez la photo ou mettez-la en surbrillance dans la liste des imagettes, puis appuyez sur la commande ?/on (WB).

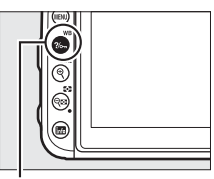

Commande ?/on (WB)

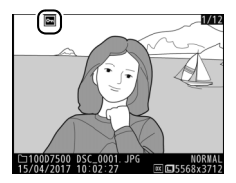

#### A **Suppression de la protection de toutes les images**

Pour supprimer la protection de toutes les images contenues dans le ou les dossiers actuellement sélectionnés dans le menu **Dossier de visualisation**, appuyez simultanément sur les commandes  $\%$  (WB) et  $\tilde{m}$  ( $\langle\overline{w}w\rangle$ ) pendant environ deux secondes lors de la visualisation.

## Classement des images

Notez les images ou marquez-les comme « images à supprimer ». Il est également possible d'afficher les notes dans ViewNX-i et Capture NX-D. Le classement n'est pas disponible si les images sont protégées.

## **Classement d'une seule image**

- **1 Sélectionnez une image.** Affichez ou mettez en surbrillance l'image.
- **2 Affichez les options de visualisation.** Appuyez sur la commande  $\boldsymbol{i}$  pour afficher les options de visualisation.

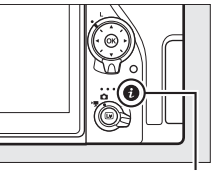

```
Commande i
```
# **3 Sélectionnez Classement.**

Mettez en surbrillance **Classement** et appuyez sur  $\circledcirc$ .

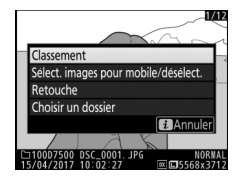

## **4 Choisissez une note.**

Appuyez sur  $\odot$  ou  $\odot$  pour choisir une note entre zéro et cinq étoiles, ou sélectionnez à pour marquer l'image comme « image à supprimer ». Appuyez sur  $\circledR$  pour terminer l'opération.

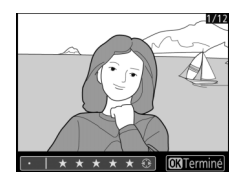

## **Classement de plusieurs images**

Utilisez l'option **Classement** du menu Visualisation pour noter plusieurs images.

## **1 Sélectionnez Classement.**

Mettez en surbrillance **Classement** dans le menu Visualisation et appuyez sur  $\odot$ .

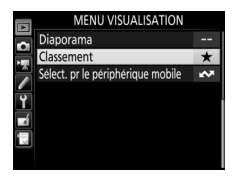

# **2 Notez les images.**

Utilisez le sélecteur multidirectionnel pour mettre en surbrillance les images (pour afficher en plein écran l'image actuellement en surbrillance, maintenez enfoncée la commande (QUAL) et en maintenant enfoncée la commande

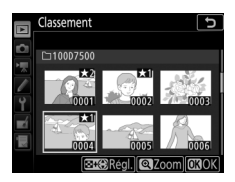

**RE (&)**, appuyez sur  $\odot$  ou  $\odot$  pour choisir une note entre zéro et cinq étoiles, ou sélectionnez à pour marquer l'image comme « image à supprimer ». Appuyez sur <sup>®</sup> pour terminer l'opération.

# Sélection des photos à transférer

Suivez les étapes ci-dessous pour sélectionner les photos à transférer sur le périphérique mobile. Il n'est pas possible de transférer des vidéos.

## **Sélection d'une seule photo**

# **1 Sélectionnez une photo.**

Affichez la photo ou mettez-la en surbrillance dans la liste des imagettes en mode de visualisation par imagettes.

### **2 Affichez les options de visualisation.** Appuyez sur la commande  $\boldsymbol{i}$  pour afficher les options de visualisation.

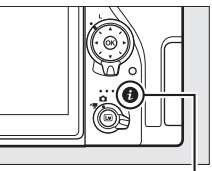

Commande **i** 

## **3 Choisissez Sélect. images pour mobile/désélect..**

Mettez en surbrillance **Sélect. images pour mobile/désélect.** et appuyez sur ®. Les photos sélectionnées pour le transfert sont signalées par l'icône  $\blacktriangleright$ ; pour les désélectionner, affichez-les ou mettez-les en surbrillance et répétez les étapes 2 et 3.

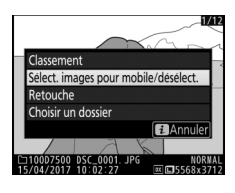

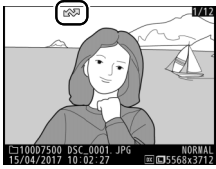

## **Sélection de plusieurs photos**

Suivez les étapes ci-dessous pour modifier l'état de transfert de plusieurs photos.

**1 Choisissez Sélectionner les image(s).** Dans le menu Visualisation, sélectionnez **Sélect. pr le périphérique mobile**, puis mettez en surbrillance **Sélectionner les image(s)** et appuyez sur  $\odot$ .

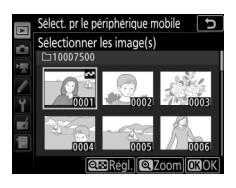

## **2 Sélectionnez les photos.**

Utilisez le sélecteur multidirectionnel pour mettre les photos en surbrillance et appuyez sur  $\mathbb{R}$  ( $\mathbb{C}$ ) pour les sélectionner ou les désélectionner (pour afficher la photo en surbrillance en plein écran, maintenez la commande  $\mathcal{R}/\mathbf{Q}$ UAL enfoncée). L'icône  $\blacktriangle\blacktriangledown$ apparaît sur les photos sélectionnées.

# **3** Appuyez sur  $\otimes$ .

Appuyez sur  $\otimes$  pour terminer l'opération.

#### A **Désélectionner toutes les photos**

Pour désélectionner toutes les photos, sélectionnez **Sélect. pr le périphérique mobile** dans le menu Visualisation, mettez en surbrillance **Désélectionner tout** et appuyez sur  $\circledR$ . Une boîte de dialogue de confirmation s'affiche ; mettez en surbrillance **Qui** et appuyez sur ® pour supprimer le marquage de transfert de toutes les photos de la carte mémoire.

# Suppression de photos

Pour supprimer la photo affichée actuellement, appuyez sur la commande  $\mathbf{\tilde{m}}$  ( $\mathbf{w}$ ). Pour effacer plusieurs photos sélectionnées, toutes les photos prises à une certaine date ou toutes les photos figurant dans le dossier de visualisation sélectionné, utilisez la fonction **Effacer** du menu Visualisation. Une fois effacées, les photos ne peuvent pas être récupérées. Notez que les photos qui sont protégées ou masquées ne peuvent pas être effacées.

## **Pendant la visualisation**

Appuyez sur la commande  $\tilde{D}$  ( $Q$ ) pour effacer la photo actuellement sélectionnée.

**1** Appuyez sur la commande  $\tilde{\mathbb{Q}}$  ( $\tilde{\mathbb{Q}}$ **).** Une boîte de dialogue de confirmation s'affiche.

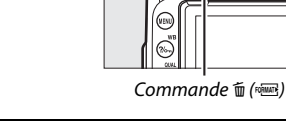

## **2 Appuyez de nouveau sur la commande**  O **(**Q**).**

Pour effacer la photo, appuyez de nouveau sur la commande 而 (). Pour quitter sans effacer la photo, appuyez sur la commande  $\blacksquare$ 

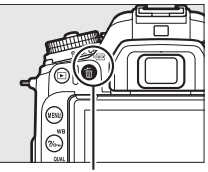

Commande 面 (<del>ome</del>)

#### A **Visualisation par calendrier**

En mode de visualisation par calendrier, vous pouvez effacer toutes les photos prises à une certaine date en mettant en surbrillance la date dans la liste et en appuyant sur la commande  $\tilde{w}$  ( $\tilde{w}$  ( $\Box$ ) 226).

#### A **Informations complémentaires**

Pour choisir quelle image affichée après une suppression, reportez-vous à  $\mathbb{E}$  > Après effacement ( $\mathbb{E}$  251).

## **Menu Visualisation**

L'option **Effacer** du menu Visualisation contient les options suivantes. Notez que le temps nécessaire à la suppression des photos dépend du nombre de photos à effacer.

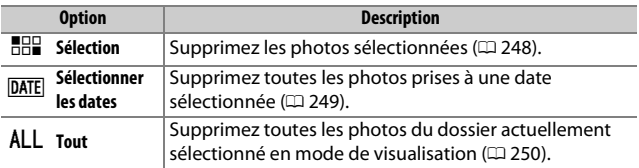

### ❚❚ **Sélection : suppression des photos sélectionnées**

## **1 Sélectionnez les photos.**

Servez-vous du sélecteur multidirectionnel pour mettre en surbrillance une photo et appuyez sur la commande  $\bigotimes$  ( $\bigotimes$ ) pour la sélectionner ou la désélectionner. Les photos sélectionnées sont signalées par l'icône O (pour afficher la photo en surbrillance en plein écran, maintenez appuyée la commande  $\mathcal{R}/\text{QUAL}$ ). Répétez cette étape autant de fois que vous le souhaitez pour supprimer d'autres photos.

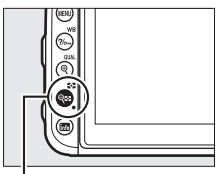

Commande  $Q \equiv (\mathbf{C} \cdot \mathbf{C})$ 

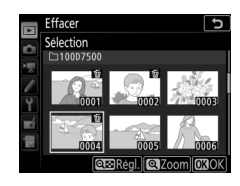

### **2** Appuyez sur  $\otimes$  pour terminer **l'opération.**

Une boîte de dialogue de confirmation apparaît ; mettez en surbrillance **Oui** et appuyez sur  $\circledcirc$ .

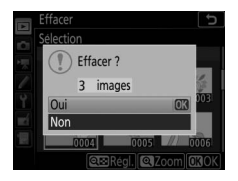

### ❚❚ **Sélectionner les dates : suppression de photos prises à une date sélectionnée**

# **1 Sélectionnez les dates souhaitées.**

Mettez en surbrillance une date et appuyez sur <sup>3</sup> pour sélectionner toutes les photos prises à la date en surbrillance. La coche **M** apparaît à côté des dates sélectionnées. Répétez l'opération autant de fois que nécessaire

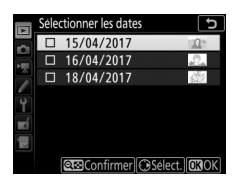

pour sélectionner d'autres dates. Pour désélectionner une date, mettez-la en surbrillance et appuyez sur  $\circledA$ .

**2** Appuyez sur  $\otimes$  pour terminer **l'opération.**

Une boîte de dialogue de confirmation apparaît ; mettez en surbrillance **Oui** et appuyez sur %.

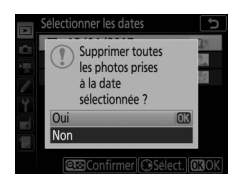

# **Liste des menus**

Cette section répertorie les options disponibles dans les menus de l'appareil photo. Pour en savoir plus, reportez-vous au Guide des menus.

## D Menu Visualisation : **gestion des images**

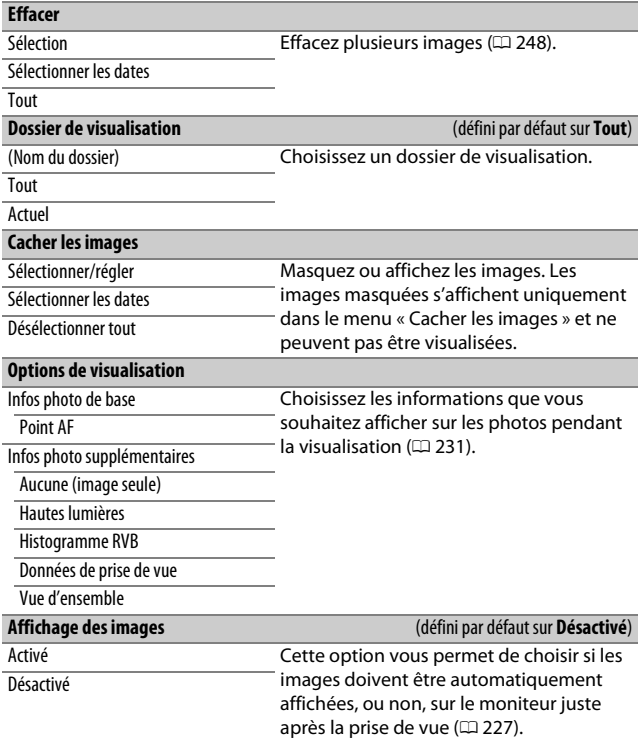

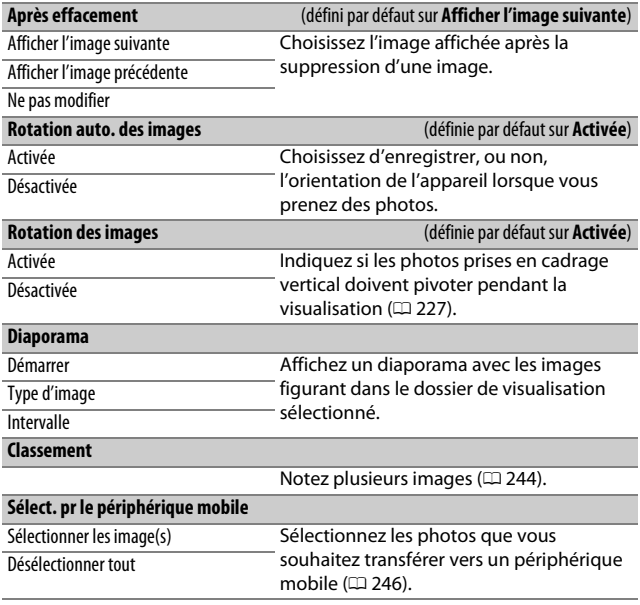

## C Menu Prise de vue photo : **options de prise de vue photo**

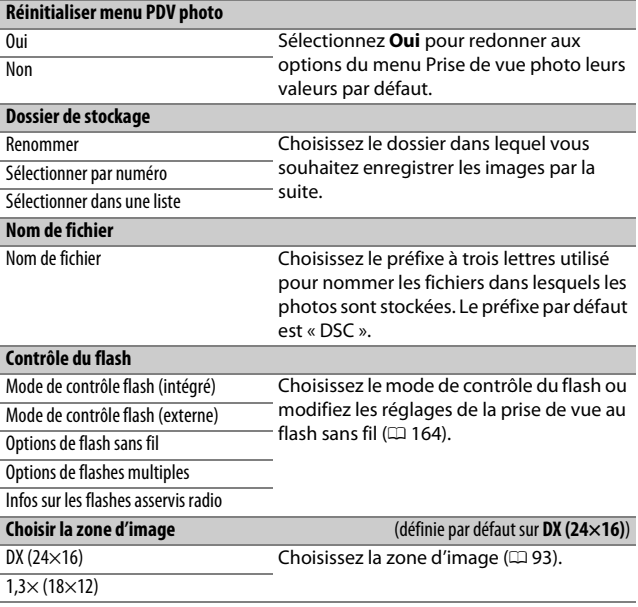

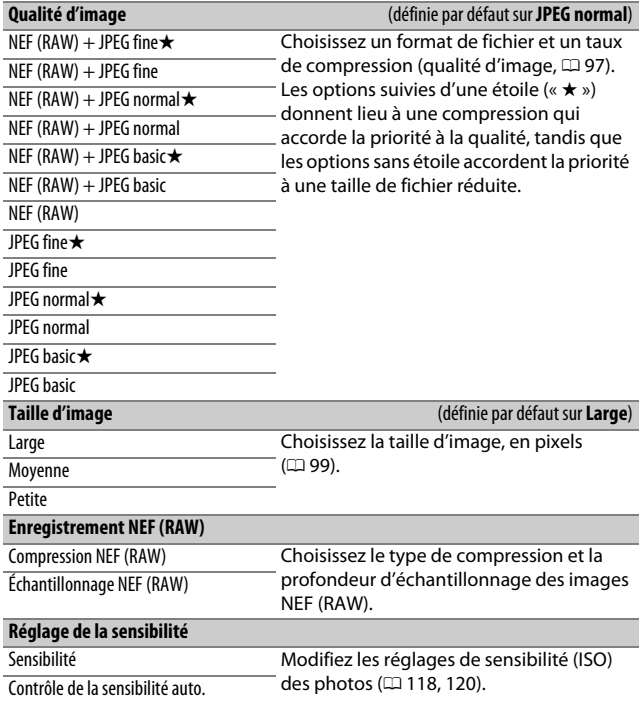

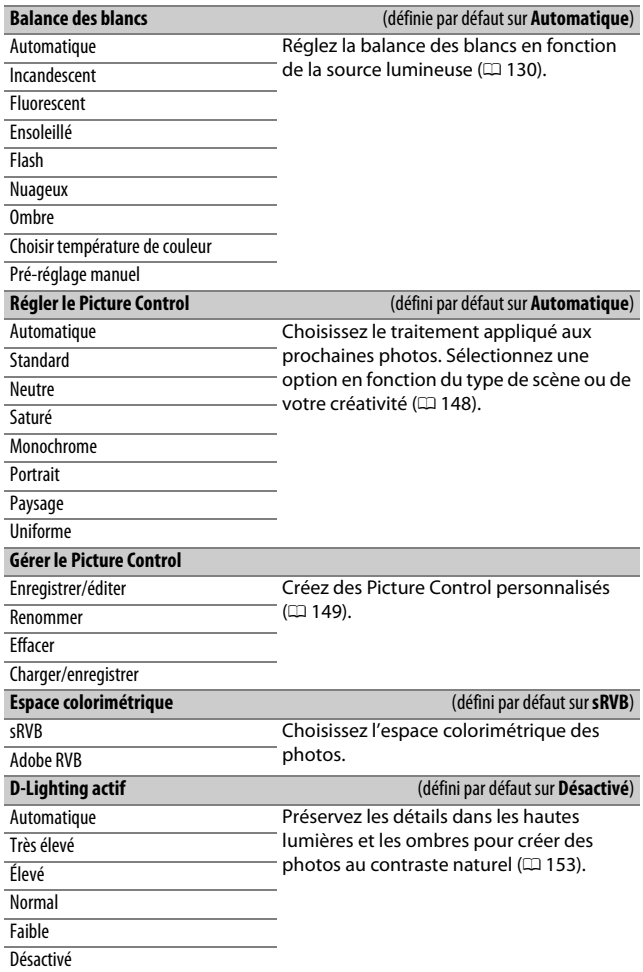

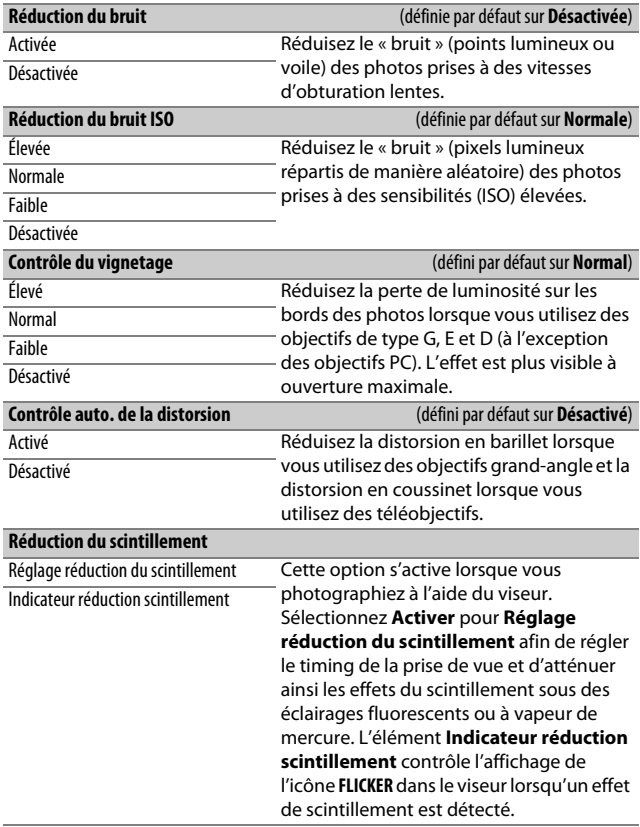

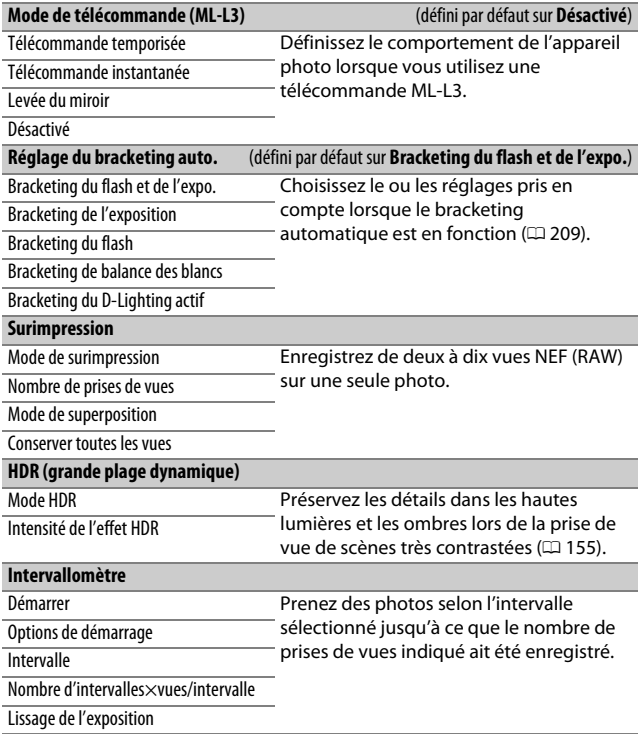

## 1 Menu Prise de vue vidéo : **options de prise de vue vidéo**

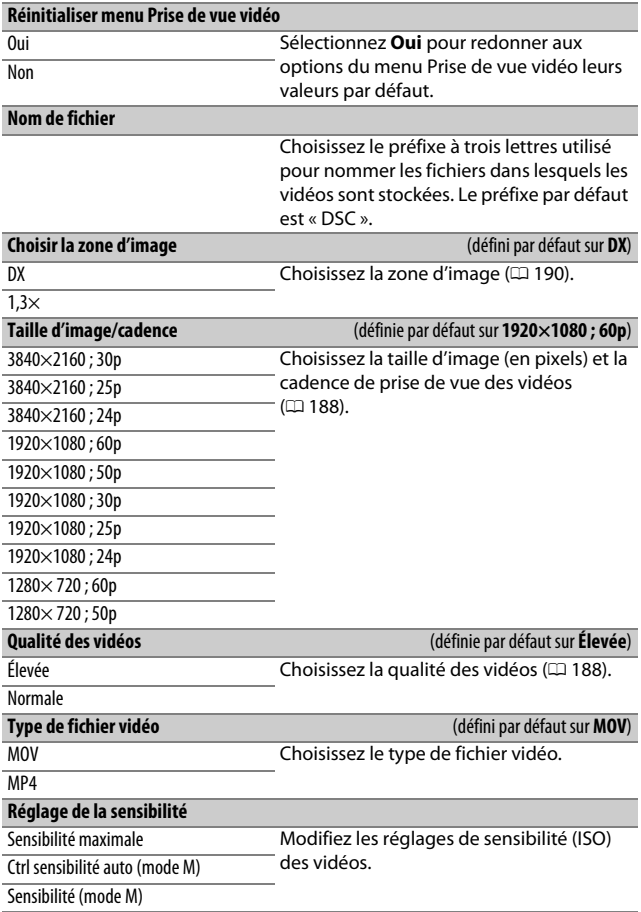

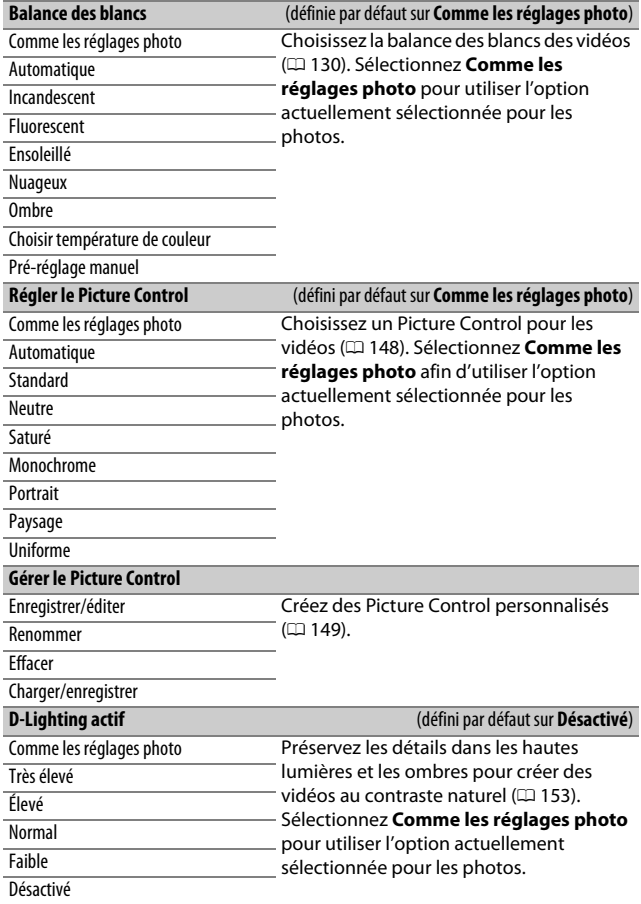

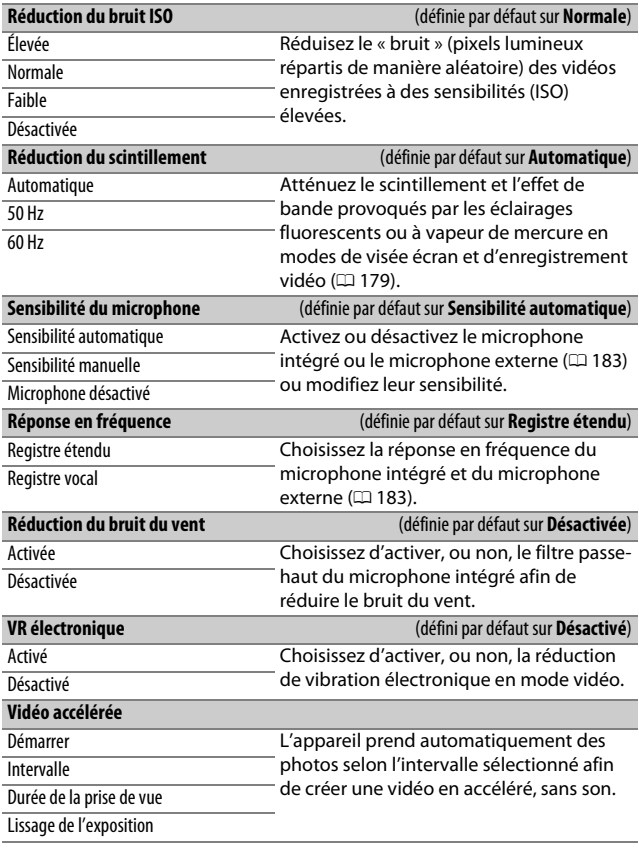

## A Réglages personnalisés : **réglage précis des paramètres de l'appareil photo**

### **Réinitialiser réglages perso.**

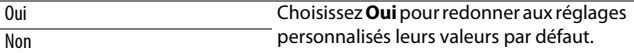

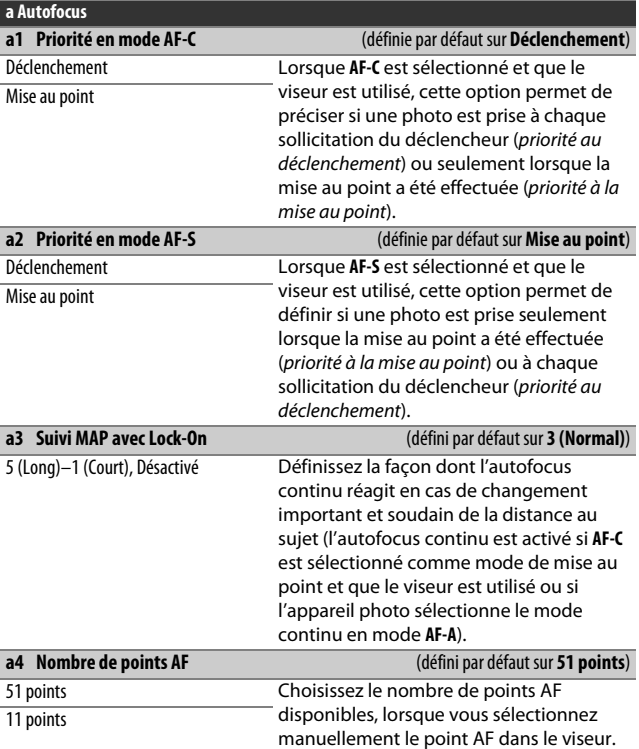

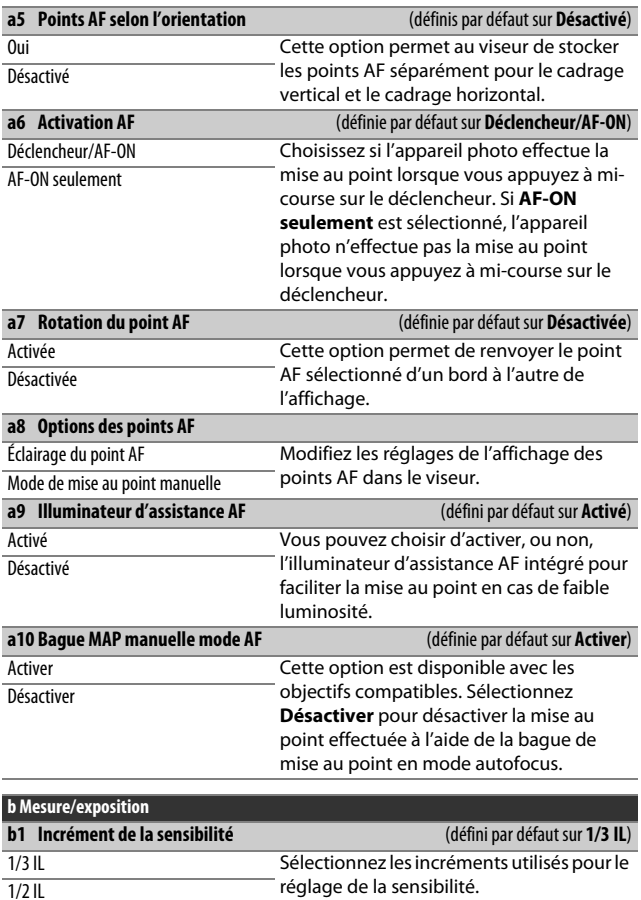

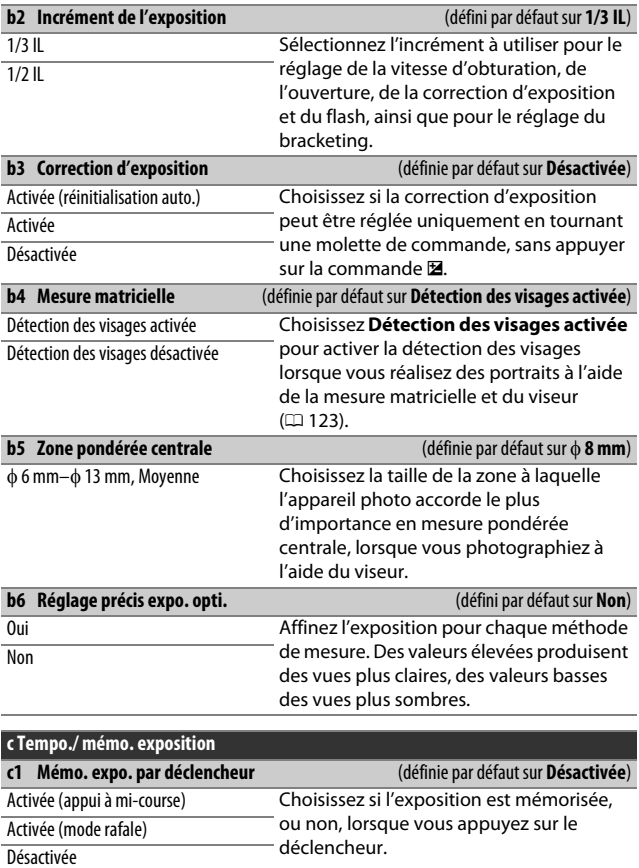
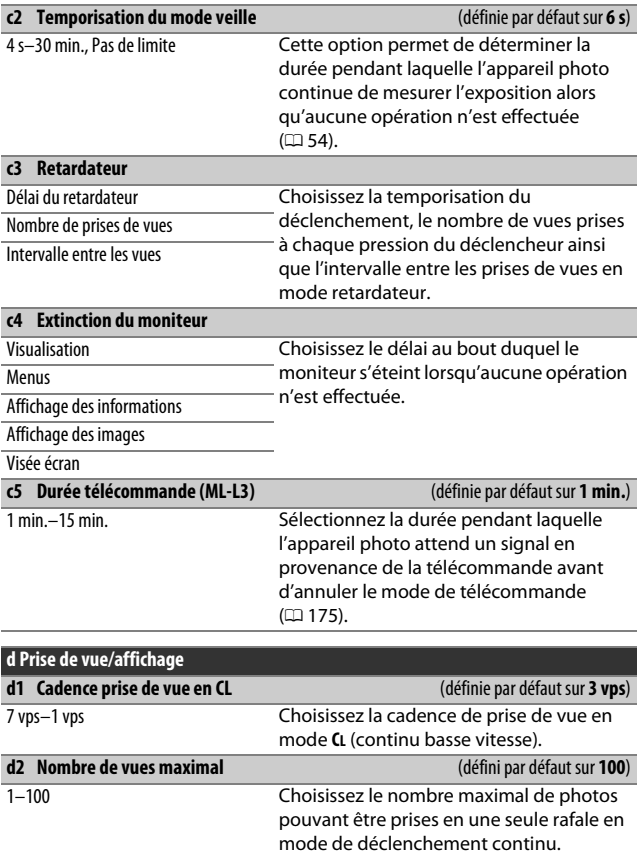

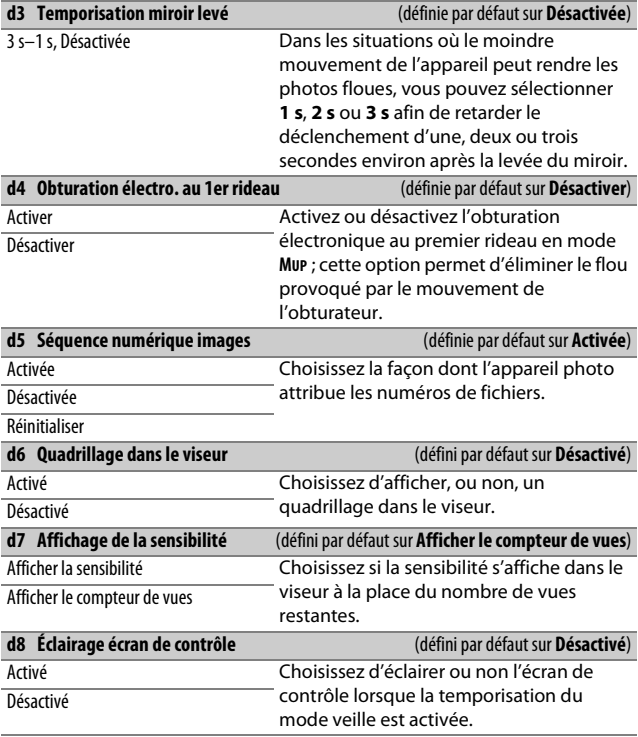

#### A **Obturation électronique au premier rideau**

Il est recommandé d'utiliser un objectif de type G, E ou D ; sélectionnez **Désactiver** si vous observez des lignes ou un voile lors de prises de vues avec d'autres objectifs. La vitesse d'obturation et la sensibilité maximales disponibles avec l'obturation électronique au premier rideau sont de 1 /2000 s et 51200 ISO, respectivement.

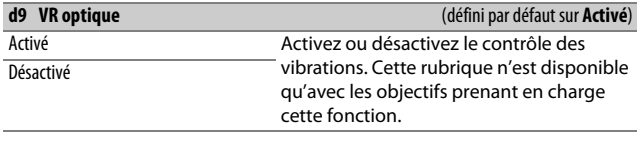

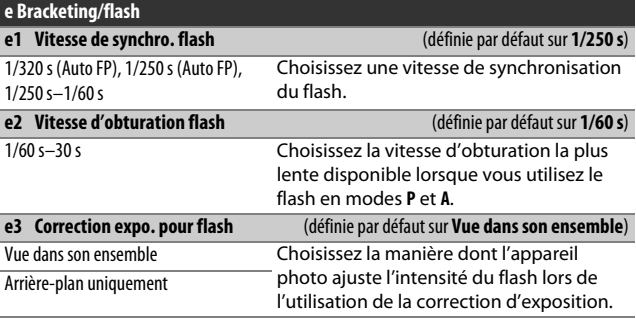

#### A **Vitesse d'obturation = vitesse maximale de synchronisation du flash**

Pour que la vitesse d'obturation corresponde à la vitesse maximale de synchronisation du flash en mode **S** ou **M**, sélectionnez la vitesse d'obturation qui suit immédiatement la vitesse d'obturation la plus lente possible (30 s ou %). Un **X** (indicateur de synchronisation du flash) s'affiche alors dans le viseur et sur l'écran de contrôle.

#### A **Synchronisation ultra-rapide Auto FP**

Lorsque vous sélectionnez une option « Auto FP », vous pouvez utiliser les flashes compatibles à la vitesse d'obturation maximale prise en charge par l'appareil photo. La synchronisation ultra-rapide Auto FP s'active automatiquement à des vitesses d'obturation plus rapides que la vitesse de synchro flash choisie (1/320 s ou 1/250 s selon l'option sélectionnée). Vous pouvez alors recourir à des ouvertures plus grandes afin d'obtenir une faible profondeur de champ même au soleil. Si une valeur égale à la vitesse de synchro flash s'affiche à l'emplacement de la vitesse d'obturation sur l'écran de contrôle et dans le viseur en modes **P** et **A**, la synchronisation ultra-rapide Auto FP s'active toutefois si la vitesse d'obturation réelle n'est que légèrement plus rapide. « FP » apparaît au niveau de l'indicateur du mode de flash, sur l'affichage des informations, lorsque la synchronisation ultra-rapide Auto FP est activée.

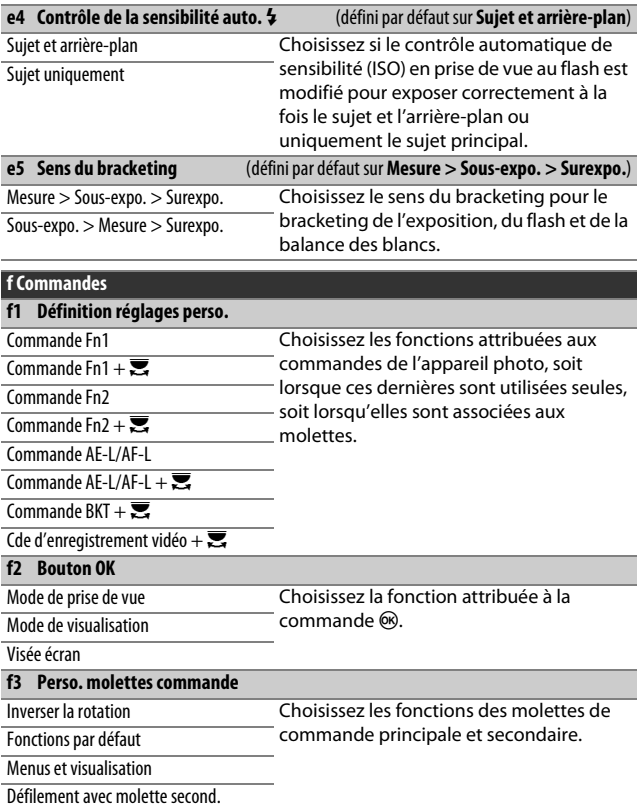

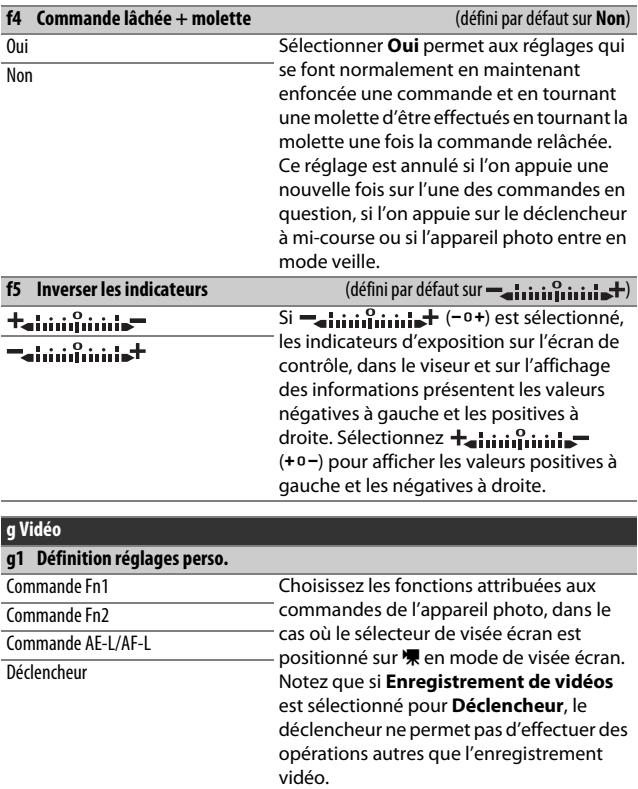

# B Menu Configuration : **configuration de l'appareil photo**

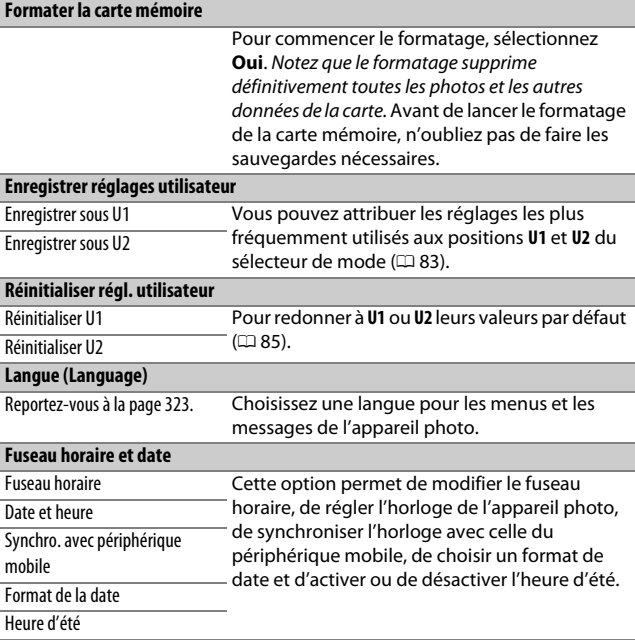

#### A **Formatage des cartes mémoire**

N'éteignez pas l'appareil photo ou ne retirez pas l'accumulateur ou la carte mémoire pendant le formatage.

En plus de l'option **Formater la carte mémoire** du menu Configuration, les cartes mémoire peuvent être formatées à l'aide des commandes  $\tilde{w}$  ( $\tilde{w}$ ) et ISO ( $\sqrt{m}$ ) : maintenez appuyées ces deux commandes simultanément jusqu'à ce que les indicateurs de formatage s'affichent, puis appuyez à nouveau sur ces commandes pour formater la carte.

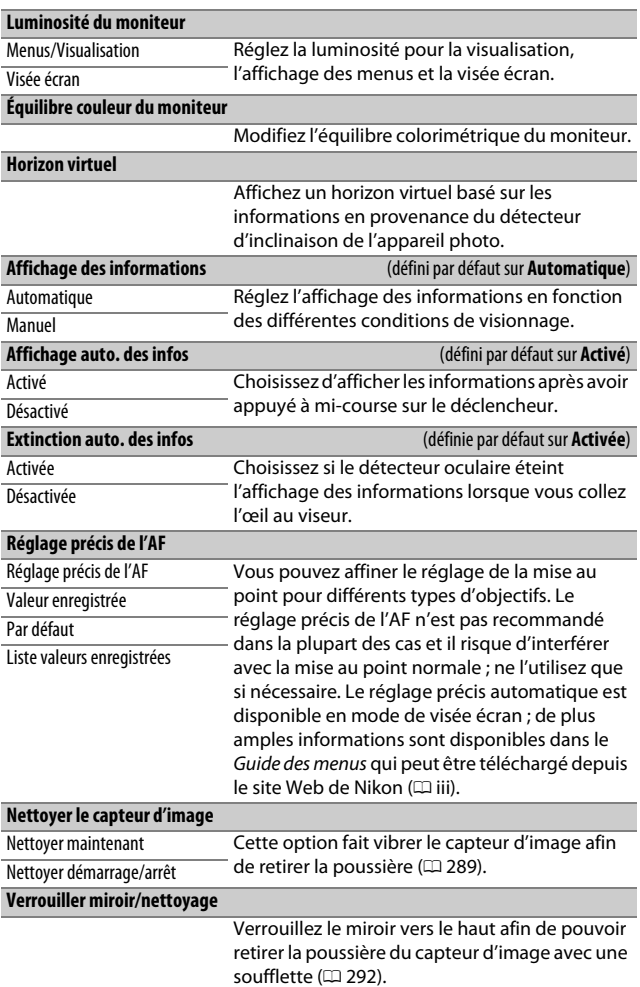

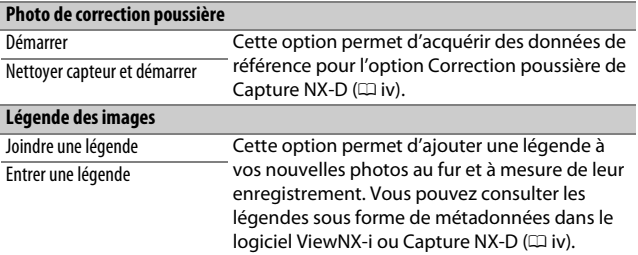

#### A **Saisie de texte**

Un clavier s'affiche lorsqu'il est nécessaire de saisir du texte. Saisissez le texte en touchant les caractères sur l'écran tactile (pour commuter entre les majuscules, minuscules et symboles, touchez le bouton de sélection du clavier). Vous pouvez également vous servir du sélecteur multidirectionnel pour mettre en surbrillance le caractère souhaité dans la zone du clavier et appuyer sur  $\circledR$  pour insérer le caractère en surbrillance à la position en cours du curseur (notez que si vous saisissez un caractère lorsque le champ est plein, le dernier caractère du champ est effacé). Pour effacer le caractère situé sous le curseur, appuyez sur la commande  $\tilde{w}$  ( $\overline{w}$ ). Pour déplacer le curseur vers un autre emplacement, touchez l'écran ou maintenez appuyée la commande  $\bigotimes$  ( $\bigotimes$ ) et appuyez sur  $\bigcirc$  ou  $\bigcirc$ . Pour terminer la saisie et revenir au menu précédent, appuyez sur la commande  $\mathcal{R}$  (QUAL).

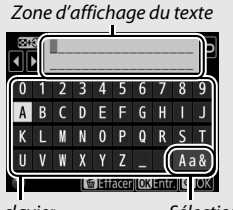

Zone du clavier Sélection du clavier

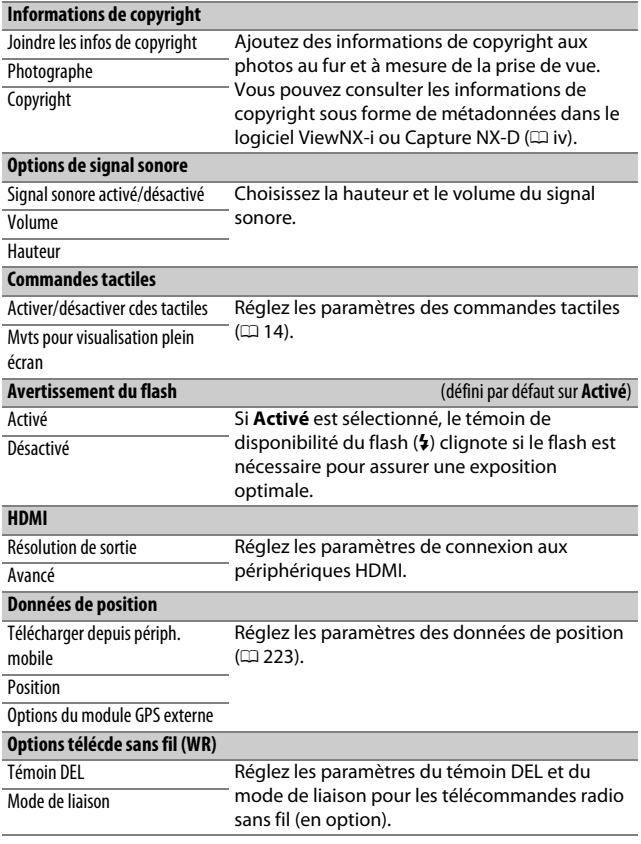

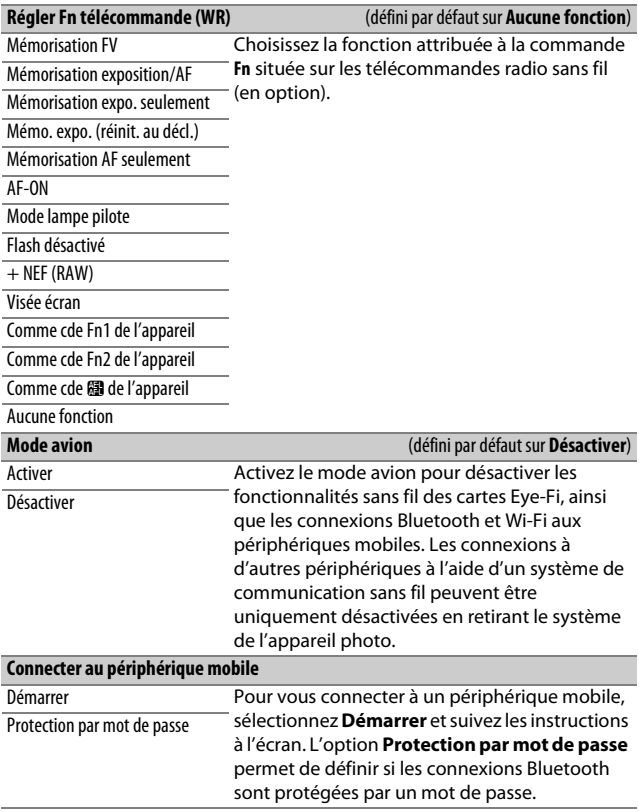

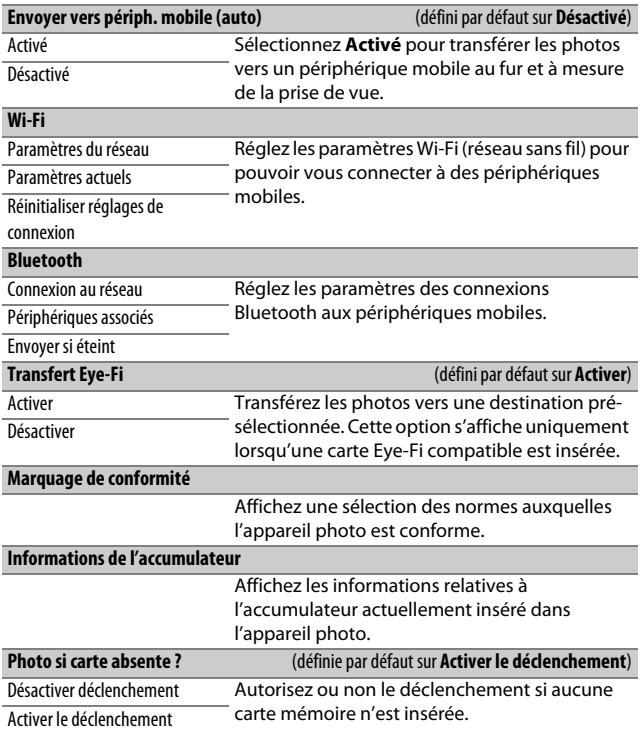

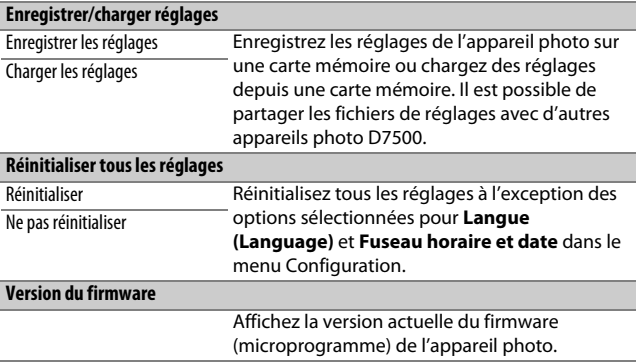

#### D **Réinitialiser tous les réglages**

Les informations de copyright et les autres entrées créées par l'utilisateur sont également réinitialisées. Nous vous recommandons d'enregistrer les réglages à l'aide de l'option **Enregistrer/charger réglages** du menu Configuration avant d'effectuer une réinitialisation.

# N Menu Retouche : **création de copies retouchées**

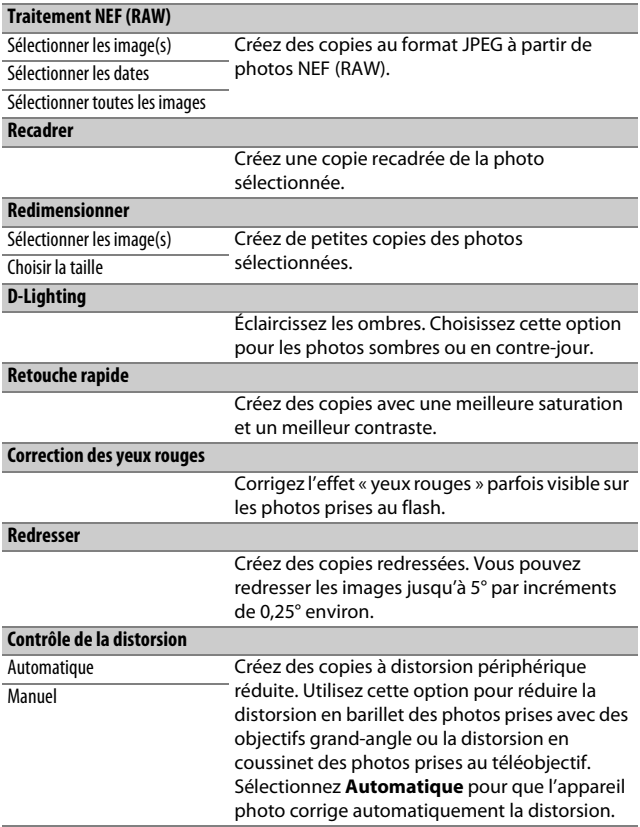

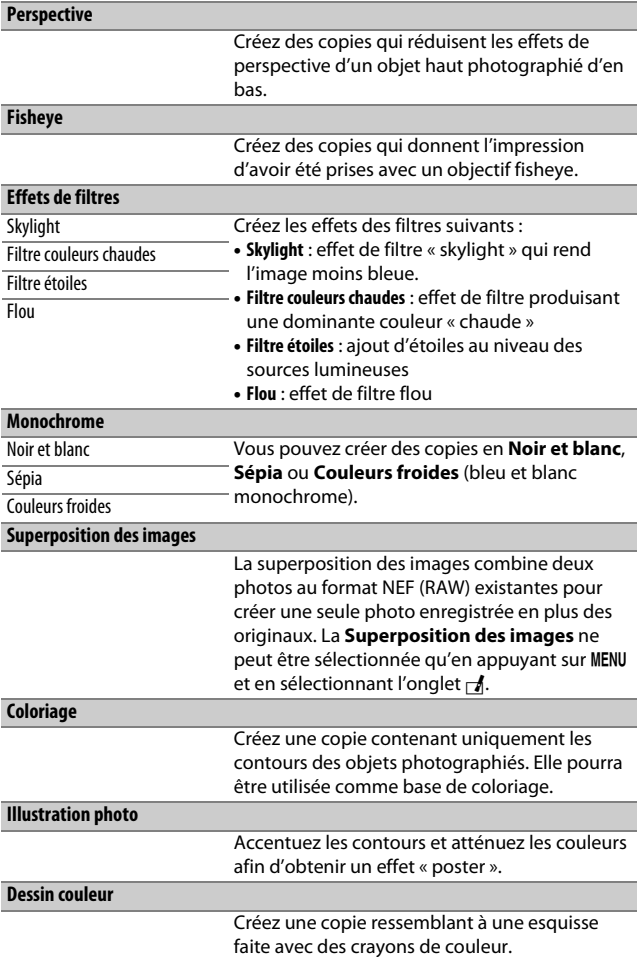

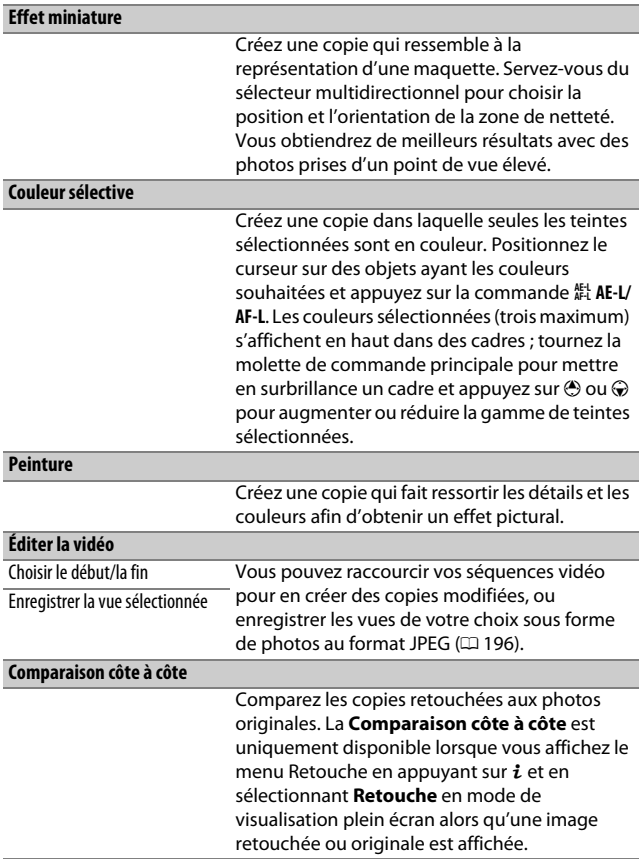

# $\mathbf{\mathbb{B}}$  **Menu personnalisé/** $\mathbf{\mathbb{B}}$  **Réglages récents**

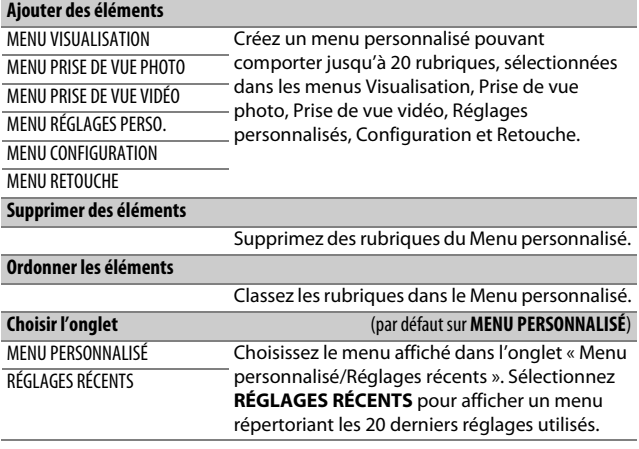

# **Remarques techniques**

Veuillez consulter ce chapitre pour en savoir plus sur les accessoires compatibles, le nettoyage et le rangement de l'appareil photo, ainsi que sur la procédure à suivre en cas d'affichage d'un message d'erreur ou de problèmes avec l'appareil photo.

# Objectifs compatibles

### **Objectifs à microprocesseur compatibles**

Nikon recommande les objectifs à microprocesseur (à l'exception des objectifs IX Nikkor) et en particulier les objectifs de types G, E et D, qui sont compatibles avec toutes les fonctionnalités offertes par l'appareil photo.

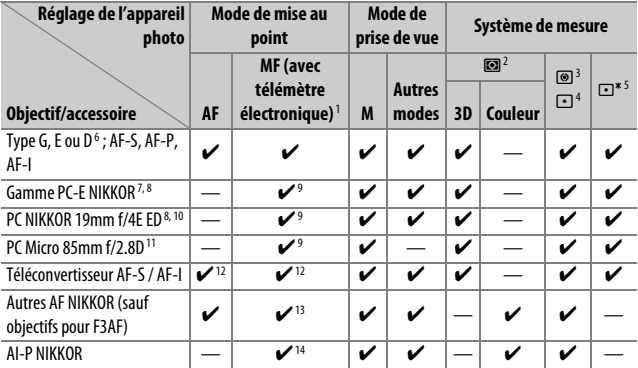

1 La mise au point manuelle est disponible avec tous les objectifs.

- 2 Matricielle.
- 3 Pondérée centrale.
- 4 Spot (effectue la mesure sur le point AF sélectionné).
- 5 Pondérée sur les hautes lumières.
- 6 Fonction Réduction de vibration (VR) prise en charge par les objectifs VR.
- 7 La molette de décentrement du PC-E NIKKOR 24mm f/3.5D ED peut entrer en contact avec le boîtier de l'appareil photo lorsque vous pivotez l'objectif. En outre, certaines combinaisons de décentrement et de rotation peuvent ne pas être disponibles si l'objectif et le boîtier de l'appareil photo entrent en contact.
- 8 Le décentrement et/ou la bascule de l'objectif interfèrent avec l'exposition.
- 9 Ne peut pas être utilisé en cas de décentrement ou de bascule de l'objectif.
- 10 Certaines combinaisons de décentrement et de rotation peuvent ne pas être disponibles si l'objectif et le boîtier de l'appareil photo entrent en contact.
- 11 L'exposition optimale ne peut être obtenue que si l'objectif est réglé sur son ouverture maximale et qu'il est ni décentré ni basculé.
- 12 Avec une ouverture effective maximale de f/5.6 ou plus lumineuse.
- 13 Lorsque la mise au point est effectuée à sa distance minimale avec les objectifs AF 80–200mm f/2.8, AF 35–70mm f/2.8, AF 28–85mm f/3.5–4.5 (Nouveau) ou AF 28–85mm f/3.5–4.5 en position téléobjectif maximal, il se peut que l'indicateur de mise au point (· ) s'affiche même si l'image du viseur n'est pas nette. Avant de prendre des photos, vérifiez que la mise au point est effectuée sur l'image du viseur.
- 14 Avec une ouverture maximale de f/5.6 ou plus lumineuse.

A **Pour reconnaître les objectifs à microprocesseur et les objectifs de types G, E et D** Il est recommandé d'utiliser des objectifs à microprocesseur (notamment de types G, E et D) ; notez cependant qu'il est impossible d'utiliser les objectifs IX-NIKKOR. Les objectifs à microprocesseur se reconnaissent grâce à des contacts électriques et les objectifs de types G, E et D, grâce à une lettre sur la monture de l'objectif. Les objectifs de types G et E ne sont pas équipés d'une bague des ouvertures.

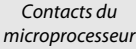

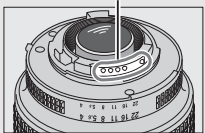

Objectif à microprocesseur

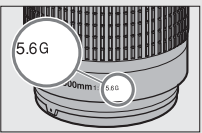

Objectif de types G/E Objectif de type D

microprocesseur and a series of the Bague des ouvertures

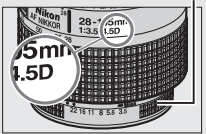

### A **Téléconvertisseurs AF-S/AF-I**

Si l'ouverture combinée est moins lumineuse que f/5.6 mais égale à f/8 ou plus lumineuse lorsque l'appareil photo est utilisé avec un

téléconvertisseur AF-S/AF-I , l'autofocus et le télémètre électronique sont disponibles uniquement avec le point AF central et il se peut que l'appareil photo ne parvienne pas à effectuer la mise au point sur des sujets sombres ou peu contrastés. L'AF ponctuel est utilisé lorsque Suivi 3D ou AF zone automatique est sélectionné comme mode de zone AF ( $\Box$  103).

L'autofocus n'est pas disponible si des téléconvertisseurs sont utilisés avec l'AF-S VR Micro-Nikkor 105mm f/2.8G IF-ED. Si les téléconvertisseurs TC-17E II, TC-20E, TC-20E II, ou TC-20E III sont utilisés avec l'AF-S NIKKOR 300mm f/4E PF ED VR, l'autofocus est uniquement disponible en mode AF-S.

### A **Ouverture de l'objectif**

Le chiffre situé après le f dans les noms d'objectifs indique l'ouverture maximale de l'objectif.

#### D **Atténuation des yeux rouges**

Les objectifs qui empêchent le sujet de voir le témoin d'atténuation des yeux rouges risquent de compromettre le bon fonctionnement de la fonction d'atténuation des yeux rouges.

### A **Objectifs VR**

Il n'est pas recommandé d'utiliser les objectifs répertoriés ci-dessous lors de prises de vues en pose longue ou en sensibilité (ISO) élevée, car en raison de la conception du système de réglage de la réduction de vibration (VR), les photos obtenues risquent d'être voilées. Nous vous recommandons de désactiver la réduction de vibration lorsque vous utilisez d'autres objectifs VR.

- AF-S VR Zoom-Nikkor 24–120mm f/3.5–5.6G IF-ED
- AF-S VR Zoom-Nikkor 70–200mm f/2.8G IF-ED AF-S DX VR Zoom-Nikkor 18–200mm
- AF-S VR Zoom-Nikkor 70–300mm f/4.5–5.6G IF-ED
- AF-S VR Nikkor 200mm f/2G IF-ED
- AF-S VR Nikkor 300mm f/2.8G IF-ED
- AF-S NIKKOR 16–35mm f/4G ED VR

A **Illuminateur d'assistance AF**

- AF-S NIKKOR 24–120mm f/4G ED VR
- AF-S NIKKOR 28–300mm f/3.5–5.6G ED VR
- AF-S NIKKOR 400mm f/2.8G ED VR
- AF-S NIKKOR 500mm f/4G ED VR
- f/3.5–5.6G IF-ED
- AF-S DX NIKKOR 16–85mm f/3.5–5.6G ED VR
- AF-S DX NIKKOR 18–200mm f/3.5–5.6G ED VR II
- AF-S DX Micro NIKKOR 85mm f/3.5G ED VR
- AF-S DX NIKKOR 55–300mm f/4.5–5.6G ED VR

La portée de l'illuminateur d'assistance AF est d'environ 0,5–3,0 m. Si vous l'utilisez, choisissez un objectif dont la focale est comprise entre 18 et 200 mm. Certains objectifs peuvent bloquer l'illuminateur à certaines distances de mise au point. Retirez les parasoleils lorsque vous utilisez l'illuminateur. Vous trouverez plus d'informations sur les objectifs pouvant être utilisés avec l'illuminateur d'assistance AF dans le Guide des menus, téléchargeable depuis le site Web suivant :

http://downloadcenter.nikonimglib.com/

### A **Flash intégré**

Le flash intégré a une portée minimale de 60 cm et ne peut pas être utilisé dans la plage macro des zooms macro. Il peut être utilisé avec des objectifs à microprocesseur dont la focale est de 16–300 mm, bien que dans certains cas, il risque de ne pas pouvoir éclairer le sujet dans son intégralité à certaines distances ou avec certaines focales en raison des ombres projetées par l'objectif. Les illustrations suivantes montrent le vignettage produit par les ombres projetées par l'objectif lorsque le flash est utilisé. Les coins de l'image peuvent s'assombrir à des focales inférieures à 16 mm.

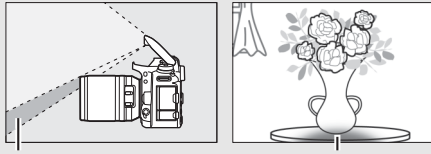

Ombre Vignettage

Retirez tout parasoleil pour éviter les ombres. Vous trouverez plus d'informations sur les objectifs pouvant être utilisés avec le flash intégré dans le Guide des menus de l'appareil photo, téléchargeable depuis le site Web suivant :

http://downloadcenter.nikonimglib.com/

#### A **Calcul de l'angle de champ**

Le format de la zone exposée par un appareil photo 24 × 36 mm est de 24 × 36 mm. La taille de la zone exposée par le D7500 lorsque **DX (24×16)** est sélectionné pour **Choisir la zone d'image** dans le menu Prise de vue photo est en revanche de 23,5  $\times$  15,7 mm, ce qui signifie que l'angle de champ d'un appareil photo 24x36 est environ 1,5 fois plus grand que celui du D7500 (lorsque **1,3× (18×12)** est sélectionné, la taille de la zone exposée est réduite, ce qui crée un angle de champ multiplié par 1,3×).

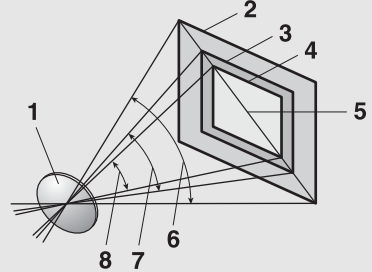

#### **1** Objectif

- **2** Taille d'image au format  $24 \times 36$  ( $36 \times 24$  mm)
- **3** Taille d'image lorsque **DX (24×16)** est sélectionné pour **Choisir la zone d'image** (23,5 × 15,7 mm)
- **4** Taille d'image lorsque **1,3× (18×12)** est sélectionné pour **Choisir la zone d'image** (18,0 × 12,0 mm)
- **5** Diagonale de l'image
- **6** Angle de champ au format 24 × 36
- **7** Angle de champ lorsque **DX (24×16)** est sélectionné pour **Choisir la zone d'image**
- **8** Angle de champ lorsque **1,3× (18×12)** est sélectionné pour **Choisir la zone d'image**

### **Objectifs sans microprocesseur compatibles**

Il est possible d'utiliser des objectifs sans microprocesseur uniquement si l'appareil photo est en mode **M**. Si vous sélectionnez un autre mode, le déclenchement est désactivé. Vous devez régler manuellement l'ouverture avec la bague des ouvertures de l'objectif. En outre, vous ne pourrez pas utiliser le système de mesure de l'appareil, le contrôle du flash i-TTL et les autres fonctions nécessitant un objectif à microprocesseur. Certains objectifs sans microprocesseur ne sont pas compatibles. Reportez-vous au paragraphe « Accessoires et objectifs sans microprocesseur incompatibles »  $(2286)$ .

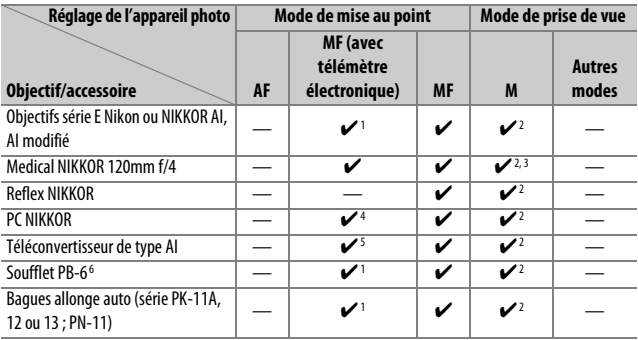

1 Avec une ouverture maximale de f/5.6 ou plus lumineuse.

2 L'indicateur d'exposition ne peut pas être utilisé.

- 3 Peut être utilisé à des vitesses d'obturation plus lentes que la vitesse de synchronisation du flash d'un incrément ou plus.
- 4 Ne peut pas être utilisé en cas de décentrement ou de bascule de l'objectif.
- 5 Avec une ouverture effective maximale de f/5.6 ou plus lumineuse.
- 6 Se fixe à la verticale (peut être utilisé à l'horizontale une fois fixé).

#### D **Accessoires et objectifs sans microprocesseur incompatibles**

Les accessoires et objectifs sans microprocesseur suivants ne peuvent PAS être utilisés avec le D7500 :

- Téléconvertisseur AF TC-16A
- Objectifs non AI
- Objectifs nécessitant l'unité de mise au point AU-1 (400mm f/4.5, 600mm f/5.6, 800mm f/8, 1200mm f/11)
- Fisheye (6mm f/5.6, 7.5mm f/5.6, 8mm f/8, OP 10mm f/5.6)
- 2.1cm f/4
- Bague allonge K2
- 180–600mm f/8 ED (numéros de série 174041–174180)
- 360–1200mm f/11 ED (numéros de série 174031–174127)
- 200–600mm f/9.5 (numéros de série 280001–300490)
- Objectifs AF pour le F3AF (AF 80mm f/2.8, AF 200mm f/3.5 ED, Téléconvertisseur AF TC-16)
- PC 28mm f/4 (numéro de série 180900 ou antérieur)
- PC 35mm f/2.8 (numéros de série 851001–906200)
- PC 35mm f/3.5 (ancien modèle)
- Reflex 1000mm f/6.3 (ancien modèle)
- Reflex 1000mm f/11 (numéros de série 142361–143000)
- Reflex 2000mm f/11 (numéros de série 200111–200310)

### Autres accessoires

Au moment de la rédaction de ce manuel, les accessoires suivants sont disponibles pour le D7500.

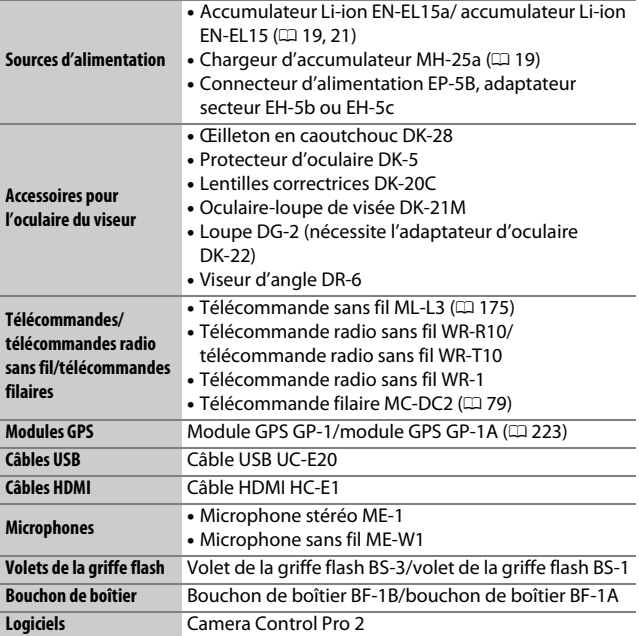

La disponibilité peut varier selon le pays ou la région. Consultez notre site Web ou nos brochures pour obtenir les dernières informations.

# Entretien de votre appareil photo

### **Rangement**

Lorsque vous n'avez pas l'intention d'utiliser votre appareil photo avant longtemps, retirez l'accumulateur que vous rangerez dans un endroit frais et sec, le cache-contacts bien en place. Pour éviter la formation de moisissure ou de rouille, rangez l'appareil photo dans un endroit sec et aéré. Ne le rangez jamais avec des boules antimites ou de la naphtaline, ou dans un endroit qui est :

- mal aéré ou avec un taux d'humidité supérieur à 60%
- à proximité d'appareils générateurs de forts champs électromagnétiques, comme des téléviseurs ou des radios
- exposé à des températures supérieures à 50 °C ou inférieures à  $-10$  °C

# **Nettoyage**

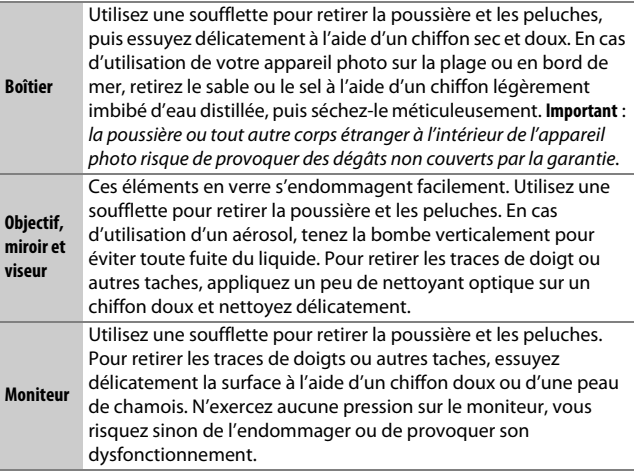

N'utilisez pas d'alcool, de diluant ou d'autres produits chimiques volatils.

### **Nettoyage du capteur d'image**

Si vous pensez que des saletés ou des poussières présentes sur le capteur d'image apparaissent sur les photos, vous pouvez nettoyer le capteur à l'aide de l'option **Nettoyer le capteur d'image** du menu Configuration. Vous pouvez nettoyer le capteur à tout moment à l'aide de l'option **Nettoyer maintenant** ou opter pour un nettoyage automatique à la mise sous ou hors tension de l'appareil photo.

### ❚❚ **« Nettoyer maintenant »**

Tenez l'appareil photo sur sa base, sélectionnez **Nettoyer le capteur d'image** dans le menu Configuration, puis mettez en surbrillance **Nettoyer maintenant** et appuyez sur  $\circledR$ . L'appareil photo vérifie le capteur d'image puis commence le nettoyage. bu 5<sup>1</sup> clignote sur l'écran de contrôle et toute autre opération est impossible tant que le nettoyage est en cours. Ne retirez pas ou ne débranchez pas la source d'alimentation tant que le nettoyage n'est pas terminé et que le menu Configuration n'est pas affiché.

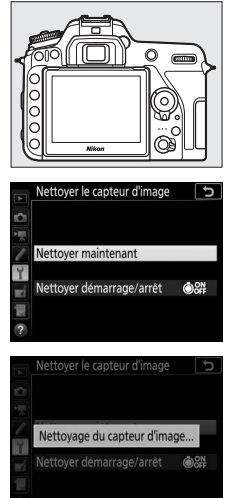

### ❚❚ **« Nettoyer démarrage/arrêt »**

Choisissez l'une des options suivantes :

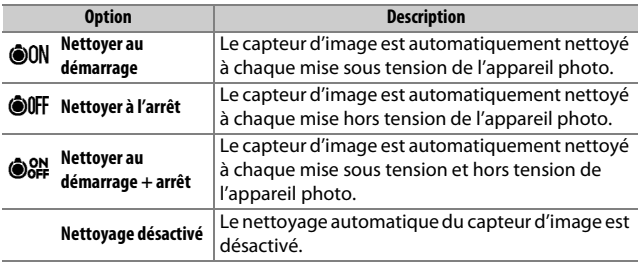

### **1 Sélectionnez Nettoyer démarrage/ arrêt.**

Affichez le menu **Nettoyer le capteur d'image** comme décrit dans « Nettoyer maintenant » ( $\Box$  289). Mettez en surbrillance **Nettoyer démarrage/arrêt** et appuyez sur  $\circledast$ .

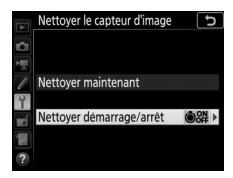

# **2 Sélectionnez une option.**

Mettez une option en surbrillance et appuyez sur  $\circledast$ .

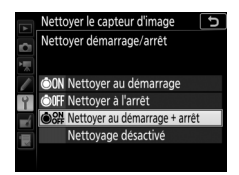

#### D **Nettoyage du capteur d'image**

L'utilisation des commandes de l'appareil photo pendant le démarrage interrompt le nettoyage du capteur d'image. Le nettoyage du capteur d'image ne pourra pas se faire à la mise sous tension de l'appareil photo si le flash est en cours de recyclage.

Si vous ne parvenez pas à supprimer toute la poussière à l'aide des options du menu **Nettoyer le capteur d'image**, nettoyez le capteur d'image manuellement ( $\Box$  292) ou contactez un représentant Nikon agréé.

Si vous utilisez l'option de nettoyage du capteur d'image plusieurs fois de suite, celle-ci peut être momentanément désactivée pour protéger les circuits internes de l'appareil photo. Vous pourrez l'utiliser à nouveau après une courte pause.

### ❚❚ **Nettoyage manuel**

Si vous ne parvenez pas à supprimer les corps étrangers du capteur d'image avec l'option **Nettoyer le capteur d'image** ( $\Box$  289) du menu Configuration, procédez à un nettoyage manuel de ce dernier, comme indiqué ci-dessous. Notez cependant que le capteur est extrêmement fragile et peut être facilement endommagé. Nikon recommande de faire nettoyer le capteur exclusivement par des techniciens Nikon agréés.

### **1 Chargez l'accumulateur ou branchez l'appareil photo à un adaptateur secteur.**

Il est nécessaire de disposer d'une alimentation fiable lors de l'inspection ou du nettoyage du capteur d'image. Mettez l'appareil photo hors tension et insérez un accumulateur entièrement chargé ou raccordez l'appareil photo à un connecteur d'alimentation et à un adaptateur secteur (en option). L'option **Verrouiller miroir/nettoyage** est uniquement disponible dans le menu Configuration si l'appareil photo n'est pas connecté à un périphérique mobile en Bluetooth et que le niveau de charge de l'accumulateur est supérieur à  $\Box$ .

### **2 Retirez l'objectif.**

Mettez l'appareil photo hors tension et retirez l'objectif.

### **3 Sélectionnez Verrouiller miroir/ nettoyage.**

Mettez l'appareil photo sous tension, puis mettez en surbrillance **Verrouiller miroir/nettoyage** dans le menu Configuration et appuyez sur  $\circledast$ .

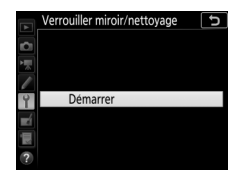

### **4** Appuyez sur  $\otimes$ .

Un message apparaît sur le moniteur et une ligne de pointillés s'affiche sur l'écran de contrôle et dans le viseur. Pour revenir à un fonctionnement normal sans inspecter le capteur d'image, mettez l'appareil photo hors tension.

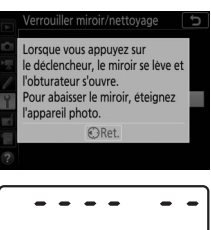

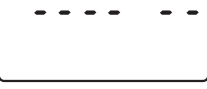

. . . . . . **.** 

## **5 Levez le miroir.**

Appuyez sur le déclencheur jusqu'en fin de course. Le miroir se lève et le rideau de l'obturateur s'ouvre, révélant le capteur d'image. L'affichage du viseur s'éteint et la ligne de pointillés se met à clignoter sur l'écran de contrôle.

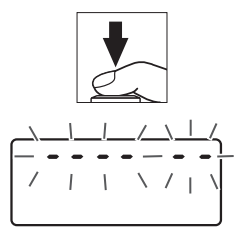

### **6 Examinez le capteur d'image.** Maintenez l'appareil photo sous la lumière pour bien éclairer le capteur d'image et examinez ce dernier. Si vous ne voyez aucune saleté, passez à l'étape 8.

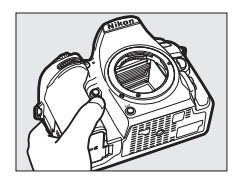

### **7 Nettoyez le capteur.**

Retirez la poussière et les peluches du capteur à l'aide d'une soufflette. N'utilisez pas de pinceau ; ses poils risqueraient d'endommager le capteur. La saleté qui ne peut pas être retirée à l'aide d'une soufflette doit absolument

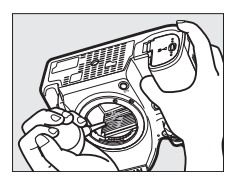

être extraite par un technicien Nikon agréé. Vous ne devez, en aucun cas, toucher ou essuyer le capteur.

# **8 Mettez l'appareil photo hors tension.**

Le miroir revient en position basse et le rideau de l'obturateur se ferme. Remettez en place l'objectif ou le bouchon de boîtier.

#### A **Utiliser une source d'alimentation fiable**

Le rideau de l'obturateur est fragile et peut aisément être endommagé. Si l'appareil photo s'éteint alors que le miroir est levé, le rideau de l'obturateur se ferme automatiquement. Pour ne pas endommager le rideau, observez les consignes suivantes :

- Ne mettez pas l'appareil photo hors tension, ni ne retirez ou débranchez la source d'alimentation lorsque le miroir est levé.
- Si l'accumulateur est déchargé alors que le miroir est levé, un signal sonore est émis et le témoin du retardateur clignote pour vous avertir que le rideau de l'obturateur se fermera et que le miroir s'abaissera automatiquement au bout d'environ deux minutes. Cessez immédiatement vos opérations de nettoyage ou d'inspection.

### D **Corps étrangers sur le capteur d'image**

Les corps étrangers qui peuvent entrer dans l'appareil photo au moment du retrait ou de l'échange des objectifs ou des bouchons de boîtier risquent d'adhérer au capteur d'image et d'apparaître sur des photos prises dans certaines conditions (dans de rares cas, il peut s'agir de lubrifiant ou de particules fines issus de l'appareil photo même). Pour protéger votre appareil photo lorsqu'aucun objectif n'y est fixé, veillez à remettre en place le bouchon de boîtier fourni avec votre appareil. Veillez auparavant à enlever la poussière et les corps étrangers éventuellement présents sur la monture de l'appareil photo, la monture de l'objectif et le bouchon de boîtier. Évitez de fixer le bouchon de boîtier ou de changer d'objectif dans des environnements poussiéreux.

Si des corps étrangers adhèrent malgré tout au capteur d'image, utilisez l'option de nettoyage du capteur d'image comme décrit dans « Nettoyage du capteur d'image » ( $\Box$  289). Si le problème persiste, nettoyez le capteur manuellement ( $\Box$ ) 292) ou faites-le nettover par un technicien Nikon agréé. Les photos qui auront été affectées par la présence de corps étrangers sur le capteur pourront être retouchées à l'aide des options de nettoyage d'image proposées par certaines applications de retouche d'images.

#### D **Révision de votre appareil photo et des accessoires**

Cet appareil photo est un appareil de précision qui nécessite d'être révisé régulièrement. Nikon recommande de le faire vérifier par le revendeur d'origine ou un technicien Nikon agréé une fois par an ou tous les deux ans et de le faire réviser entièrement une fois tous les trois à cinq ans (veuillez remarquer que ces services sont payants). Ces révisions sont d'autant plus importantes si vous utilisez votre appareil photo à titre professionnel. Lorsque vous laissez votre appareil photo en révision, nous vous conseillons de joindre tous les accessoires que vous utilisez régulièrement avec, comme les objectifs et les flashes optionnels.

### Entretien de l'appareil photo et de l'accumulateur : précautions

**Faites attention de ne pas laisser tomber votre matériel** : il risque de ne plus fonctionner correctement s'il est soumis à des chocs ou à des vibrations.

**Gardez-le au sec** : ce produit n'étant pas étanche, il peut présenter des dysfonctionnements s'il est immergé dans l'eau ou exposé à de forts taux d'humidité. La formation de rouille sur les mécanismes internes peut provoquer des dommages irréparables.

**Évitez les brusques changements de température** : les brusques changements de température, qui peuvent se produire par exemple en hiver lorsque vous entrez dans un endroit chauffé ou en sortez, peuvent entraîner la présence de condensation à l'intérieur de l'appareil photo. Pour empêcher cette formation de condensation, enveloppez votre appareil dans un étui ou un sac plastique avant de l'exposer à de brusques changements de température.

**Tenez-le à l'écart des champs magnétiques puissants** : n'utilisez pas et ne rangez pas votre matériel à proximité d'équipements susceptibles de générer des radiations électromagnétiques ou des champs magnétiques puissants. Les charges statiques ou les champs magnétiques générés par du matériel comme des émetteurs radio peuvent causer des interférences avec le moniteur, endommager les données enregistrées sur la carte mémoire ou les circuits internes de votre matériel.

**Ne dirigez pas l'objectif vers le soleil** : ne pointez pas l'objectif en direction du soleil ou toute autre source très lumineuse pendant une période prolongée. La lumière intense peut détériorer le capteur d'image ou provoquer l'apparition d'un effet de flou blanc sur les photos.

**Mettez votre appareil photo hors tension avant de retirer l'accumulateur ou de débrancher la source d'alimentation** : ne débranchez pas la prise secteur ou ne retirez pas l'accumulateur lorsque l'appareil photo est sous tension ou lorsque des images sont en cours d'enregistrement ou d'effacement. Toute coupure d'alimentation forcée dans ces cas-là peut entraîner la perte de données ou endommager la carte mémoire ou les circuits internes de l'appareil photo. Pour éviter toute coupure accidentelle de l'alimentation, évitez de changer votre appareil photo de place quand il est raccordé à l'adaptateur secteur.

**Nettoyage** : pour nettoyer le boîtier de votre appareil photo, retirez délicatement la poussière et les peluches à l'aide d'une soufflette, puis essuyez délicatement à l'aide d'un chiffon sec et doux. En cas d'utilisation de l'appareil photo à la plage ou en bord de mer, retirez le sable ou le sel de l'appareil photo à l'aide d'un chiffon légèrement imbibé d'eau douce, puis séchez-le méticuleusement. Dans de rares cas, l'électricité statique peut provoquer un éclaircissement ou un assombrissement des écrans ACL (LCD). Ceci n'est pas le signe d'un dysfonctionnement. L'affichage redevient rapidement normal.

L'objectif et le miroir peuvent être facilement endommagés. Retirez délicatement la poussière et les peluches à l'aide d'une soufflette. En cas d'utilisation d'un aérosol, tenez la bombe verticalement pour éviter toute fuite du liquide. Pour retirer les traces de doigts et autres taches sur l'objectif, appliquez un peu de nettoyant optique sur un chiffon doux et nettoyez délicatement l'objectif.

Reportez-vous à la section « Nettoyage du capteur d'image » ( $\Box$  289, 292) pour en savoir plus sur le nettoyage du capteur d'image.

**Contacts de l'objectif** : veillez à garder propres les contacts de l'objectif.

**Ne touchez pas le rideau de l'obturateur** : le rideau de l'obturateur est extrêmement fin et peut être facilement endommagé. Vous ne devez, en aucun cas, exercer de pression sur le rideau, le taper avec des outils d'entretien ni le soumettre aux jets d'air puissants d'une soufflette. Vous risquez sinon de le rayer, de le déformer ou de le déchirer.

Le rideau peut sembler inégalement coloré, mais cela n'a aucun effet sur les images et n'est pas le signe d'un dysfonctionnement.

**Rangement** : pour éviter la formation de moisissure ou de rouille, rangez l'appareil photo dans un endroit sec et aéré. Si vous utilisez un adaptateur secteur, débranchez-le pour éviter tout risque d'incendie. Si vous prévoyez de ne pas utiliser le matériel avant longtemps, retirez l'accumulateur afin d'éviter toute fuite et rangez votre appareil photo dans un sac plastique contenant un absorbeur d'humidité. Cependant, ne mettez pas l'étui de l'appareil photo dans un sac plastique. Ceci pourrait l'abîmer. Notez que les absorbeurs d'humidité perdent en efficacité avec le temps et qu'ils doivent donc être régulièrement changés.

Pour éviter toute formation de moisissure ou de rouille, sortez votre appareil photo de son rangement au moins une fois par mois. Mettez-le sous tension et déclenchez-le plusieurs fois avant de le ranger à nouveau.

Rangez l'accumulateur dans un endroit sec et frais. Remettez en place le cache-contacts avant de ranger l'accumulateur.

**Remarques à propos du moniteur** : la construction du moniteur est d'une extrême précision ; au moins 99,99% des pixels sont efficaces, le pourcentage des pixels manquants ou défectueux ne dépassant pas 0,01%. Par conséquent, si ces écrans peuvent contenir des pixels qui sont toujours allumés (blanc, rouge, bleu ou vert) ou toujours éteints (noir), cela n'est pas le signe d'un dysfonctionnement et n'a aucune incidence sur les images enregistrées avec l'appareil.

Le moniteur peut être difficilement lisible en cas de forte luminosité ambiante.

N'exercez pas de pression sur le moniteur afin d'éviter tout dommage ou dysfonctionnement. Retirez la poussière ou les peluches sur le moniteur à l'aide d'une soufflette. Pour retirer les taches, essuyez-les délicatement à l'aide d'un chiffon doux ou d'une peau de chamois. Si le moniteur venait à se briser, veillez à ne pas vous blesser avec les bris de verre et évitez tout contact des cristaux liquides avec la peau, les yeux et la bouche.

**Accumulateur et chargeur** : en cas de manipulation inappropriée, les accumulateurs risquent de fuir ou d'exploser. Respectez les consignes d'utilisation suivantes lorsque vous manipulez les accumulateurs et les chargeurs :

- Utilisez uniquement des accumulateurs agréés pour ce matériel.
- N'exposez pas l'accumulateur aux flammes ni à une chaleur excessive.
- Veillez à ce que les contacts de l'accumulateur restent propres.
- Mettez votre appareil photo hors tension avant de remplacer son accumulateur.
- Retirez l'accumulateur de l'appareil photo ou du chargeur si vous ne les utilisez pas et remettez en place le cache-contacts. Ces produits consomment de petites quantités de charge même s'ils sont hors tension et peuvent décharger entièrement l'accumulateur au point de ne plus fonctionner. Si vous n'avez pas l'intention d'utiliser l'accumulateur avant un certain temps, insérez-le dans l'appareil photo et déchargez-le entièrement avant de le retirer de l'appareil photo et de le ranger. L'accumulateur doit être rangé dans un endroit frais à une température ambiante comprise entre 15 °C et 25 °C (évitez les endroits excessivement chauds ou froids). Répétez cette procédure au moins une fois tous les six mois.
- La mise sous tension et hors tension répétée de l'appareil photo lorsque l'accumulateur est entièrement déchargé entraîne une baisse de son autonomie. Vous devez recharger des accumulateurs entièrement déchargés avant de les utiliser.
- La température interne de l'accumulateur risque d'augmenter lorsque celui-ci est en cours d'utilisation. Si vous rechargez l'accumulateur alors que sa température interne est élevée, vous affecterez ses performances. En outre, il risque de ne pas se recharger ou de ne se recharger que partiellement. Attendez que l'accumulateur soit refroidi avant de le recharger.
- Chargez l'accumulateur à l'intérieur, à une température ambiante de 5–35 °C. N'utilisez pas l'accumulateur à des températures ambiantes inférieures à 0 °C ou supérieures à 40 °C ; vous risquez sinon d'endommager l'accumulateur ou de diminuer ses performances. Il est possible que sa capacité soit réduite et que le temps nécessaire au chargement augmente si la température de l'accumulateur est comprise entre 0 °C et 15 °C ou entre 45 °C et 60 °C. L'accumulateur ne se rechargera pas si sa température est inférieure à 0 °C ou supérieure à 60 °C.
- Si le témoin **CHARGE** clignote rapidement (environ huit fois par seconde) pendant le chargement, vérifiez que la température se trouve dans la plage appropriée, puis débranchez le chargeur, retirez l'accumulateur et insérezle à nouveau. Si le problème persiste, arrêtez immédiatement toute utilisation et confiez l'accumulateur et le chargeur à votre revendeur ou à un représentant Nikon agréé.
- Ne déplacez pas le chargeur et ne touchez pas l'accumulateur pendant le chargement. Si cette consigne de sécurité n'est pas respectée, le chargeur peut, en de très rares occasions, indiquer que le chargement est terminé alors que l'accumulateur n'est que partiellement chargé. Retirez et réinsérez l'accumulateur avant de reprendre le chargement.
- L'autonomie de l'accumulateur peut diminuer si vous le chargez à basse température ou si vous l'utilisez à une température inférieure à la température du chargement. Si vous chargez l'accumulateur à une température inférieure à 5 °C, l'indicateur de sa durée de vie dans l'affichage **Informations de l'accumulateur** ( $\Box$  273) peut indiquer temporairement une baisse.
- Continuer de recharger l'accumulateur alors qu'il est totalement chargé peut nuire à ses performances.
- Une nette diminution de la durée de conservation de la charge d'un accumulateur entièrement chargé et utilisé à température ambiante indique qu'il doit être remplacé. Achetez un nouvel accumulateur EN-EL15a.
- Le câble d'alimentation et l'adaptateur de prise secteur fournis sont uniquement conçus pour le MH-25a. Utilisez le chargeur uniquement avec des accumulateurs compatibles. Débranchez-le lorsque vous ne l'utilisez pas.
- Ne court-circuitez pas les contacts du chargeur. Le non-respect de cette consigne de sécurité peut provoquer une surchauffe et endommager le chargeur.
- Chargez l'accumulateur avant de l'utiliser. Pour les événements importants, préparez un accumulateur de rechange entièrement chargé. En effet, il peut être difficile dans certains endroits de trouver rapidement des accumulateurs de rechange. Notez que par temps froid, la capacité des accumulateurs a tendance à diminuer. Veillez à ce que l'accumulateur soit entièrement chargé avant de photographier en extérieur par temps froid. Gardez un accumulateur de rechange au chaud et intervertissez les deux accumulateurs dès que nécessaire. Une fois réchauffé, un accumulateur peut retrouver de sa capacité.
- Les accumulateurs usagés demeurent une ressource précieuse. Veuillez les recycler conformément aux réglementations en vigueur dans votre pays.

# Dépannage

Si vous constatez un dysfonctionnement de votre appareil photo, consultez la liste suivante des problèmes les plus courants avant de faire appel à votre revendeur ou représentant Nikon agréé.

# **Accumulateur/affichage**

**L'appareil photo est sous tension mais ne répond pas** : attendez que l'enregistrement soit terminé. Si le problème persiste, mettez l'appareil photo hors tension. Si l'appareil photo ne s'éteint pas, retirez l'accumulateur puis insérez-le à nouveau ou, si vous utilisez un adaptateur secteur, débranchez puis rebranchez ce dernier. Notez que les données en cours d'enregistrement seront perdues, mais que celles qui sont déjà enregistrées seront conservées lorsque vous retirerez ou débrancherez la source d'alimentation.

L'image de visée est floue : réglez la netteté du viseur (CD 11). Si cela ne résout pas le problème, sélectionnez le mode autofocus ponctuel (**AF-S** ;  $\Box$  100), le mode AF point sélectif ( $\Box$  103) et le point AF central ( $\Box$  110), puis cadrez un sujet très contrasté dans le point AF central et appuyez sur le déclencheur à micourse pour effectuer la mise au point. Une fois la mise au point effectuée, actionnez la commande de réglage dioptrique jusqu'à ce que le sujet soit net dans le viseur. Si nécessaire, vous pouvez régler encore plus précisément la netteté du viseur en utilisant des lentilles correctrices optionnelles ( $\Box$  287).

**Le viseur est sombre** : insérez un accumulateur entièrement chargé ( $\Box$  19,46).

**Les affichages s'éteignent brusquement** : choisissez des durées plus longues pour le réglage personnalisé c2 (**Temporisation du mode veille**) ou c4 (**Extinction du moniteur** ;  $\Box$  263).

**Les affichages de l'écran de contrôle ou du viseur répondent mal et sont faibles** : le temps de réponse et la luminosité de ces affichages varient selon la température.

**L'affichage du viseur devient rouge lorsqu'un point AF est en surbrillance** : ce phénomène est normal pour ce type de viseur et n'indique pas un dysfonctionnement.

# **Prise de vue (tous les modes)**

**L'appareil photo met du temps à s'allumer** : effacez des fichiers ou des dossiers.

#### **Le déclenchement est impossible** :

- La carte mémoire est verrouillée, pleine ou n'est pas insérée dans l'appareil photo  $(D21, 22)$ .
- **Désactiver déclenchement** est sélectionné pour l'option **Photo si carte absente ?** du menu Configuration ( $\Box$  273) et aucune carte mémoire ne se trouve dans l'appareil photo  $(221)$ .
- Le flash intégré est en cours de recyclage ( $\Box$  55).
- La bague des ouvertures de l'objectif à microprocesseur utilisé n'est pas verrouillée sur son ouverture minimale (ne s'applique pas aux objectifs de types G et E).
- Un objectif sans microprocesseur est utilisé, mais l'appareil photo n'est pas en mode **M** ( $\Box$  72).

**L'appareil photo met du temps à réagir au déclencheur** : sélectionnez **Désactivée** pour le réglage personnalisé d3 (**Temporisation miroir levé** ; **D** 264).

#### **Aucune photo n'est prise lorsque vous appuyez sur le déclencheur de la télécommande** :

- Changez la pile de la télécommande.
- Choisissez une option autre que **Désactivé** pour l'option **Mode de télécommande (ML-L3)** ( $\Box$  175).
- Le flash est en cours de recyclage  $(1, 177)$ .
- La durée sélectionnée pour le réglage personnalisé c5 (**Durée**  télécommande (ML-L3), [1] 263) s'est écoulée.
- Une lumière vive interfère avec le déclenchement à distance.

**Une seule vue est enregistrée à chaque pression du déclencheur en mode de déclenchement continu** : la prise de vue en continu n'est pas disponible quand le flash intégré se déclenche ( $\Box$  163) ou en mode HDR (grande plage dynamique ;  $\Box$  155).

#### **Les photos sont floues** :

- Positionnez le sélecteur du mode de mise au point sur **AF** ( $\Box$  100).
- L'appareil photo n'arrive pas à faire la mise au point avec l'autofocus : utilisez la mise au point manuelle ou la mémorisation de la mise au point  $(D 111, 115)$ .

#### **Aucun signal sonore n'est émis** :

- **Désactivé** est sélectionné pour **Options de signal sonore** > **Signal sonore activé/désactivé** ([1271).
- **AF-C** est sélectionné comme mode de mise au point ou le sujet bouge lorsque **AF-A** est sélectionné ( $\Box$  100).

**La mise au point n'est pas mémorisée lorsque vous appuyez à mi-course sur le déclencheur** : utilisez la commande 鮭 AE-L/AF-L pour mémoriser la mise au point lorsque AF-C est sélectionné comme mode de mise au point ou lorsque vous photographiez des sujets en mouvement en mode **AF-A**.

#### **Impossible de sélectionner un point AF** :

- Déverrouillez le loquet de verrouillage du sélecteur de mise au point  $(D = 107)$ .
- Le mode AF zone automatique ou l'AF priorité visage est sélectionné en visée écran : choisissez un autre mode  $(1/103)$ .
- L'appareil photo est en mode de visualisation (□ 225) ou les menus sont en cours d'utilisation  $(22, 250)$ .
- Appuyez à mi-course sur le déclencheur pour activer la temporisation du mode veille  $(2354)$ .

**Impossible de sélectionner le mode AF** : la mise au point manuelle est sélectionnée  $(D 100, 115)$ .

**Impossible de sélectionner le mode de zone AF** : la mise au point manuelle est sélectionnée  $($  $\Box$  100, 115).

**Impossible de modifier la taille d'image** : la **Qualité d'image** est réglée sur **NEF**   $(RAW)$  ( $\Box$  97).

**L'appareil photo met du temps pour enregistrer les photos** : désactivez la réduction du bruit  $(D255)$ .

#### **L'illuminateur d'assistance AF ne s'allume pas** :

- L'illuminateur d'assistance AF ne s'allume pas si **AF-C** est sélectionné comme mode autofocus ( $\Box$  100) ou si l'autofocus continu est sélectionné lorsque l'appareil photo est en mode **AF-A**. Choisissez **AF-S**. Si une option autre que AF zone automatique est sélectionnée comme mode de zone AF, sélectionnez le point AF central  $( \Box 110)$ .
- L'appareil photo est actuellement en mode de visée écran.
- **Désactivé** est sélectionné pour le réglage personnalisé a9 (**Illuminateur d'assistance AF**,  $\Box$  261).
- L'illuminateur s'est désactivé automatiquement. L'illuminateur peut chauffer en cas d'utilisation prolongée ; attendez qu'il refroidisse.

**Il y a des taches sur les photos** : nettoyez les lentilles avant et l'arrière de l'objectif. Si le problème persiste, nettovez le capteur d'image ( $\Box$ ) 289).

**Du « bruit » (points lumineux, pixels lumineux répartis de manière aléatoire, voile ou lignes) est visible sur les photos** :

- Les taches lumineuses, les pixels lumineux répartis de manière aléatoire, le voile et les lignes peuvent être atténués en baissant la sensibilité (ISO).
- Utilisez l'option **Réduction du bruit** du menu Prise de vue photo pour limiter la présence de taches lumineuses ou de voile sur les photos prises à des vitesses d'obturation plus lentes que 1 s  $(2255)$ .
- Le voile et les taches lumineuses peuvent signifier que la température interne de l'appareil photo a augmenté en raison de températures ambiantes élevées, d'expositions de longue durée ou autres causes similaires : mettez l'appareil photo hors tension et attendez qu'il refroidisse avant de reprendre la prise de vue.
- Avec des sensibilités (ISO) élevées, des lignes peuvent être visibles sur les photos prises avec certains flashes optionnels ; si tel est le cas, choisissez une sensibilité plus basse.
- À des sensibilités (ISO) élevées, par exemple les valeurs élevées sélectionnées par la fonction de contrôle automatique de la sensibilité, le nombre de pixels lumineux répartis de manière aléatoire peut être réduit en sélectionnant **Élevée**, **Normale** ou **Faible** pour l'option **Réduction du bruit ISO**, située dans le menu Prise de vue photo ou Prise de vue vidéo (0 255, 259).
- À des sensibilités (ISO) élevées, les taches lumineuses, les pixels lumineux répartis de manière aléatoire, le voile ou les lignes risquent d'être plus visibles sur les photos prises en pose longue, les surimpressions, les photos prises à des températures ambiantes élevées ou avec le D-Lighting actif, celles prises lorsque **Uniforme** est sélectionné pour l'option **Régler le Picture Control** ( $\Box$  148) ou encore lorsque les paramètres Picture Control ont des valeurs extrêmes ( $\Box$  151).
- En mode  $\mathbb Z$ , les pixels lumineux répartis de manière aléatoire, le voile ou les lignes risquent d'être plus visibles sur les photos prises en faible lumière.

**Un effet de scintillement ou de bande est visible en mode vidéo** : sélectionnez **Réduction du scintillement** dans le menu Prise de vue vidéo et choisissez une option correspondant à la fréquence de l'alimentation secteur locale  $(D = 259)$ .

**Des bandes lumineuses apparaissent en mode de visée écran** : une enseigne lumineuse clignotante, un flash ou une autre source lumineuse s'est brièvement allumé pendant la visée écran.

**Aucun son n'est enregistré avec les vidéos** : **Microphone désactivé** est sélectionné comme option pour **Sensibilité du microphone** dans le menu Prise de vue vidéo ( $\Box$  259).

**La visée écran s'arrête de façon inattendue ou ne démarre pas** : il est possible que le mode de visée écran s'arrête automatiquement afin d'éviter tout endommagement des circuits internes de l'appareil photo si :

- La température ambiante est élevée
- L'appareil photo a été utilisé longtemps en mode de visée écran ou d'enregistrement vidéo

• L'appareil photo a été utilisé longtemps en modes de déclenchement continu. Si la visée écran ne démarre pas lorsque vous appuyez sur la commande  $\Box$ , laissez refroidir les circuits internes, puis réessayez. Notez que l'appareil photo peut sembler chaud au toucher, mais cela n'est pas le signe d'un dysfonctionnement.

**Des parasites apparaissent en mode de visée écran** : du « bruit » (pixels lumineux répartis de manière aléatoire, voile ou lignes) et des couleurs inattendues peuvent être visibles si vous effectuez un zoom avant sur la vue passant par l'objectif ( $\Box$  57) en mode de visée écran ; dans le cas des vidéos, la quantité et la répartition des pixels lumineux répartis de manière aléatoire, du voile et des taches lumineuses dépendent de la taille d'image et de la cadence (0 188). Les pixels lumineux répartis de manière aléatoire, le voile ou les taches lumineuses peuvent aussi être dus à l'augmentation de la température des circuits internes de l'appareil photo en mode de visée écran ; quittez la visée écran lorsque vous n'utilisez pas l'appareil photo.

**Impossible de sélectionner une rubrique de menu** : certaines options ne sont pas disponibles dans tous les modes.

# **Prise de vue (P, S, A, M)**

#### **Le déclenchement est impossible** :

- Un objectif sans microprocesseur est utilisé : positionnez le sélecteur de mode sur **M** (0 72).
- Le sélecteur de mode a été positionné sur **S** alors que but bou - était sélectionné comme vitesse d'obturation en mode **M** : choisissez une autre vitesse d'obturation (00.74).

**Toutes les vitesses d'obturation ne sont pas disponibles** : flash en cours d'utilisation. Vous pouvez sélectionner la vitesse de synchronisation du flash à l'aide du réglage personnalisé e1 (**Vitesse de synchro. flash**) ; avec les flashes compatibles, choisissez **1/320 s (Auto FP)** ou **1/250 s (Auto FP)** pour pouvoir bénéficier de toutes les vitesses d'obturation ( $\Box$  265).

**Impossible de mesurer la balance des blancs** : le sujet est trop sombre ou trop clair  $(D 142)$ .

**Impossible de sélectionner l'image comme référence pour le pré-réglage manuel de la balance des blancs** : l'image n'a pas été créée avec le D7500 (CD 146).

#### **Le bracketing de la balance des blancs n'est pas disponible** :

- NEF (RAW) ou NEF+JPEG est sélectionné comme option pour la qualité d'image ( $\Box$  97).
- Le mode de surimpression est activé ( $\Box$  256).

**Le Picture Control produit des effets différents d'une image à l'autre** : **Automatique** est sélectionné pour **Régler le Picture Control**, un Picture Control basé sur l'option **Automatique** est sélectionné ou **A** (automatique) est sélectionné pour l'accentuation, la clarté, le contraste ou la saturation. Pour obtenir des résultats cohérents sur une série de photos, choisissez une autre option  $(D = 151)$ .

**Impossible de modifier la mesure** : la mémorisation de l'exposition automatique est activée  $($  $\Box$  125).

**Impossible d'utiliser la correction d'exposition** : l'appareil photo est en mode **M**. Choisissez un autre mode.

**Du bruit (zones rougeâtres ou autres parasites) apparaît en cas d'exposition prolongée** : activez la réduction du bruit ( $\Box$  255).

# **Visualisation**

**Impossible de visualiser une image NEF (RAW)** : la photo a été prise avec une qualité d'image NEF (RAW)+JPEG (CD 97).

**Impossible de visualiser des photos enregistrées avec d'autres appareils photo** : les photos enregistrées avec des appareils photo d'une autre marque peuvent ne pas s'afficher correctement.

**Certaines photos ne s'affichent pas pendant la visualisation** : sélectionnez **Tout** comme option pour **Dossier de visualisation** ( $\Box$  250).

**L'appareil photo affiche un message indiquant que le dossier ne contient aucune image** : sélectionnez **Tout** comme option pour **Dossier de visualisation** ( $\Box$  250).

**Les photos prises en cadrage vertical ne s'affichent pas dans le bon sens** :

- La photo a été prise alors que **Désactivée** était sélectionné pour **Rotation auto. des images** ( $\Box$  251).
- Sélectionnez **Activée** pour l'option **Rotation des images** ( $\Box$  251).
- La photo est affichée en aperçu juste après la prise de vue (mode « Affichage des images ») ( $\Box$  227).
- L'appareil photo a été dirigé vers le haut ou vers le bas au moment de la prise de vue.

#### **Impossible d'effacer la photo** :

- La photo est protégée ; supprimez la protection  $( \Box 242)$ .
- La carte mémoire est verrouillée en écriture ( $\Box$  22).

**Impossible de retoucher la photo** : il est impossible d'apporter d'autres modifications à la photo avec cet appareil photo.

**Impossible de sélectionner la photo en vue de l'imprimer** : la photo est au format NEF (RAW). Transférez les photos sur un ordinateur et imprimez-les à l'aide de Capture NX-D ( $\Box$  iv). Les photos NEF (RAW) peuvent être enregistrées au format JPEG à l'aide de l'option **Traitement NEF (RAW)** (0 275).

**La photo ne s'affiche pas sur le périphérique haute définition** : vérifiez que le câble HDMI (disponible séparément) est bien branché.

**Impossible de transférer les photos sur l'ordinateur** : le système d'exploitation n'est pas compatible avec l'appareil photo ou le logiciel de transfert. Utilisez un lecteur de cartes pour copier les photos sur l'ordinateur.

**L'option Correction poussière de Capture NX-D ne permet pas d'obtenir l'effet voulu** : le nettoyage du capteur d'image change la position de la poussière sur le capteur. Les données de référence de correction de la poussière enregistrées avant le nettoyage du capteur ne peuvent pas être utilisées avec les photos prises après le nettoyage du capteur. De même, les données de référence de nettoyage enregistrées après le nettoyage du capteur d'image ne peuvent pas être utilisées avec les photos prises avant le nettoyage du capteur.

**L'ordinateur n'affiche pas les images NEF (RAW) comme l'appareil photo** : les logiciels d'autres fabricants ne montrent pas les effets des Picture Control, du D-Lighting actif ou du contrôle de vignetage. Utilisez Capture NX-D ( $\Box$  iv).

# **Bluetooth et Wi-Fi (réseaux sans fil)**

**Le smartphone ou la tablette n'affiche pas le SSID de l'appareil photo (nom de réseau)** :

- Vérifiez que **Désactiver** est sélectionné pour l'option **Mode avion** du menu Configuration de l'appareil photo  $(1/272)$ .
- Vérifiez que **Activer** est sélectionné pour l'option **Bluetooth** > **Connexion au réseau** du menu Configuration de l'appareil photo.
- Essayez de désactiver puis de réactiver le Wi-Fi du périphérique mobile.

**Impossible de se connecter aux imprimantes sans fil et à d'autres périphériques sans fil** : cet appareil photo peut se connecter uniquement aux périphériques sur lesquels l'application SnapBridge a été installée.

# **Divers**

**La date d'enregistrement n'est pas correcte** : l'horloge de l'appareil photo est moins précise que la plupart des montres et horloges domestiques. Vérifiez-la régulièrement avec des horloges plus précises et réglez-la si nécessaire.

**Impossible de sélectionner une rubrique de menu** : certaines options ne sont pas disponibles avec certaines combinaisons de réglages ou lorsqu'aucune carte mémoire n'est insérée dans l'appareil photo. Notez que l'option **Informations de l'accumulateur** n'est pas disponible lorsque l'appareil photo est alimenté par un connecteur d'alimentation et un adaptateur secteur (disponibles en option).

# Messages d'erreur

Cette section répertorie les indicateurs et les messages d'erreur qui apparaissent dans le viseur, sur l'écran de contrôle et sur le moniteur.

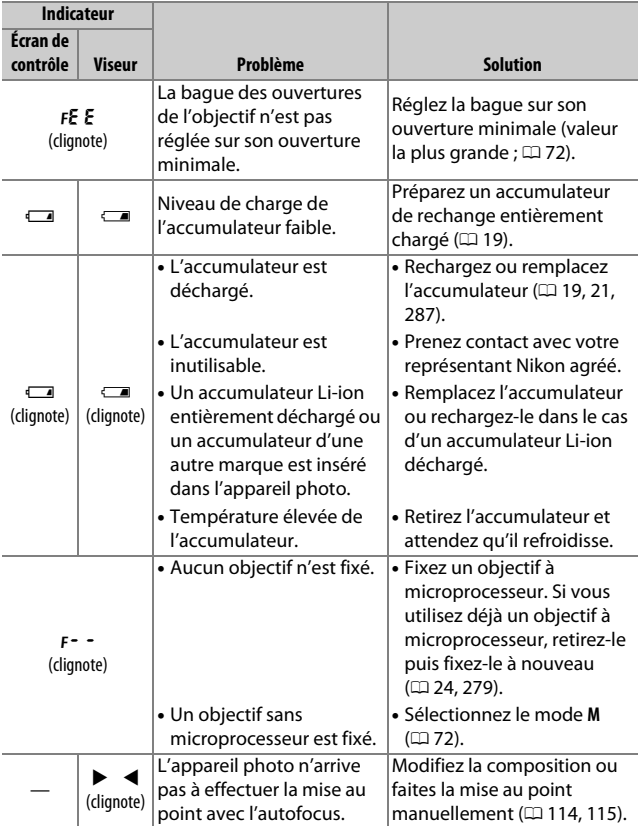

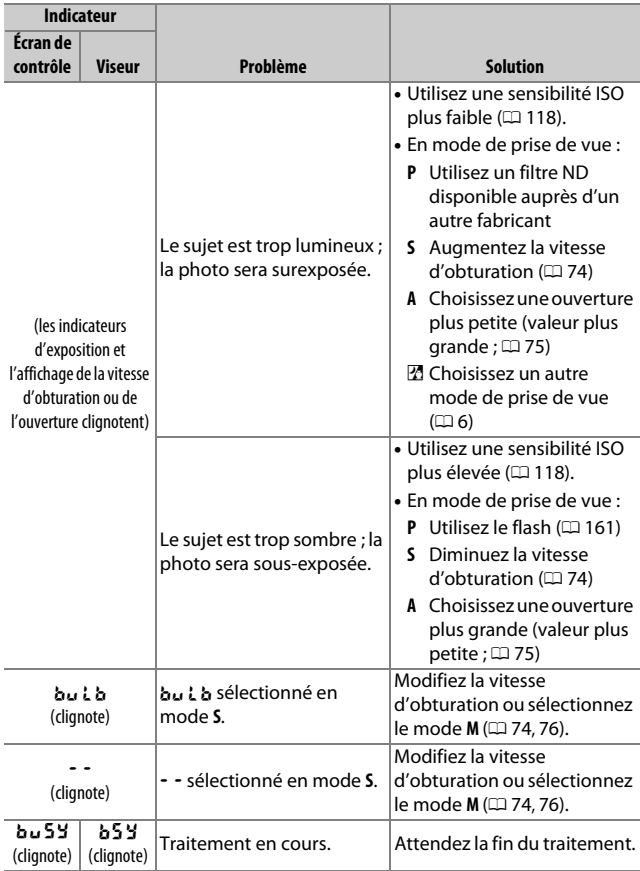

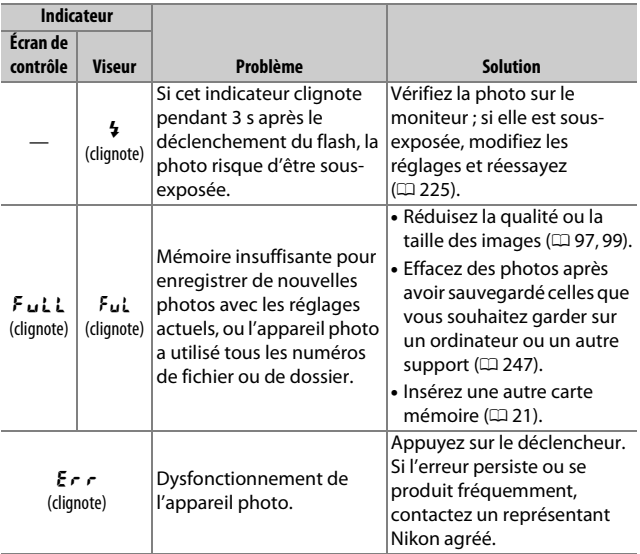

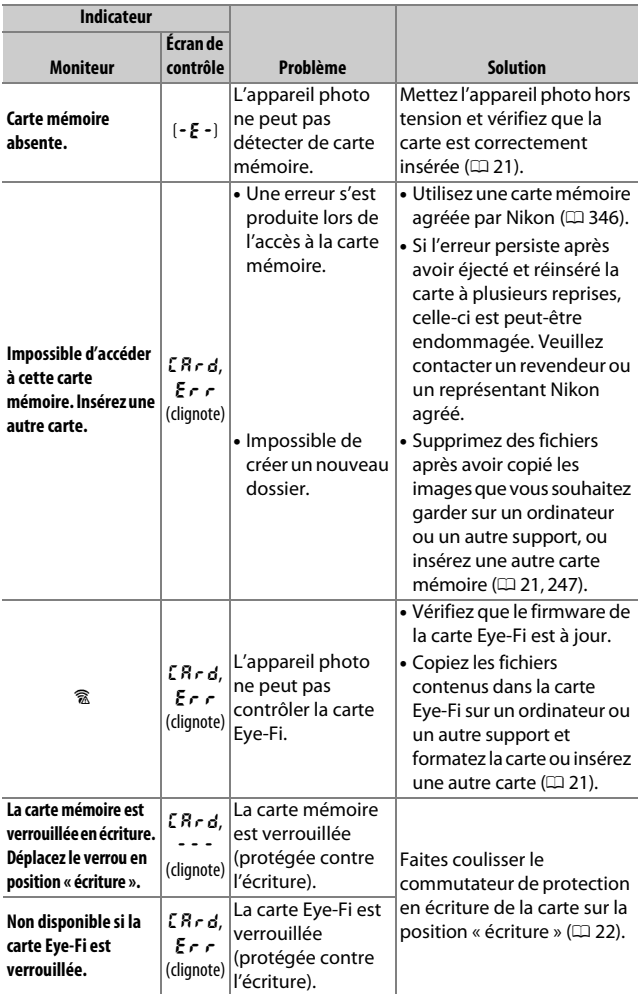

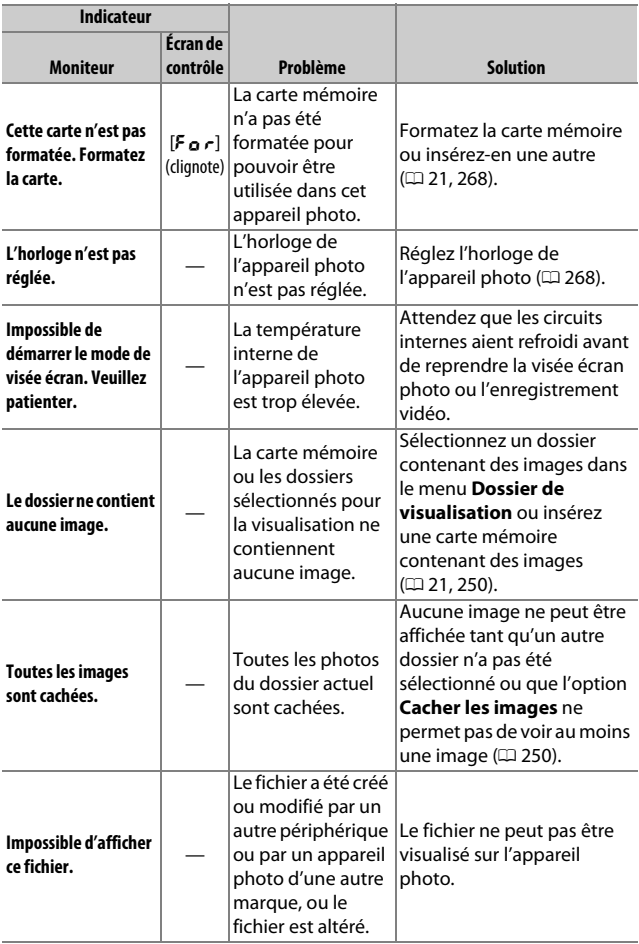

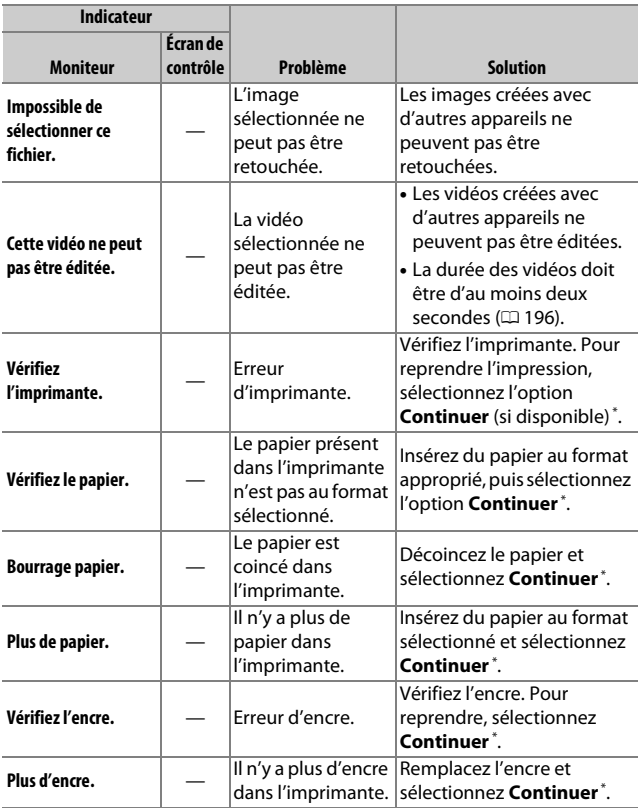

\* Pour en savoir plus, consultez le manuel de l'imprimante.

# Caractéristiques techniques

# ❚❚ **Appareil photo numérique Nikon D7500**

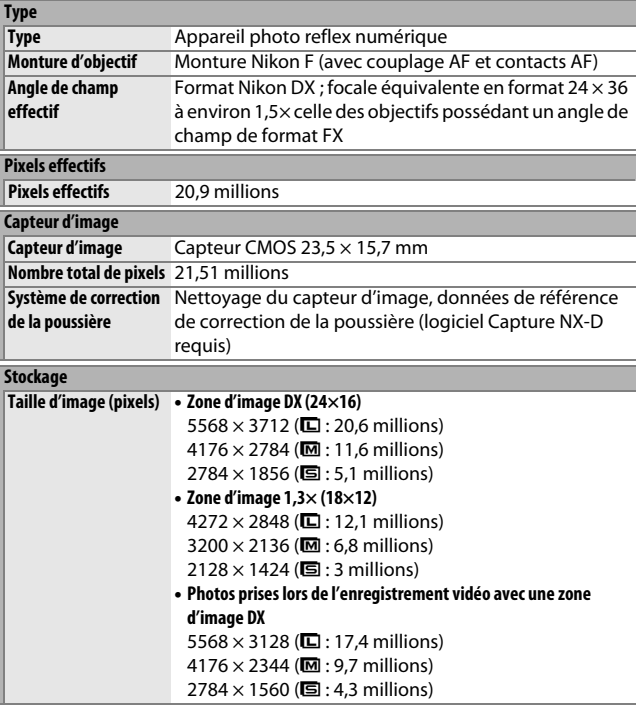

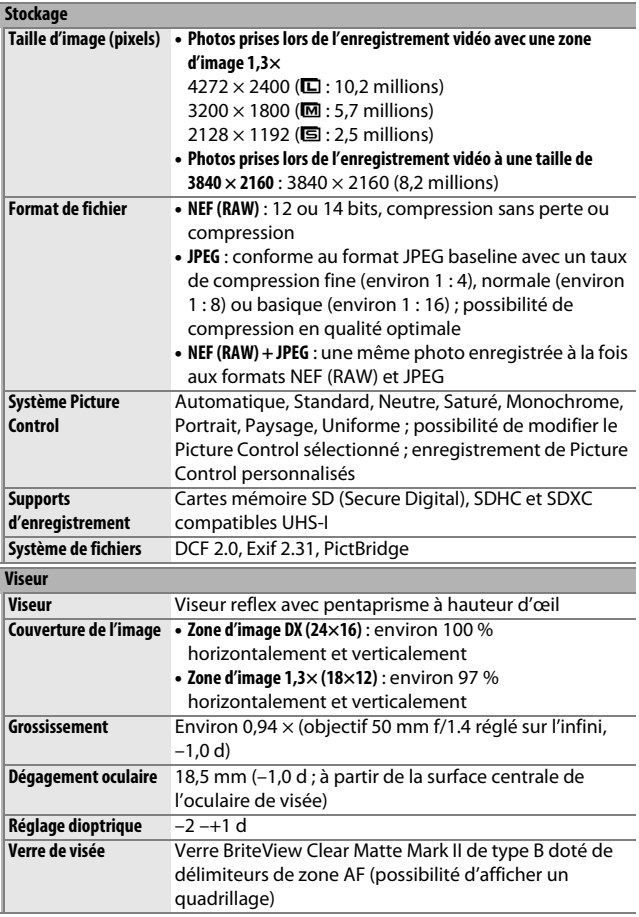

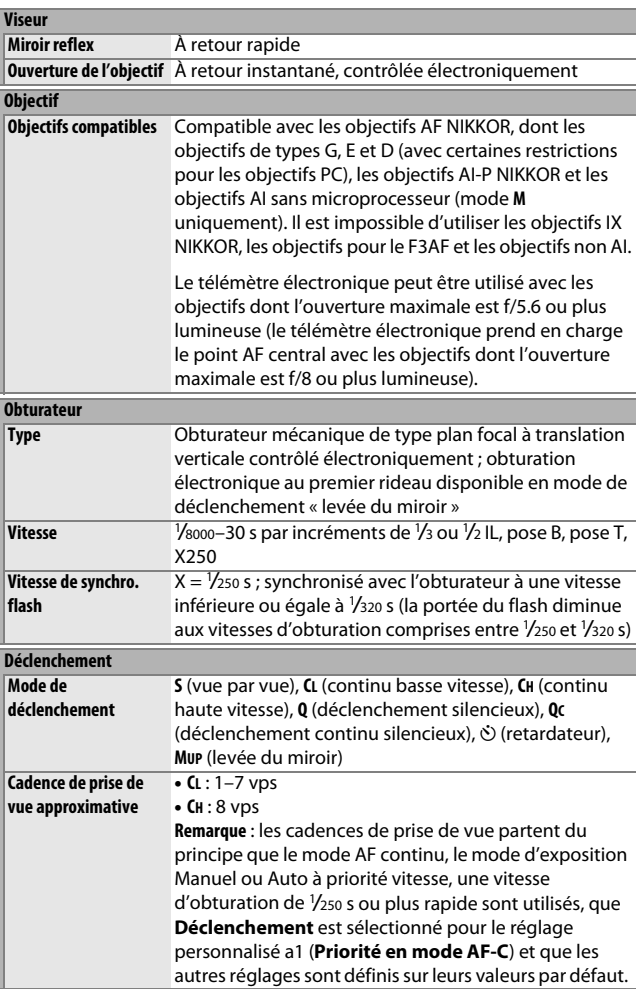

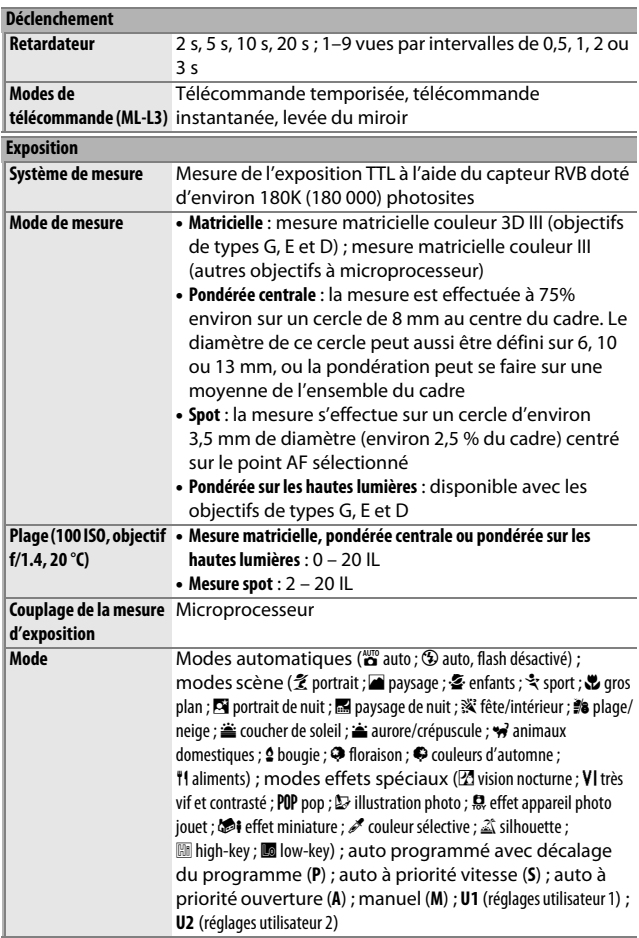

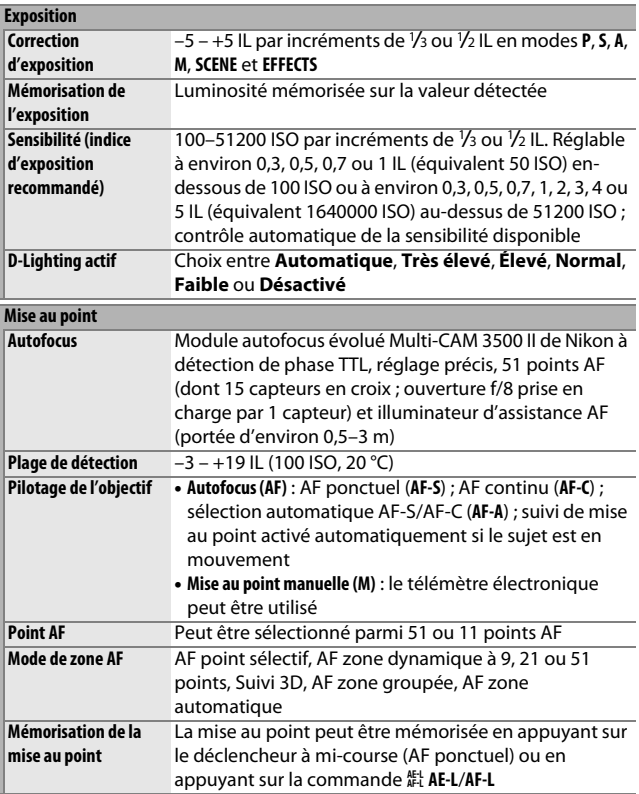

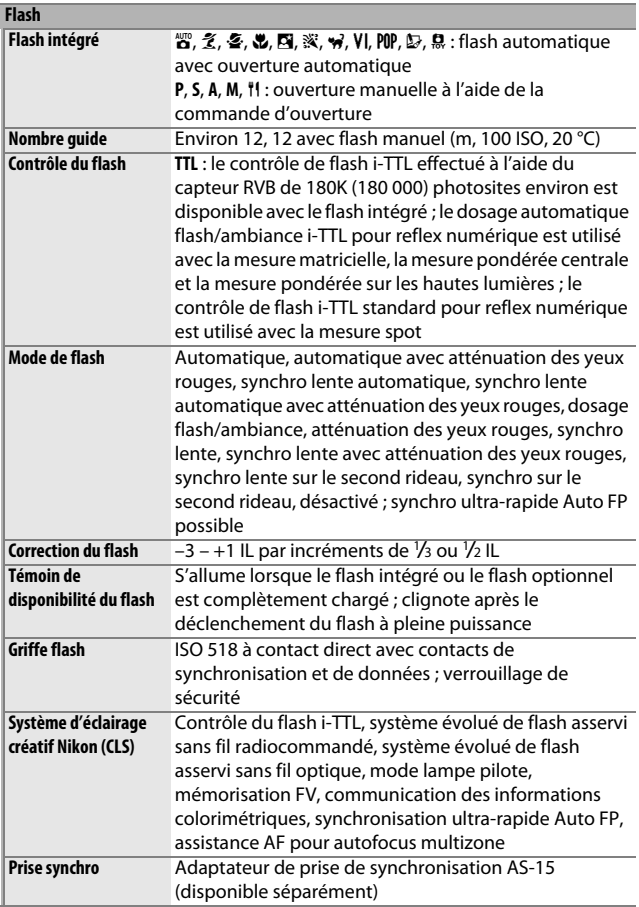

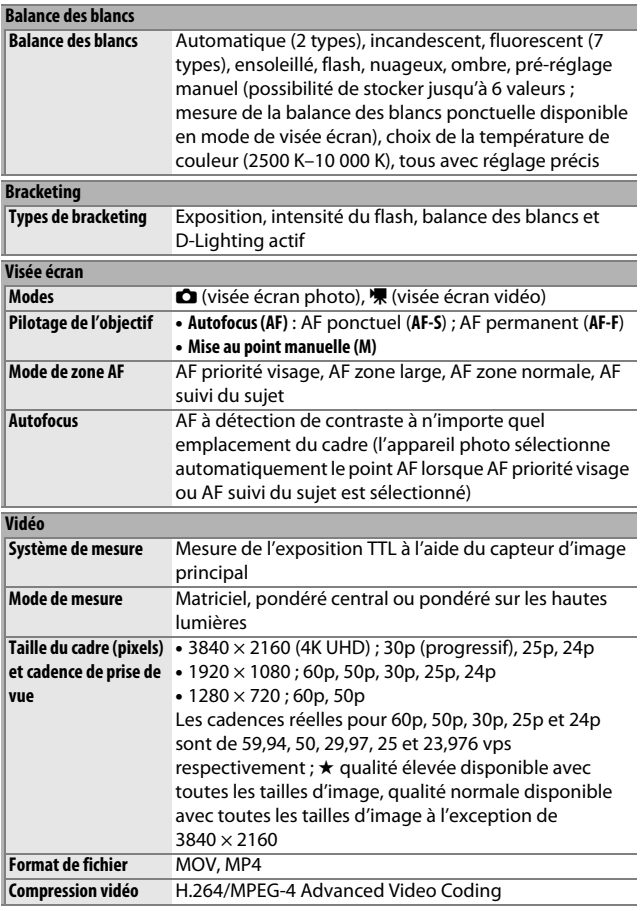

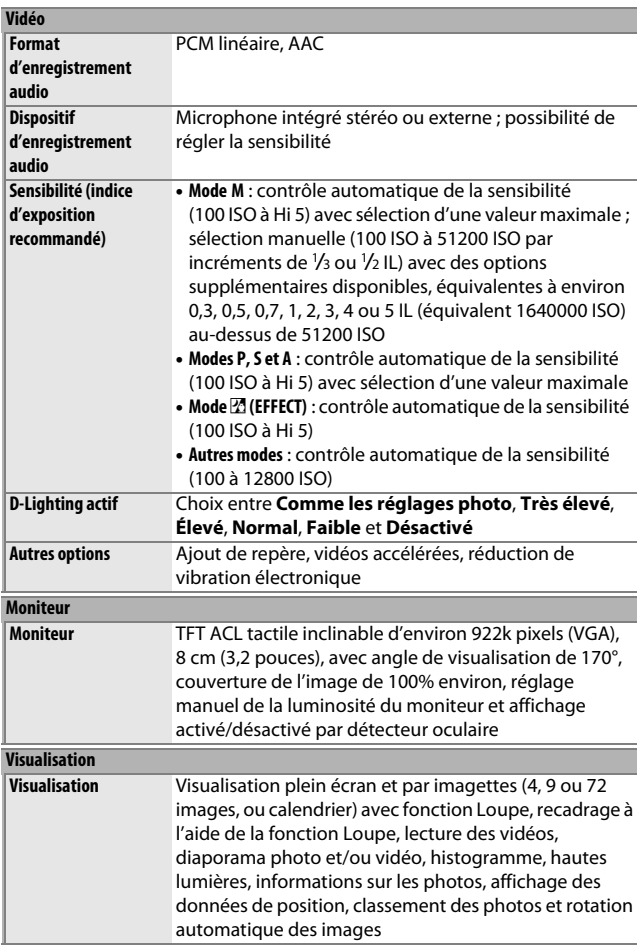

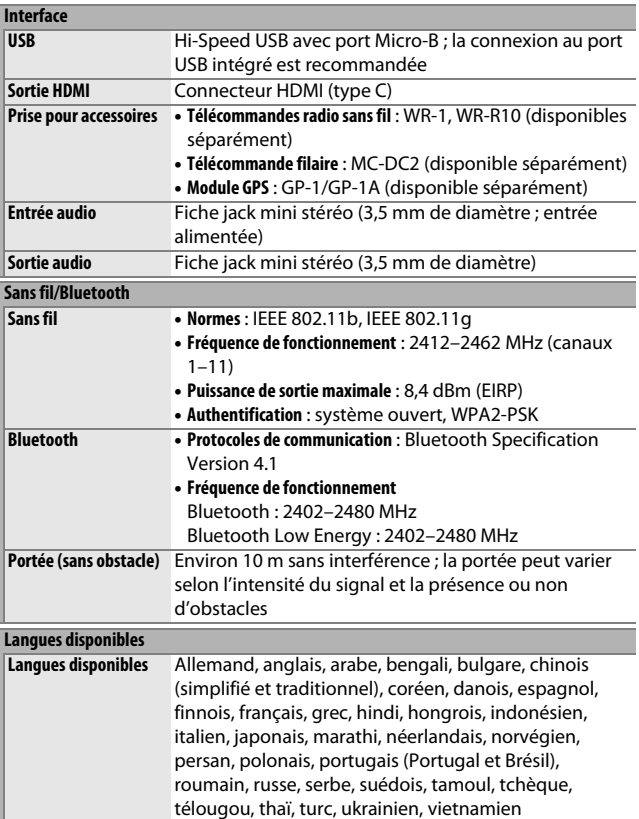

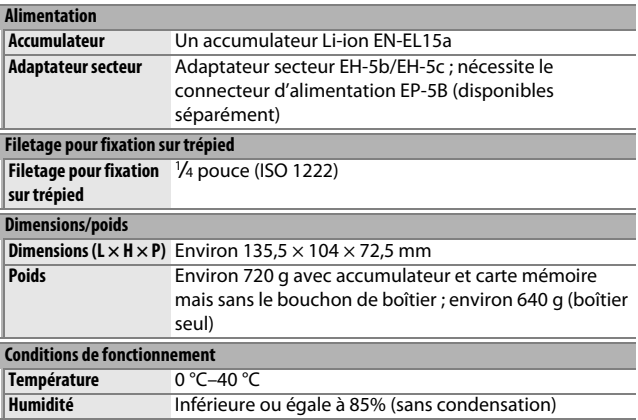

• Sauf indication contraire, toutes les mesures sont effectuées conformément aux normes ou aux lignes directrices de la CIPA (**C**amera and **I**maging **P**roducts **A**ssociation).

- Tous les chiffres se rapportent à un appareil photo doté d'un accumulateur entièrement chargé.
- Nikon se réserve le droit de modifier à tout moment l'apparence et les caractéristiques du matériel et des logiciels décrits dans ce manuel, sans avis préalable. Nikon ne peut être tenu pour responsable des dommages résultant d'erreurs éventuelles contenues dans ce manuel.

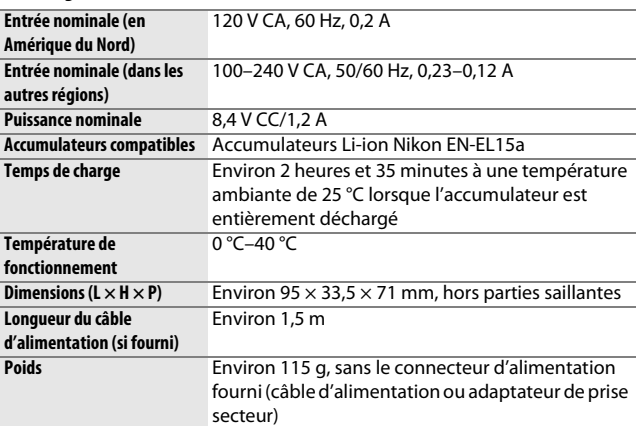

### ❚❚ **Chargeur d'accumulateur MH-25a**

Les symboles indiqués sur ce produit ont la signification suivante :

 $\sim$  CA,  $=$  CC,  $\Box$  équipement de classe II (ce produit est équipé d'un système de double isolation.)

### ❚❚ **Accumulateur Li-ion EN-EL15a**

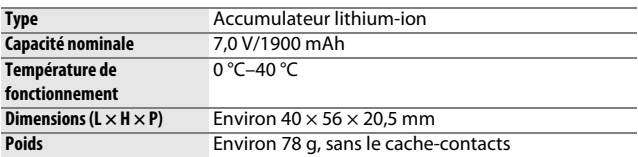

#### A **Normes prises en charge**

- **DCF Version 2.0** : la norme DCF (**D**esign Rule for **C**amera **F**ile Systems) est largement répandue dans le domaine des appareils photo numériques et garantit une compatibilité entre les différentes marques d'appareils photo.
- **Exif version 2.31** : l'appareil photo prend en charge le format Exif (**Ex**changeable **I**mage **F**ile Format for Digital Still Cameras) version 2.31, une norme qui permet d'utiliser les informations enregistrées avec les photos pour garantir une reproduction optimale des couleurs lors d'une impression sur une imprimante compatible Exif.
- **PictBridge** : cette norme, conçue conjointement par les fabricants d'appareils photo numériques et d'imprimantes, permet l'impression directe des photos sur une imprimante sans passer par un ordinateur.
- **HDMI** : l'interface **HDMI (H**igh-**D**efinition **M**ultimedia **I**nterface) est une norme pour les interfaces multimédia utilisées dans les composants électroniques et les périphériques AV grand public permettant de transmettre des données audiovisuelles et des signaux de contrôle vers des périphériques compatibles HDMI via un seul câble de connexion.

#### A **Marquage de conformité**

Les normes avec lesquelles l'appareil photo est en conformité peuvent être affichées à l'aide de l'option **Marquage de conformité** du menu Configuration ( $\Box$  273).

#### A **Licence FreeType (FreeType2)**

Certaines parties de ce logiciel sont protégées par copyright © 2012 The FreeType Project (http://www.freetype.org). Tous droits réservés.

#### A **Licence MIT (HarfBuzz)**

Certaines parties de ce logiciel sont protégées par copyright © 2017 The HarfBuzz Project (http://www.freedesktop.org/wiki/Software/HarfBuzz). Tous droits réservés.

#### A **Informations concernant les marques commerciales**

IOS est une marque commerciale ou une marque déposée de Cisco Systems, Inc., aux États-Unis et/ou dans d'autres pays et est utilisée sous licence. Windows est soit une marque déposée, soit une marque commerciale de Microsoft Corporation aux États-Unis et/ou dans d'autres pays. Mac, macOS, OS X, Apple®, App Store®, les logos Apple, iPhone®, iPad® et iPod touch® sont des marques commerciales d'Apple Inc., enregistrées aux États-Unis et/ou dans d'autres pays. Android est une marque commerciale de Google Inc. Le robot Android est reproduit ou modifié à partir de travaux créés et partagés par Google, et utilisé conformément aux conditions décrites dans la licence d'attribution Creative Commons 3.0. Le logo PictBridge est une marque commerciale. Les logos SD, SDHC et SDXC sont des marques commerciales de SD-3C, LLC. HDMI, le logo HDMI et High-Definition Multimedia Interface sont des marques commerciales ou des marques déposées de HDMI Licensing LLC.

# HƏMI

Wi-Fi et le logo Wi-Fi sont des marques commerciales ou des marques déposés de la Wi-Fi Alliance.

La marque et les logos Bluetooth® sont des marques déposées appartenant à Bluetooth SIG, Inc. et leur utilisation par Nikon Corporation s'effectue sous licence.

Tous les autres noms de marques mentionnés dans ce manuel ou dans les autres documentations fournies avec votre matériel Nikon sont des marques commerciales ou des marques déposées de leurs détenteurs respectifs.

"Made for iPod," "Made for iPhone," and "Made for iPad" mean that an electronic accessory has been designed to connect specifically to iPod, iPhone, or iPad, respectively, and has been certified by the developer to meet Apple performance standards. Apple is not responsible for the operation of this device or its compliance with safety and regulatory standards. Please note that the use of this accessory with iPod, iPhone, or iPad may affect wireless performance.

# A **Certificats**

### • México **IFETEL: RCPMULB16-0363 LBEE5UW1FS**

Módulo WLAN instalado adentro de esta computadora La operación de este equipo está sujeta a las siguientes dos condiciones:

- (1) es posible que este equipo o dispositivo no cause interferencia perjudicial y
- (2) este equipo o dispositivo debe aceptar cualquier interferencia, incluyendo la que pueda causar su operación no deseada.

## • Paraguay

### Número del Registro: 2016-01-1-0000022

Este producto contiene un transmisor aprobado por la CONATEL.

• Maroc/

المغرب

**AGREE PAR L'ANRT MAROC** Numéro d'agrément : MR 13153 ANRT 2017 Date d'agrément : 24/01/2017

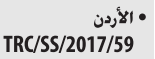

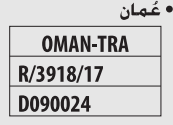

• الإمارات العربية المتحدة **TRA REGISTERED No:** ER45171/16

**DEALER No:** 

DA39487/15

# Kits avec objectif

L'appareil photo peut être acheté en kit, avec l'objectif indiqué cidessous.

# **AF-S DX NIKKOR 18–140mm f/3.5–5.6G ED VR**

Cet objectif est destiné exclusivement aux appareils photo numériques Nikon de format DX. La nomenclature de l'objectif est indiquée ci-dessous.

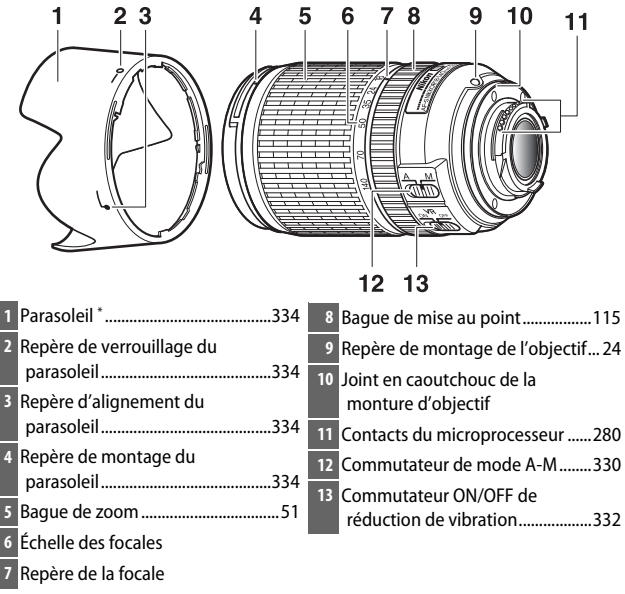

En option.

# $\blacksquare$  Mise au point

Le mode de mise au point est défini par le mode de mise au point de l'appareil photo et la position du commutateur de mode A-M de l'objectif. Consultez le manuel de l'appareil photo pour en savoir plus sur la sélection du mode de mise au point de l'appareil photo.

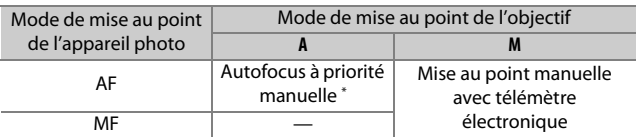

\* Priorité manuelle disponible uniquement lorsque AF ponctuel (AF-S) est sélectionné sur l'appareil photo.

### **Autofocus**

- **1 Réglez l'appareil photo en mode AF (autofocus).**
- **2 Positionnez le commutateur de mode A-M de l'objectif sur A.**
- **3 Effectuez la mise au point.**

Appuyez sur le déclencheur à mi-course pour effectuer la mise au point. En mode AF ponctuel (**AF-S**), vous pouvez ajuster la mise au point en maintenant le déclencheur appuyé à mi-course une fois l'opération d'autofocus terminée et en tournant manuellement la bague de mise au point. Ne tournez pas la bague de mise au point tant que l'opération d'autofocus n'est pas terminée. Pour refaire le point à l'aide de l'autofocus, appuyez sur le déclencheur à mi-course ou sur la commande **AF-ON**.

#### **Mise au point manuelle**

- **1 Positionnez le commutateur de mode A-M de l'objectif sur M.**
- **2 Effectuez la mise au point.**

Effectuez la mise au point manuellement à l'aide de la bague de mise au point de l'objectif.

# ❚❚ **Zoom et profondeur de champ**

Avant d'effectuer la mise au point, tournez la bague de zoom pour régler la focale et cadrez la photo. Si l'appareil photo dispose d'une fonction d'aperçu de la profondeur de champ, il est possible de prévisualiser cette dernière dans le viseur.

**Remarque** : la focale diminue au fur et à mesure que la distance de mise au point se raccourcit.

## ❚❚ **Ouverture**

Réglez l'ouverture à l'aide des commandes de l'appareil photo.

### **Zoom et ouverture maximale**

Le changement de focale peut modifier l'ouverture maximale jusqu'à 1 <sup>1</sup> /3 IL. Néanmoins, l'appareil photo tient compte de cette caractéristique automatiquement lors du réglage de l'exposition et aucune modification des réglages n'est nécessaire après avoir changé de focale.

## ❚❚ **Utilisation du flash intégré**

En cas d'utilisation du flash intégré, veillez à ce que le sujet se tienne à au moins 60 cm de l'appareil photo et retirez le parasoleil pour éviter le risque de vignettage (ombres créées lorsque l'extrémité de l'objectif occulte le flash intégré).

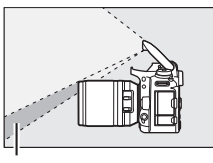

Ombre Vignettage

Lorsque l'objectif est monté sur les appareils photo suivants, le flash intégré risque de ne pas pouvoir éclairer l'intégralité du sujet à des distances inférieures à celles indiquées ci-dessous :

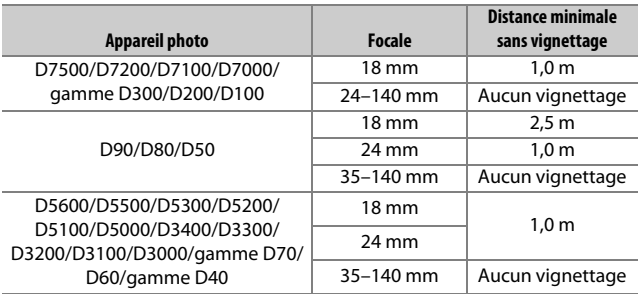

## ❚❚ **Réduction de vibration (VR)**

La fonction de réduction de vibration (VR) atténue les phénomènes de flou provoqués par le bougé de l'appareil photo, ce qui permet de recourir à des vitesses d'obturation jusqu'à 4 fois plus lentes que celles normalement utilisées (mesures effectuées à 140 mm avec un appareil photo D300s, selon les normes de la CIPA [**C**amera and **I**maging **P**roducts **A**ssociation] ; les effets varient selon le photographe et les conditions de prise de vue). Cela augmente la plage des vitesses d'obturation disponibles et permet de prendre des photos à main levée, sans trépied, dans de nombreuses situations.

#### **Utilisation du commutateur ON/OFF de réduction de vibration**

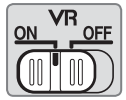

- **Sélectionnez ON pour activer la réduction de vibration.** La réduction de vibration est activée lorsque vous appuyez sur le déclencheur à mi-course, ce qui réduit les effets du bougé d'appareil et donc simplifie le cadrage et la mise au point.
- **Sélectionnez OFF pour désactiver la réduction de vibration.**

#### D **Utilisation de la réduction de vibration : remarques**

- Lorsque vous utilisez la réduction de vibration, appuyez sur le déclencheur à mi-course et attendez que l'image de visée se stabilise avant d'appuyer sur le déclencheur jusqu'en fin de course.
- Lorsque la réduction de vibration est activée, l'image affichée dans le viseur peut être instable après la pression du déclencheur. Ce phénomène n'est pas le signe d'un dysfonctionnement.
- Lorsque vous effectuez un filé panoramique, la réduction de vibration s'applique uniquement au mouvement ne faisant pas partie du filé (si l'appareil photo est utilisé pour faire un filé horizontal, la réduction de vibration ne s'applique qu'au tremblement vertical). Il est ainsi beaucoup plus facile de réaliser de longs filés panoramiques.
- Ne mettez pas l'appareil photo hors tension et ne retirez pas l'objectif lorsque la réduction de vibration est en cours. Si l'alimentation de l'objectif est coupée alors que la réduction de vibration est active, l'objectif risque d'émettre des cliquetis lorsqu'il est secoué. Il ne s'agit pas d'un dysfonctionnement et ce phénomène peut être corrigé en remettant en place l'objectif et en mettant l'appareil photo sous tension.
- Si l'appareil photo est équipé d'un flash intégré, la réduction de vibration se désactive pendant le recyclage du flash.
- Sélectionnez **OFF** lorsque l'appareil photo est monté sur un trépied sauf si la tête du trépied n'est pas fixée ou si l'appareil est monté sur un monopode ; dans ce cas, **ON** est recommandé.

## ❚❚ **Parasoleil d'objectif**

Le parasoleil protège l'objectif et bloque la lumière diffuse pouvant créer de la lumière parasite ou une image fantôme.

### **Fixation du parasoleil**

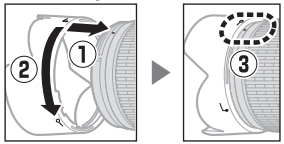

Alignez le repère de montage du parasoleil (●) sur le repère d'alignement du parasoleil ( $\Box$ ), puis tournez ce dernier ( $\Diamond$ ) jusqu'à ce que le repère ● s'aligne sur le repère de verrouillage du parasoleil  $(-0)$ .

Lors de la fixation ou du retrait du parasoleil, tenez-le près du symbole  $\sqrt{\phantom{a}}$  situé sur sa base et évitez de le serrer trop fermement. Un vignettage peut se produire si le parasoleil n'est pas fixé correctement.

Le parasoleil peut être retourné et monté sur l'objectif lorsqu'il n'est pas utilisé.

# ❚❚ **Accessoires fournis**

- Bouchon avant d'objectif encliquetable 67 mm LC-67
- Bouchon arrière d'objectif

# ❚❚ **Accessoires compatibles**

- Filtres à vis 67 mm
- Parasoleil à baïonnette HB-32
- Étui souple pour objectif CL-1018
# ❚❚ **Caractéristiques techniques**

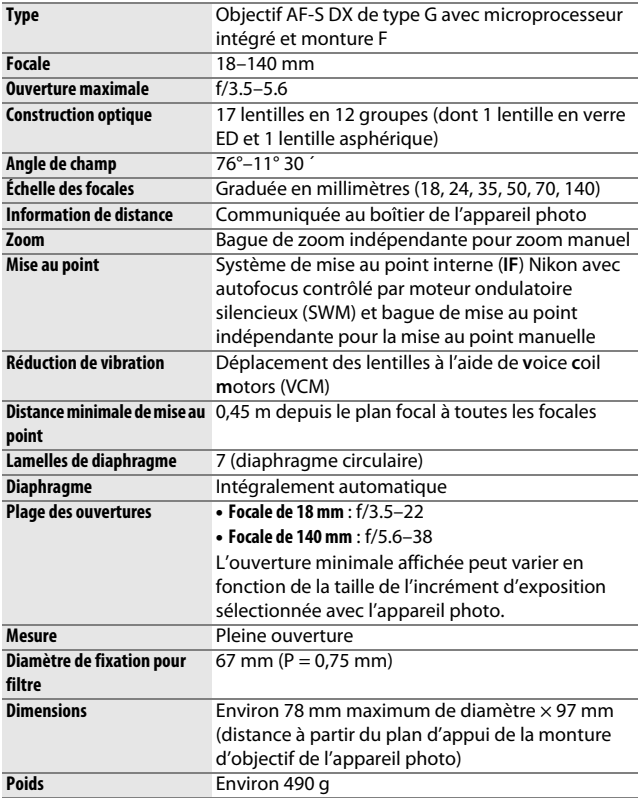

Nikon se réserve le droit de modifier à tout moment l'apparence et les caractéristiques du matériel et des logiciels décrits dans ce manuel, sans avis préalable. Nikon ne peut être tenu pour responsable des dommages résultant d'erreurs éventuelles contenues dans ce manuel.

# **AF-S DX NIKKOR 18–200mm f/3.5–5.6G ED VR II**

Cet objectif est destiné exclusivement aux appareils photo numériques Nikon de format DX. La nomenclature de l'objectif est indiquée ci-dessous.

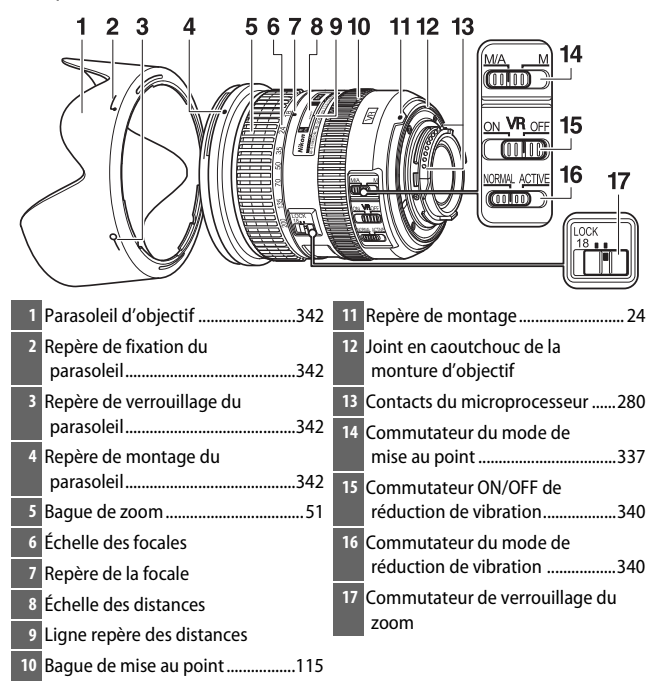

# ❚❚ **Mise au point**

Le mode de mise au point est défini par le mode de mise au point de l'appareil photo et la position du commutateur du mode de mise au point de l'objectif. Consultez le manuel de l'appareil photo pour en savoir plus sur la sélection du mode de mise au point de l'appareil photo.

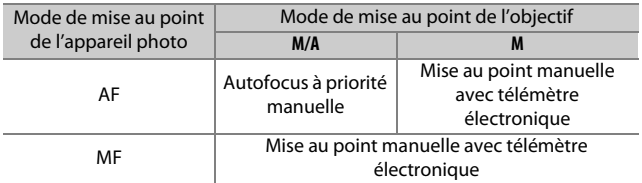

#### **M/A (autofocus à priorité manuelle)**

**1 Faites coulisser le commutateur du mode de mise au point de l'objectif vers M/A.**

#### **2 Effectuez la mise au point.**

Si vous le souhaitez, vous pouvez annuler l'autofocus en tournant la bague de mise au point tout en maintenant le déclencheur appuyé à mi-course (ou si l'appareil photo est équipé d'une commande **AF-ON**, tout en appuyant sur la commande **AF-ON**). Pour refaire le point à l'aide de l'autofocus, appuyez à nouveau sur le déclencheur à mi-course ou sur la commande **AF-ON**.

#### **Optimisation des résultats avec l'autofocus**

Reportez-vous à « Remarque relative aux objectifs grand-angle et ultra grand-angle »  $(1/345)$ .

### ❚❚ **Zoom et profondeur de champ**

Avant d'effectuer la mise au point, tournez la bague de zoom pour régler la focale et cadrez la photo. Si l'appareil photo dispose d'une fonction d'aperçu de la profondeur de champ, il est possible de prévisualiser cette dernière dans le viseur.

**Remarque** : l'objectif bénéficie du système Nikon de mise au point interne (**I**nternal **F**ocusing, IF). Contrairement aux autres objectifs, la focale diminue au fur et à mesure que la distance de mise au point se raccourcit. Notez que l'indicateur de la distance de mise au point doit seulement être considéré comme un guide. En effet, il peut ne pas afficher avec précision la distance au sujet. En outre, en raison de la profondeur de champ ou d'autres facteurs, il peut ne pas indiquer ∞ lorsque l'appareil photo fait le point sur un objet éloigné.

Pour verrouiller la bague de zoom, positionnez-la sur 18 mm et faites coulisser le commutateur de verrouillage du zoom vers **LOCK**. Cela permet d'éviter que la bague de zoom ne se déplace (et donc que l'objectif « s'allonge », entraîné par son propre poids), lors du transport de l'appareil photo.

### ❚❚ **Ouverture**

Réglez l'ouverture à l'aide des commandes de l'appareil photo.

#### **Zoom et ouverture maximale**

Le changement de focale peut modifier l'ouverture maximale jusqu'à 1 <sup>1</sup> /3 IL. Néanmoins, l'appareil photo tient compte de cette caractéristique automatiquement lors du réglage de l'exposition et aucune modification des réglages n'est nécessaire après avoir changé de focale.

# ❚❚ **Utilisation du flash intégré**

En cas d'utilisation du flash intégré, veillez à ce que le sujet se tienne à au moins 60 cm de l'appareil photo et retirez le parasoleil pour éviter le risque de vignettage (ombres créées lorsque l'extrémité de l'objectif occulte le flash intégré).

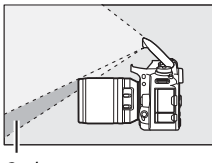

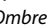

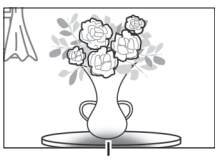

Ombre Vignettage

Lorsque l'objectif est monté sur les appareils photo suivants, le flash intégré risque de ne pas pouvoir éclairer l'intégralité du sujet à des distances inférieures à celles indiquées ci-dessous :

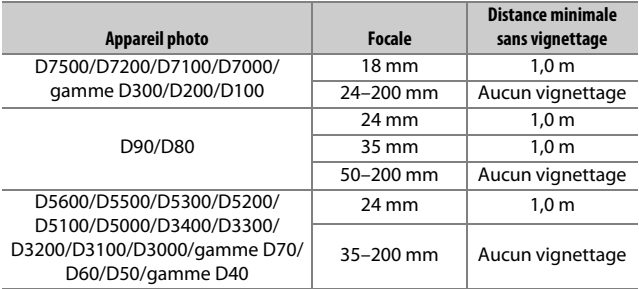

#### ❚❚ **Réduction de vibration (VR) Utilisation du commutateur ON/OFF de réduction de vibration**

- Sélectionnez **ON** pour activer la réduction de vibration. La réduction de vibration est activée lorsque vous appuyez sur le déclencheur à mi-course, ce qui réduit les effets du bougé d'appareil et donc simplifie le cadrage et la mise au point.
- Sélectionnez **OFF** pour désactiver la réduction de vibration.

#### **Utilisation du commutateur du mode de réduction de vibration**

- Sélectionnez **NORMAL** pour optimiser la réduction de vibration lorsque vous photographiez des sujets immobiles.
- Sélectionnez **ACTIVE** pour réduire les effets des vibrations lorsque vous photographiez depuis un véhicule en mouvement et dans d'autres situations où le mouvement de l'appareil photo est important.

#### D **Utilisation de la réduction de vibration : remarques**

- Lorsque vous utilisez la réduction de vibration, appuyez sur le déclencheur à mi-course et attendez que l'image de visée se stabilise avant d'appuyer sur le déclencheur jusqu'en fin de course.
- Lorsque la réduction de vibration est activée, l'image affichée dans le viseur peut être instable après la pression du déclencheur. Ce phénomène n'est pas le signe d'un dysfonctionnement.
- Faites coulisser le commutateur du mode de réduction de vibration vers **NORMAL** lorsque vous réalisez des filés panoramiques. Lorsque vous effectuez un filé panoramique, la réduction de vibration s'applique uniquement au mouvement ne faisant pas partie du filé (si l'appareil photo est utilisé pour faire un filé horizontal, la réduction de vibration ne s'applique qu'au tremblement vertical). Il est ainsi beaucoup plus facile de réaliser de longs filés panoramiques.
- Ne mettez pas l'appareil photo hors tension et ne retirez pas l'objectif lorsque la réduction de vibration est en cours. Si l'alimentation de l'objectif est coupée alors que la réduction de vibration est active, l'objectif risque d'émettre des cliquetis lorsqu'il est secoué. Il ne s'agit pas d'un dysfonctionnement et ce phénomène peut être corrigé en remettant en place l'objectif et en mettant l'appareil photo sous tension.
- Si l'appareil photo est équipé d'un flash intégré, la réduction de vibration se désactive pendant le recyclage du flash.
- Dans le cas des appareils photo équipés d'une commande **AF-ON**, la réduction de vibration ne fonctionne pas lorsque vous appuyez sur la commande **AF-ON**.
- Sélectionnez **OFF** lorsque l'appareil photo est monté sur un trépied sauf si la tête du trépied n'est pas fixée ou si l'appareil est monté sur un monopode ; dans ce cas, **ON** est recommandé.

# ❚❚ **Parasoleil d'objectif**

Le parasoleil protège l'objectif et bloque la lumière diffuse pouvant créer de la lumière parasite ou une image fantôme.

#### **Fixation du parasoleil**

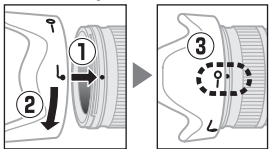

Alignez le repère de montage du parasoleil (●) sur le repère d'alignement du parasoleil ( $\Box$ ), puis tournez ce dernier ( $\Diamond$ ) jusqu'à ce que le repère ● s'aligne sur le repère de verrouillage du parasoleil  $(-0)$ .

Lors de la fixation ou du retrait du parasoleil, tenez-le près du symbole  $\sqrt{\phantom{a}}$  situé sur sa base et évitez de le serrer trop fermement. Un vignettage peut se produire si le parasoleil n'est pas fixé correctement.

Le parasoleil peut être retourné et monté sur l'objectif lorsqu'il n'est pas utilisé.

# ❚❚ **Accessoires fournis**

- Bouchon avant d'objectif encliquetable 72 mm LC-72
- Bouchon arrière d'objectif
- Parasoleil à baïonnette HB-35
- Étui souple pour objectif CL-1018

# ❚❚ **Accessoires compatibles**

Filtres à vis 72 mm

# ❚❚ **Caractéristiques techniques**

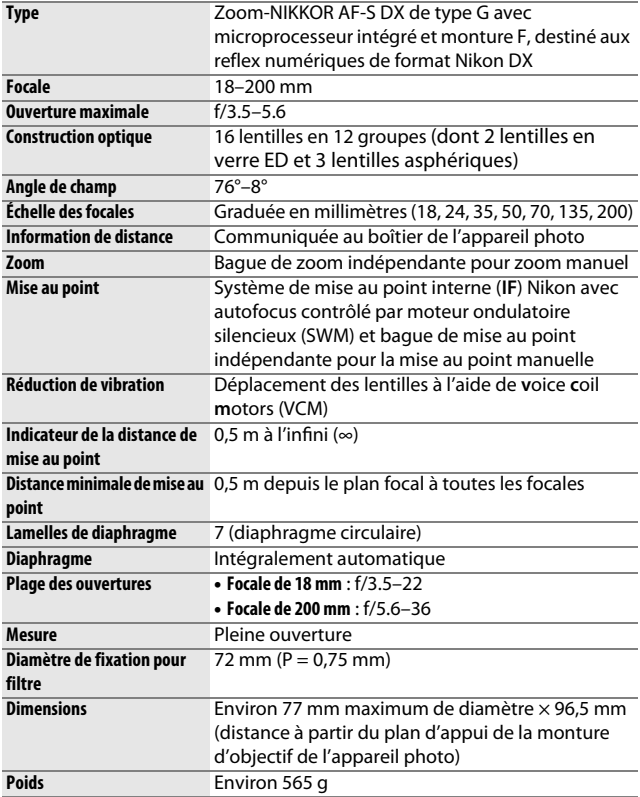

Nikon se réserve le droit de modifier à tout moment l'apparence et les caractéristiques du matériel et des logiciels décrits dans ce manuel, sans avis préalable. Nikon ne peut être tenu pour responsable des dommages résultant d'erreurs éventuelles contenues dans ce manuel.

#### $\Sigma$  Entretien de l'obiectif

- Veillez à ce que les contacts du microprocesseur restent propres.
- Si le joint en caoutchouc de la monture d'objectif est endommagé, cessez immédiatement toute utilisation et confiez l'objectif à un centre de SAV Nikon agréé pour le faire réparer.
- Utilisez une soufflette pour retirer la poussière et les peluches de la surface de l'objectif. Pour effacer les taches et les traces de doigt, imprégnez un morceau de tissu propre en coton avec une petite quantité d'éthanol ou de nettoyant pour objectif ou utilisez une lingette nettoyante pour objectif, et nettoyez avec un mouvement circulaire à partir du centre vers l'extérieur, tout en prenant soin de ne pas laisser de traces, ni de toucher le verre avec les doigts.
- N'utilisez jamais de solvants organiques comme un diluant à peinture ou du benzène pour nettoyer l'objectif.
- Le parasoleil ou les filtres neutres (NC) permettent de protéger la lentille avant.
- Fixez les bouchons avant et arrière avant de ranger l'objectif dans son étui.
- Si un parasoleil est fixé, ne prenez pas ou ne tenez pas l'objectif ou l'appareil photo en saisissant uniquement le parasoleil.
- Si vous n'avez pas l'intention d'utiliser l'objectif avant longtemps, rangezle dans un endroit frais et sec pour éviter la moisissure et la rouille. Ne le rangez pas à la lumière directe du soleil ou avec des boules antimites de naphtaline ou de camphre.
- Tenez l'objectif au sec. La formation de rouille sur les mécanismes internes peut provoquer des dommages irréparables.
- Laisser l'objectif dans des endroits extrêmement chauds peut endommager ou déformer les éléments composés de plastique renforcé.

#### A **Remarque relative aux objectifs grand-angle et ultra grand-angle**

L'autofocus risque de ne pas produire les résultats escomptés dans des situations semblables à celles décrites ci-dessous.

#### **1 Les objets de l'arrière-plan occupent une plus grande partie du point AF que le sujet principal :**

Si le point AF contient à la fois des objets du premier plan et de l'arrièreplan, l'appareil photo peut effectuer la mise au point sur l'arrière-plan et par conséquent, le sujet risque d'être flou, en particulier avec des objectifs grandangle et ultra grand-angle.

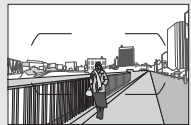

**Exemple** : une personne située loin de l'appareil photo et à une certaine distance de l'arrièreplan

#### **2 Le sujet contient trop de petits détails.** L'appareil photo risque d'avoir des difficultés à effectuer la mise au point sur des sujets contenant trop de petits détails.

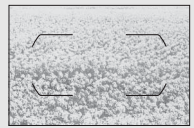

**Exemple** : un champ de fleurs

Dans ce cas, effectuez la mise au point manuellement ou mémorisez-la pour mettre au point un autre sujet situé à la même distance, puis recomposer la photo. Pour en savoir plus, reportez-vous à la section « Optimisation des résultats avec l'autofocus » (CD 114).

# Cartes mémoire agréées

L'appareil photo est compatible avec les cartes mémoire SD, SDHC et SDXC, dont les cartes SDHC et SDXC compatibles avec UHS-I. Pour l'enregistrement vidéo, il est recommandé d'utiliser des cartes UHS de classe 3 ou supérieure ; l'utilisation de cartes plus lentes peut provoquer l'interruption de l'enregistrement. Lorsque vous choisissez des cartes que vous prévoyez d'utiliser dans des lecteurs de cartes, vérifiez qu'elles sont compatibles avec ces lecteurs. Prenez contact avec le fabricant pour obtenir des informations sur les caractéristiques, le fonctionnement et les restrictions concernant l'utilisation.

# Capacité des cartes mémoire

Le tableau suivant indique le nombre approximatif de photos qui peuvent être stockées sur une carte SDHC de 16 Go, SanDisk Extreme Pro 95 Mbit/s UHS-I avec différents réglages de qualité  $($  $\Box$  97), de taille ( $\Box$  99) et de zone d'image ( $\Box$  93).

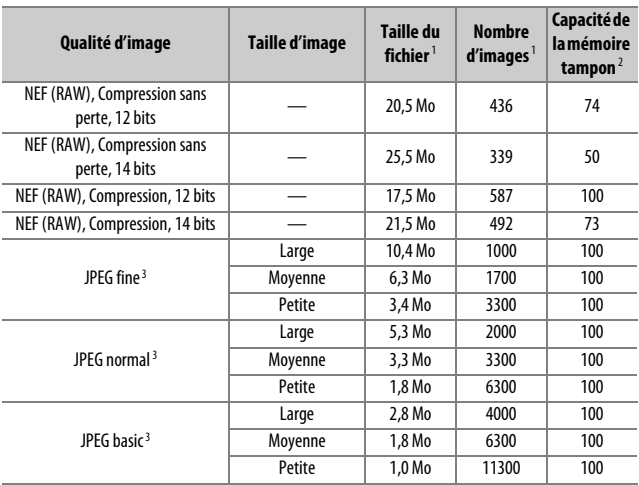

## ❚❚ **Zone d'image DX (24×16)**

#### **Qualité d'image Taille d'image Taille du fichier**<sup>1</sup> **Nombre**  d'images<sup>1</sup> **Capacité de la mémoire tampon**<sup>2</sup> NEF (RAW), Compression sans perte, 12 bits — 13,1 Mo 713 100 NEF (RAW), Compression sans perte, 14 bits — 15,6 Mo 559 100  $NEF (RAW)$ , Compression, 12 bits  $\boxed{\qquad \qquad - \qquad \qquad 11.0 \text{ Mo} \qquad \qquad 949 \qquad \qquad 100}$  $NEF (RAW)$ , Compression, 14 bits  $-$  13,4 Mo 803 1000 JPEG fine<sup>3</sup> Large | 6,6 Mo | 1700 | 100 Moyenne | 4,2 Mo | 2700 | 100 Petite 2.4 Mo 4600 100 JPEG normal<sup>3</sup> Large 3.4 Mo 3300 100 Moyenne 2.2 Mo 5100 100 Petite | 1,3 Mo | 8600 | 100 JPEG basic<sup>3</sup> Large 1.8 Mo 6200 100 Moyenne 1 1.2 Mo 9500 100 Petite 0.8 Mo 14700 100

#### ❚❚ **Zone d'image 1,3× (18×12)**

1 Tous les chiffres sont approximatifs. La taille du fichier dépend de la scène enregistrée.

2 Nombre maximal de photos pouvant être stockées dans la mémoire tampon à une sensibilité de 100 ISO. Chute avec les qualités d'image accompagnées d'une étoile (« ★ ») ou lorsque le contrôle automatique de la distorsion est activé.

3 Les chiffres se basent sur une compression JPEG avec priorité à la taille. La sélection d'une option de qualité d'image accompagnée d'une étoile (« ★ » ; compression optimale) augmente la taille de fichier des images JPEG ; le nombre d'images et la capacité de la mémoire tampon diminuent en conséquence.

#### **A** d2-Nombre de vues maximal ( $\Box$  263)

Le nombre maximal de photos pouvant être réalisées en une seule rafale peut être réglé sur n'importe quelle valeur comprise entre 1 et 100.

# Autonomie de l'accumulateur

La durée des vidéos ou le nombre de vues pouvant être enregistrées avec un accumulateur entièrement chargé varie en fonction de l'état de l'accumulateur, de la température, de l'intervalle entre les prises de vues et de la durée d'affichage des menus. Des chiffres pour l'accumulateur EN-EL15a (1900 mAh) sont donnés à titre d'exemple ci-dessous.

- **Photos, mode de déclenchement vue par vue (norme CIPA**<sup>1</sup>**) :** environ 950 prises de vues
- **Photos, mode de déclenchement continu (norme Nikon**<sup>2</sup>**) :** environ 3880 prises de vues
- **Vidéos**<sup>3</sup> **:** environ 80 minutes de séquences HD
- 1 Mesure effectuée à 23 °C (±2 °C) avec un objectif AF-S DX NIKKOR 18–140mm f/3.5–5.6G ED VR dans les conditions de test suivantes : objectif réglé de l'infini à la plage minimale et une photo prise avec les réglages par défaut toutes les 30 s ; déclenchement du flash une fois sur deux. Mode de visée écran non utilisé.
- 2 Mesure effectuée à 23 °C (±2 °C) avec un objectif AF-S DX NIKKOR 18–140mm f/3.5–5.6G ED VR dans les conditions de test suivantes : qualité d'image réglée sur JPEG normal, taille d'image réglée sur L (grande), vitesse d'obturation de 1/250 s, déclencheur sollicité à mi-course pendant trois secondes et mise au point réglée de l'infini à la plage minimale trois fois ; après six prises de vue successives, le moniteur s'allume pendant cinq secondes avant de s'éteindre ; cycle répété après l'entrée en mode veille de l'appareil photo.
- 3 Mesure effectuée à 23 °C ( $+2$  °C) avec l'appareil photo paramétré sur ses réglages par défaut et un objectif AF-S DX NIKKOR 18–140mm f/3.5–5.6G ED VR dans les conditions préconisées par la CIPA (Camera and Imaging Products Association). Chaque vidéo est composée d'un seul ou de plusieurs fichiers, chacun ayant une taille maximale de 4 Go ; chaque vidéo peut durer au total jusqu'à 29 minutes et 59 secondes. L'enregistrement peut s'arrêter avant que ces limites ne soient atteintes si la température de l'appareil photo est élevée.

L'autonomie de l'accumulateur diminue avec :

- l'utilisation du moniteur
- de longues sollicitations du déclencheur à mi-course
- des opérations de mise au point automatique répétées
- des prises de vues au format NEF (RAW)
- des vitesses d'obturation lentes
- l'utilisation des fonctionnalités Wi-Fi (réseau local sans fil) et Bluetooth de l'appareil photo
- l'utilisation d'accessoires en option connectés à l'appareil photo
- l'utilisation du mode VR (réduction de vibration) avec les objectifs VR
- la réalisation de zooms avant et arrière à maintes reprises avec un objectif AF-P.

Pour une utilisation optimale des accumulateurs Li-ion Nikon EN-EL15a, respectez les recommandations suivantes :

- Veillez à ce que les contacts de l'accumulateur restent propres. Des contacts sales peuvent réduire les performances de l'accumulateur.
- Utilisez les accumulateurs immédiatement après leur charge. Les accumulateurs peuvent perdre leur charge s'ils restent inutilisés.

# Index

### **Symboles**

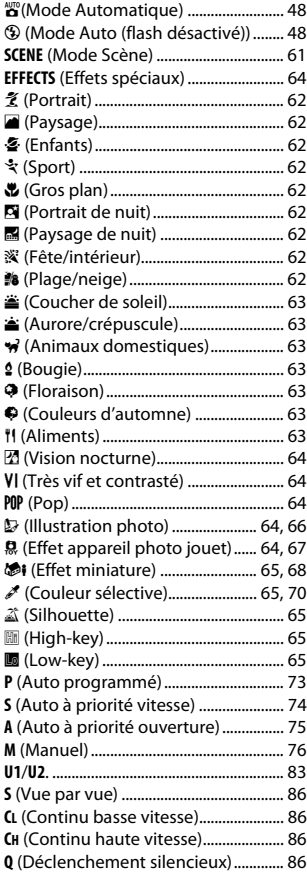

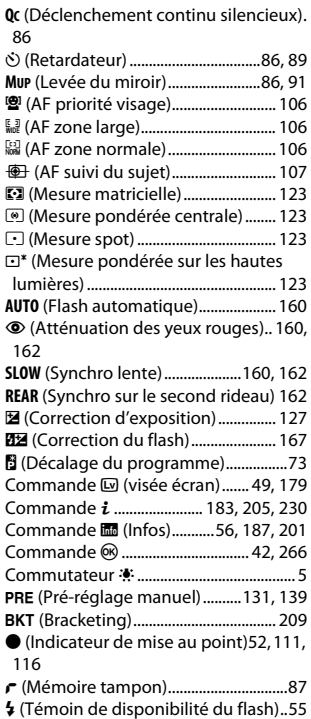

### **Chiffres**

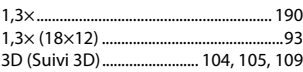

#### **A**

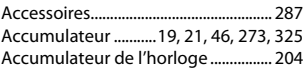

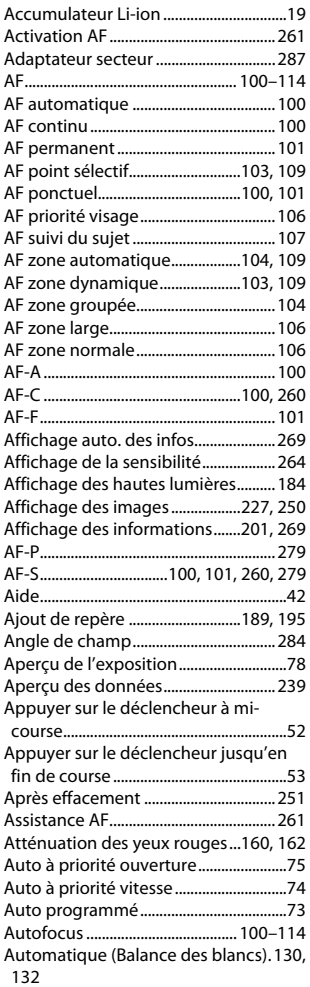

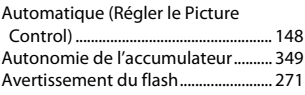

#### **B**

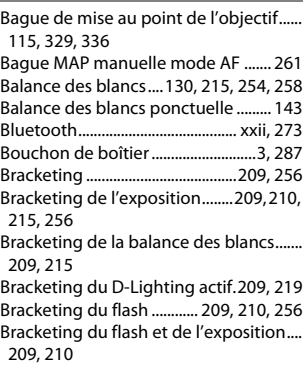

# **C**

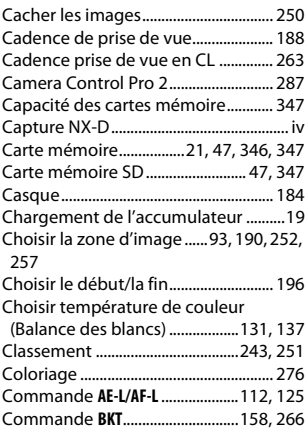

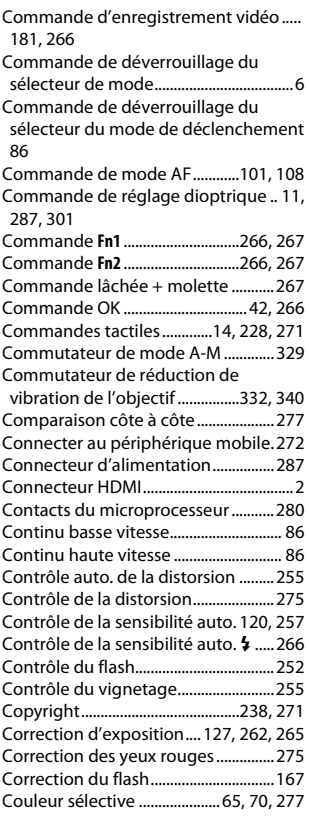

#### **D**

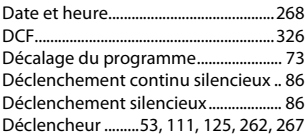

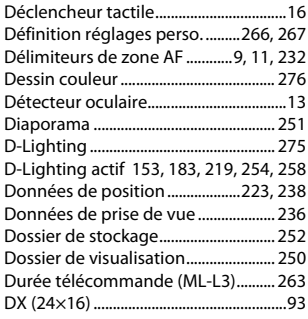

#### **E**

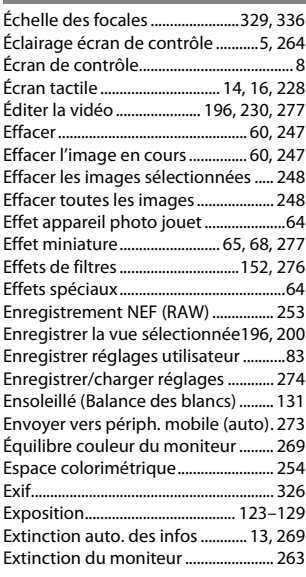

#### **F**

Feuilleter............................................ 14, 271

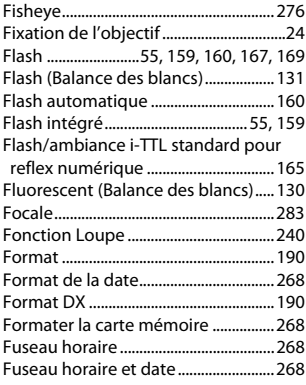

# **G**

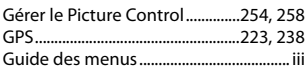

#### **H**

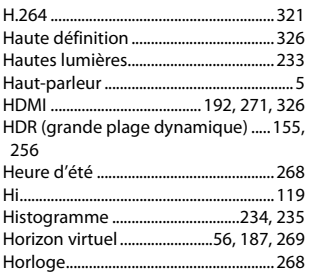

#### **I**

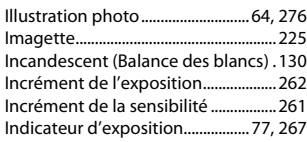

Indicateur de mise au point....... 52, 111, 116

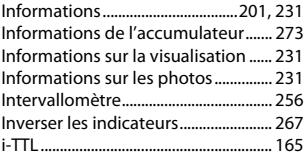

#### **J**

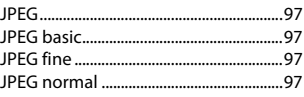

#### **L**

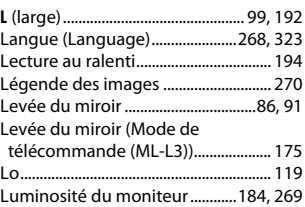

#### **M**

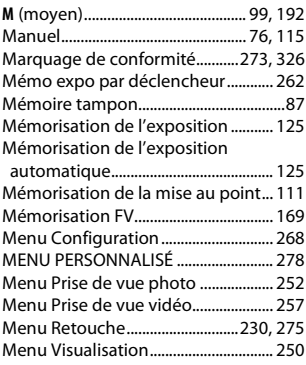

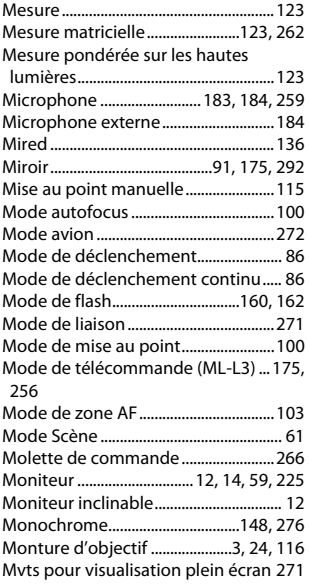

#### **N**

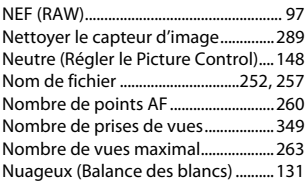

#### **O**

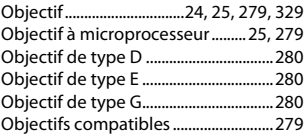

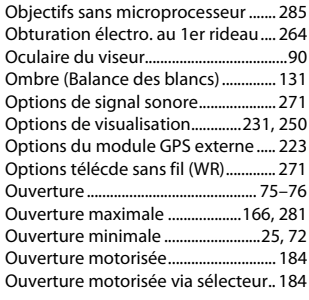

#### **P**

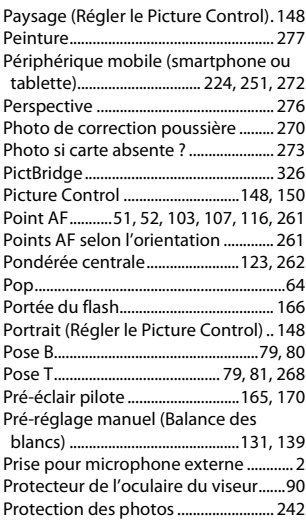

# **Q**

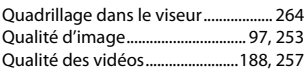

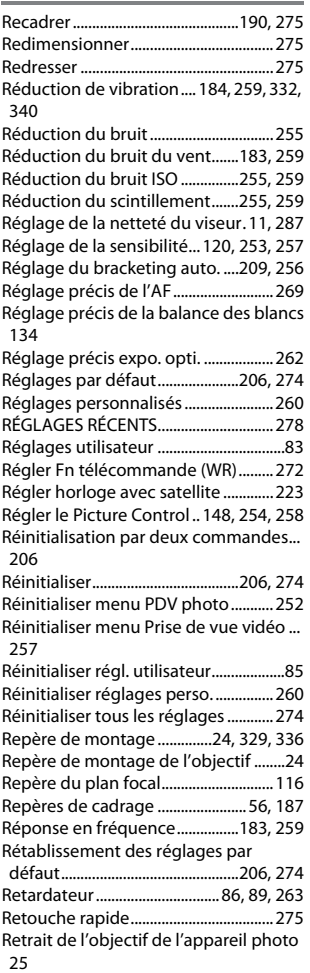

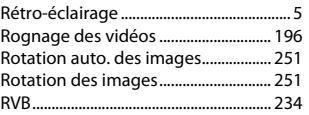

# **S**

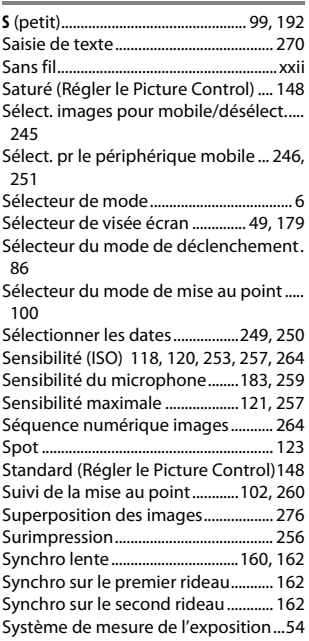

#### **T**

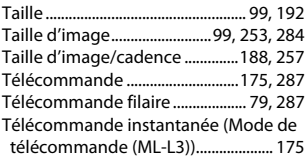

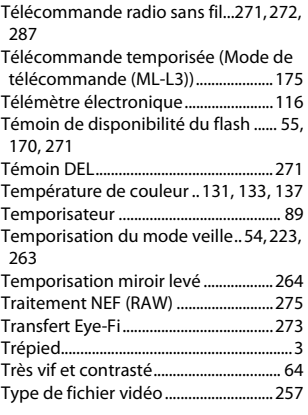

#### **U**

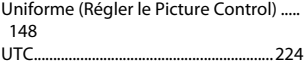

#### **V**

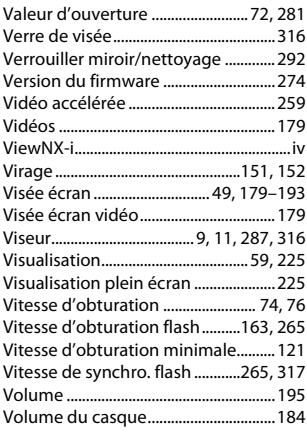

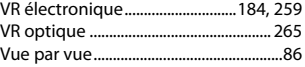

### **W**

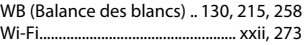

# **Z**

Zone d'image.. 93, 95, 99, 183, 252, 257

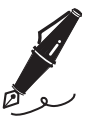

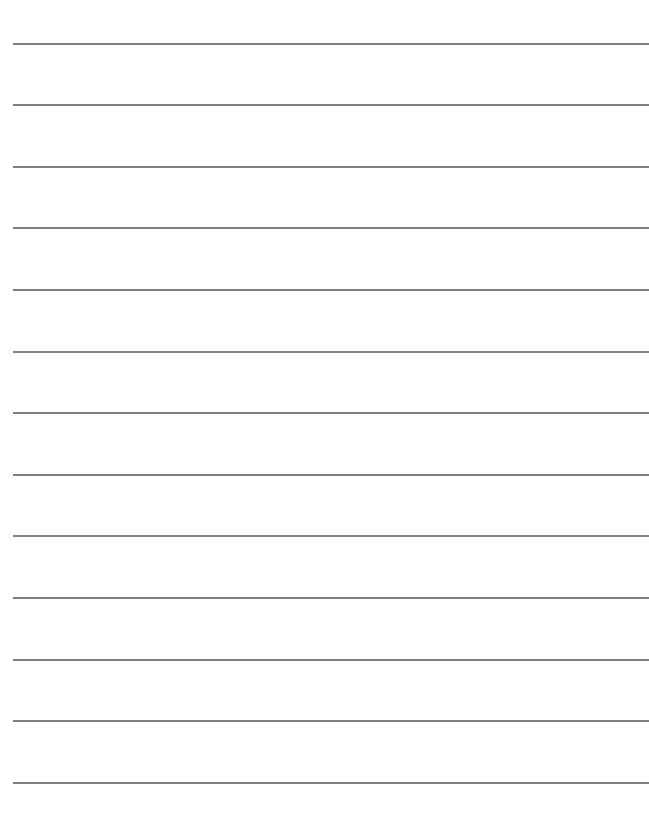

# Conditions de la garantie - Garantie réparation Nikon (Europe)

### Cher client,

Nous vous remercions d'avoir choisi ce produit Nikon. S'il nécessite une réparation sous garantie, contactez le revendeur auquel vous l'avez acheté ou un membre de notre réseau de centres de service agréés Nikon dans la zone d'achat de Nikon Europe B.V. (ex. : Europe/Russie/autres). Pour obtenir des informations détaillées, consultez : http://www.europe-nikon.com/support

Pour éviter tout problème, nous vous conseillons de lire attentivement le Manuel de l'utilisateur avant de prendre contact avec le revendeur ou un centre de service agréé de notre réseau.

Votre appareil Nikon est garanti contre tout défaut de fabrication pendant une année complète à partir de la date d'achat d'origine. Si pendant cette période de garantie, le produit s'avère défectueux en raison d'un matériel incorrect ou d'un problème de fabrication, notre réseau de centres de service agréés dans la zone d'achat de Nikon Europe B.V. se chargera, sans aucun frais de main d'oeuvre ou de pièces de rechange, de réparer le produit selon les termes et conditions définies ci-dessous. Nikon se réserve le droit (à sa seule discrétion) de remplacer ou de réparer le produit.

**1.** Cette garantie est fournie uniquement sur présentation de la fiche de garantie dûment remplie et de la facture originale, ou du reçu indiquant la date de l'achat, le type de produit ainsi que le nom du distributeur, accompagnés du produit. Nikon se réserve le droit de refuser un service de garantie gratuit si les documents mentionnés ci-dessus ne peuvent être présentés ou si les informations qu'ils contiennent sont incomplétes ou illisibles.

- **2.** Cette garantie ne couvrira pas:
	- l'entretien et les réparations nécessaires, ou le remplacement de piéces, dûs à l'usure normale;
	- les modifications destinées à améliorer le produit au-delà de son usage normal tel qu'il est décrit dans les manuels d'utilisation, et ceci sans le consentement écrit préalable de Nikon;
	- les coûts de transport et tous les risques encourus lors du transport, ayant un rapport direct ou indirect avec la garantie du produit;
	- tout dommage résultant de modifications ou d'ajustements qui pourraient être opérés sur le produit (et ceci sans le consentement écrit préalable de Nikon) afin qu'il soit conforme aux normes techniques au niveau local ou national, en vigueur dans n'importe quel autre pays que ceux pour lesquels le produit a été conçu et/ou fabriqué à l'origine.
- **3.** La garantie ne s'appliquera pas en cas de:
	- dommage causé par un mauvais usage, y compris mais ne se limitant pas à la non-utilisation du produit pour son usage normal ou selon les instructions d'utilisation portant sur un usage et un entretien appropriés, et à une installation ou une utilisation du produit qui ne seraient pas conformes aux norms de sécurité en vigueur dans le pays où il est utilisé;
	- dommage causé par un accident, y compris mais sans se limiter à la foudre, à des dégats des eaux, à un incendie, à un mauvais usage ou à une négligence;
	- modification, gribouillage, illisibilité ou suppression du numéro de modéle ou du numéro de série figurant sur le produit;
	- dommage résultant de réparations ou ajustements ayant étà effectués par des entreprises ou par des personnes non autorisées;
	- défauts dans n'importe quel systéme auquel le produit est incorporé ou avec lequel il est utilisé;

**4.** Cette garantie d'entretien n'affecte pas les droits statutaires du consommateur en vertu des lois nationales en vigueur, ni le droit du consommateur face au distributeur, émanant de leur contrat d'achat/vente.

**Avis** : Une présentation générale de toutes les stations de service Nikon autorisées peut être consultée en ligne à l'aide du lien suivant (URL = http://www.europe-nikon.com/service/).

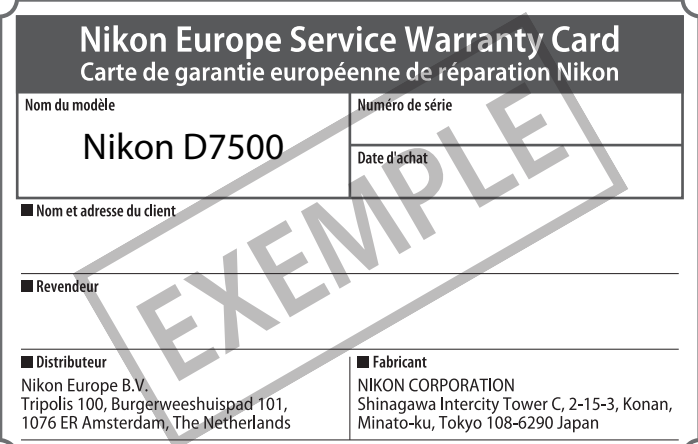

Il est interdit de reproduire une partie ou l'intégralité de ce manuel sous quelque forme que ce soit (à l'exception d'une brève citation dans un article ou un essai), sans autorisation écrite de NIKON CORPORATION.

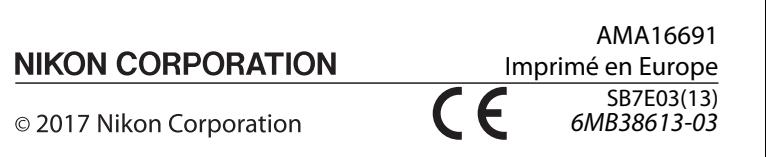